GE Grid Solutions

# **P50 Agile P153**

**Technical Manual Feeder Protection Relay**

Hardware version: A Software version: 01 Publication reference: P153/EN M/A

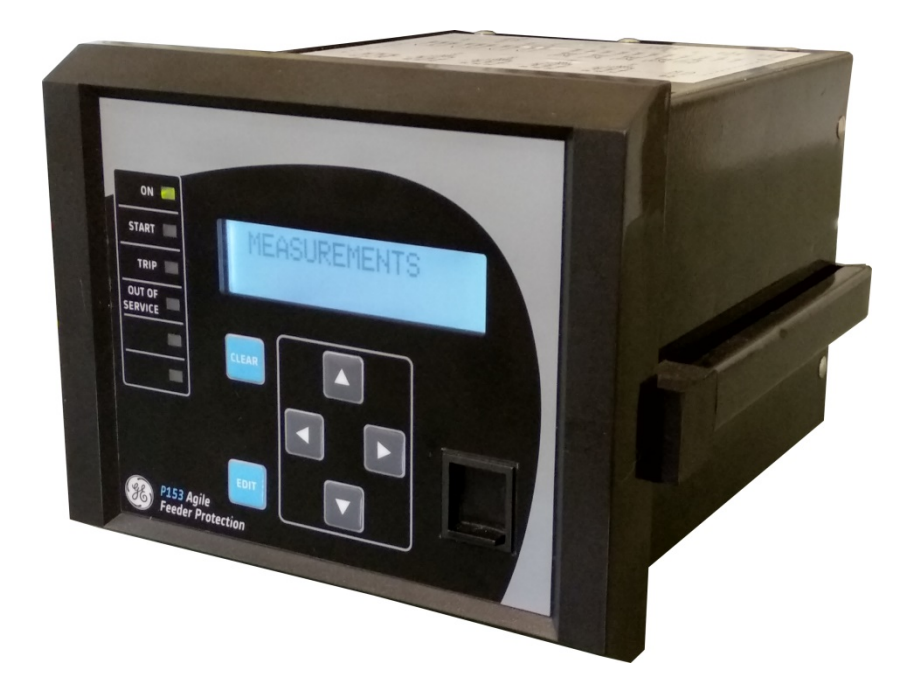

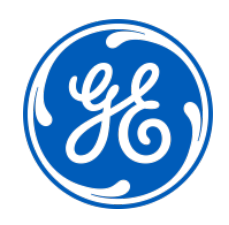

### **Conformity**

This product complies with the directive of the Council of the European Communities relating to electromagnetic compatibility (EMC directive 2014/30/EU) and product safety (Low-voltage directive 2014/35/EU). This conformity is the result of a test conducted in accordance with the product standard EN 60255- 26 for the EMC directive, and with the product standard EN 60255-27 for the low voltage directive. The IED is designed in accordance with the international standards of the IEC 60255 series.

# INTRODUCTION

# CHAPTER 1

#### **1 CHAPTER OVERVIEW**

This chapter consists of the following sections:

- **1 Chapter Overview**
- **2 Introduction**
	- **Features**
	- 2.1.1 Protection & Control
	- 2.1.2 Measurement, Recording & Post Fault Analysis
	- 2.1.3 Front Panel Interface
	- 2.1.4 Communications
	- 2.2 Functional Overview
	- 2.3 Ordering Information

#### **2 INTRODUCTION**

#### **2.1 Features**

The P153 is a four element (phase A, B, C, N) non-directional overcurrent and earth fault relay with its functions designed to cover a wide range of applications in the protection of cables and overhead lines deployed in industrial installations, public distribution networks, and other substations.

The P153 is an economical choice, designed for deployment in volume, in lower voltage systems, in industrial installations and distribution network substations. P153 can also be applied for direct refurbishment of substations using older generations of non-communicating overcurrent relays.

The principal protection functions in the relay are timed and instantaneous phase and earth fault protection, with up to 3 independent stages available. IEC and IEEE curve types are provided for IDMT functions. Additional versatility is provided thanks to the inclusion of negative sequence overcurrent, thermal overload, cold load pickup, inrush blocking, broken conductor, breaker fail, restricted earth fault, undercurrent/loss of load, and trip circuit supervision functions. Multiple setting groups are included. The hardware capability is broadened by offering minimum ordering options to permit standardisation in procurement and inventories.

The user may assign any of the logical/physical statuses to binary inputs, binary outputs and programmable LEDs. This provides flexibility to program the relay as per the application requirements. All the output contacts are changeover type for ease of implementing the desired wiring schematic.

The P153 offers supervision functions including measurement, monitoring and recording. Industry and utility protocols such as MODBUS and IEC 60870-5-103 are available for transmitting relay data to a supervisory control system via communication networks. The intuitive operator interface facilitates easy reading of measured values and simple configuration of the relay.

#### **2.1.1 Protection & Control**

- Timed and instantaneous phase and earth fault protection (3 independent stages)
- Wide range of IEC/IEEE curves
- Thermal overload
- Cold load pickup
- Inrush blocking
- Undercurrent/Loss of load detection
- Negative sequence overcurrent
- Broken conductor
- Circuit breaker Fail
- Trip circuit supervision
- 4 Digital inputs
- 4 Digital output (2 NO + 2 NC)
- 1A/5A CTs selection
- Latching of output contacts
- Two power supply ranges
- 2 Setting groups
- Password protection
- Self-supervision & internal diagnostics

#### **2.1.2 Measurement, Recording & Post Fault Analysis**

- Metering of Phase currents
- Metering of Neutral currents-derived and measured
- Measurement of thermal state
- Positive and Negative sequence current
- Ration of negative to positive sequence current
- Breaker operation counter
- Breaker trip counter
- Breaker operating time
- Up to 512 time tagged event records
- Up to 5 Fault records
- Up to 5 disturbance records

#### **2.1.3 Front Panel Interface**

- 6 LEDs for status indication
- Backlit LCD display (16 x 2)
- 6 navigation keys for setting and interrogation

#### **2.1.4 Communications**

- Front USB port for real-time data viewing, device setting, and upload/download.
- Rear EIA (RS) 485 port for SCADA communication
- Multiple protocols Modbus/ IEC60870-5-103

#### **2.2 Functional Overview**

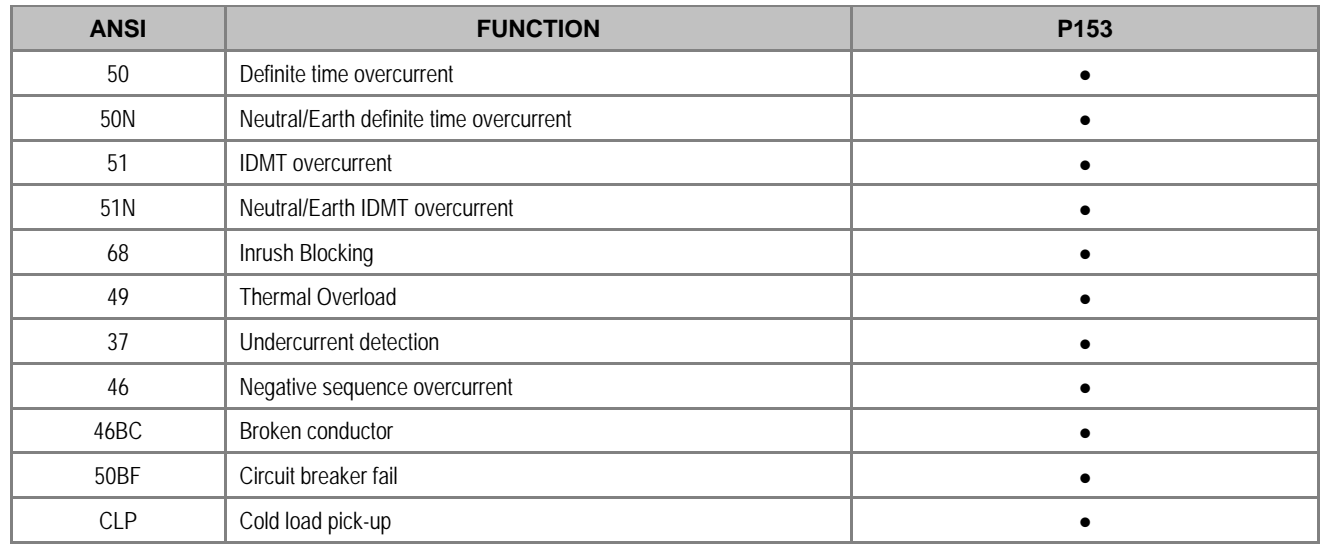

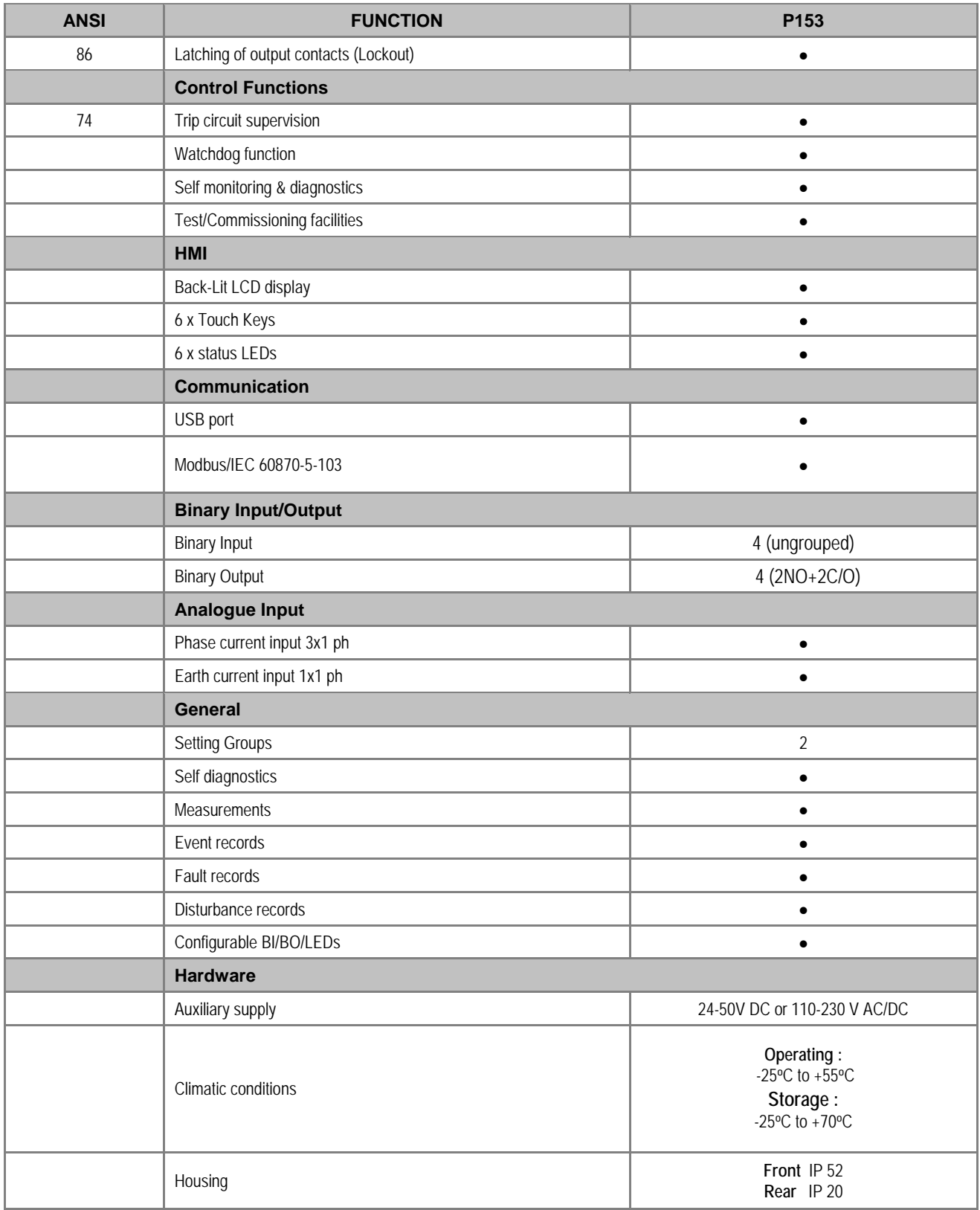

#### **2.3 Ordering Information**

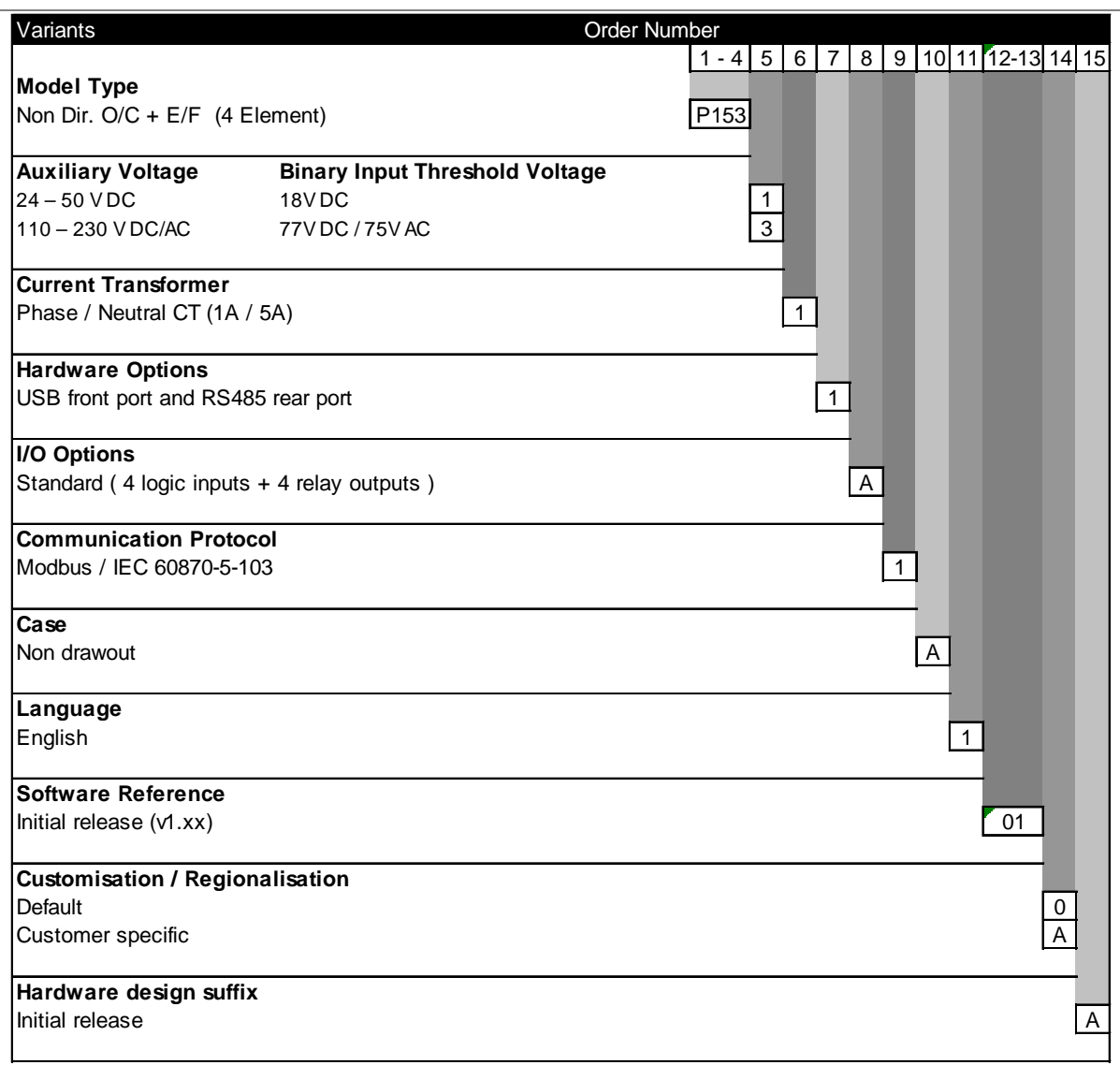

**Figure 1: Ordering information**

# SAFETY INFORMATION

## CHAPTER 2

#### **1 HEALTH AND SAFETY**

Personnel associated with the equipment must be familiar with the contents of this Safety Information.

When electrical equipment is in operation, dangerous voltages are present in certain parts of the equipment. Improper use of the equipment and failure to observe warning notices will endanger personnel.

Only qualified personnel may work on or operate the equipment. Qualified personnel are individuals who are:

- familiar with the installation, commissioning, and operation of the equipment and the system to which it is being connected.
- familiar with accepted safety engineering practises and are authorised to energise and de-energise equipment in the correct manner.
- trained in the care and use of safety apparatus in accordance with safety engineering practises
- trained in emergency procedures (first aid).

The documentation provides instructions for installing, commissioning and operating the equipment. It cannot, however cover all conceivable circumstances. In the event of questions or problems, do not take any action without proper authorisation. Please contact your local sales office and request the necessary information.

#### **2 SYMBOLS**

Throughout this manual you will come across the following symbols. You will also see these symbols on parts of the equipment.

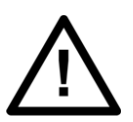

**Caution: Refer to equipment documentation. Failure to do so could result in damage to the equipment**

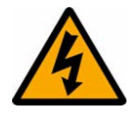

**Warning: Risk of electric shock**

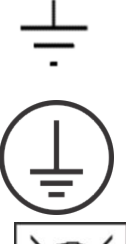

Earth terminal. *Note: This symbol may also be used for a protective conductor (earth) terminal if that terminal is part of a terminal block or sub-assembly.*

Protective conductor (earth) terminal

Instructions on disposal requirements

*Note:*

*The term 'Earth' used in this manual is the direct equivalent of the North American term 'Ground'***.**

#### **3 INSTALLATION, COMMISSIONING AND SERVICING**

#### **3.1 LIFTING HAZARDS**

Many injuries are caused by:

- Lifting heavy objects
- Lifting things incorrectly
- Pushing or pulling heavy objects
- Using the same muscles repetitively

Plan carefully, identify any possible hazards and determine how best to move the product. Look at other ways of moving the load to avoid manual handling. Use the correct lifting techniques and Personal Protective Equipment (PPE) to reduce the risk of injury.

#### **3.2 ELECTRICAL HAZARDS**

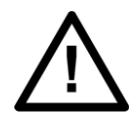

**Caution:**

**All personnel involved in installing, commissioning, or servicing this equipment must be familiar with the correct working procedures.**

$$
\overline{\triangle}
$$

**Caution: Consult the equipment documentation before installing, commissioning, or servicing the equipment.**

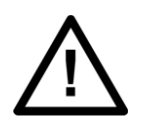

#### **Caution:**

**Always use the equipment as specified. Failure to do so will jeopardise the protection provided by the equipment.**

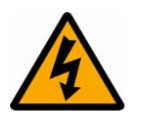

#### **Warning:**

**Removal of equipment panels or covers may expose hazardous live parts. Do not touch until the electrical power is removed. Take care when there is unlocked access to the rear of the equipment.**

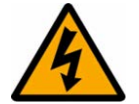

**Warning: Isolate the equipment before working on the terminal strips.**

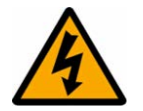

#### **Warning:**

**Use a suitable protective barrier for areas with restricted space, where there is a risk of electric shock due to exposed terminals.**

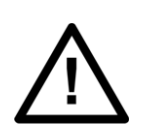

#### **Caution:**

**Disconnect power before disassembling. Disassembly of the equipment may expose sensitive electronic circuitry. Take suitable precautions against electrostatic voltage discharge (ESD) to avoid damage to the equipment.**

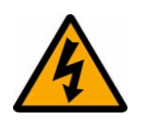

#### **Warning:**

**Testing may leave capacitors charged to dangerous voltage levels. Discharge capacitors by reducing test voltages to zero before disconnecting test leads.**

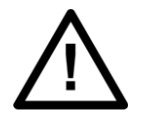

#### **Caution: Operate the equipment within the specified electrical and environmental limits.**

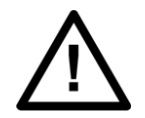

#### **Caution:**

**Before cleaning the equipment, ensure that no connections are energised. Use a lint free cloth dampened with clean water.**

*Contact fingers of test plugs are normally protected by petroleum jelly, which should not be removed.*

#### **3.3 FUSING REQUIREMENTS**

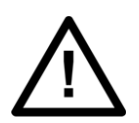

#### **Caution:**

**Digital input circuits should be protected by a high rupture capacity NIT or TIA fuse with maximum rating of 16 A. for safety reasons, current transformer circuits must never be fused. Other circuits should be appropriately fused to protect the wire used.**

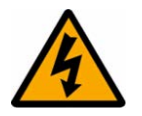

#### **Warning:: CTs must NOT be fused since open circuiting them may produce lethal hazardous voltages**

#### **3.4 EQUIPMENT CONNECTIONS**

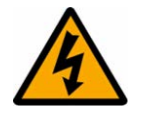

**Warning:**

**Terminals exposed during installation, commissioning and maintenance may present a hazardous voltage unless the equipment is electrically isolated.**

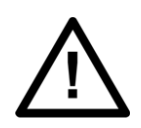

#### **Caution:**

**Tighten M4 clamping screws of heavy duty terminal block connectors to a nominal torque of 1.3 Nm.**

**Tighten captive screws of terminal blocks to 0.5 Nm minimum and 0.6 Nm maximum.**

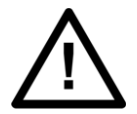

**Caution: Always use insulated crimp terminations for voltage and current connections.**

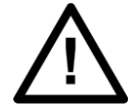

### **Caution:**

**Always use the correct crimp terminal and tool according to the wire size.**

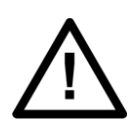

**Caution: Watchdog (self-monitoring) contacts are provided to indicate the health of the device on some products. We strongly recommend that you hard wire these contacts into the substation's automation system, for alarm purposes.**

#### **3.5 PROTECTION CLASS 1 EQUIPMENT REQUIREMENTS**

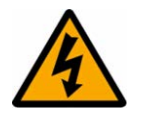

**Warning: Earth the equipment with the supplied PCT (Protective Conductor Terminal).**

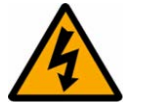

**Warning: Do not remove the PCT.**

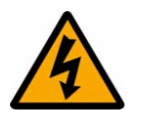

**Warning: The PCT is sometimes used to terminate cable screens. Always check the PCT's integrity after adding or removing such earth connections.** 

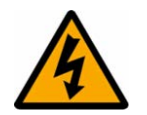

**Warning: Use a locknut or similar mechanism to ensure the integrity of stud-connected PCTs.**

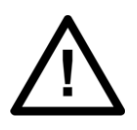

#### **Caution:**

**The recommended minimum PCT wire size is 2.5 mm² for countries whose mains supply is 230 V (e.g. Europe) and 3.3 mm² for countries whose mains supply is 110 V (e.g. North America). This may be superseded by local or country wiring regulations.**

**For P60 products, the recommended minimum PCT wire size is 6 mm². See product documentation for details.**

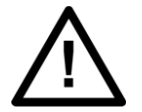

**Caution: The PCT connection must have low-inductance and be as short as possible.**

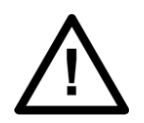

#### **Caution:**

**All connections to the equipment must have a defined potential. Connections that are pre-wired, but not used, should be earthed, or connected to a common grouped potential.**

#### **3.6 PRE-ENERGISATION CHECKLIST**

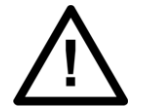

**Caution: Check voltage rating/polarity (rating label/equipment documentation).**

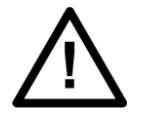

**Caution: Check CT circuit rating (rating label) and integrity of connections.**

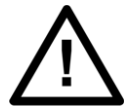

**Caution: Check protective fuse or miniature circuit breaker (MCB) rating.**

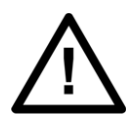

**Caution: Check integrity of the PCT connection.**

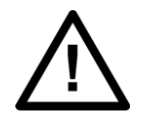

**Caution: Check voltage and current rating of external wiring, ensuring it is appropriate for the application.**

#### **3.7 PERIPHERAL CIRCUITRY**

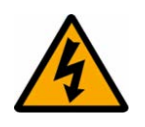

#### **Warning:**

**Do not open the secondary circuit of a live CT since the high voltage produced may be lethal to personnel and could damage insulation. Short the secondary of the line CT before opening any connections to it.**

#### *Note:*

For most General Electric equipment with ring-terminal connections, the threaded terminal block for current transformer *termination is automatically shorted if the module is removed. Therefore external shorting of the CTs may not be required. Check the equipment documentation and wiring diagrams first to see if this applies.*

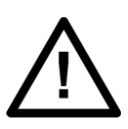

#### **Caution:**

**Where external components such as resistors or voltage dependent resistors (VDRs) are used, these may present a risk of electric shock or burns if touched.**

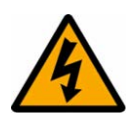

#### **Warning:**

**Take extreme care when using external test blocks and test plugs such as the MMLG, MMLB and P990, as hazardous voltages may be exposed. Ensure that CT shorting links are in place before removing test plugs, to avoid potentially lethal voltages.**

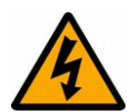

#### **Warning:**

**Data communication cables with accessible screens and/or screen conductors, (including optical fibre cables with metallic elements), may create an electric shock hazard in a sub-station environment if both ends of the cable screen are not connected to the same equipotential bonded earthing system.**

**To reduce the risk of electric shock due to transferred potential hazards:**

**i. The installation shall include all necessary protection measures to ensure that no fault currents can flow in the connected cable screen conductor.**

**ii. The connected cable shall have its screen conductor connected to the protective conductor terminal (PCT) of the connected equipment at both ends. This connection may be inherent in the connectors provided on the equipment but, if there is any doubt, this must be confirmed by a continuity test.**

**iii. The protective conductor terminal (PCT) of each piece of connected equipment shall be connected directly to the same equipotential bonded earthing system.**

**iv. If, for any reason, both ends of the cable screen are not connected to the same equipotential bonded earth system, precautions must be taken to ensure that such screen connections are made safe before work is done to, or in proximity to, any such cables.**

**v. No equipment shall be connected to any download or maintenance circuits or connectors of this product except temporarily and for maintenance purposes only.**

**vi. Equipment temporarily connected to this product for maintenance purposes shall be protectively earthed (if the temporary equipment is required to be protectively earthed), directly to the same equipotential bonded earthing system as the product.**

#### **3.8 UPGRADING/SERVICING**

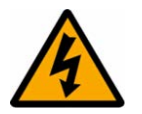

#### **Warning:**

**Caution:**

**Do not insert or withdraw modules, PCBs or expansion boards from the equipment while energised, as this may result in damage to the equipment. Hazardous live voltages would also be exposed, endangering personnel.**

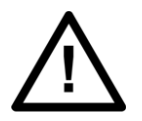

**Internal modules and assemblies can be heavy and may have sharp edges. Take care when inserting or removing modules into or out of the IED.**

#### **4 DECOMMISSIONING AND DISPOSAL**

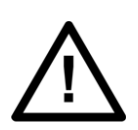

#### **Caution:**

**Before decommissioning, completely isolate the equipment power supplies (both poles of any dc supply). The auxiliary supply input may have capacitors in parallel, which may still be charged. To avoid electric shock, discharge the capacitors using the external terminals before decommissioning.**

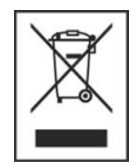

#### **Caution:**

**Avoid incineration or disposal to water courses. Dispose of the equipment in a safe, responsible and environmentally friendly manner, and if applicable, in accordance with country-specific regulations.** 

#### **5 REGULATORY COMPLIANCE**

Compliance with the European Commission Directive on EMC and LVD is demonstrated using a technical file.

# $\epsilon$

#### **5.1 EMC COMPLIANCE: 2014/30/EU**

The product specific Declaration of Conformity (DoC) lists the relevant harmonised standard(s) or conformity assessment used to demonstrate compliance with the EMC directive.

#### **5.2 LVD COMPLIANCE: 2014/35/EU**

The product specific Declaration of Conformity (DoC) lists the relevant harmonized standard(s) or conformity assessment used to demonstrate compliance with the LVD directive.

Safety related information, such as the installation I overvoltage category, pollution degree and operating temperature ranges are specified in the Technical Data section of the relevant product documentation and/or on the product labelling.

Unless otherwise stated in the Technical Data section of the relevant product documentation, the equipment is intended for indoor use only. Where the equipment is required for use in an outdoor location, it must be mounted in a specific cabinet or housing to provide the equipment with the appropriate level of protection from the expected outdoor environment.

# HARDWARE DESIGN

## CHAPTER 3

#### **1 CHAPTER OVERVIEW**

This chapter consists of the following sections:

- **1 Chapter Overview**
- **2 Hardware Design**
	- Overview of Hardware design
	- 2.2 Microcontroller with DSP module
	- 2.2.1 Microcontroller module (Processor board) features
	- 2.3 Microcontroller and analog measurement
	- 2.4 Digital input /output module
	- 2.5 Power supply module
	- 2.6 Communication module
	- 2.7 Human machine interface module

### **2 HARDWARE DESIGN**

The P153 hardware comprises of following main components:

- Housing, consisting of a front panel and connections at the rear
- Microcontroller module
- Analogue input module
- Digital input module
- Digital output module
- Communication module
- Power supply unit
- Human machine Interface (HMI) module

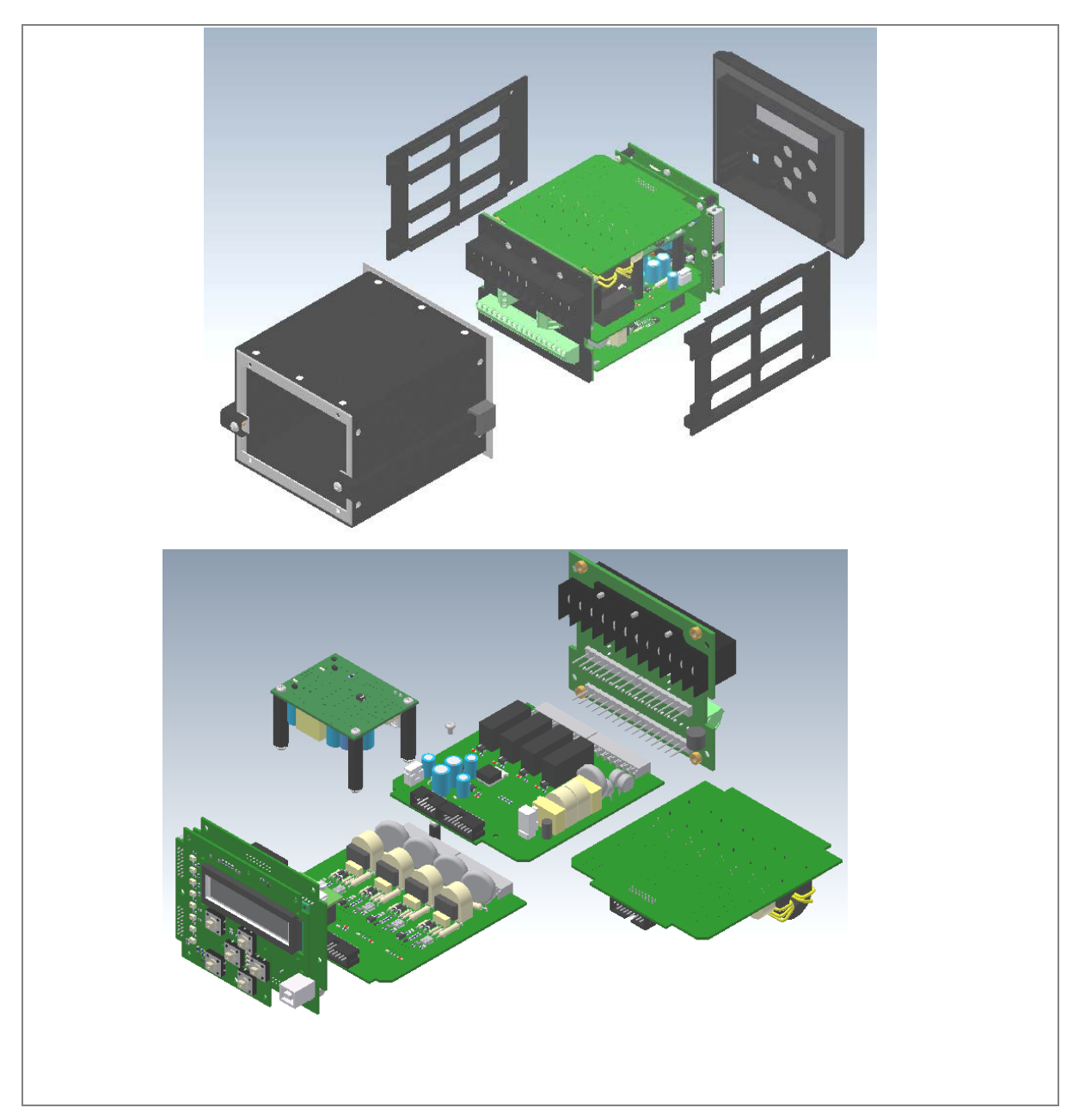

**Figure 1: P153 general assembly**

#### **2.1 Overview of Hardware design**

The P153 hardware design overview is explained with the help of the schematic diagram. The P153 hardware consists of three sets of internal Current Transformers (CTs). These internal CTs are basically designed to cater to Protection & metering requirements. Dedicated CT is available for the earth fault protection requirements. The relay also has provision for the built-in SMPS unit which accepts power supply input of 24-50V DC or 110-230 V AC/DC from external source and outputs 12 V and 24 V DC for internal circuitry. The current signals acquired as analogue inputs get processed through operational amplifier, filter circuit, multiplexer, ADC (Analog to digital converter) and finally fed to CPU.

The CPU design is a hybrid of the digital signal processor (DSP) and high speed microcontroller which runs complex algorithm for deriving the fundamental & harmonic component from the input current signals. The digital inputs and outputs modules are designed to interface the monitoring, control and protection signals through optically isolated circuit as per the field requirements. The other peripherals

AN<sub>1</sub>  $16 \times 2$ LCD DISPLAY 诽 ANALOG<br>CIRCUIT SAMPLE ADC  $rac{8}{HOLD}$ CIRCOTI<br>ANTI-<br>ALIASING  $16$  BIT FRAM &<br>MUX **FILTER ETC** AN4 ᆥ 82K  $S1+$  $S<sub>1</sub>$ **RTC**  $\overline{\text{COMP-}}$ ARATOR **CIRCUIT**  $S1-$ **MICRO CONTROLLER** +24V RL1 L 82K  $S4+$ S<sub>4</sub> COMP-ARATOR<br>CIRCUIT S4-KEY<br>NAVIGATION  $\overline{\triangle}$  $+24V$  $\triangleleft$  $\, \triangleright$ RL4 J  $\overline{\triangledown}$ ¢ EDIT  $24V$  $+B$  $12V$ G -B **CLEAR USB ISOLATOR USB**  $\Rightarrow$ CONTROLLER **ISOLATOR** LEVEL **RS485**  $\Rightarrow$ SHIFTER

modules like 16x2 LCD display, feather touch keys, USB and RS485 communication interfaces, battery backup for RTC and built in memory circuits are integrated as per the schematic diagram and enclosed in the IP-52 enclosure.

**Figure 2: Hardware design overview**

#### **2.2 Microcontroller with DSP module**

The hardware is designed around 32 bit controller housed in small 100 pin SMD package. It is an high speed fix point Controller having MIPS's M4K® 32-bit core with 5-stage pipeline capable of operating up to 80 MHz. This controller is referred as MCU (Microcontroller unit).

#### **2.2.1 Microcontroller module (Processor board) features**

- 512K Flash memory (plus an additional 12 KB of Boot Flash)
- 128K on chip SRAM memory
- Multiple interrupt vectors with individually programmable priority
- Fail-Safe Clock Monitor mode
- Configurable Watchdog Timer with on-chip Low-Power RC oscillator for reliable operation
- Internal 8 MHz and 32 kHz oscillators
- Six UART modules with:
	- RS-232, RS-485 , USB and LIN support
	- **Four SPI modules**
	- Five I2C™ modules
	- **Hardware Real-Time Clock and Calendar (RTCC)**
	- Five 16-bit Timers/Counters

#### **2.3 Microcontroller and analog measurement**

P153 hardware supports 4 Analog inputs. The relay hardware uses external 16 bit ADC converter with capability to sample 8 signals simultaneously to avoid any phase angle error and achieve higher accuracy. In P153, only 4 channels of ADC converter are used. This external ADC can measure input in a range of – 10 V to +10 V. The ADC is interfaced using SPI serial interface, to avoid any software delays. The MCU continuously monitors different analog signals like line and E/F currents through CTs, multiplexer and ADC.

The relay is designed for 5 amp and 1 amp CT secondary current signal. These inputs are further scaled down to low voltage signal by using internal current and transformer. The internal current transformer converts nominal current signal to 3.3mA. These analog signals are then passed through protection circuit, anti aliasing filter and amplifier which scales analogue signal to required ADC range. This anti aliasing filter blocks all high frequency components and surges to avoid measurement error. The sample and hold (S/H) circuit and multiplexer sample all analog signals at same instant to avoid and phase angle error and give maximum accuracy.

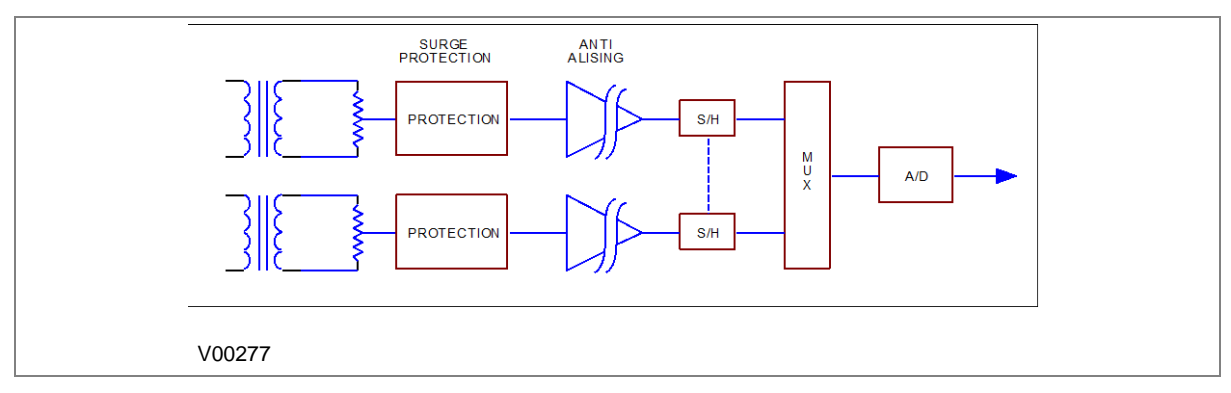

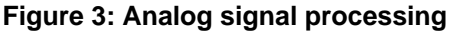

The MCU acquires analog values @ 16 samples per cycle. Digital signal processing (DSP) performs powerful Numerical algorithms which convert this signal in to equivalent vectors. Once the signal is converted into vectors, number of parameters are derived from it such as phase currents (Ia, Ib, Ic), positive sequence current (I1) and negative sequence current (I2). The MCU also calculates 2<sup>nd</sup> harmonic content of the current signals which is utilised for detection of inrush currents. All measurements are tuned to fundamental frequency i.e. 50 Hz or 60 Hz, so that relay will remain stable during distorted waveform generated by modern electronics load.

The typical Frequency response of tuned filter for 50 Hz is as shown in figure 4.

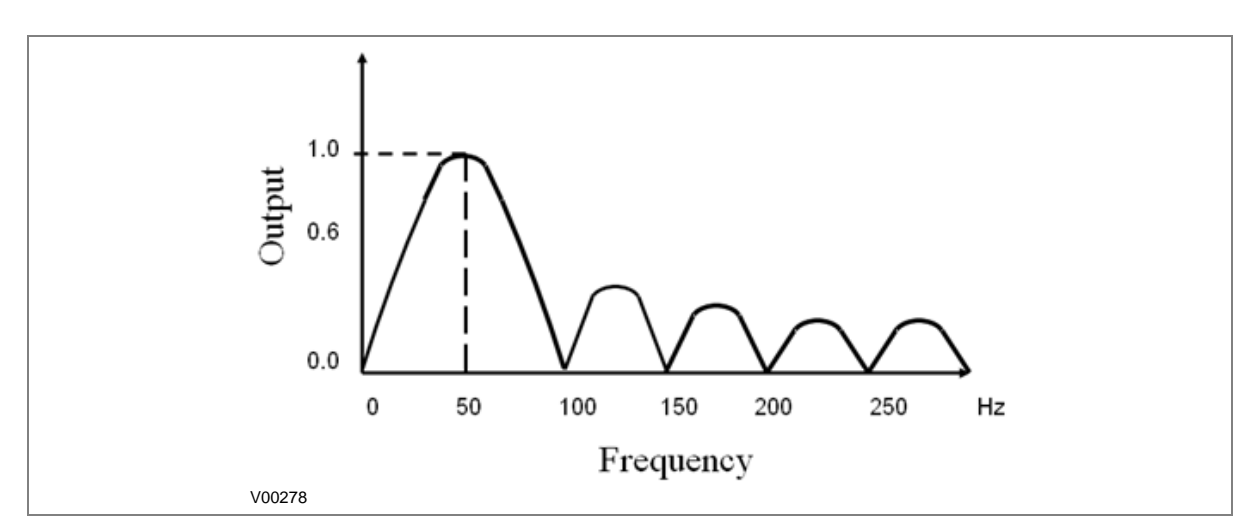

#### **Figure 4: Frequency response of tuned filter for 50 Hz**

The measurement is totally immune to all higher harmonics which makes relay operation absolute reliable. All these measured values are then used for different protection functions such as over current/Earth Fault and Negative phase sequences. The actual protection function depends on type of relay and described in the rest of the document.

#### **2.4 Digital input /output module**

This module supports 4 numbers of Digital input DI and 4 numbers of Digital output DO channels for acquiring filed signals or controlling field devices respectively. The DIs are isolated from other circuits by using Opto isolators. The threshold voltage at which Opto coupler turns ON is controlled by comparator based on the voltage range selected during device ordering.

#### **2.5 Power supply module**

The Power supply module is a designed using modern PWM based switching mode technique. It converts input supply to the 12 V and 24 Vdc low voltage supply for relay electronics and control circuit. It also provides necessary isolation from input power supply. The Normal operating voltage range is 24V - 50V DC or 110V – 230 VAC/DC.

#### **2.6 Communication module**

P153 supports 2 numbers of isolated ports for communication.

- USB port provided on front of the relay
- RS485 (2 wire) port provided on the rear side of relay.

The relay can be accessed using the P50 Agile Configurator. Rear port supports open protocols like IEC60870-5-103/MODBUS and is used for external communication.

#### **2.7 Human machine interface module**

The HMI module is provided with 16x2 LCD, 6 numbers of soft feather touch keys and 6 numbers of LEDs for indication. The front panel houses following: -

- Female USB connector
- Model number of relay.

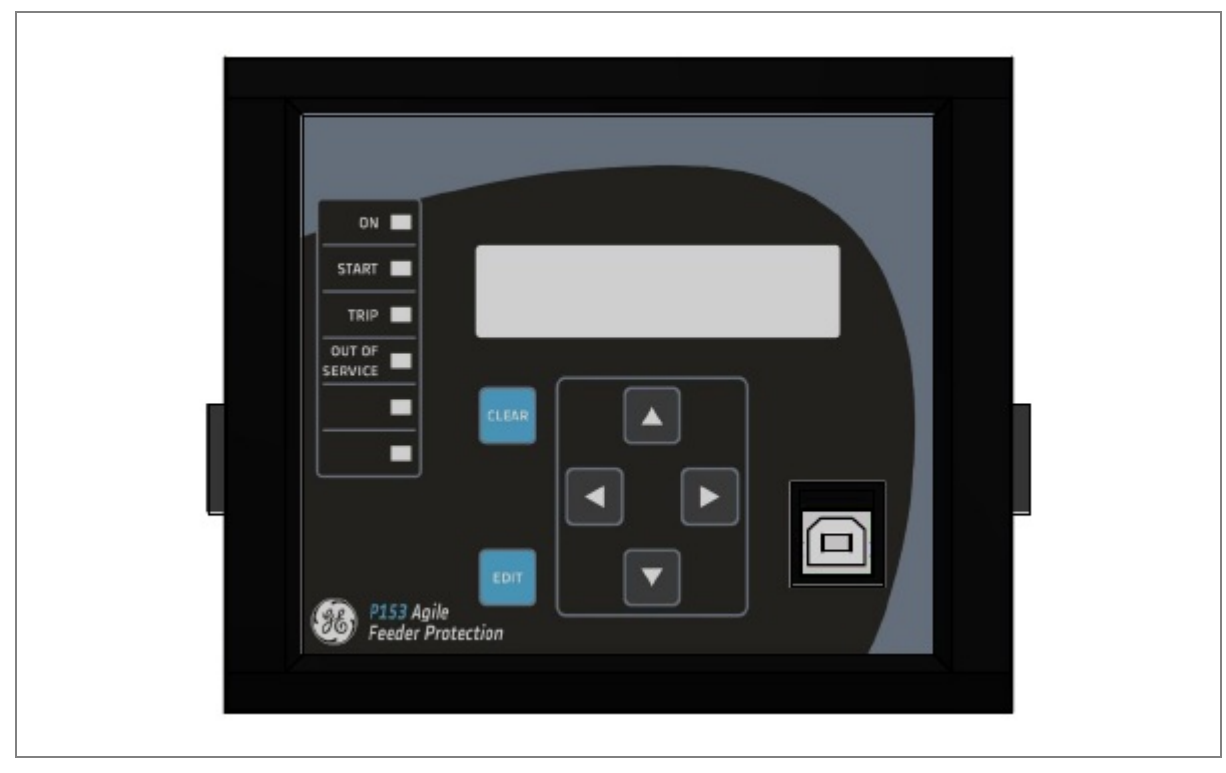

**Figure 5: Front panel of P153 relay**

# FRONT PANEL

# CHAPTER 4

#### **1 CHAPTER OVERVIEW**

This chapter consists of the following sections:

- **1 Chapter Overview**
- **2 Front Panel**
	- User Interface
	- 2.1.1 LCD Display
	- 2.1.2 Touch Keys
	- 2.1.3 LEDs
	- 2.1.4 RS 485 Port
	- 2.1.5 USB Port

### **FRONT PANEL**

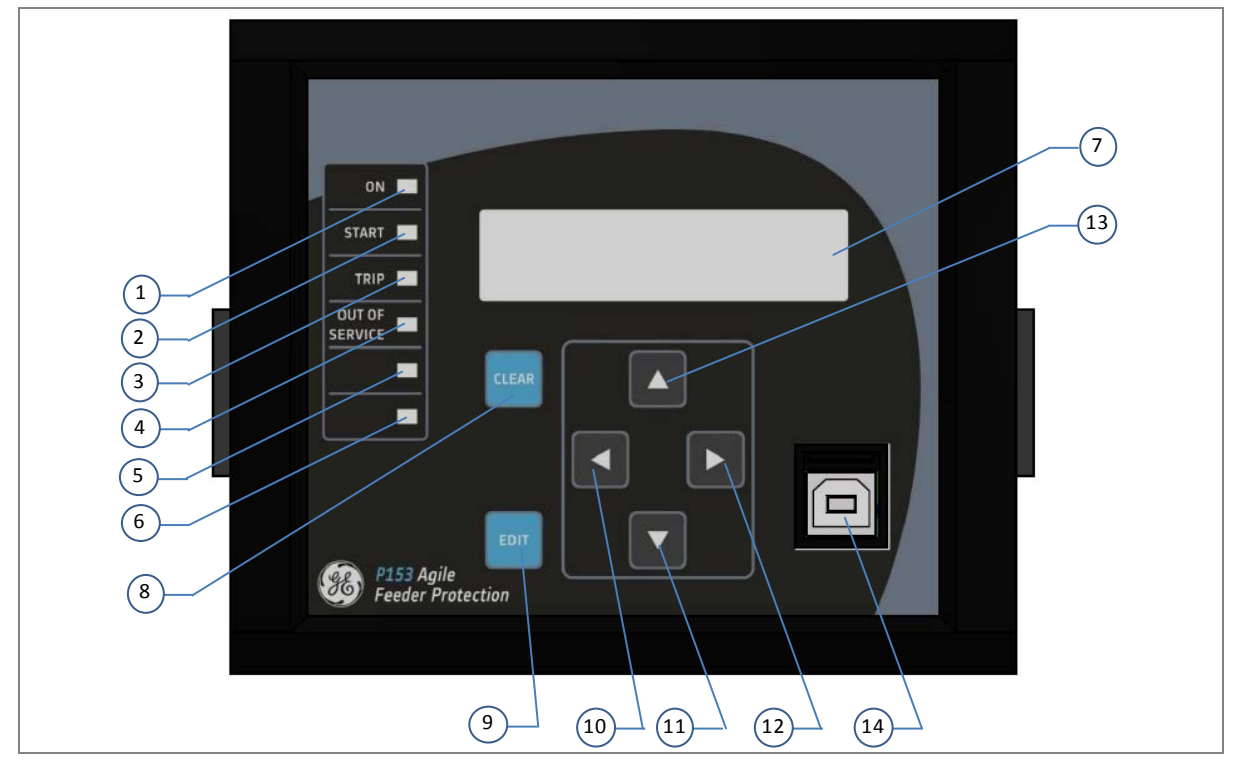

#### **Figure 1: Front panel**

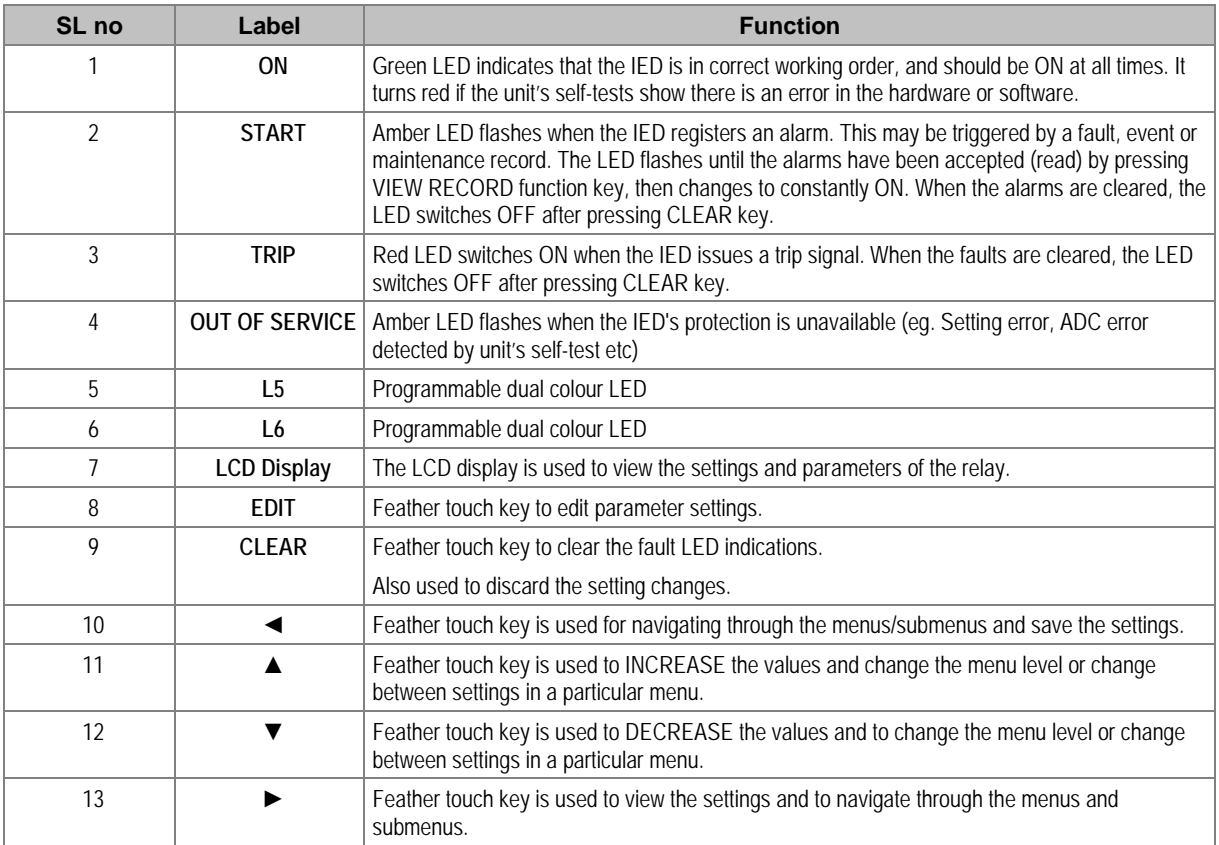
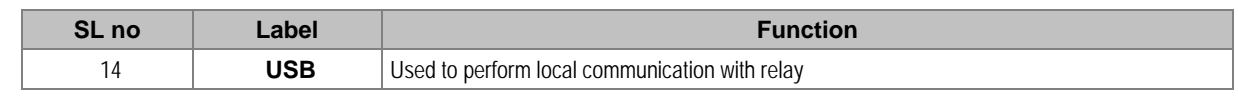

## **2.1 User Interface**

#### **2.1.1 LCD Display**

A backlit LCD display of 16 x 2 characters is provided for parameter and setting display, and for easy viewing of measurement, setting, fault records, date & time and error messages. The backlit display will switch off automatically after 100 seconds if no key is pressed. The backlit display will turn **ON** automatically if any tripping occurs.

#### **2.1.2 Touch Keys**

The function of the relay is controlled by the following keys on the front panel.

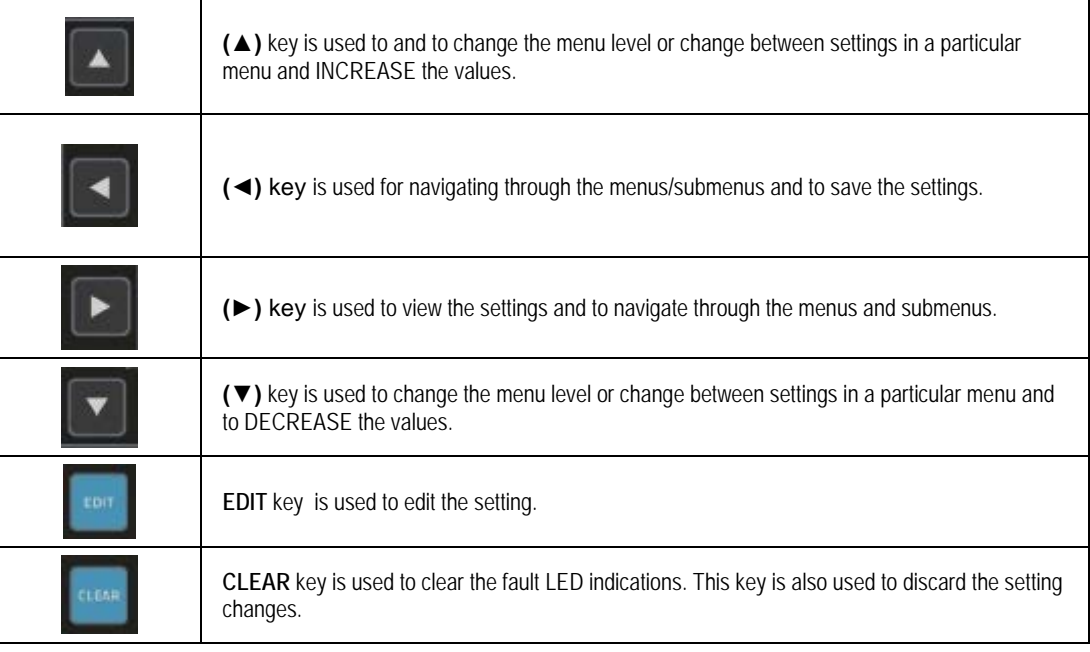

*Note: Relay will reboot when EDIT + CLEAR keys are pressed simultaneously. This operation is not required in normal operation, but can be used to reset the hardware of relay during a relay firmware update.*

*Note: If changes are not made within 100 s while editing the settings then the display will reset itself and return to the Main Menu.* 

#### **2.1.3 LEDs**

The P153 Relay has 6 high-intensity LEDs for easy identification of fault type and ease of user interface.

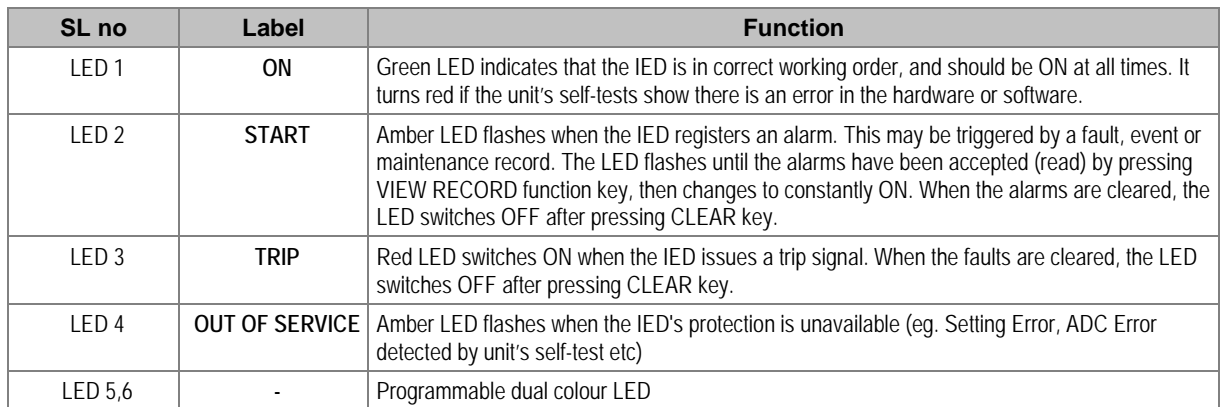

#### **2.1.4 RS 485 Port**

RS485 port is provided at the rear of relay (near to terminal block) for permanent SCADA connectivity. The separate 3 pin connector is used to avoid accidental connection of power wiring to communication input. The RS485 port can be used to download Settings, Fault data, Live Events and Disturbance Records.

#### **2.1.5 USB Port**

The USB port is situated on the front panel in the bottom right hand corner, and can be accessed by opening the flap on the front of the relay. This port is used to communicate with a locally connected PC.

It has three main purposes:

- Transferring settings information to/from the PC from/to the device.
- Downloading firmware updates.
- Downloading relay data for analysis.

The port is intended for temporary connection during testing, installation and commissioning. It is not intended to be used for permanent SCADA communications.

You can connect the unit to a PC with a USB cable up to 15 m in length.

The USB port includes a USB full-speed function controller, USB transceiver, oscillator, EEPROM, and synchronous serial data bus (UART). No other external USB components are required.

For configuration/setting, appropriate 'Config port' has to be selected from the **SYSTEM DATA** menu.

# CONFIGURATION

## CHAPTER 5

## **1 CHAPTER OVERVIEW**

This chapter consists of the following sections:

#### **1 Chapter Overview 2 Configuration Changing the Settings** 2.2 Password Entry 2.3 Menus 2.3.1 Default Display 2.3.2 Main Menu Contents 2.3.3 System Data Menu 2.3.3.1 View / Edit Settings 2.3.4 View Records Menu 2.3.4.1 View Records Menu Contents 2.3.4.2 View Fault Records 2.3.4.3 View Event Records 2.3.4.4 View Maintenance Records 2.3.4.5 View Alarm Records 2.3.5 Measurement Menu 2.3.5.1 View Contents 2.3.6 CB Control Menu 2.3.6.1 View/Edit Settings (if all settings are disabled) 2.3.6.2 View/Edit Settings (if all settings are enabled) 2.3.7 Date and Time Menu 2.3.7.1 Edit Settings (if the settings are disabled) 2.3.7.2 Edit Settings (if the settings are enabled) 2.3.8 Configuration Menu 2.3.8.1 View/Edit Settings 2.3.9 Transformer Ratios Menu 2.3.9.1 View/Edit Settings 2.3.10 Record Control Menu 2.3.10.1 View/Edit Settings 2.3.11 Communication Menu 2.3.11.1 View/Edit Settings 2.3.12 I/O Configuration Menu 2.3.12.1 View/Edit Settings 2.3.12.2 List of the submenus for Relay Output, LEDs and AND Logic configuration 2.3.13 O/P Relay Configuration Menu 2.3.13.1 View/Edit Settings 2.3.14 Disturbance Record Menu 2.3.14.1 View/Edit Settings 2.3.15 Commissioning Test Menu 2.3.15.1 View/Edit Settings 2.3.16 Group 1 Menu 2.3.16.1 Edit Settings 2.3.16.2 Group1 –System Configuration Submenu 2.3.16.3 Group1 –Overcurrent Submenu 2.3.16.4 Group1 –Negative Sequence Overcurrent Submenu 2.3.16.5 Group1 –Broken Conductor Submenu 2.3.16.6 Group 1 – Earth Fault 1 Submenu 2.3.16.7 Group1 – Earth Fault 2 Submenu 2.3.16.8 Group1 –Thermal Overload Submenu 2.3.16.9 Group1 – Cold Load Pickup Submenu 2.3.16.10 Group1 –Undercurrent Submenu

2.3.16.11 Group 1 – CB Fail Submenu

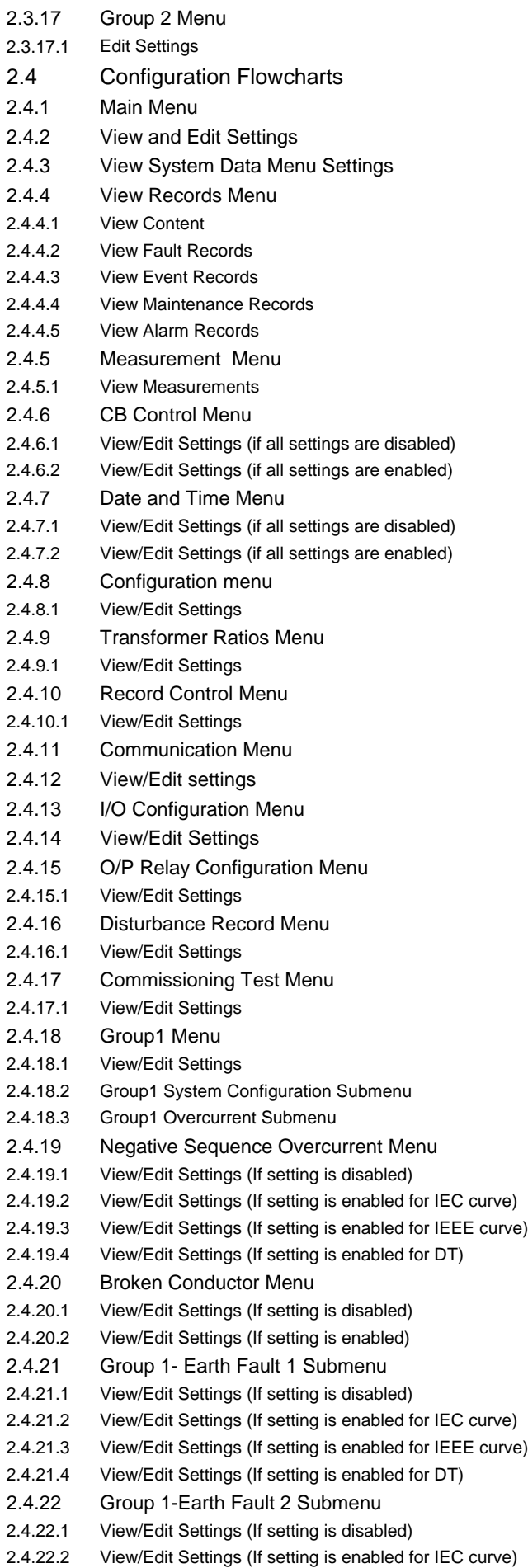

- 2.4.22.3 View/Edit Settings (If setting is enabled for IEEE curve)
- 2.4.22.4 View/Edit Settings (If setting is enabled for DT)
- 2.4.23 Group 1- Thermal Overload Submenu
- 2.4.23.1 View/Edit Settings (If Characteristics is disabled)
- 2.4.23.2 View/Edit Settings (If Characteristics is set as Single)
- 2.4.24 Group 1- Cold Load Pickup Submenu
- 2.4.24.1 View/Edit Settings
- 2.4.24.2 View/Edit Settings (I>1 Function)
- 2.4.25 Group 1- Undercurrent Submenu
- 2.4.25.1 View/Edit Settings (If I< Status is disabled)
- 2.4.25.2 View/Edit Settings (If I< Status is enabled)
- 2.4.26 Group 1- CB Fail Submenu
- 2.4.26.1 View/Edit Settings (If CB FAIL Status is disabled)
- 2.4.26.2 View/Edit Settings (If CB FAIL Status is enabled)
- 2.4.27 Group 2 Menu
- 2.4.27.1 View/Edit Settings

## **2 CONFIGURATION**

Each product has different configuration parameters according to the functions it has been designed to perform. There is, however, a common methodology used across the entire product to set these parameters.

This chapter describes an overview of this common methodology, as well as providing concise instructions of how to configure the device.

Using the HMI, you can:

- Display and modify settings
- View the digital I/O signal status
- Display measurements
- Display fault records
- Reset fault and alarm indications

The keypad provides full access to the device functionality by means of a range of menu options. Information is displayed on the LCD.

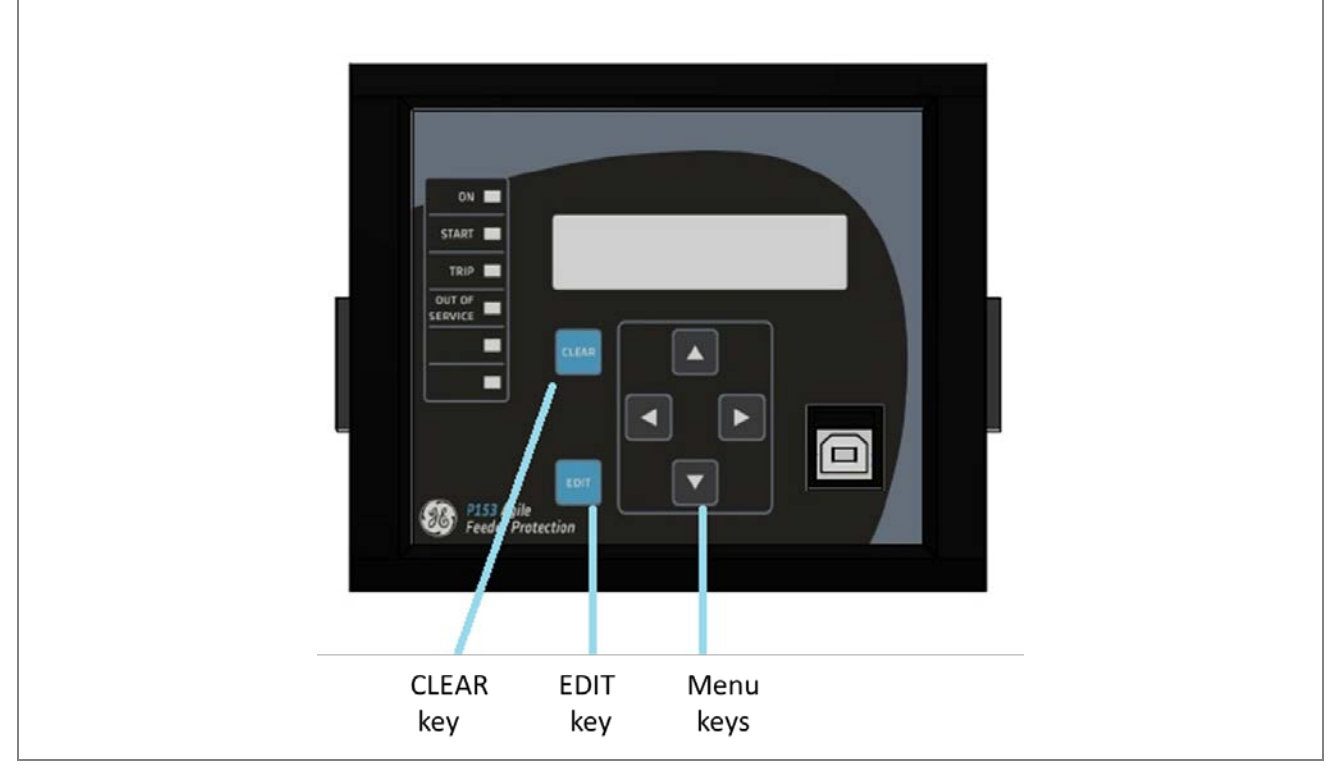

**Figure 1: P153 menu/function keys**

## **2.1 Changing the Settings**

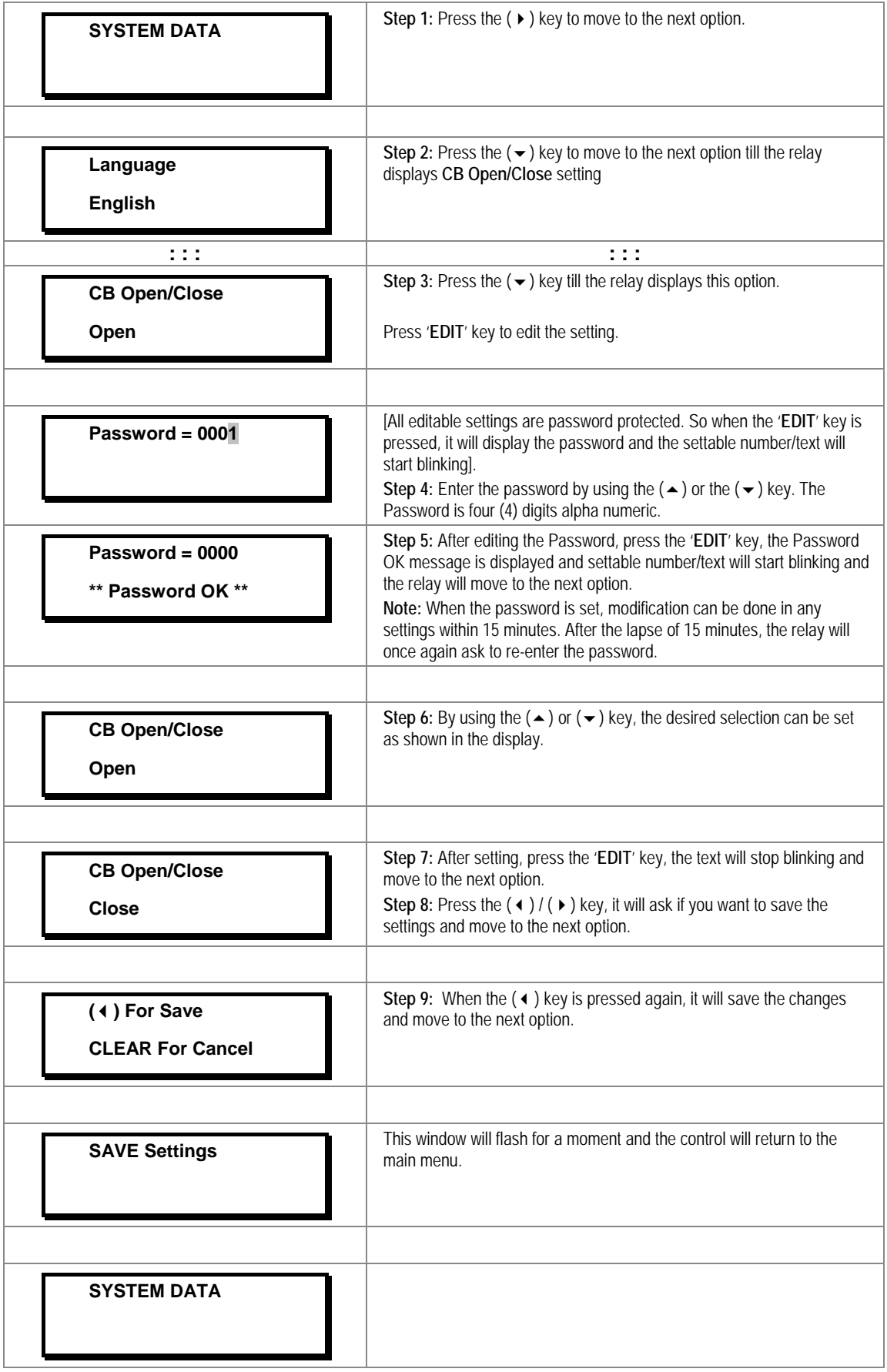

*Note: The user can DISCARD SETTINGS by using the CLEAR Key.* 

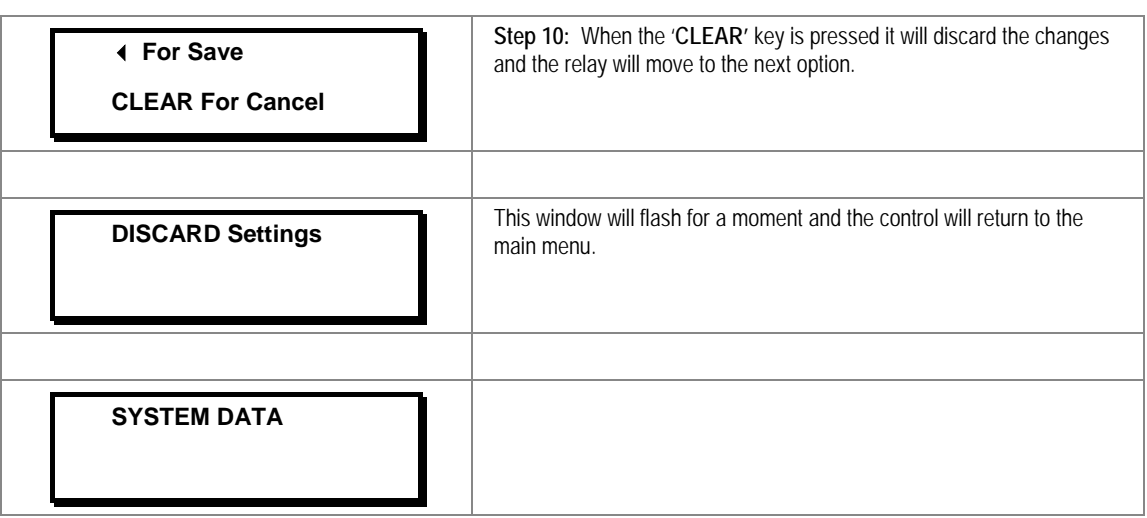

## **2.2 Password Entry**

Modification of the editable settings requires password access. You will be prompted for a password before you can make any changes, as follows. The default password is **0000**.

- 1. On pressing the **EDIT** key, a flashing cursor appears at the right most character field of the password by default. Press the up or down cursor keys to change each character.
- 2. Use the left and right cursor keys to move between the character fields of the password.
- 3. Press the (3) key to confirm the password. After entering a valid password the **Password OK** message appears indicating that the password is correct. The user can now start editing the settings. If the correct password has not been entered, the password prompt page appears again. To stop this prompt press the **CLEAR** key.
- 4. A new password can be set using the **Password** cell in the **SYSTEM DATA** menu.
- 5. If the keypad is inactive for 15 minutes the user will again be prompted for a password entry.

#### **2.3 Menus**

#### **2.3.1 Default Display**

After **Power ON** or when the **'PROT.RESET + EDIT'** keys are pressed, the relay will display the following message.

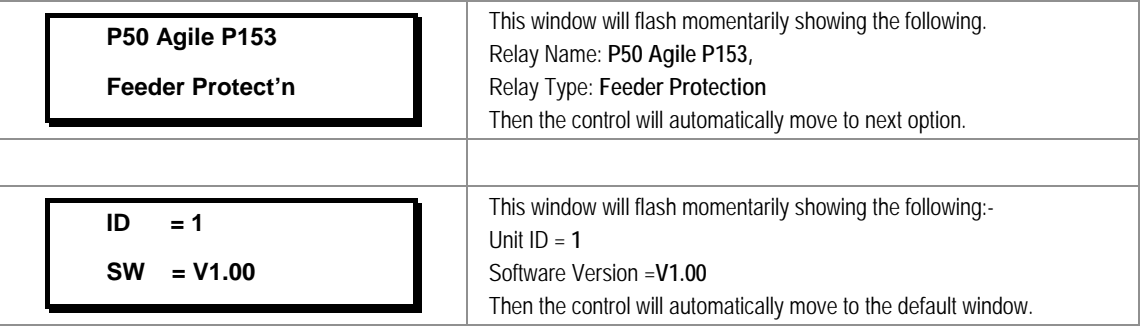

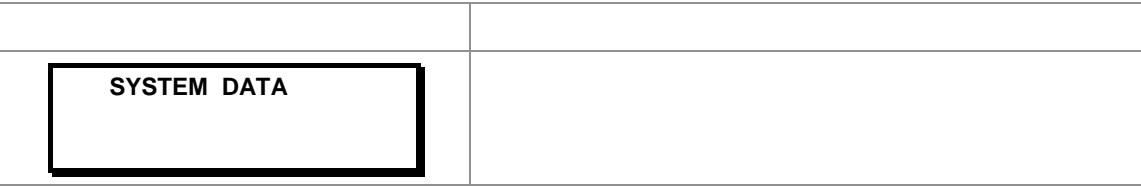

## **2.3.2 Main Menu Contents**

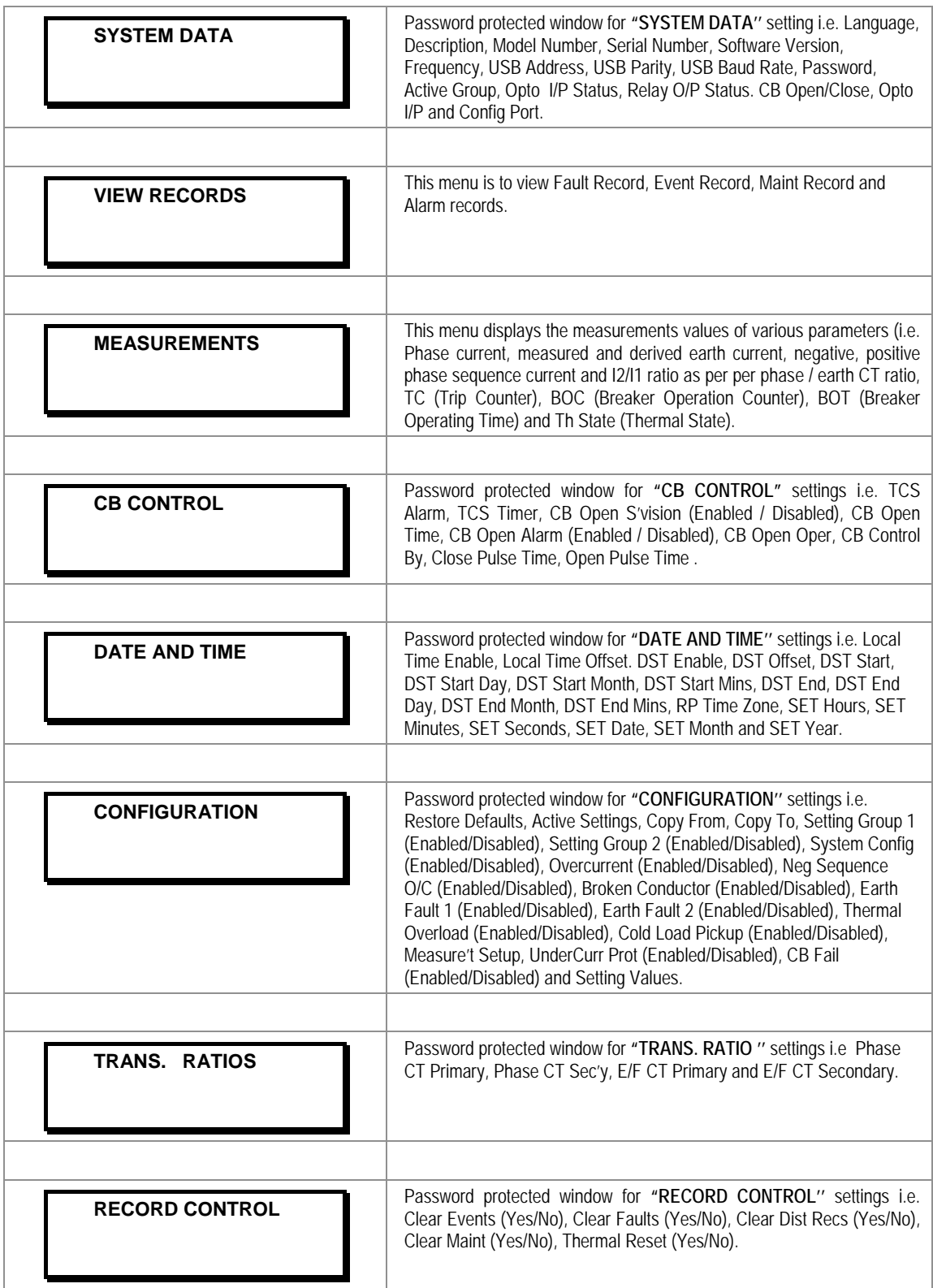

Ï

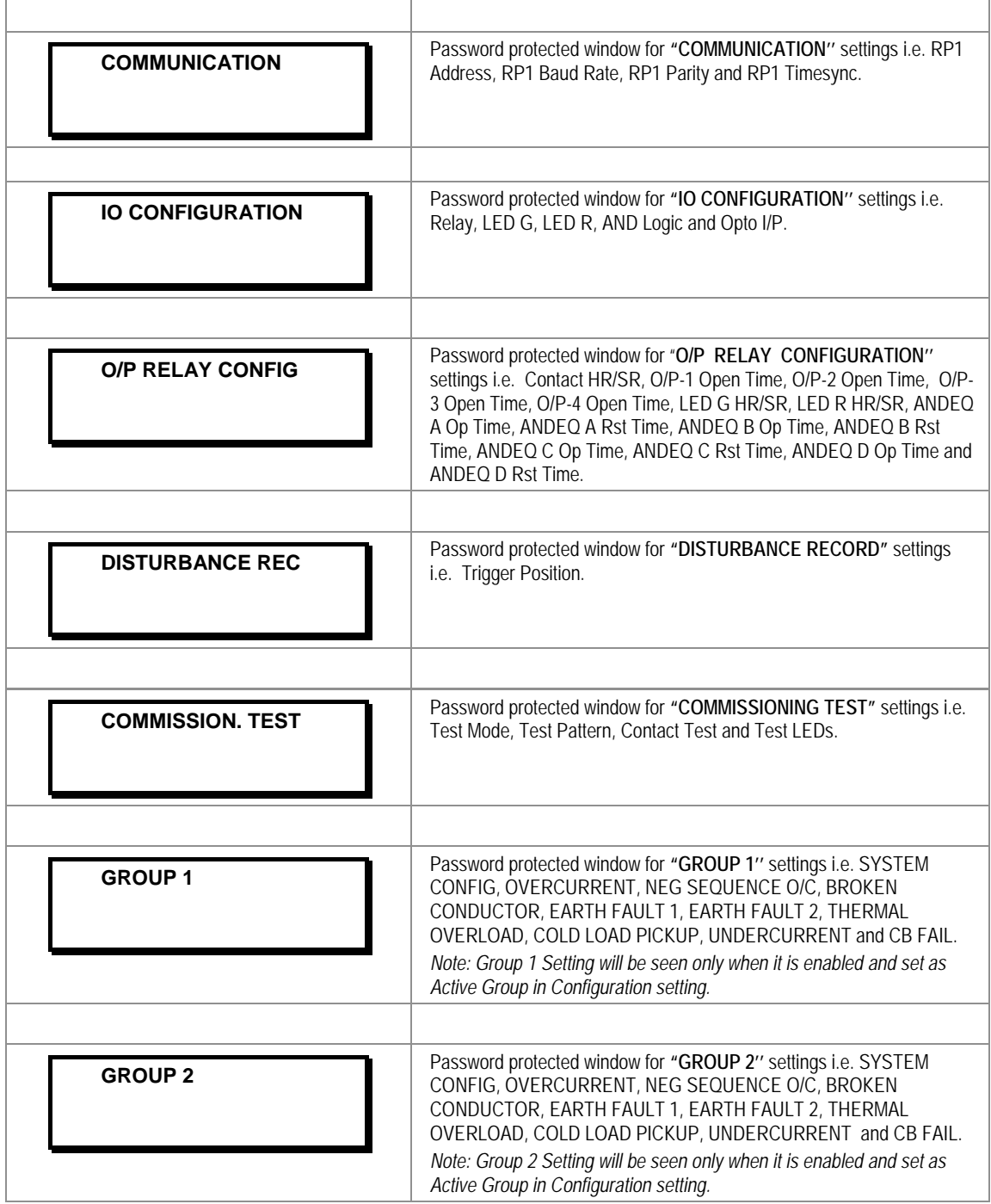

## **2.3.3 System Data Menu**

## **2.3.3.1 View / Edit Settings**

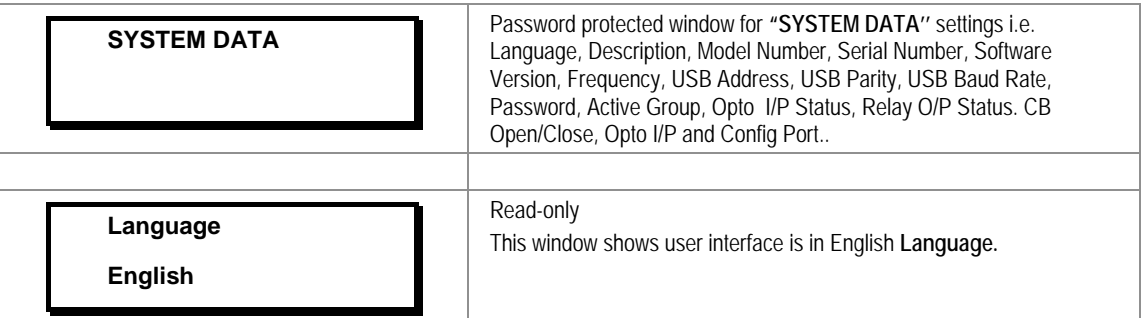

 $\overline{r}$ 

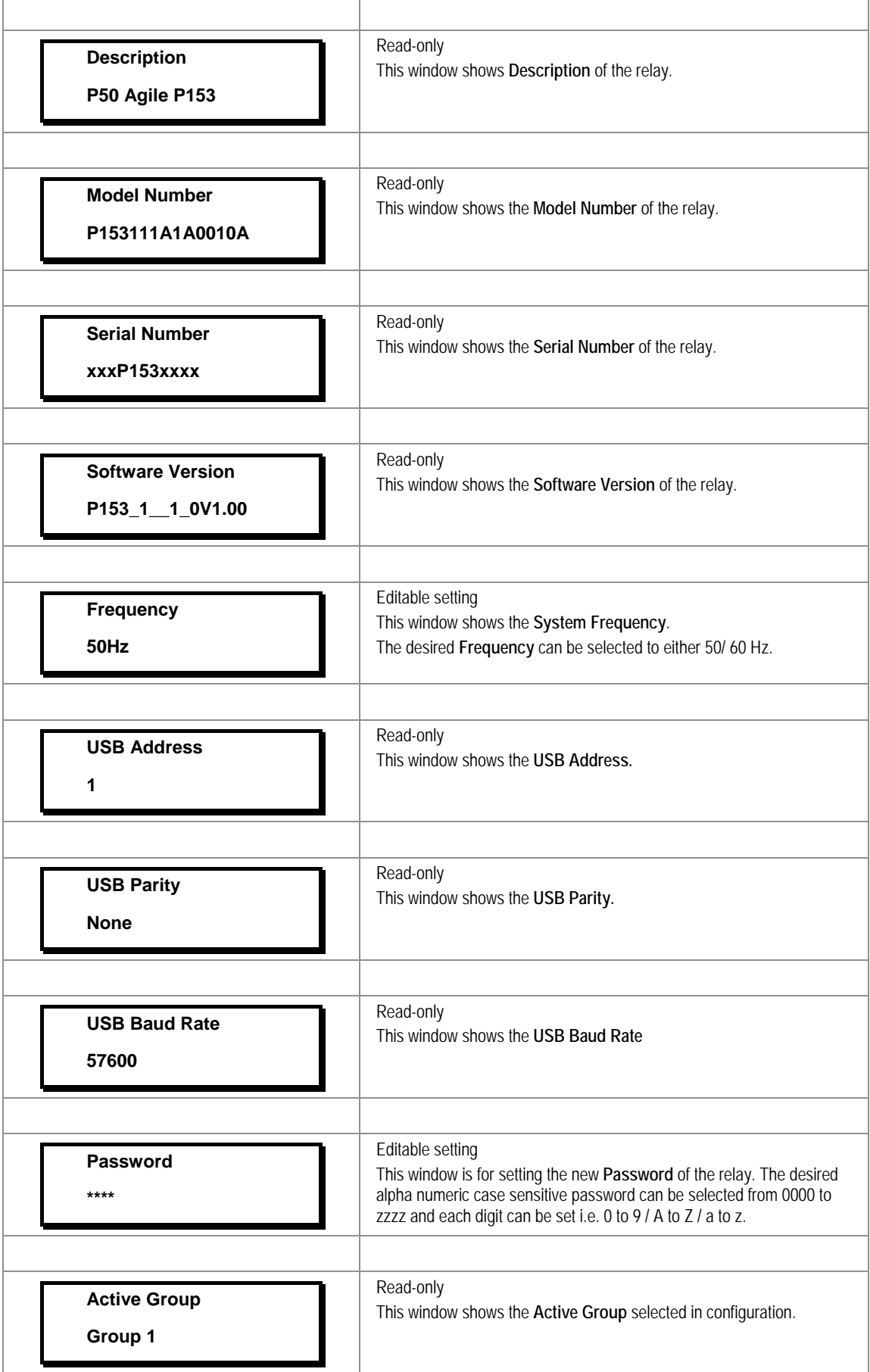

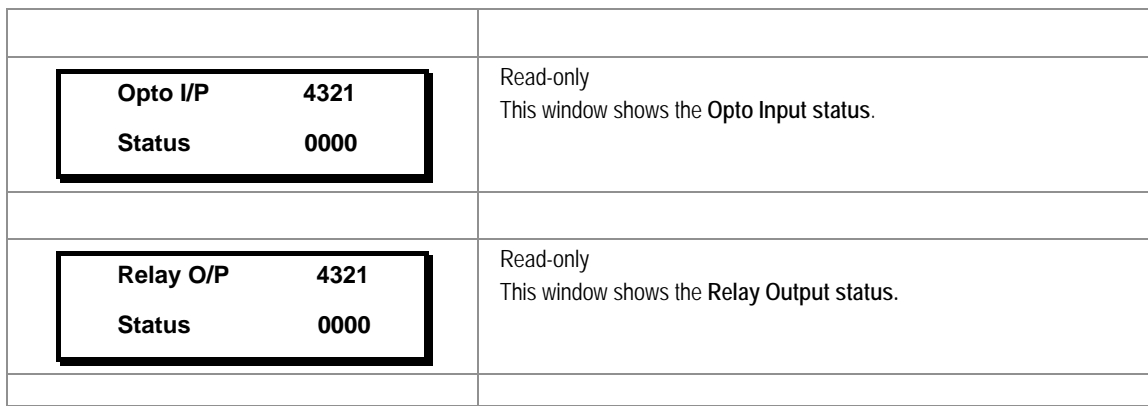

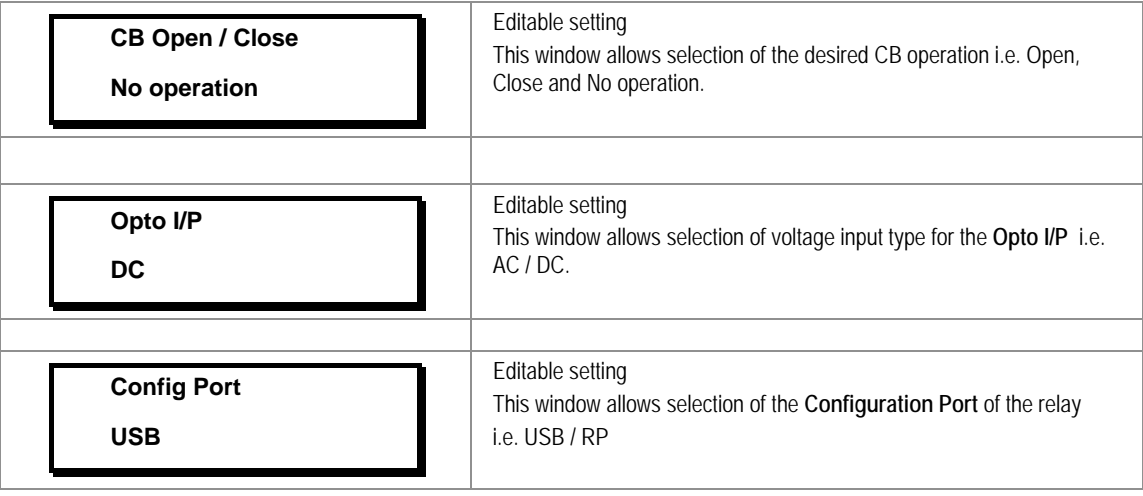

#### **2.3.4 View Records Menu**

#### **2.3.4.1 View Records Menu Contents**

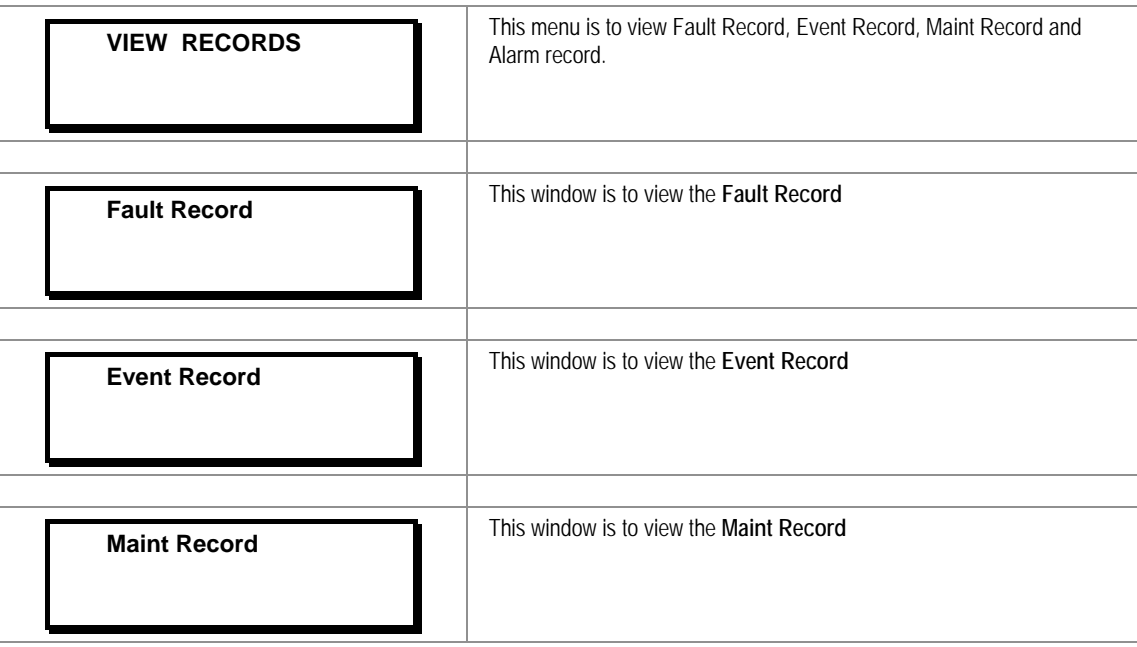

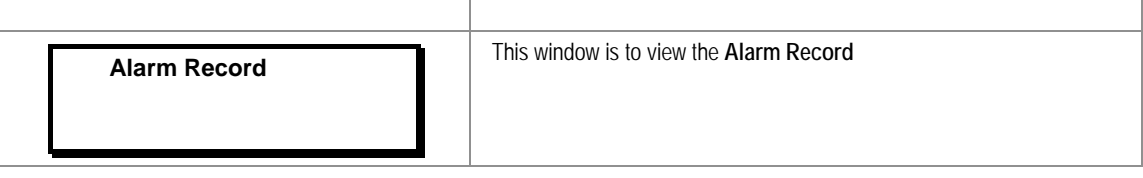

## **2.3.4.2 View Fault Records**

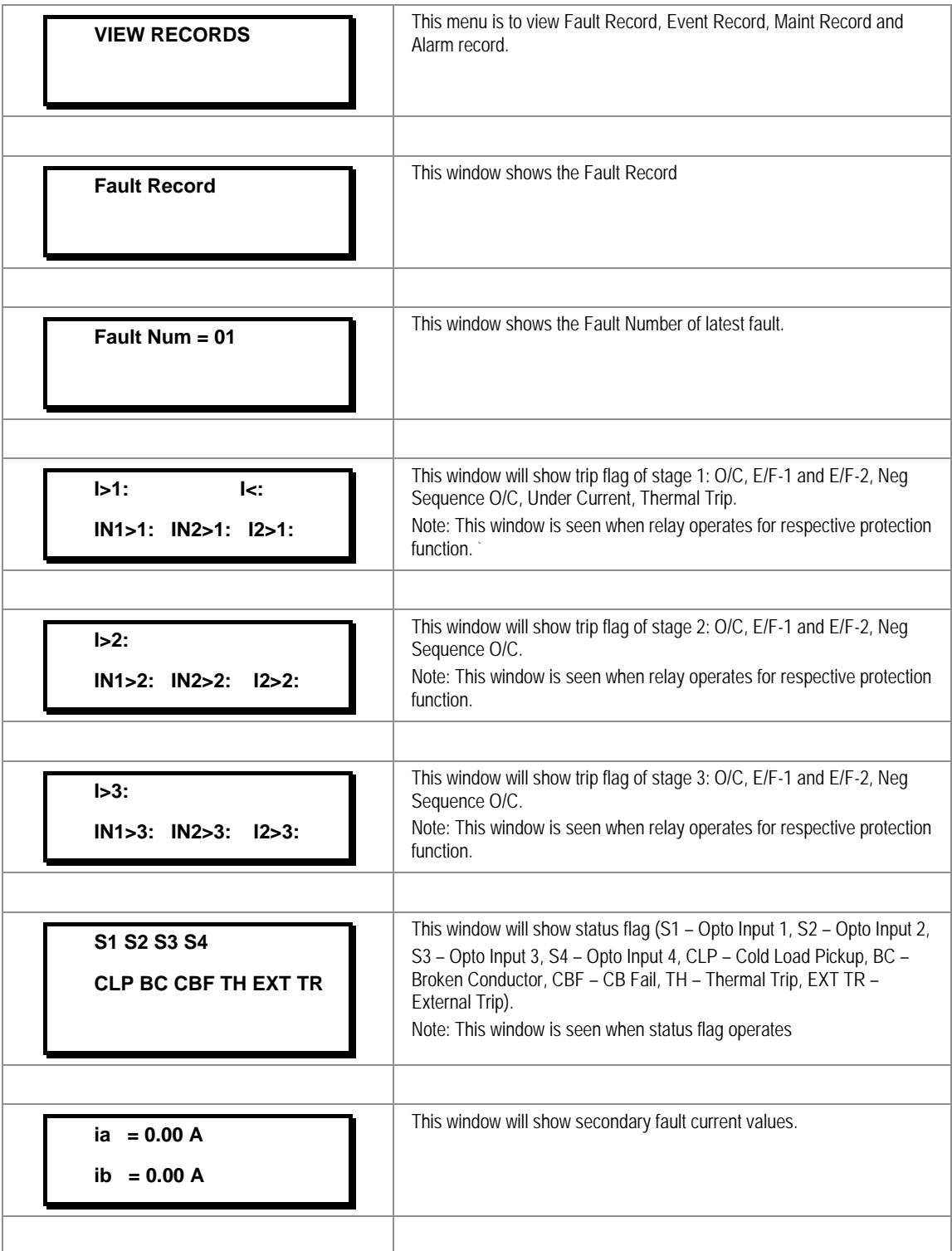

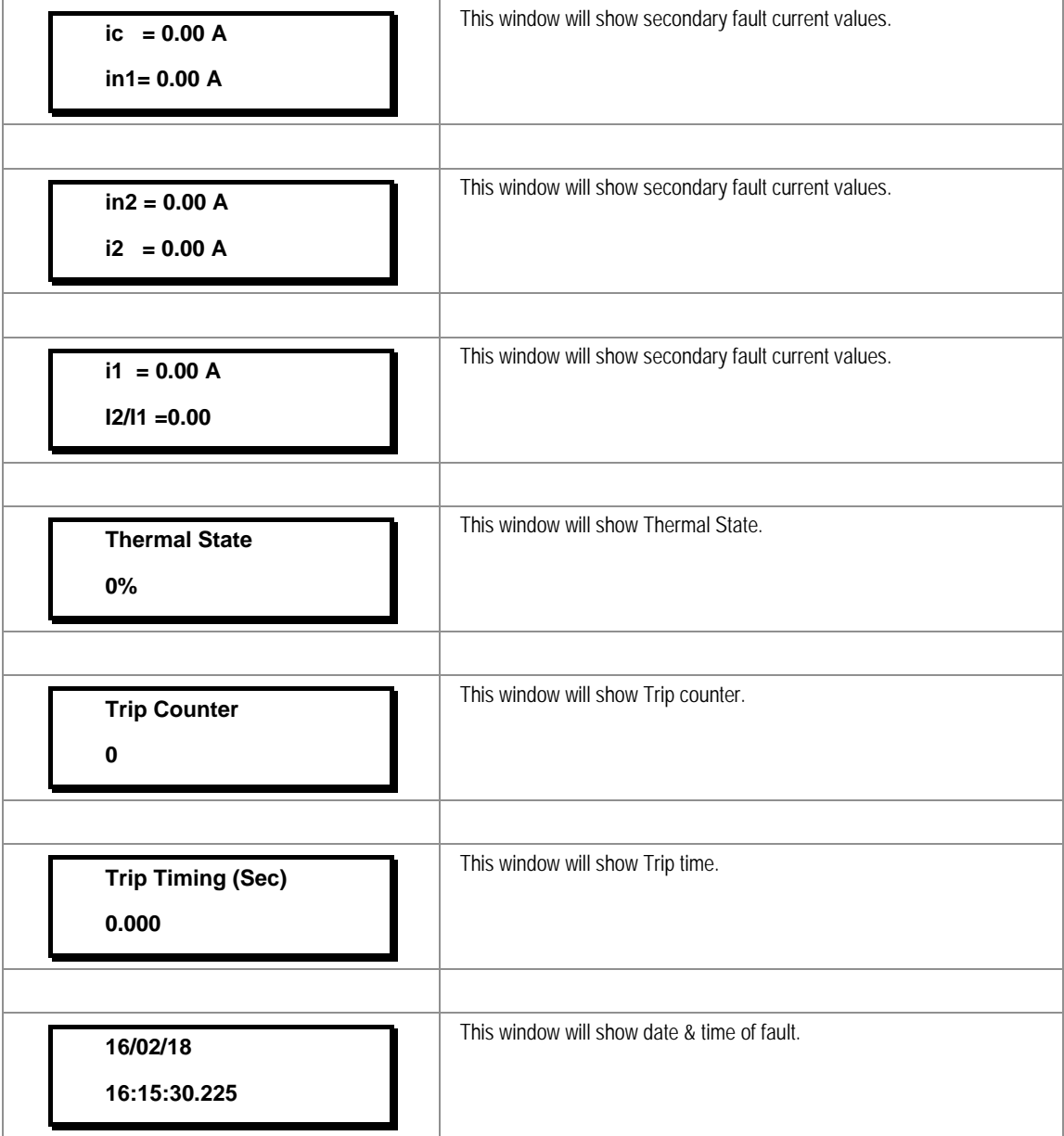

## **2.3.4.3 View Event Records**

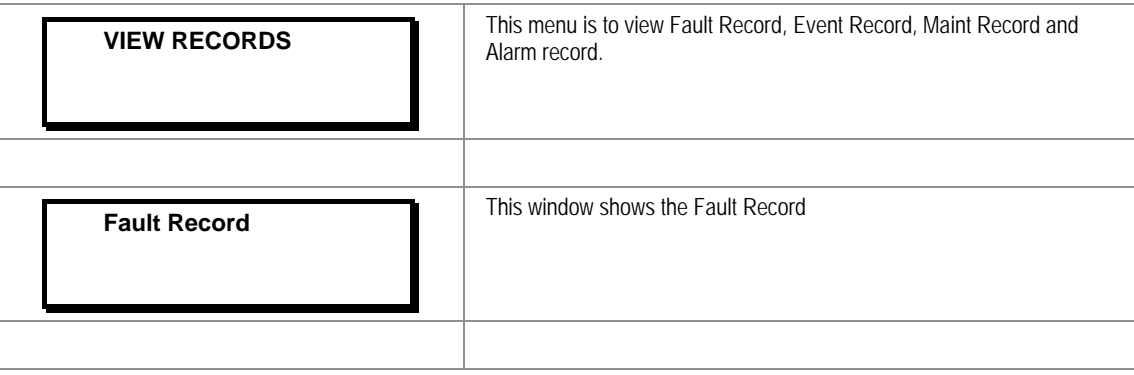

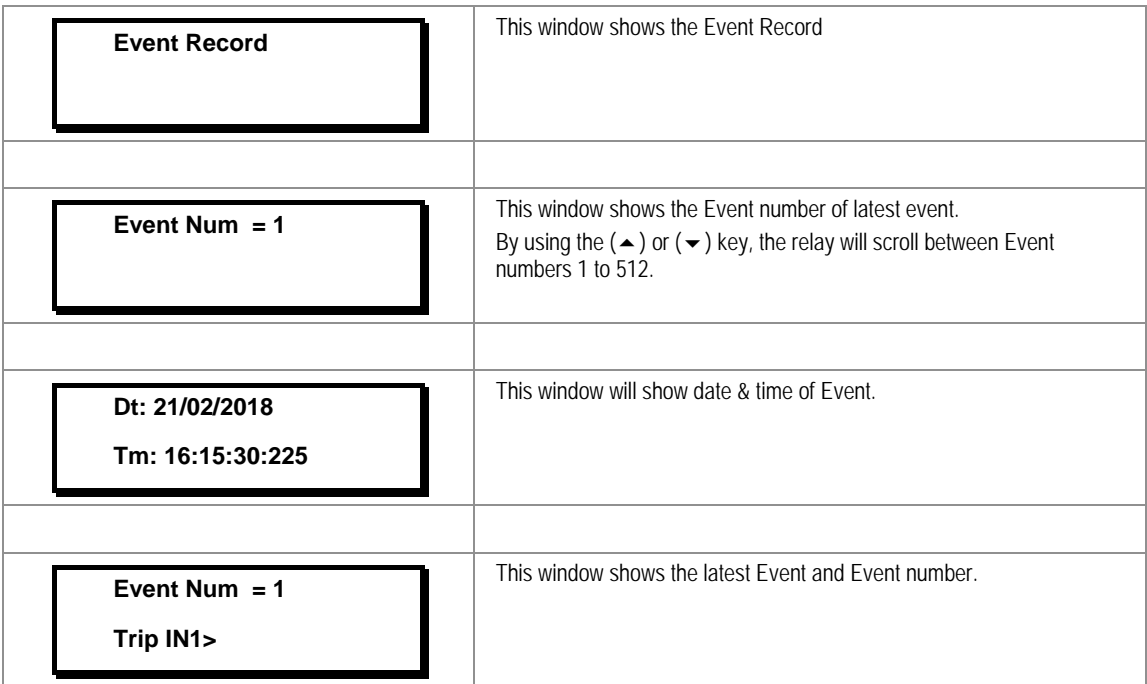

#### **2.3.4.4 View Maintenance Records**

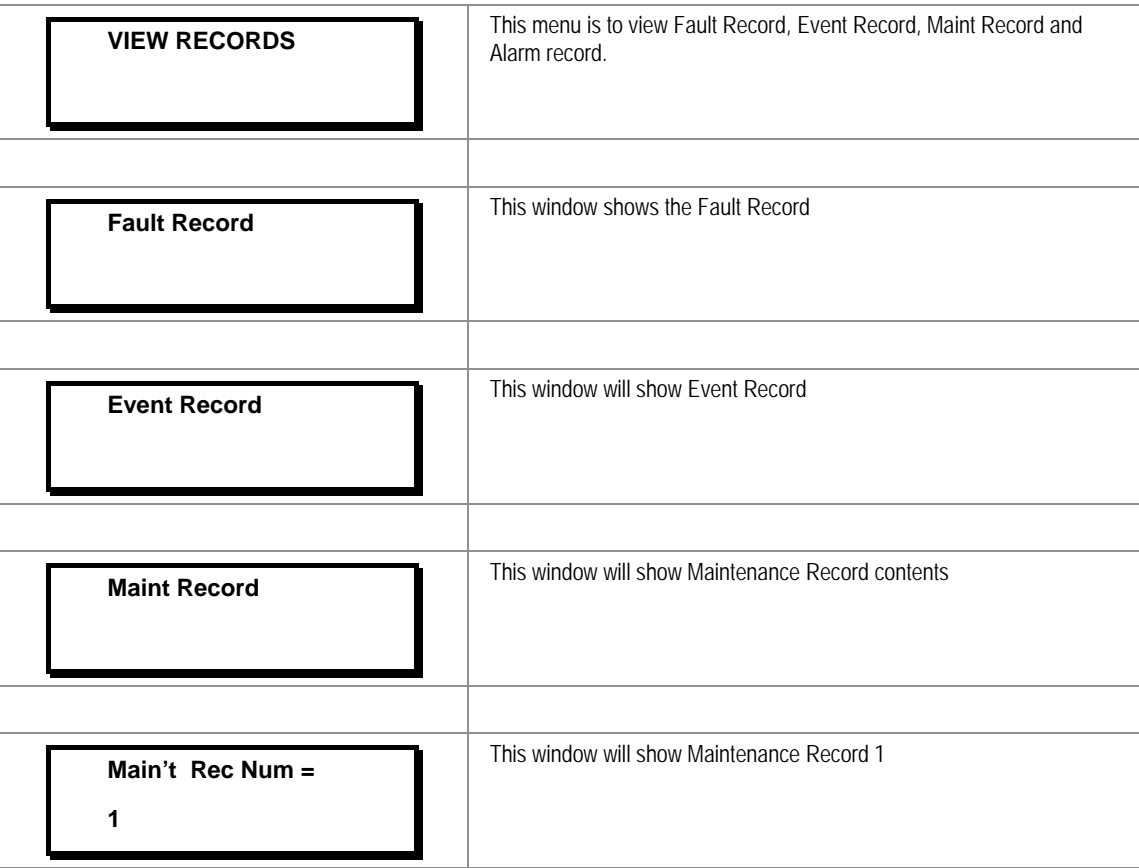

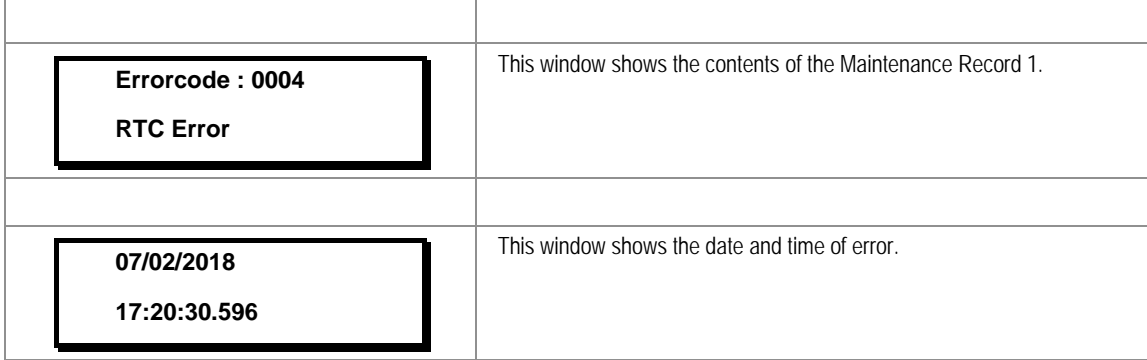

#### **2.3.4.5 View Alarm Records**

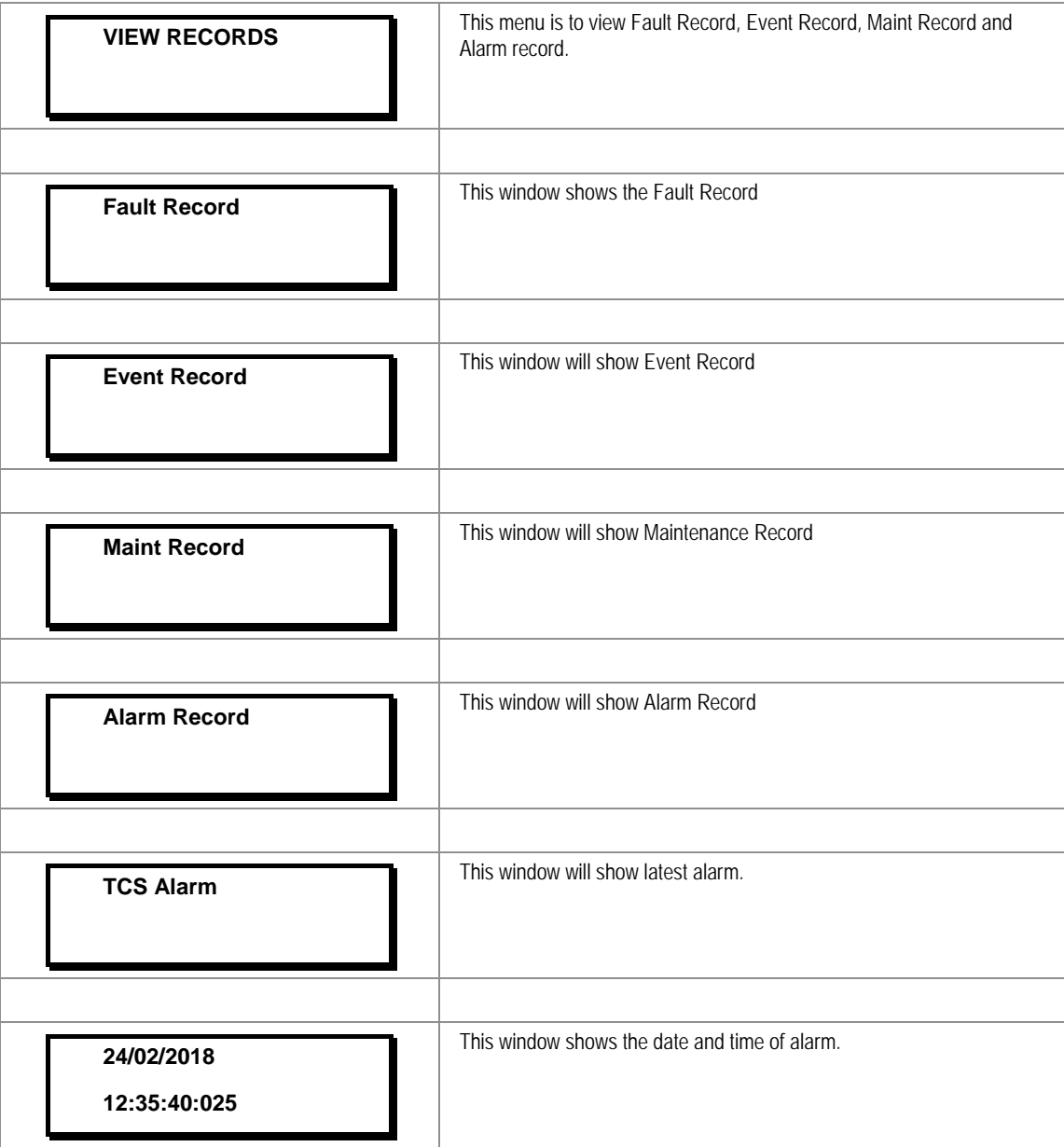

## **2.3.5 Measurement Menu**

## **2.3.5.1 View Contents**

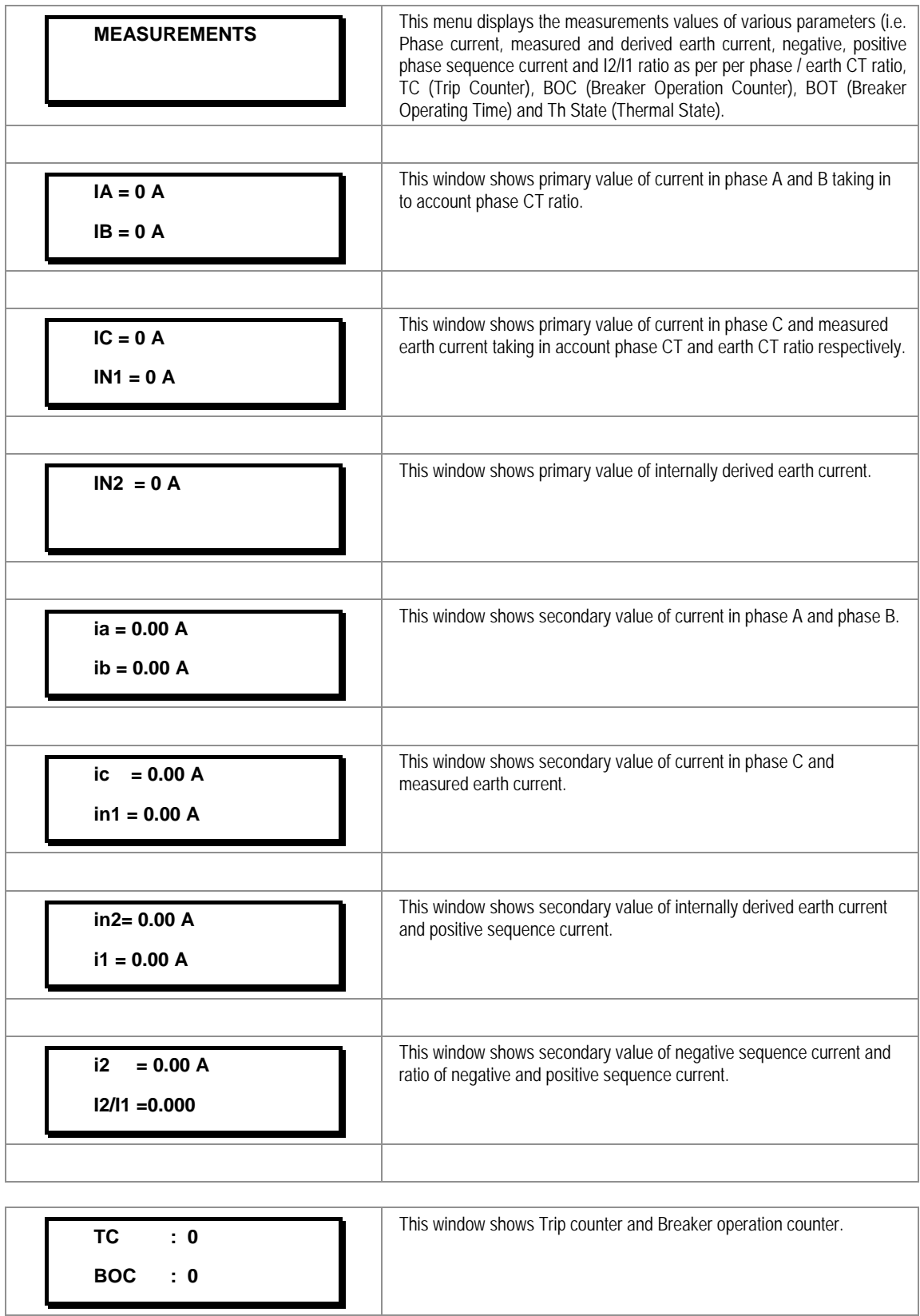

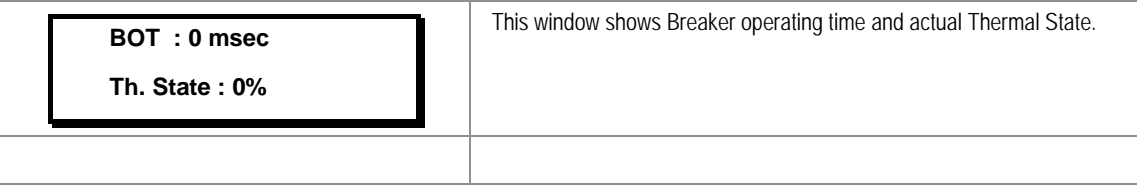

## **2.3.6 CB Control Menu**

**2.3.6.1 View/Edit Settings (if all settings are disabled)**

| <b>CB CONTROL</b>                          | Password protected window for "CB CONTROL" settings: TCS Alarm,<br>TCS Timer, CB Open S'vision, CB Open Time, CB Open Alarm, CB<br>Open Oper, CB Control By, Close Pulse Time and Open Pulse Time. |
|--------------------------------------------|----------------------------------------------------------------------------------------------------|
|                                            |                                                                                                    |
| <b>TCS Alarm</b><br><b>NO</b>              | Editable setting<br>By using the $(\triangle)$ or $(\triangle)$ key, TCS Alarm can be set as Yes / No.                                                                                             |
|                                            |                                                                                                    |
| <b>CB Open S'vision</b><br><b>Disabled</b> | Editable setting<br>By using the $(\rightarrow)$ or $(\rightarrow)$ key, CB Open Supervision can be Enabled or<br>Disabled.                                                                        |
|                                            |                                                                                                    |
| <b>CB Open Alarm</b><br><b>Disabled</b>    | Editable setting<br>By using the $(\rightarrow)$ or $(\rightarrow)$ key, CB Open Alarm can be Enabled or<br>Disabled.                                                                              |
|                                            |                                                                                                    |
| <b>CB Control by</b><br><b>Disabled</b>    | <b>Editable Setting</b><br>By using the $(\rightarrow)$ or $(\rightarrow)$ key, CB Control By can be set as Disabled /<br>Local / Remote / Local + Remote.                                         |

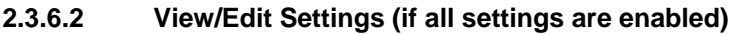

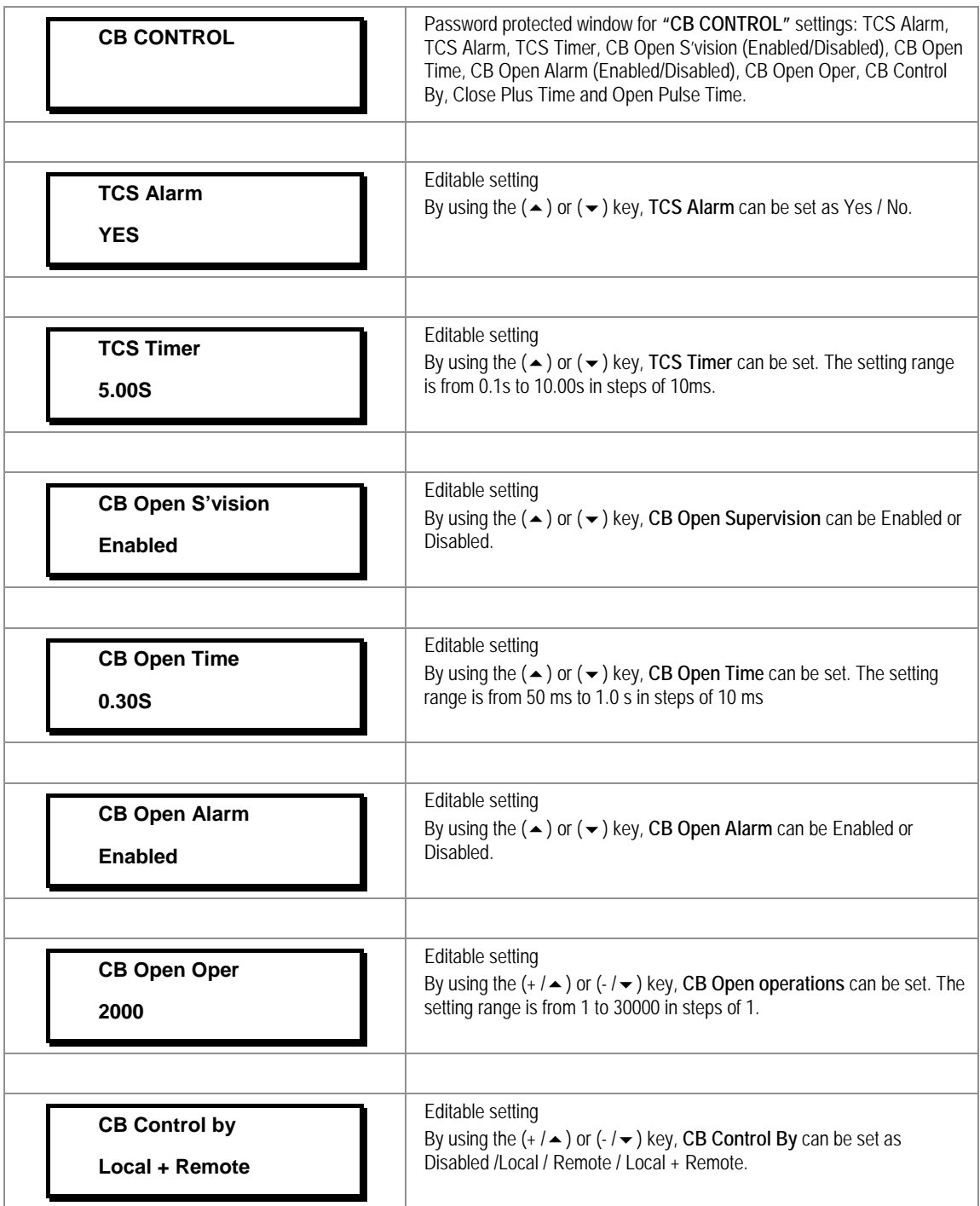

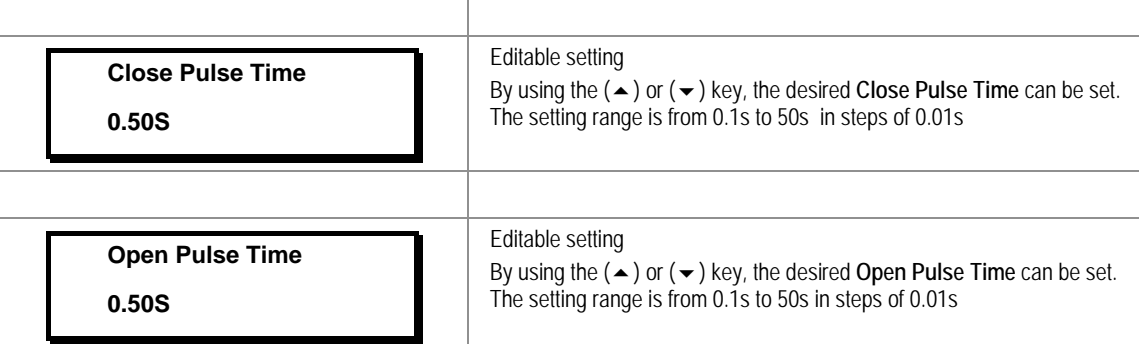

#### **2.3.7 Date and Time Menu**

## **2.3.7.1 Edit Settings (if the settings are disabled)**

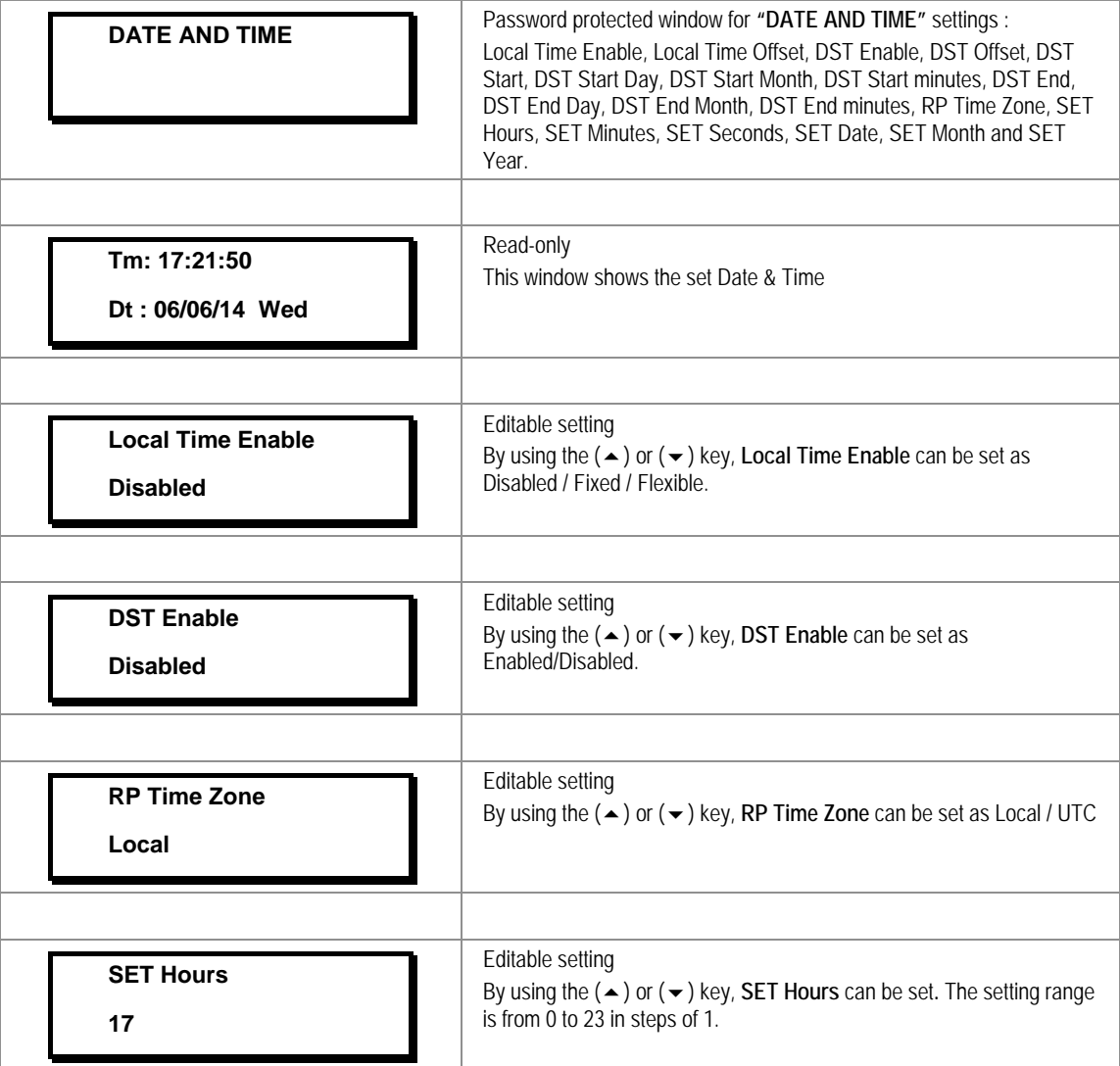

 $\overline{\Gamma}$ 

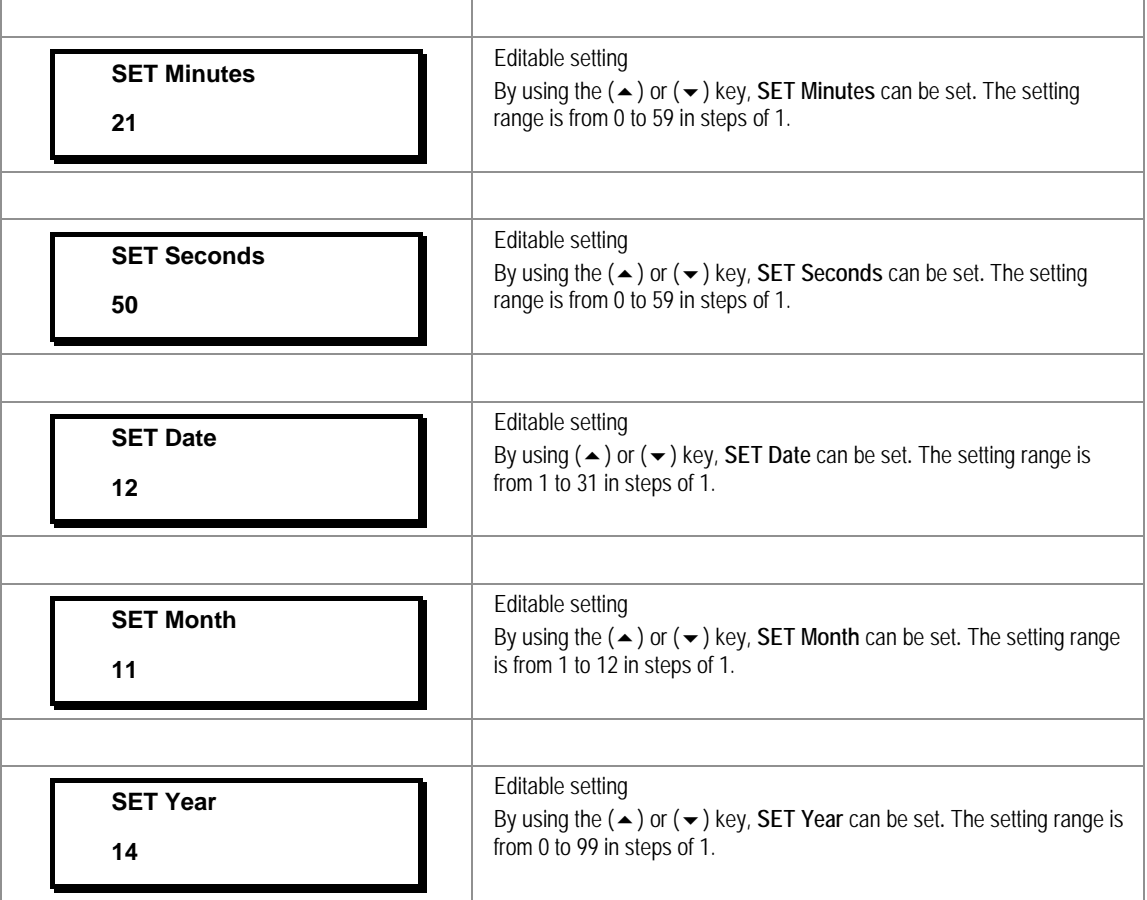

## **2.3.7.2 Edit Settings (if the settings are enabled)**

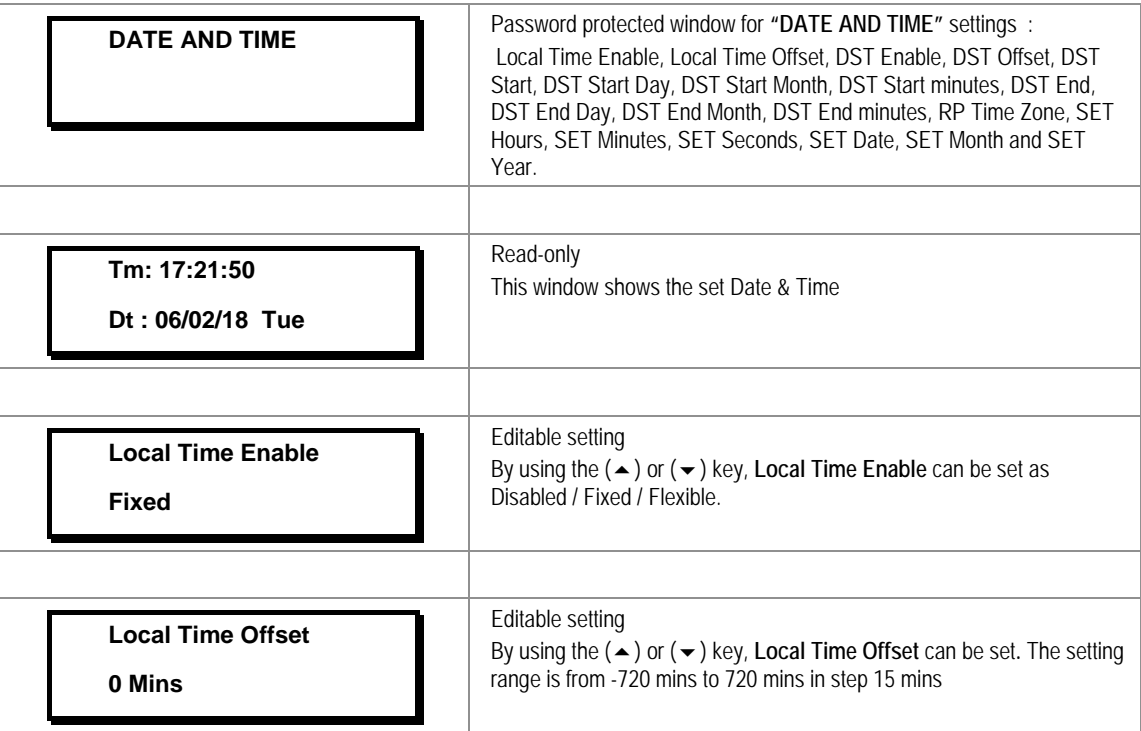

Î.

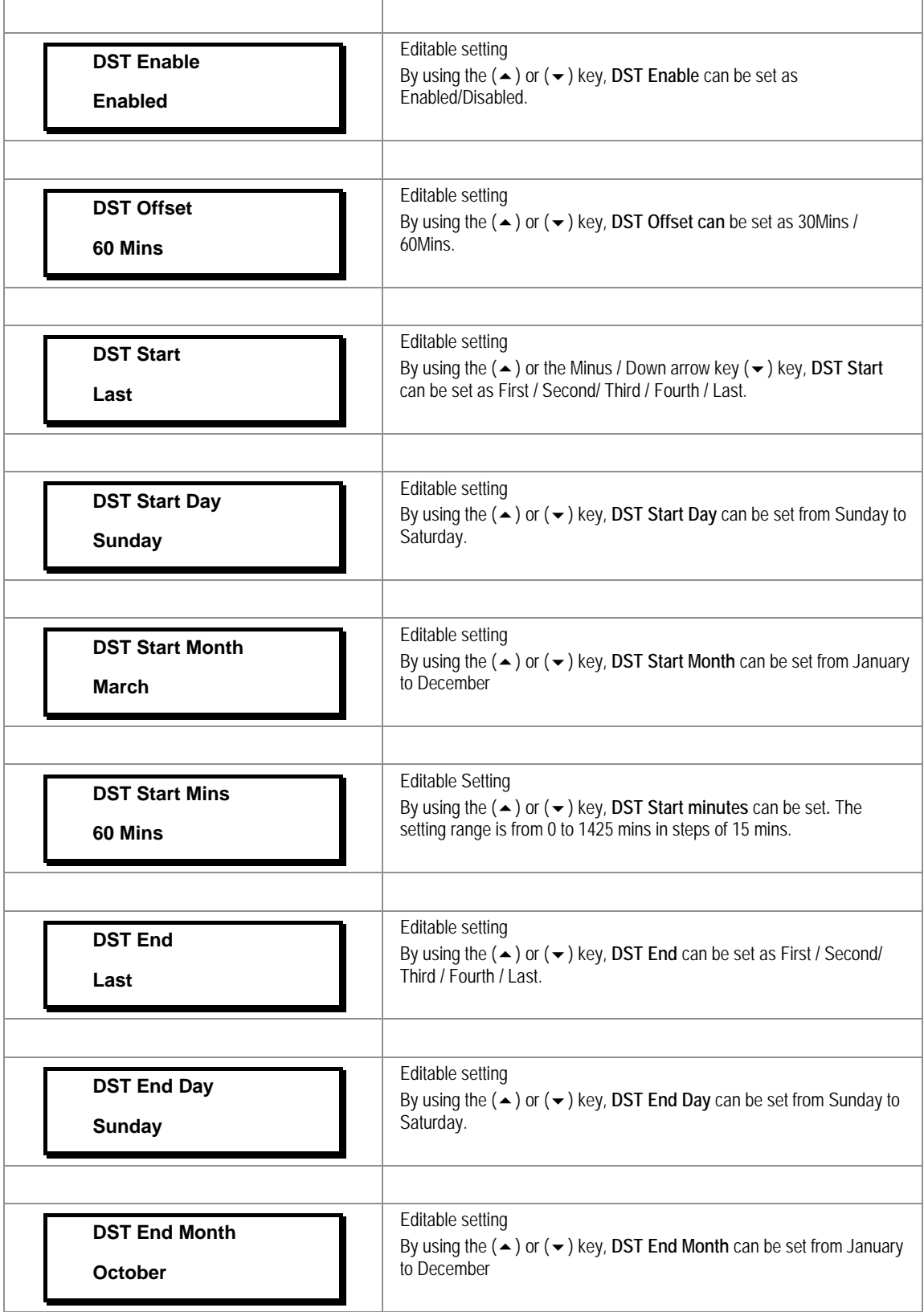

 $\mathbf{r}$ 

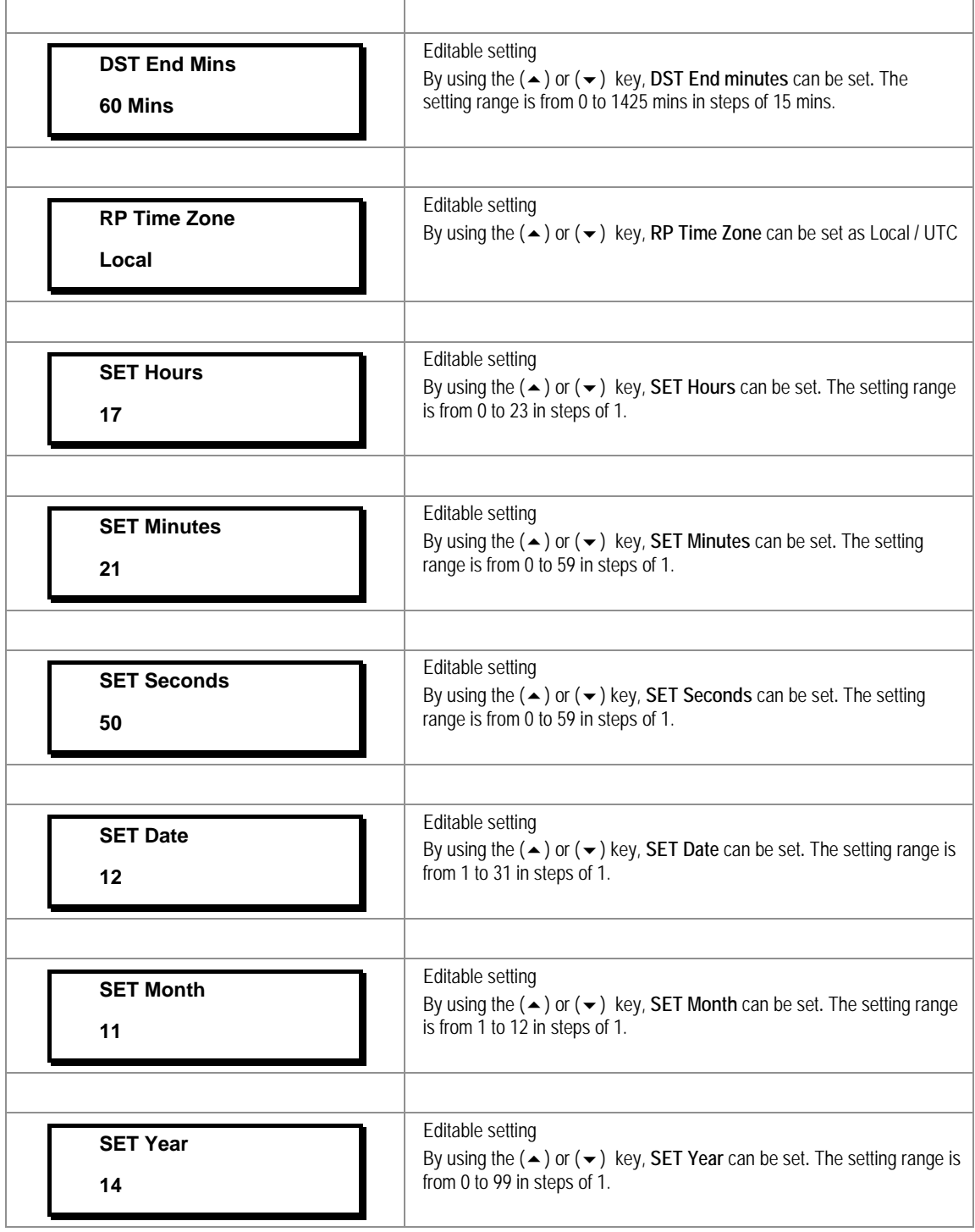

## **2.3.8 Configuration Menu**

## **2.3.8.1 View/Edit Settings**

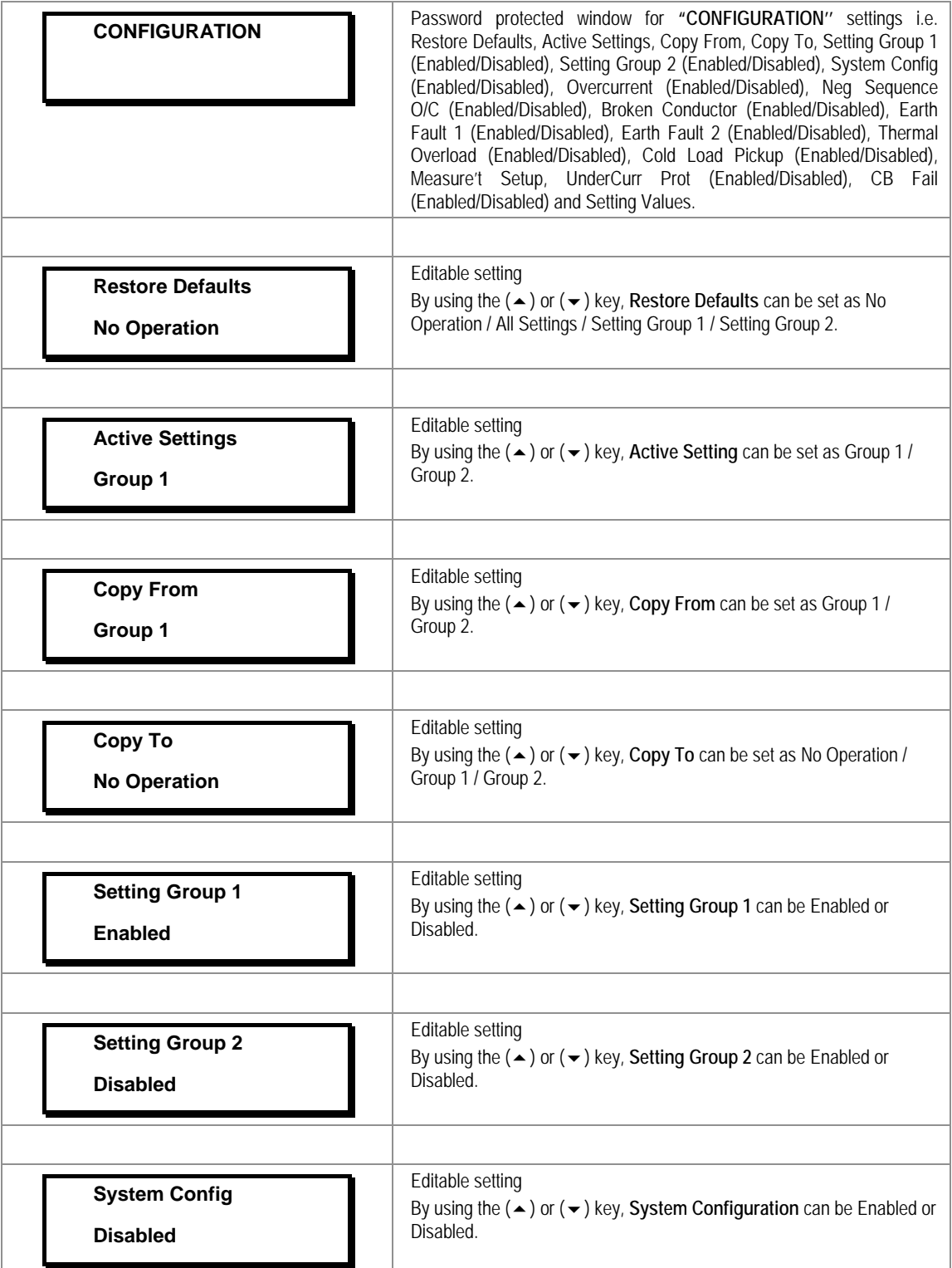

 $\mathbf{r}$ 

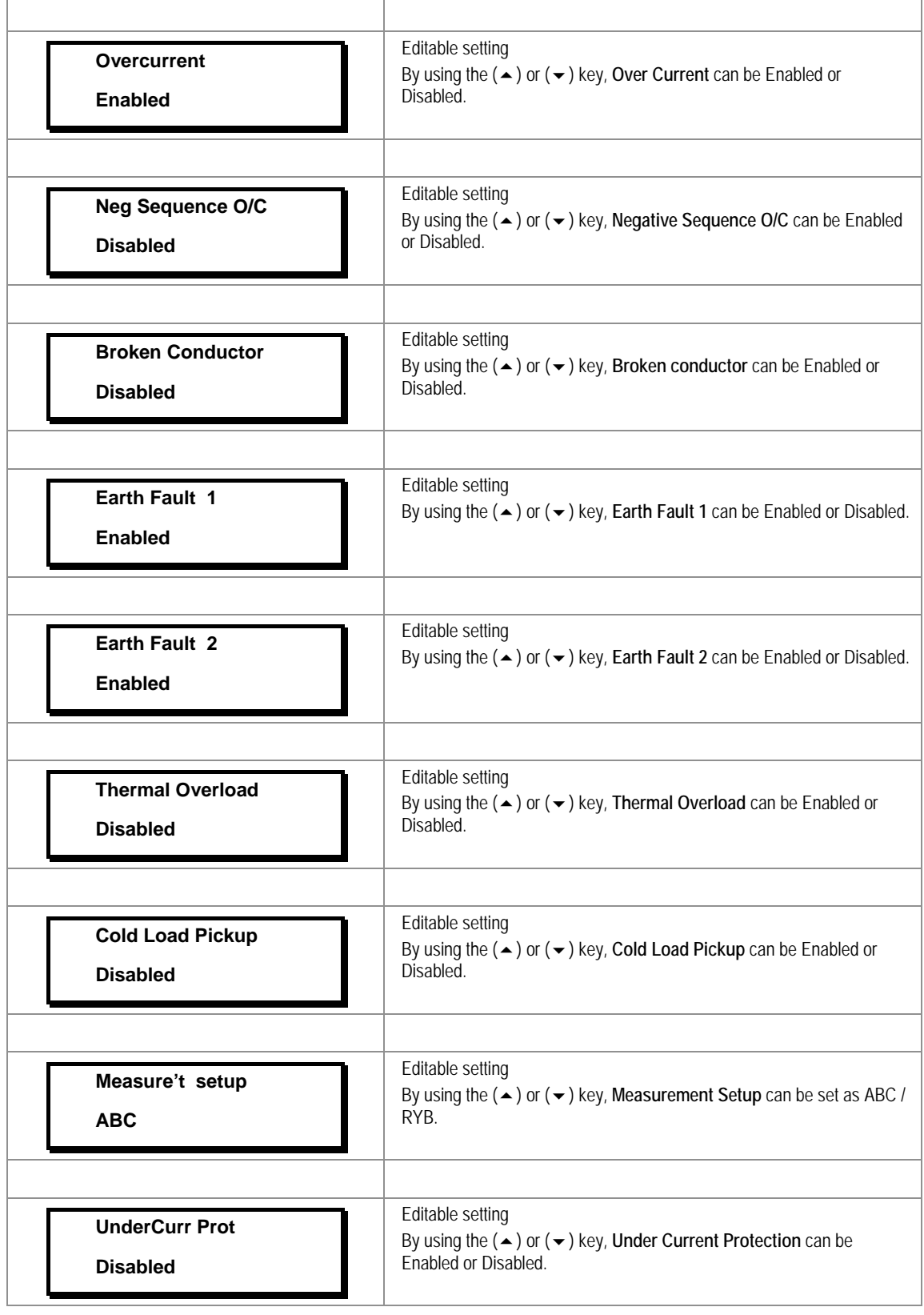

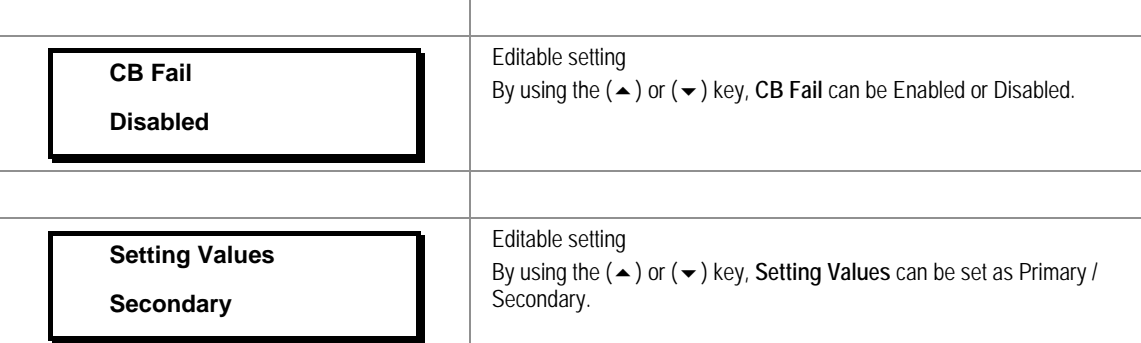

## **2.3.9 Transformer Ratios Menu**

#### **2.3.9.1 View/Edit Settings**

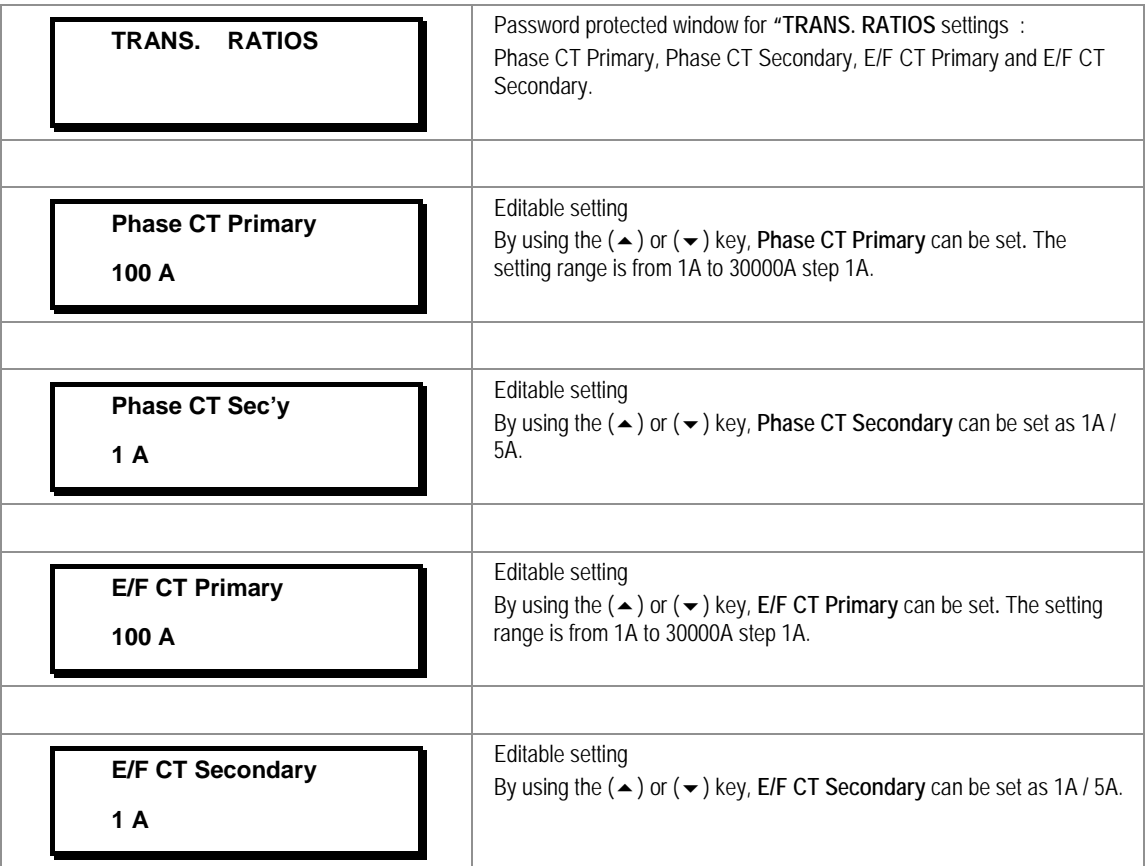

### **2.3.10 Record Control Menu**

#### **2.3.10.1 View/Edit Settings**

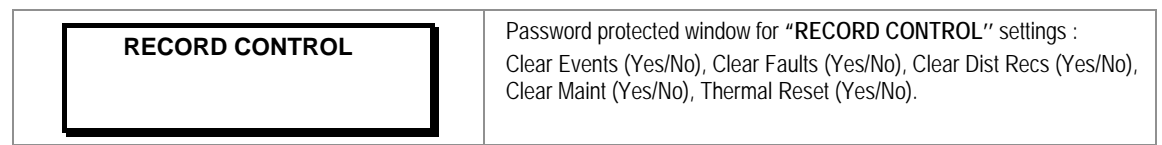

 $\overline{\phantom{a}}$ 

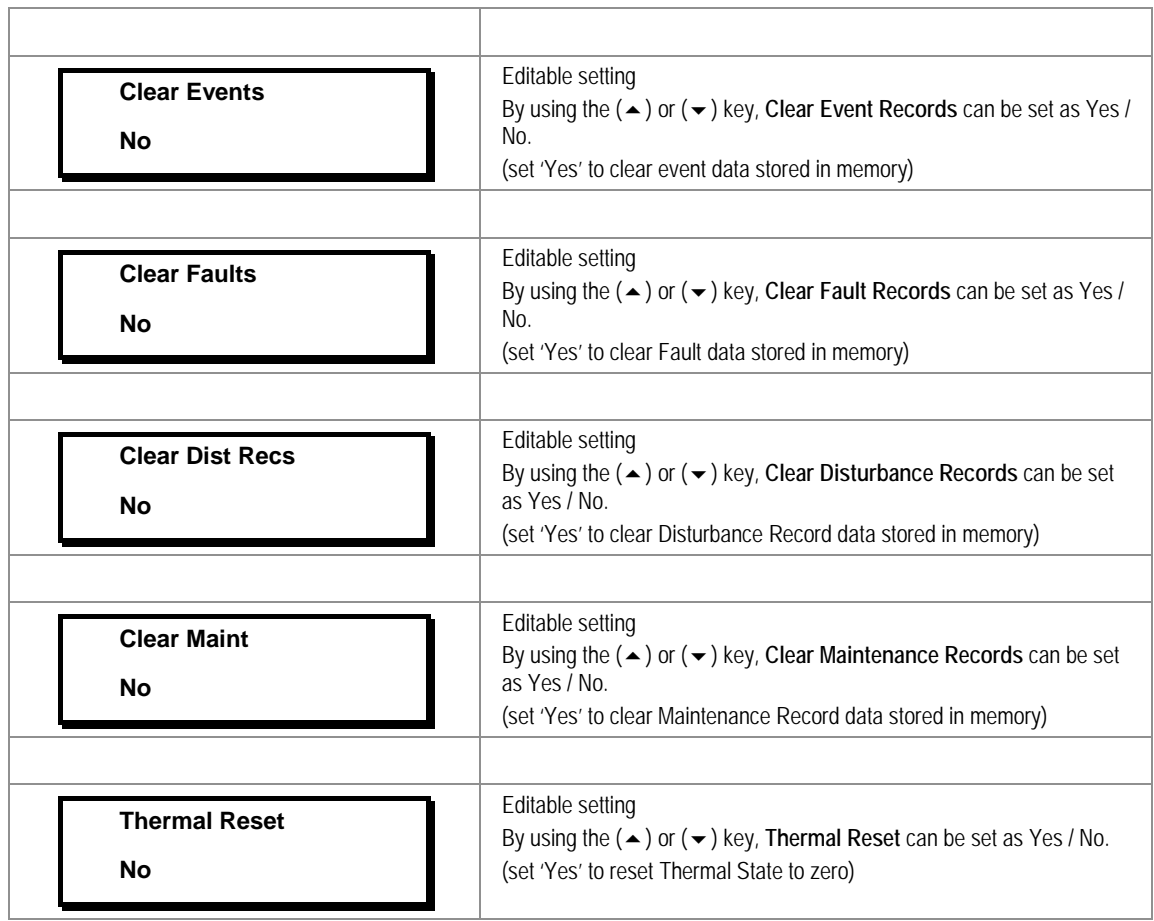

 $\top$ 

## **2.3.11 Communication Menu**

## **2.3.11.1 View/Edit Settings**

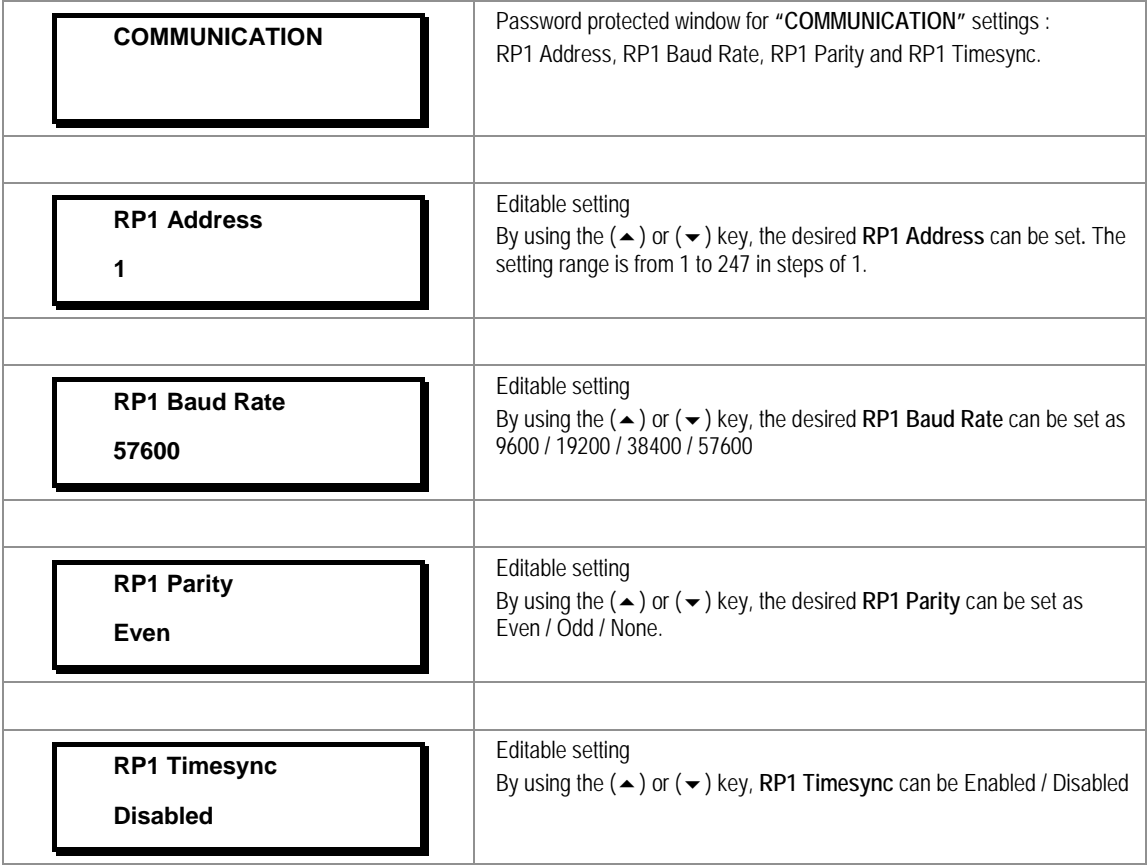

## **2.3.12 I/O Configuration Menu**

#### **2.3.12.1 View/Edit Settings**

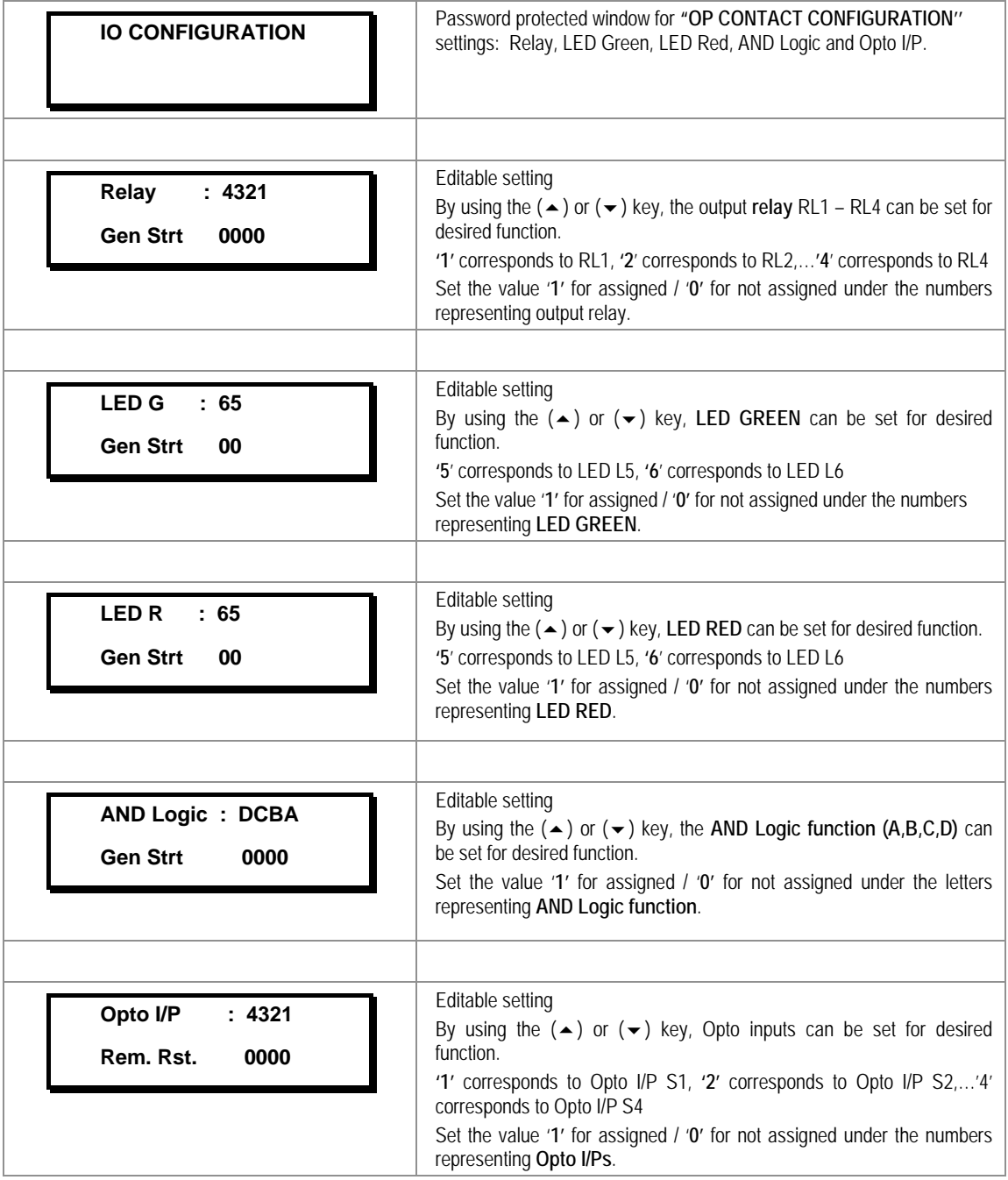

## **2.3.12.2 List of the submenus for Relay Output, LEDs and AND Logic configuration**

#### **2.3.12.2.1 Relay Output Configuration**

Relay outputs can be assigned by selecting any function available in the submenus. There are in all 4 numbers of output Relays identified as RL1 to RL4.

#### **2.3.12.2.2 LED Green Configuration**

LED G (Green) can be assigned by selecting any function available in the submenus. There are in all 2 numbers of programmable LEDs identified as L5 to L6.

#### 2.3.12.2.3 LED Red Configuration

LED R (Red) can be assigned by selecting any function available in the submenus. There are in all 2 numbers of programmable LEDs identified as L5 to L8.

#### 2.3.12.2.4 AND Logic

AND Logic can be assigned by selecting any function available in the submenus. There are in all 4 numbers of AND Logic with identifier as A, B, C & D.

The functions assigned to Relay, LED G, LED R and AND Logic are listed in **Chapter 8: Monitoring and Control.**

#### **2.3.13 O/P Relay Configuration Menu**

#### **2.3.13.1 View/Edit Settings**

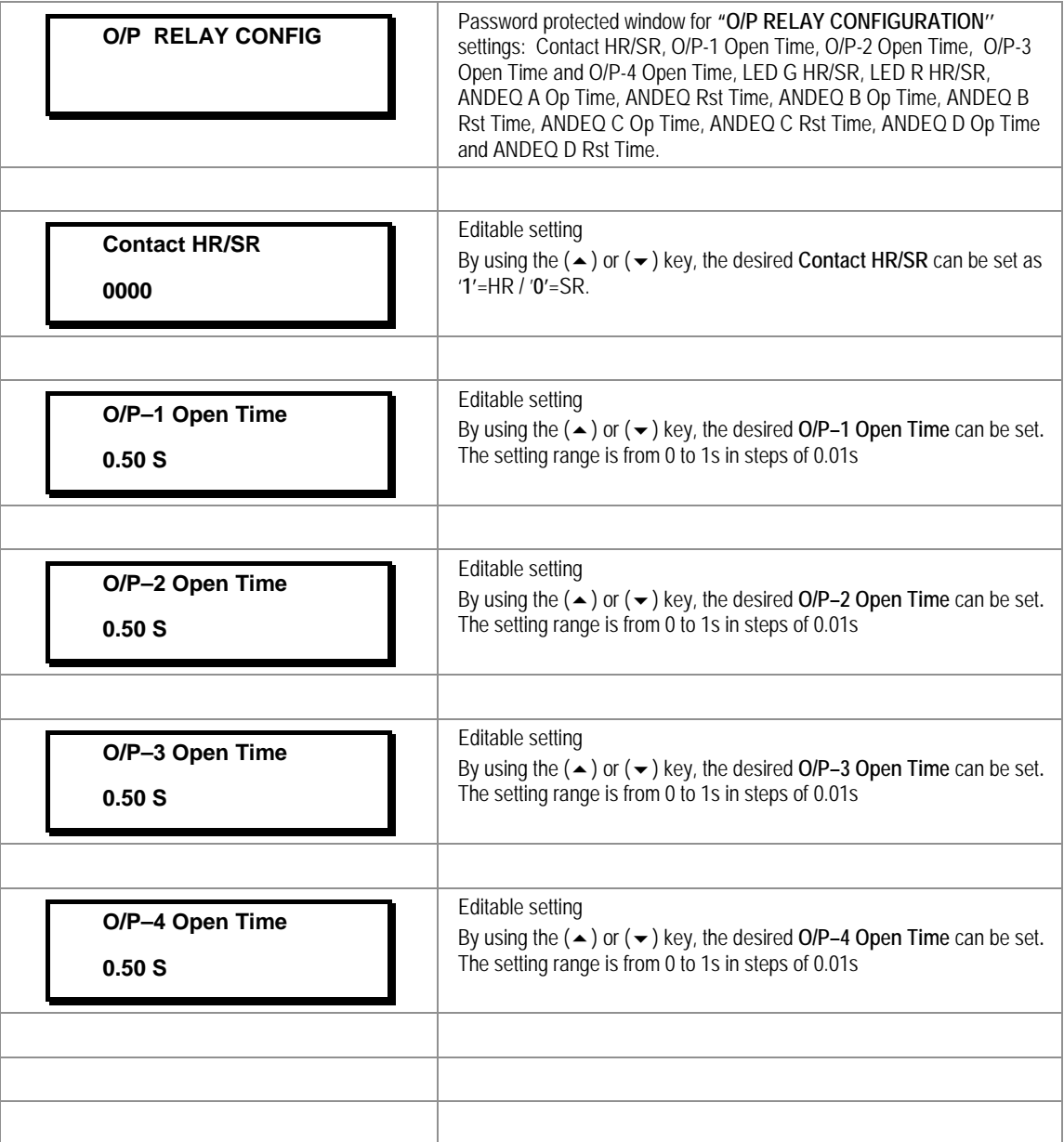

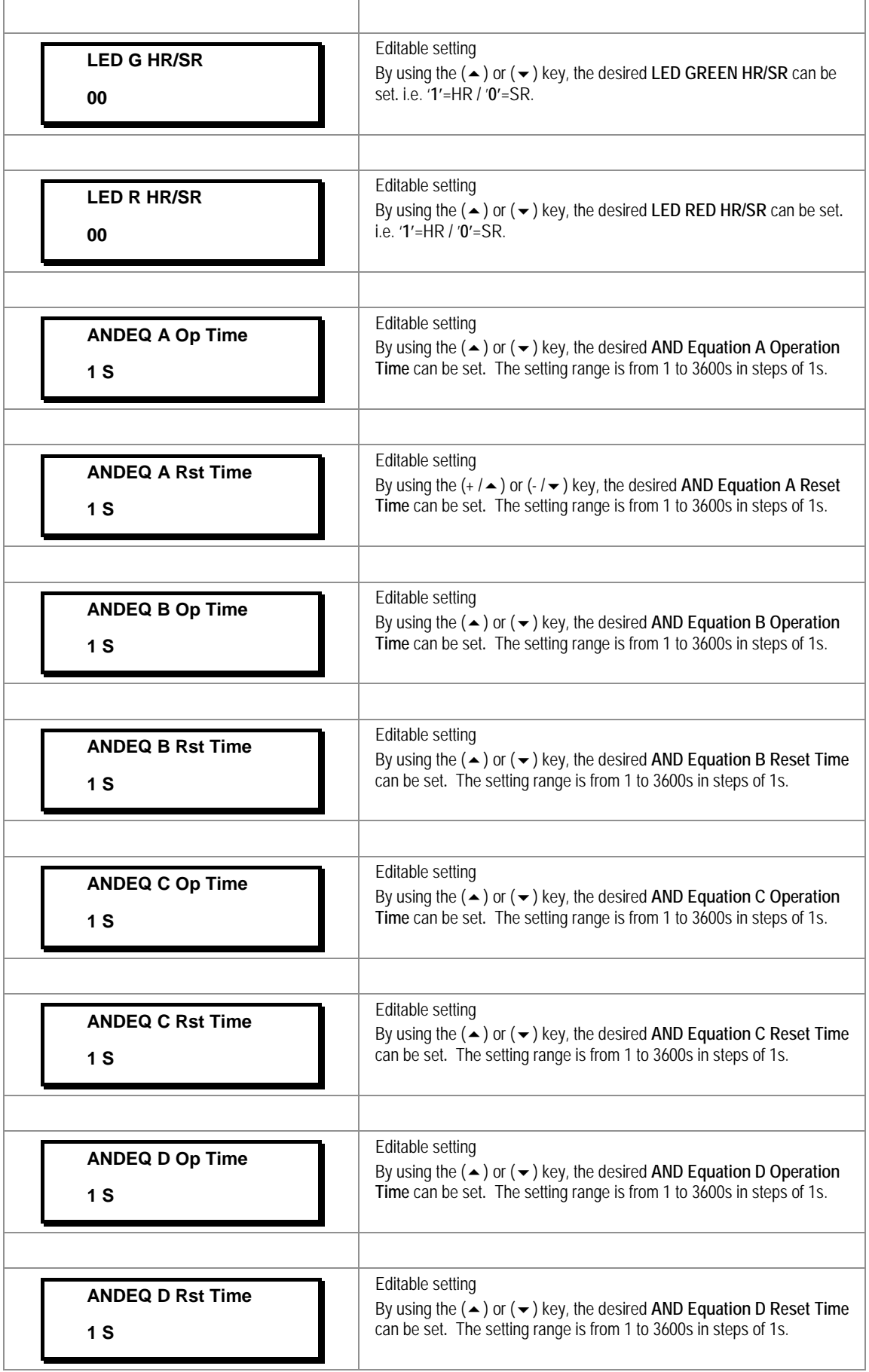

## **2.3.14 Disturbance Record Menu**

## **2.3.14.1 View/Edit Settings**

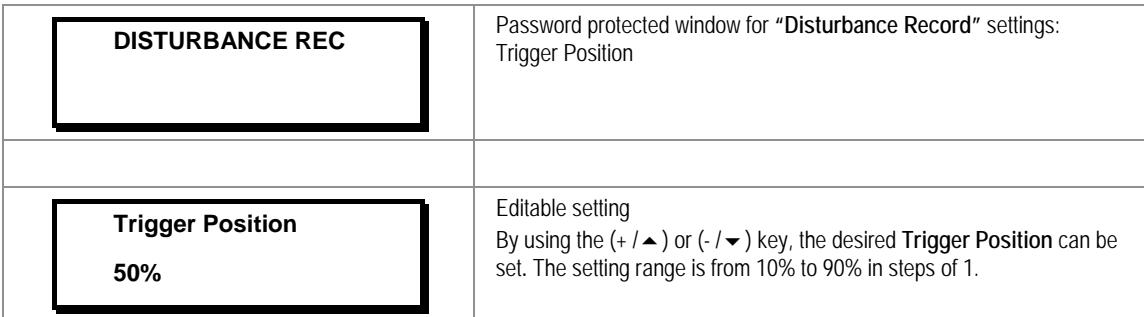

## **2.3.15 Commissioning Test Menu**

## **2.3.15.1 View/Edit Settings**

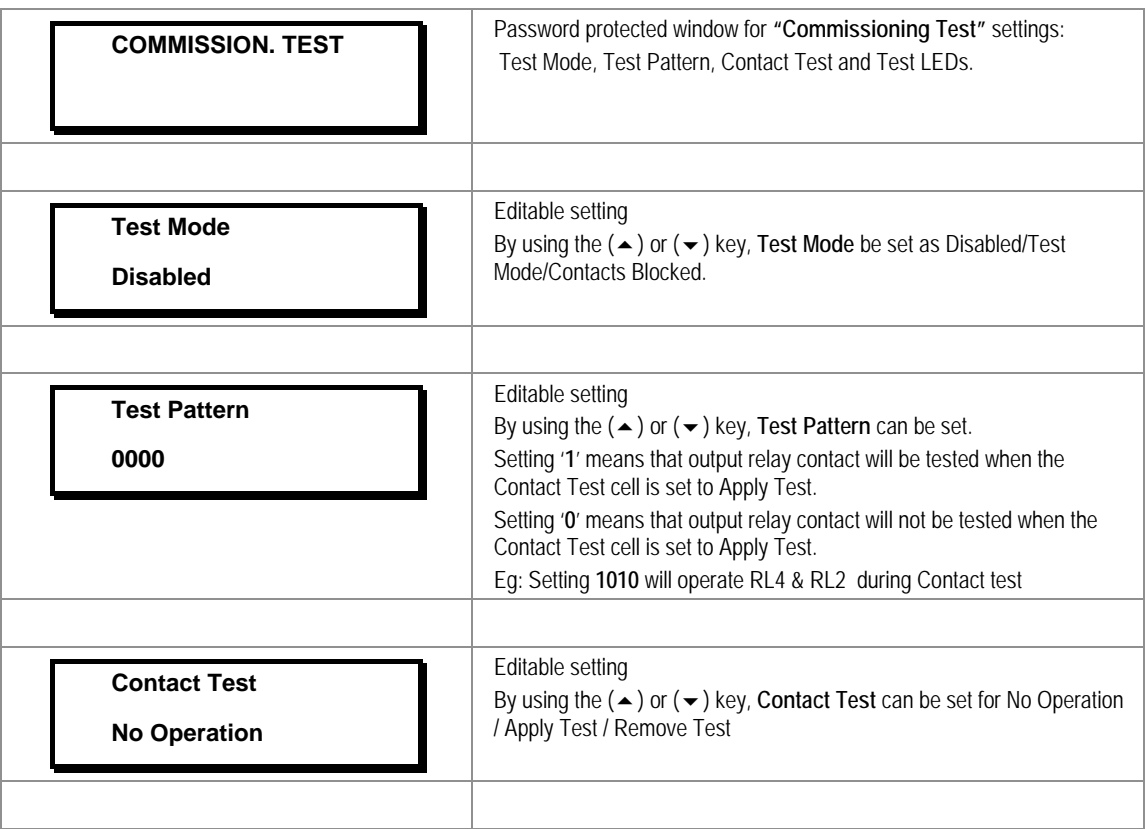

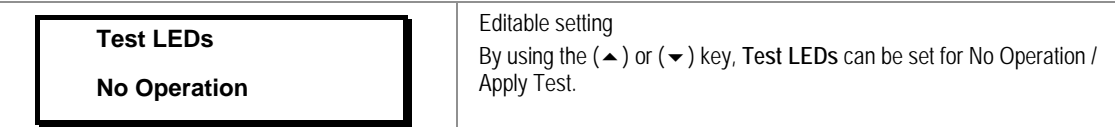

## **2.3.16 Group 1 Menu**

## **2.3.16.1 Edit Settings**

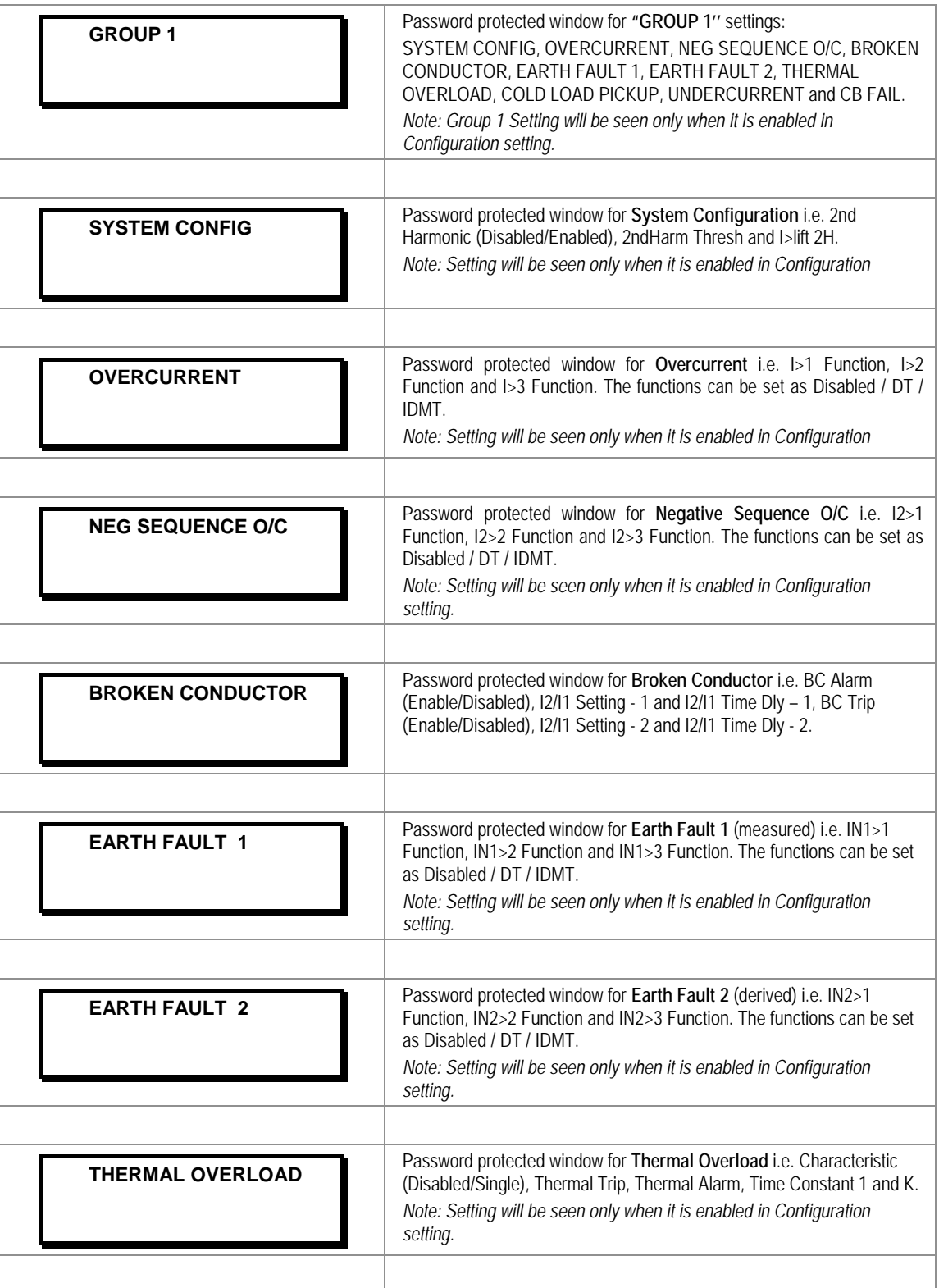

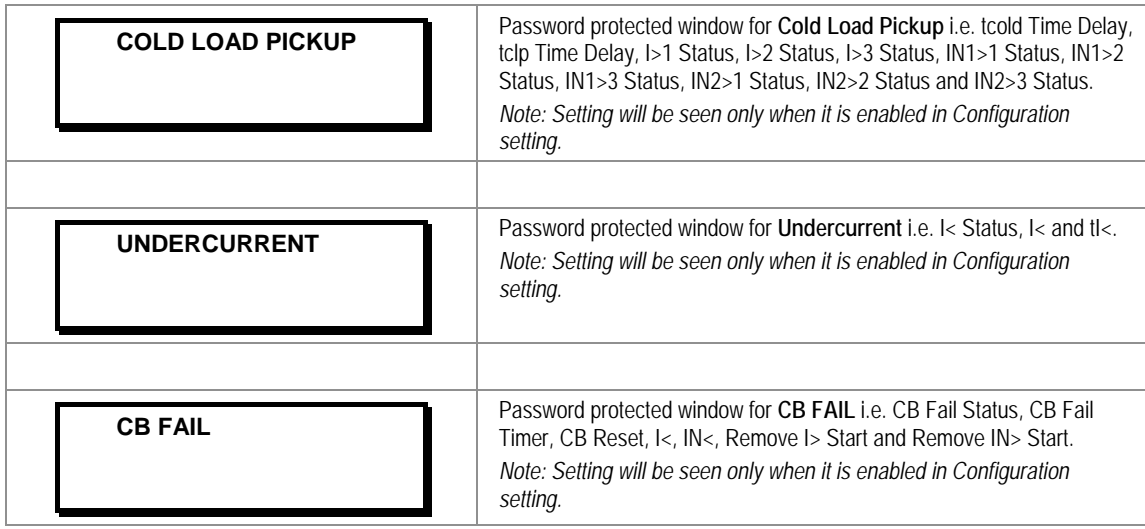

## **2.3.16.2 Group1 –System Configuration Submenu**

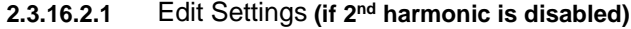

| <b>GROUP1</b>                   | Password protected window for "GROUP 1" settings:<br>SYSTEM CONFIG. OVERCURRENT. NEG SEQUENCE O/C. BROKEN<br>CONDUCTOR, EARTH FAULT 1, EARTH FAULT 2, THERMAL<br>OVERLOAD, COLD LOAD PICKUP, UNDERCURRENT and CB FAIL.<br>Note: Group 1 Setting will be seen only when it is enabled in<br>Configuration setting. |
|---------------------------------|----------------------------------------------------------------------------------------------------|
| <b>SYSTEM CONFIG</b>            | Password protected window for System Configuration i.e. 2nd<br>Harmonic (Disabled/Enabled), 2ndHarm Thresh and I>lift 2H.                                                                                                    |
|                                 |                                                                                                    |
|                                 |                                                                                                    |
| 2nd Harmonic<br><b>Disabled</b> | Editable setting<br>By using the $(\rightarrow)$ or $(\rightarrow)$ key, 2nd Harmonic is Disabled.                                                                                                    |

**2.3.16.2.2** Edit Settings **(if 2nd harmonic is enabled)**

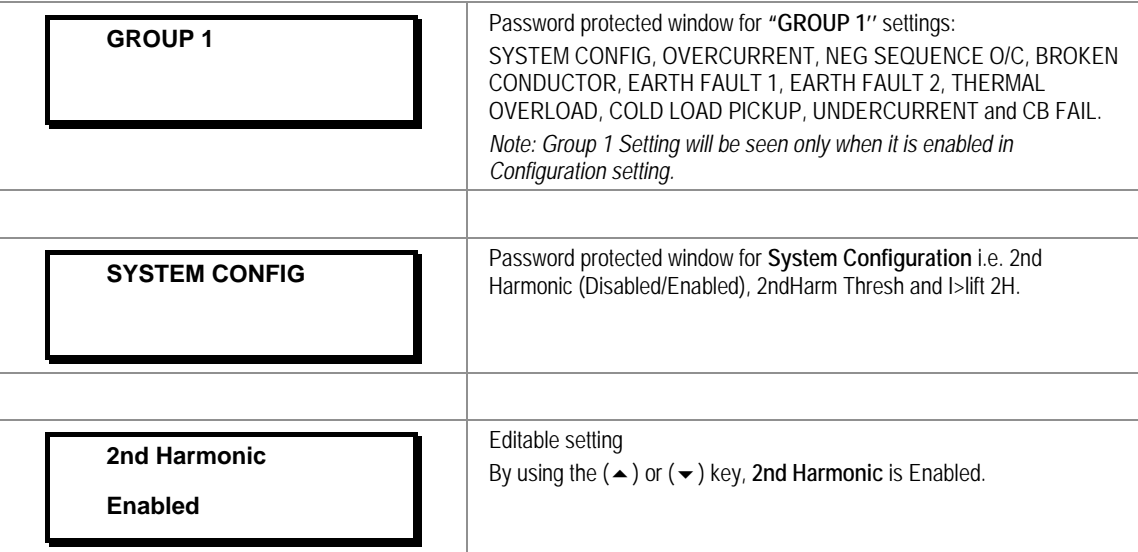
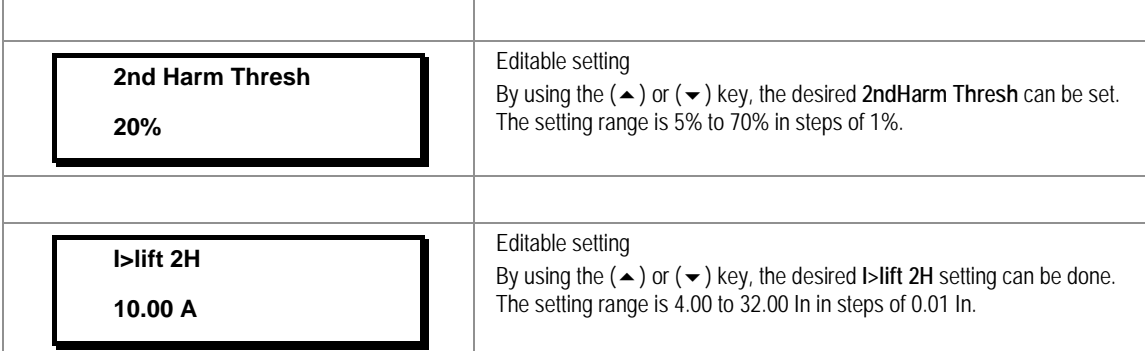

#### **2.3.16.3 Group1 –Overcurrent Submenu**

### **2.3.16.3.1** Edit Settings **(if I>1 Function, I>2 Function and I>3 Function are disabled)**

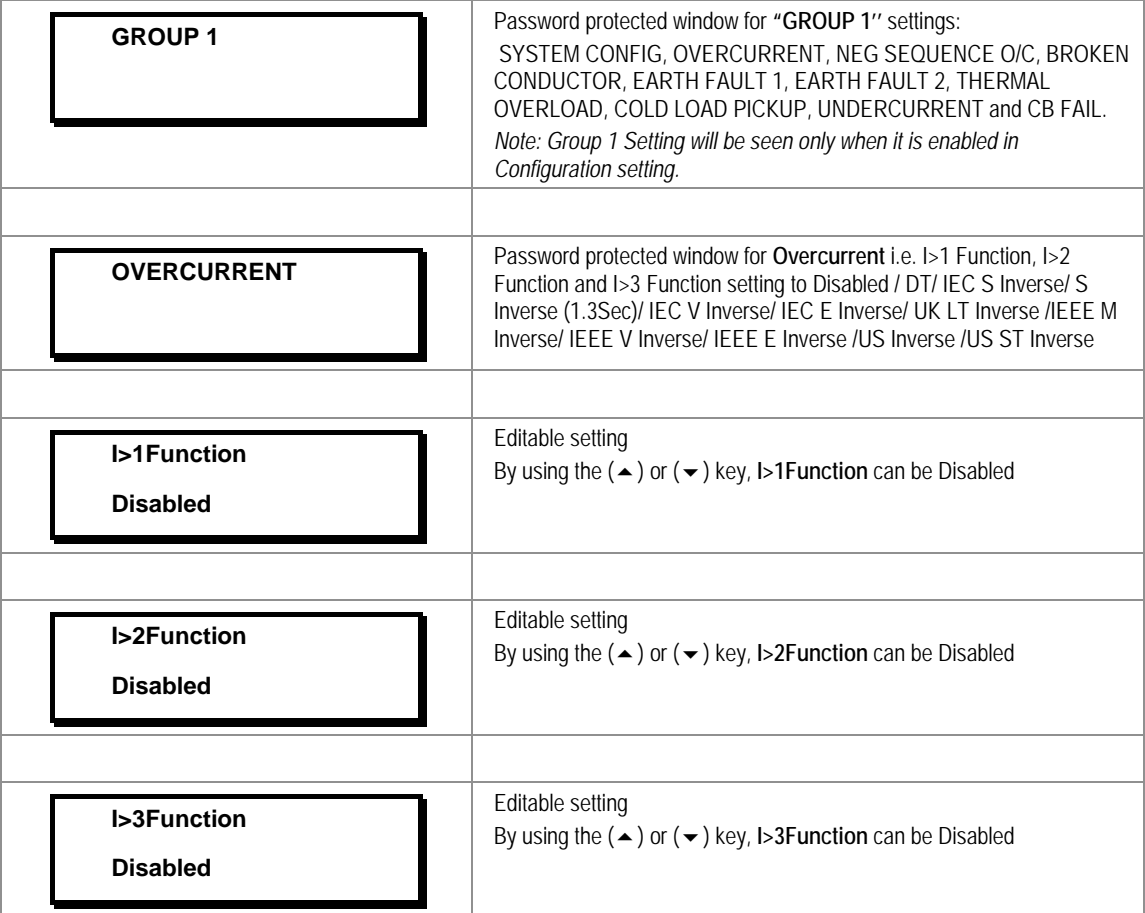

**2.3.16.3.2** Edit Settings **(if I>1 Function is selected for IEC curve)**

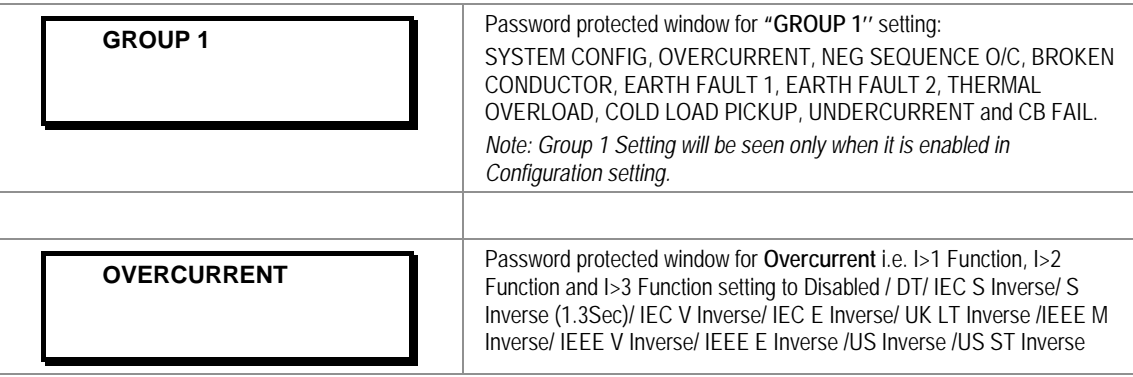

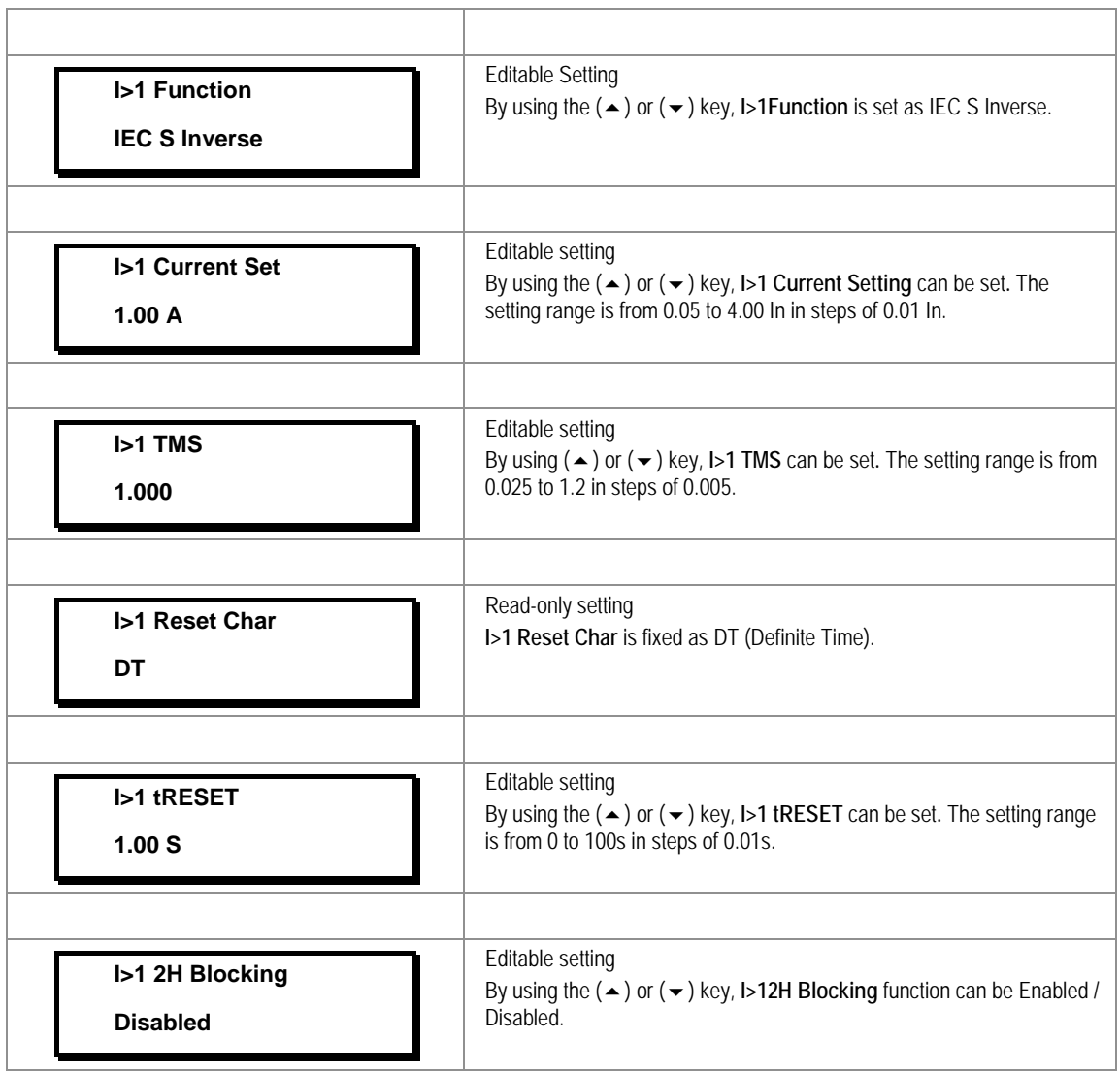

**2.3.16.3.3** Edit Settings **(if I>1 Function is selected for IEEE / US curve)**

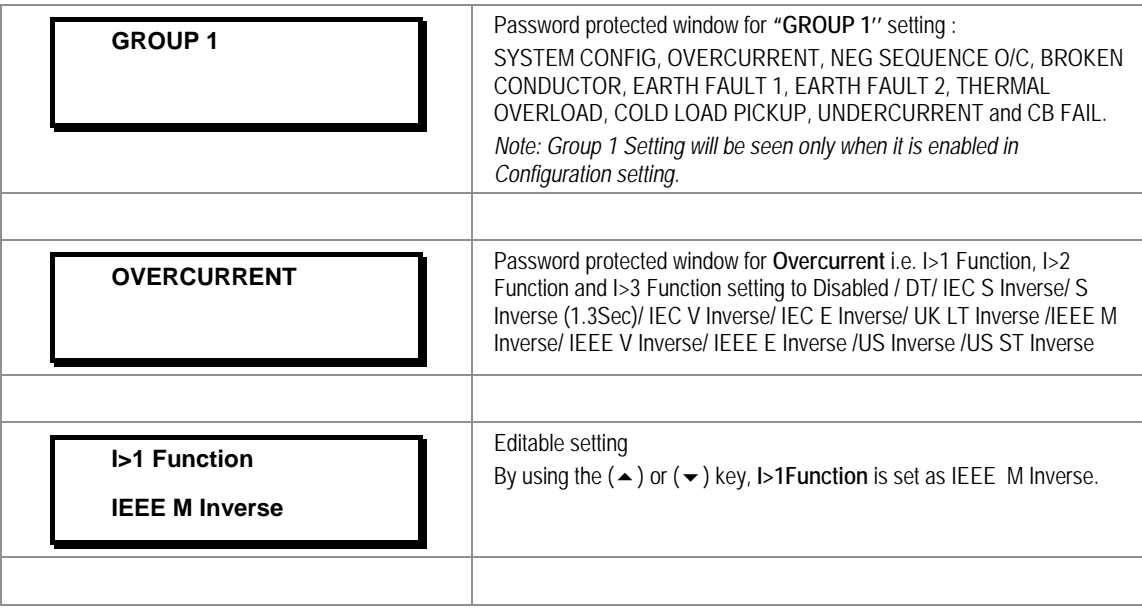

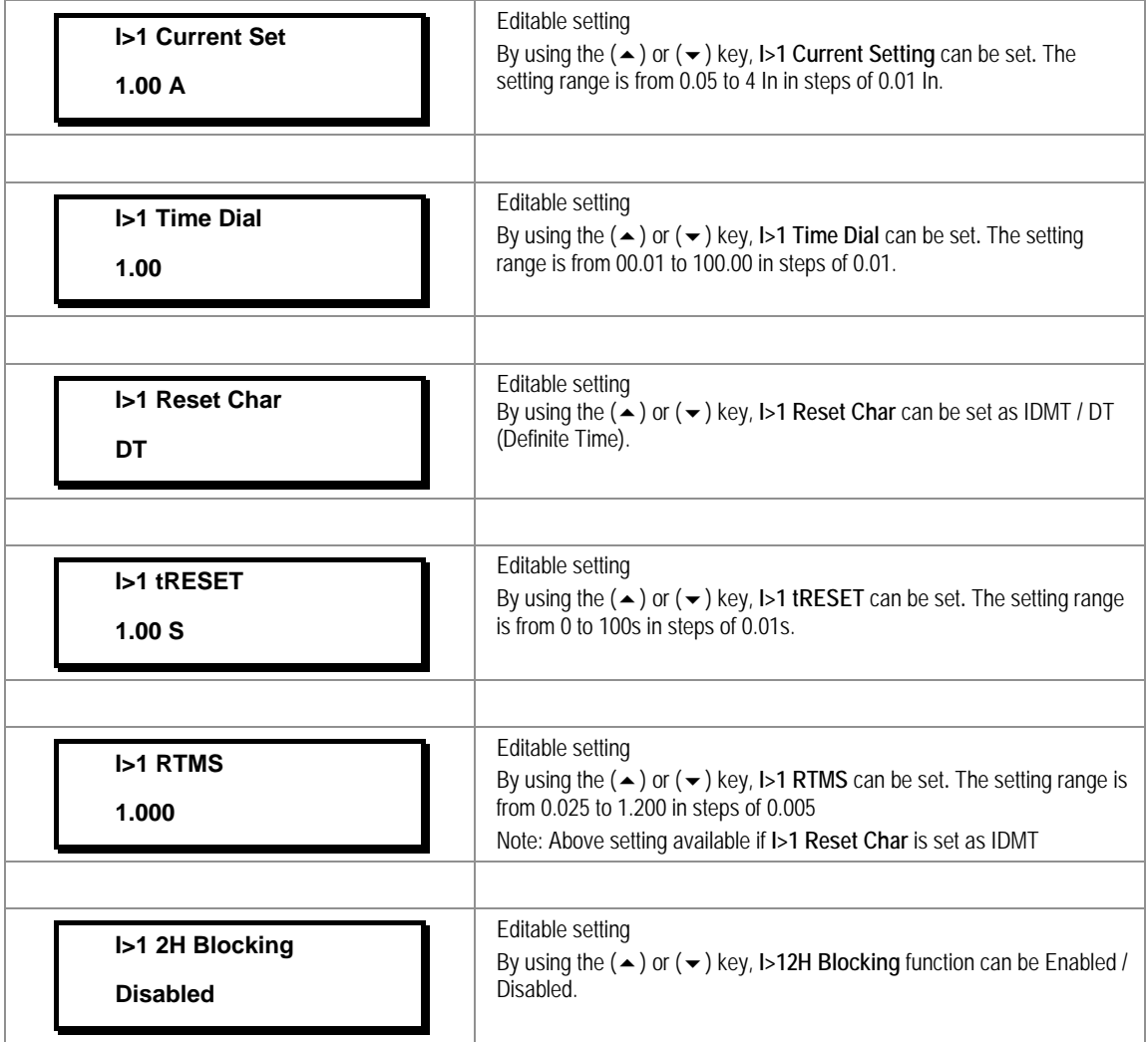

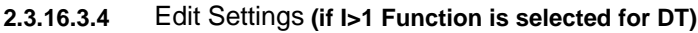

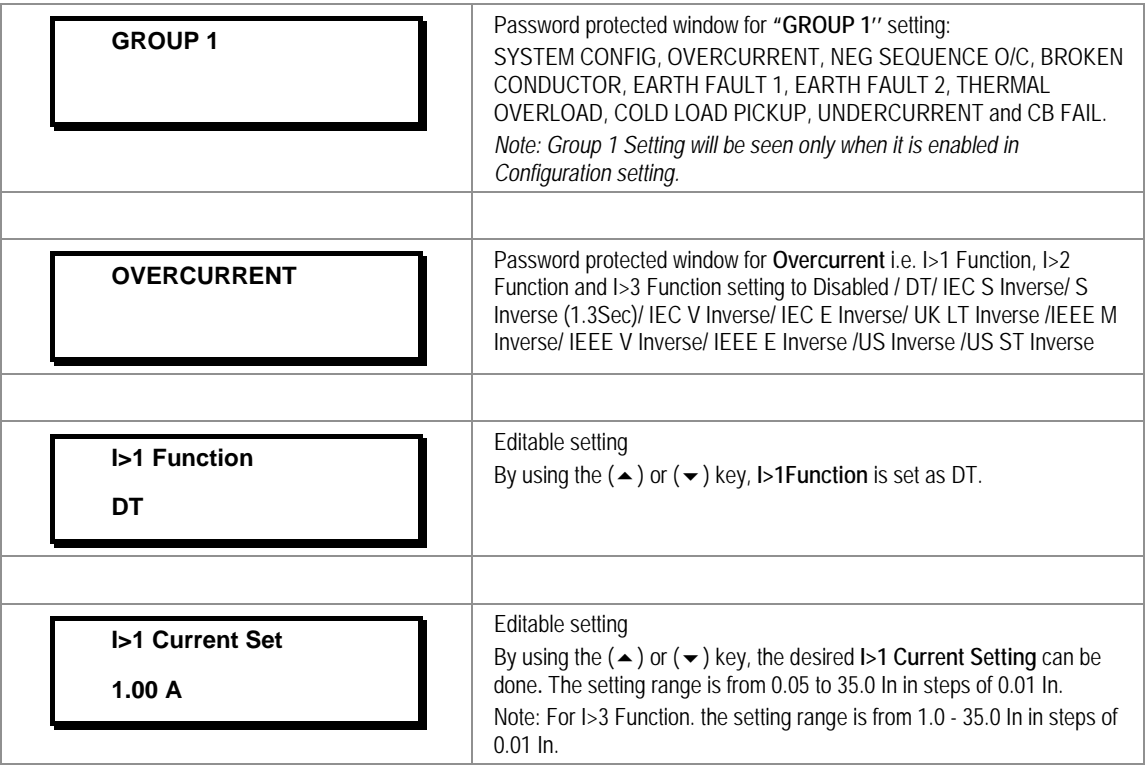

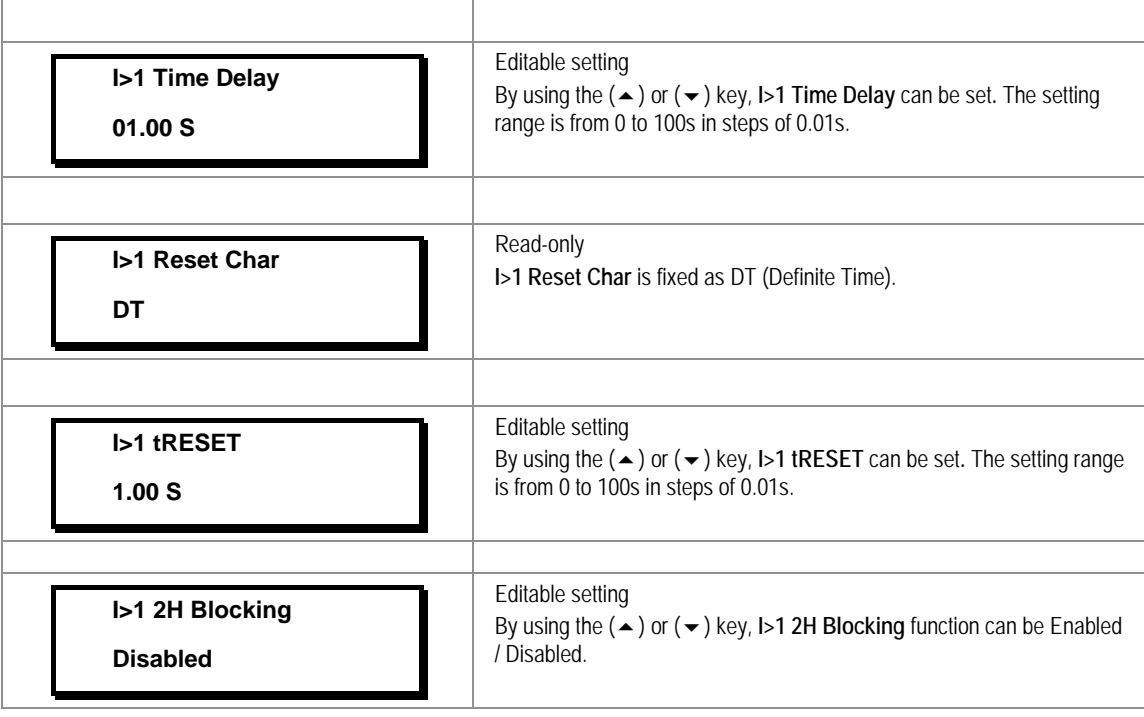

*Note: The settings of I>2 Function and I>3 Function should be done in a similar manner as I>1 Function.*

### **2.3.16.4 Group1 –Negative Sequence Overcurrent Submenu**

#### **2.3.16.4.1** Edit Settings **(if I2>1 Function, I2>2 Function and I2>3 Function are disabled)**

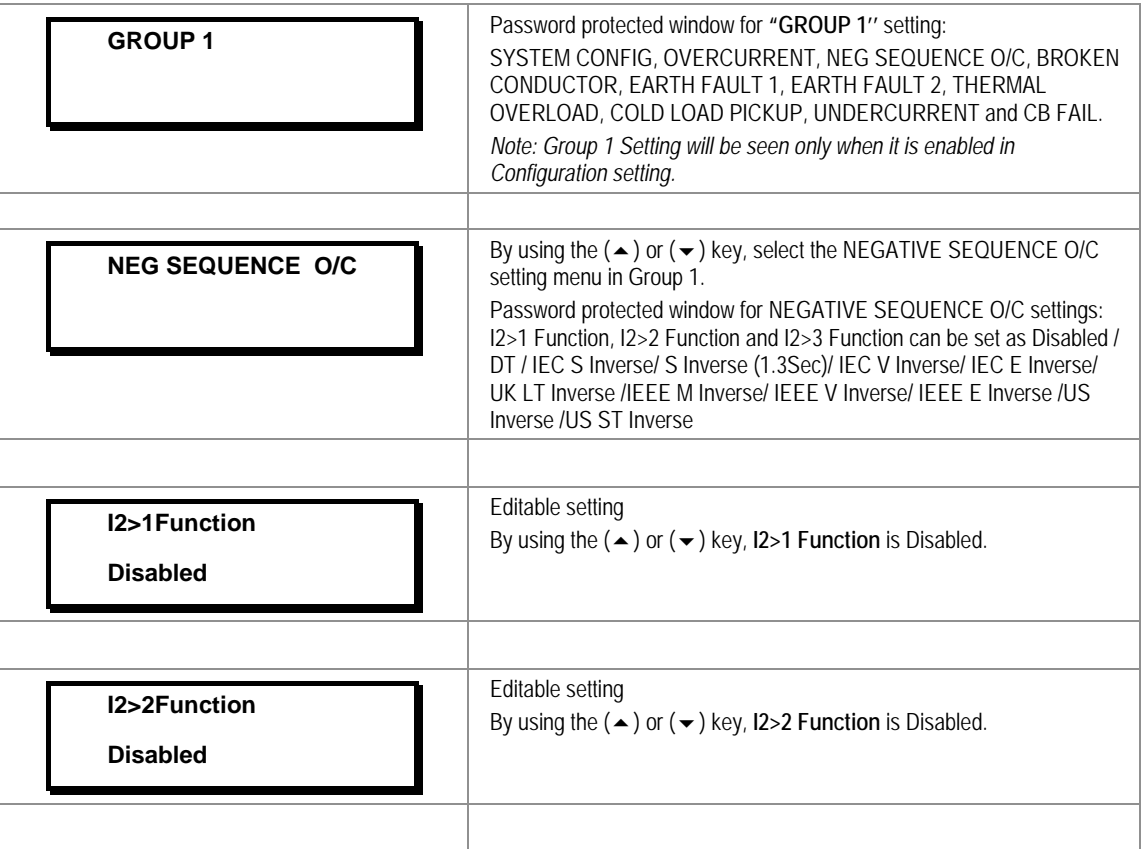

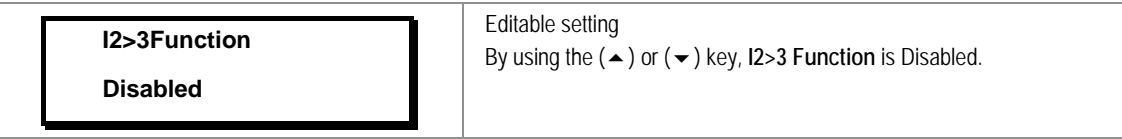

**2.3.16.4.2** Edit Settings **(if I2>1 Function is selected for IEC curve)**

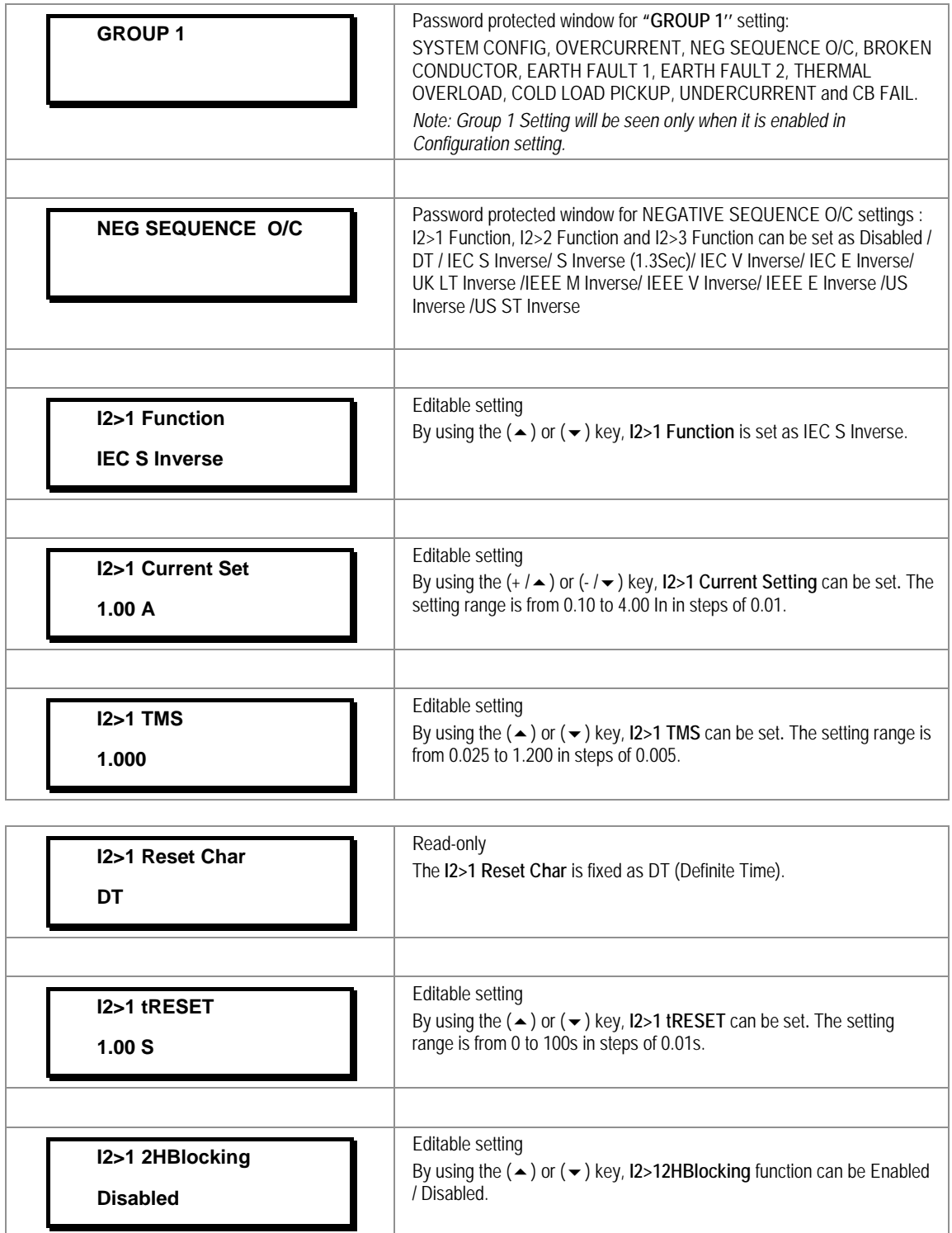

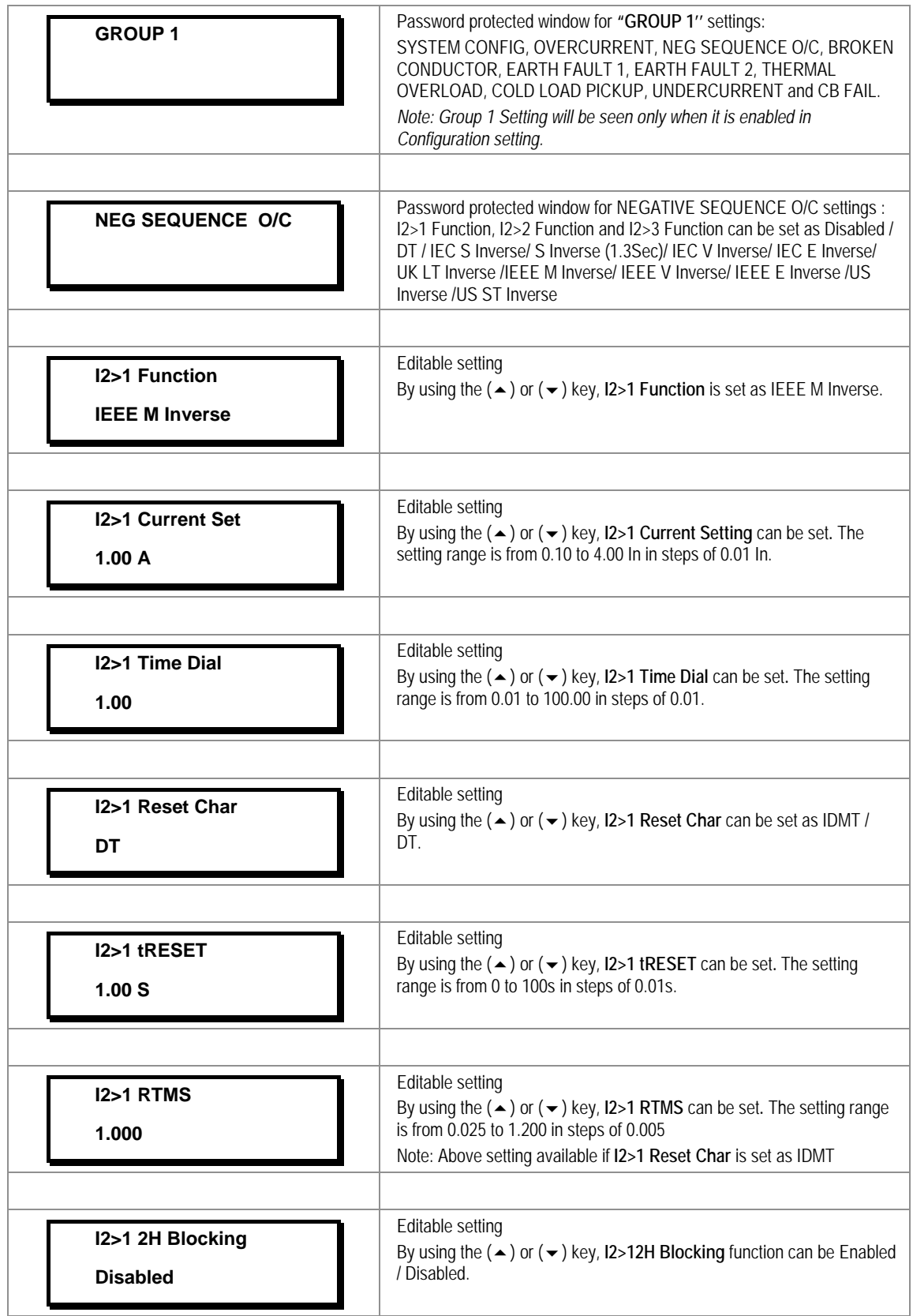

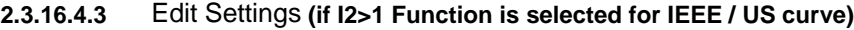

### **2.3.16.4.4** Edit Settings **(if I2>1 Function is selected for DT)**

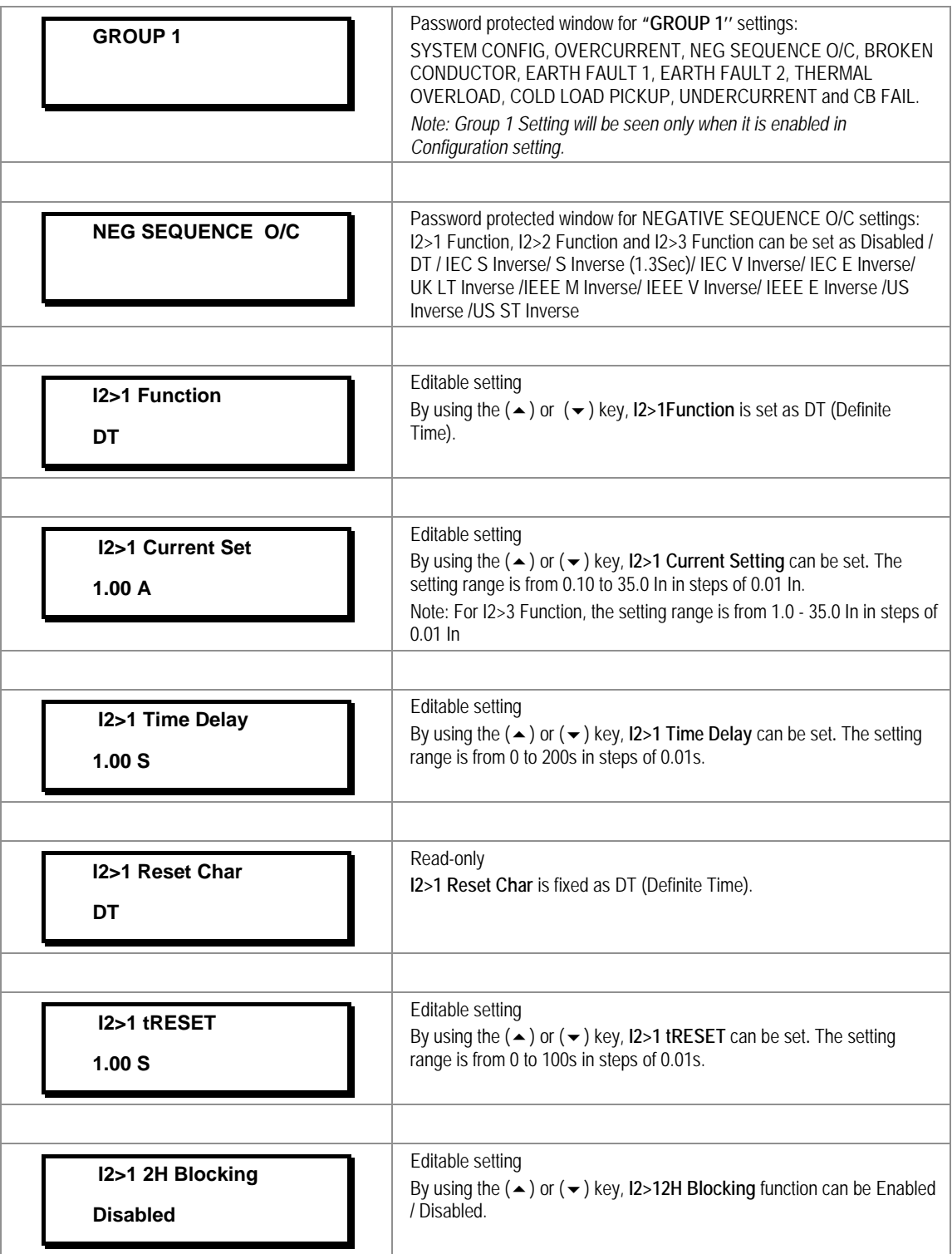

*Note: The settings of I2>2 Function and I2>3 Function should be done in a similar manner as I2>1 Function*

### **2.3.16.5 Group1 –Broken Conductor Submenu**

**2.3.16.5.1** Edit Settings **(if function is disabled)**

| <b>GROUP1</b>           | Password protected window for "GROUP 1" settings:<br>SYSTEM CONFIG, OVERCURRENT, NEG SEQUENCE O/C, BROKEN<br>CONDUCTOR, EARTH FAULT 1, EARTH FAULT 2, THERMAL<br>OVERLOAD, COLD LOAD PICKUP, UNDERCURRENT and CB FAIL.<br>Note: Group 1 Setting will be seen only when it is enabled in<br>Configuration setting. |
|-------------------------|----------------------------------------------------------------------------------------------------|
| <b>BROKEN CONDUCTOR</b> | Password protected window for Broken Conductor <i>i.e.</i> BC Alarm<br>(Enable/Disabled), I2/I1 Setting - 1 and I2/I1 Time Dly - 1, BC Trip<br>(Enable/Disabled), I2/I1 Setting - 2 and I2/I1 Time Dly - 2.                                                                                                    |
| <b>BC Alarm</b>         | Editable setting                                                                                                    |
| <b>Disabled</b>         | By using the $(+/\rightarrow)$ or $(-/\rightarrow)$ key, BC Alarm is Disabled.                                                                                                    |
| <b>BC Trip</b>          | Editable setting                                                                                                    |
| <b>Disabled</b>         | By using the $(+/\rightarrow)$ or $(-/\rightarrow)$ key, BC Trip is Disabled.                                                                                                    |

**2.3.16.5.2** Edit Settings **(if function is enabled)**

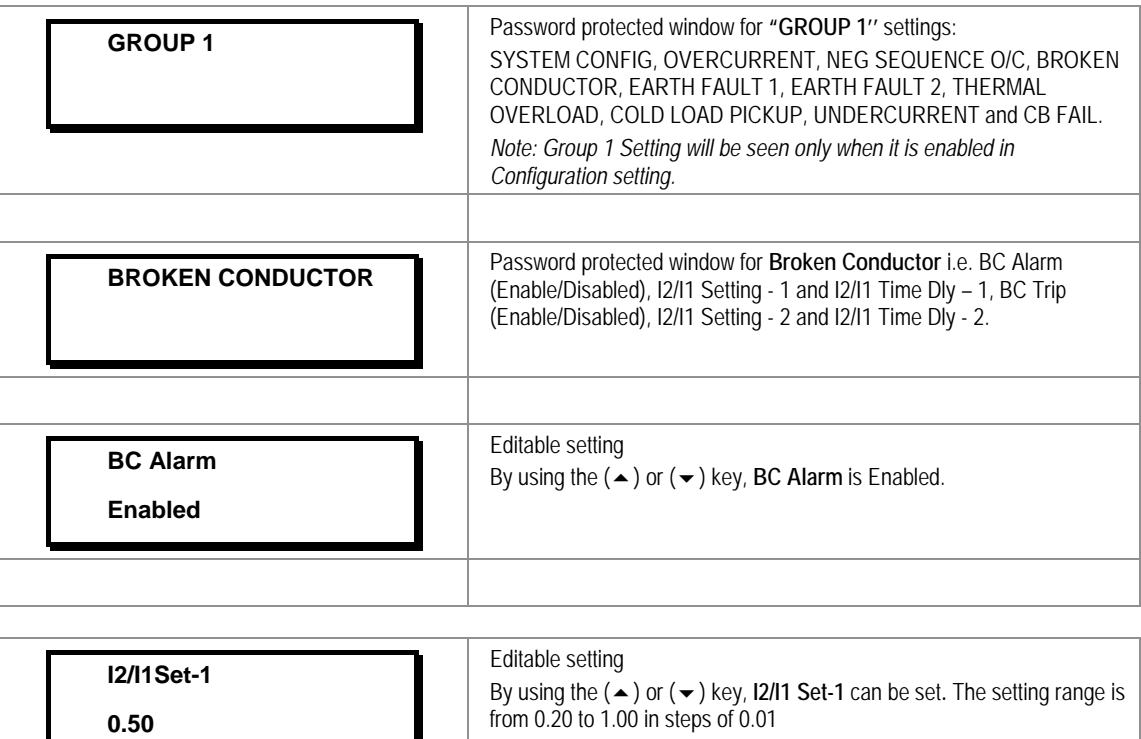

F

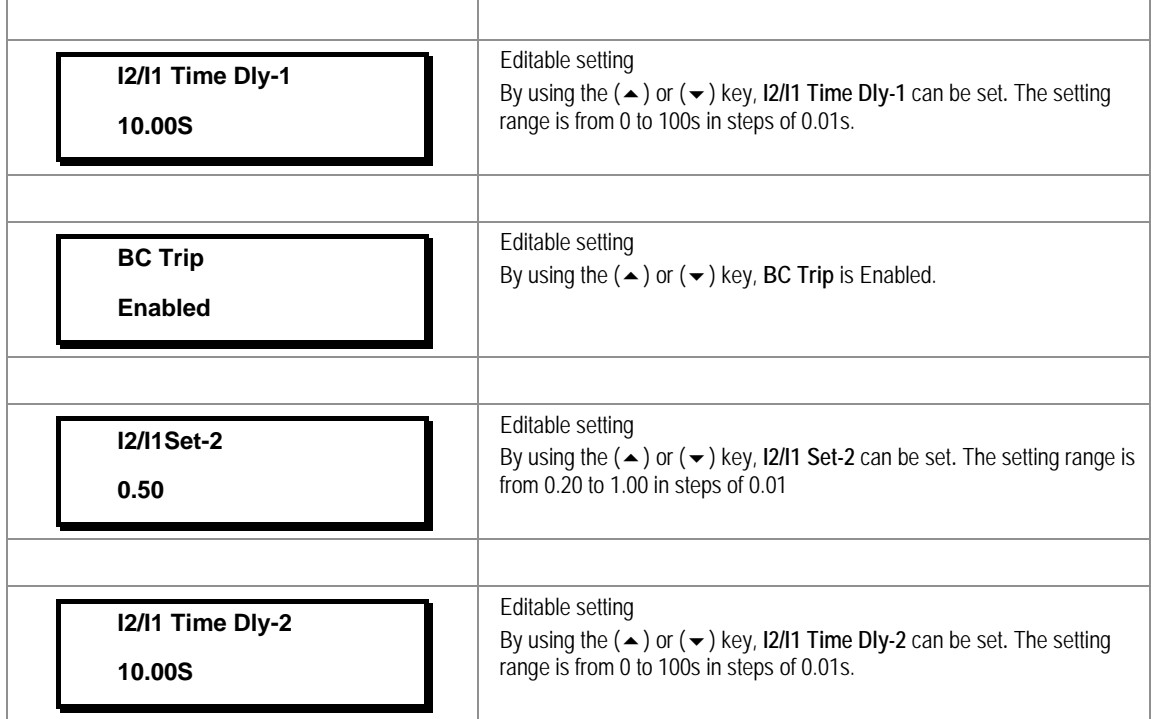

### **2.3.16.6 Group 1 – Earth Fault 1 Submenu**

**2.3.16.6.1** Edit Settings **(if IN1>1 Function, IN1>2 Function and IN1>3 Function are disabled)**

| <b>GROUP1</b>                              | Password protected window for "GROUP 1" settings:<br>SYSTEM CONFIG, OVERCURRENT, NEG SEQUENCE O/C, BROKEN<br>CONDUCTOR, EARTH FAULT 1, EARTH FAULT 2, THERMAL<br>OVERLOAD, COLD LOAD PICKUP, UNDERCURRENT and CB FAIL.<br>Note: Group 1 Setting will be seen only when it is enabled in<br>Configuration setting.  |
|--------------------------------------------|----------------------------------------------------------------------------------------------------|
| <b>EARTH FAULT 1</b>                       | Password protected window for Earth Fault 1 (measured) i.e. IN1>1<br>Function, IN1>2 Function and IN1>3 Function can be set as Disabled /<br>DT / IEC S Inverse/ S Inverse (1.3Sec)/ IEC V Inverse/ IEC E Inverse/<br>UK LT Inverse / JEEE M Inverse/ JEEE V Inverse/ JEEE E Inverse /US<br>Inverse /US ST Inverse |
| <b>Measured</b>                            | Read-only<br>Description for Earth Fault 1                                                                                                    |
| <b>IN1&gt;1Function</b><br><b>Disabled</b> | Editable setting<br>By using the $($ $\blacktriangle$ $)$ or $($ $\blacktriangledown$ $)$ key, IN1>1 Function is Disabled.                                                                                                    |
| IN1>2Function<br><b>Disabled</b>           | Editable setting<br>By using the $($ $\blacktriangle$ $)$ or $($ $\blacktriangledown$ $)$ key, IN1>2 Function is Disabled.                                                                                                    |

 $\overline{1}$ 

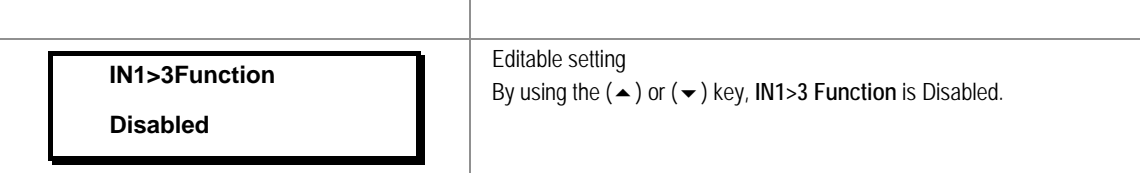

**2.3.16.6.2** Edit Settings **(if IN1>1 Function is selected for IEC curve)**

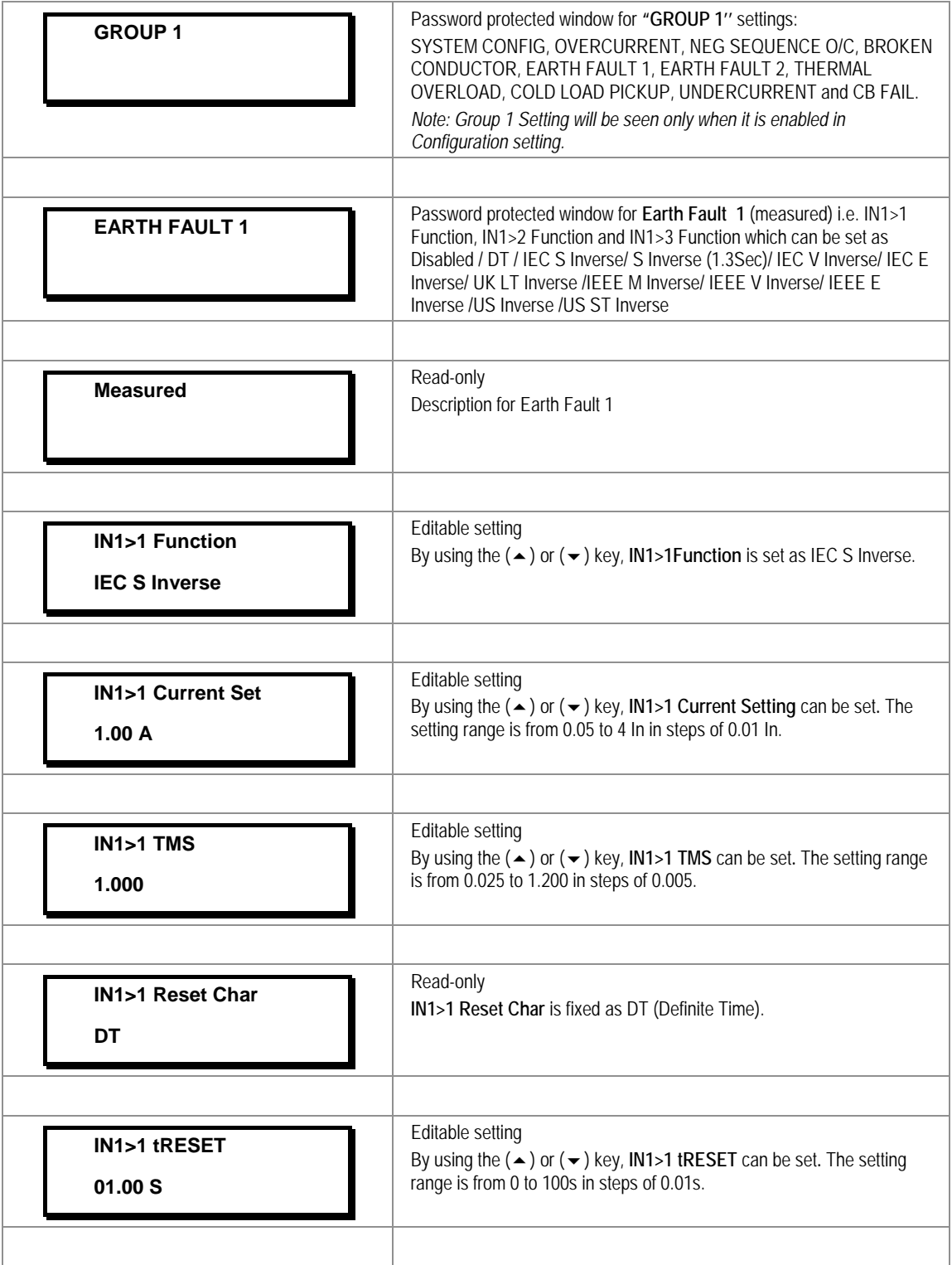

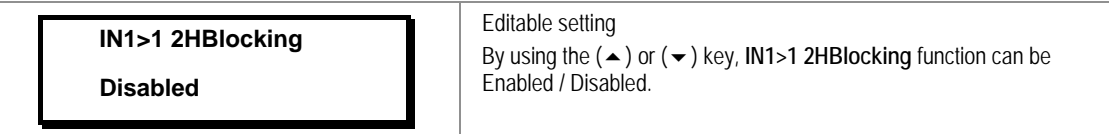

### **2.3.16.6.3** Edit Settings **(if IN1>1 Function is selected for IEEE / US curve)**

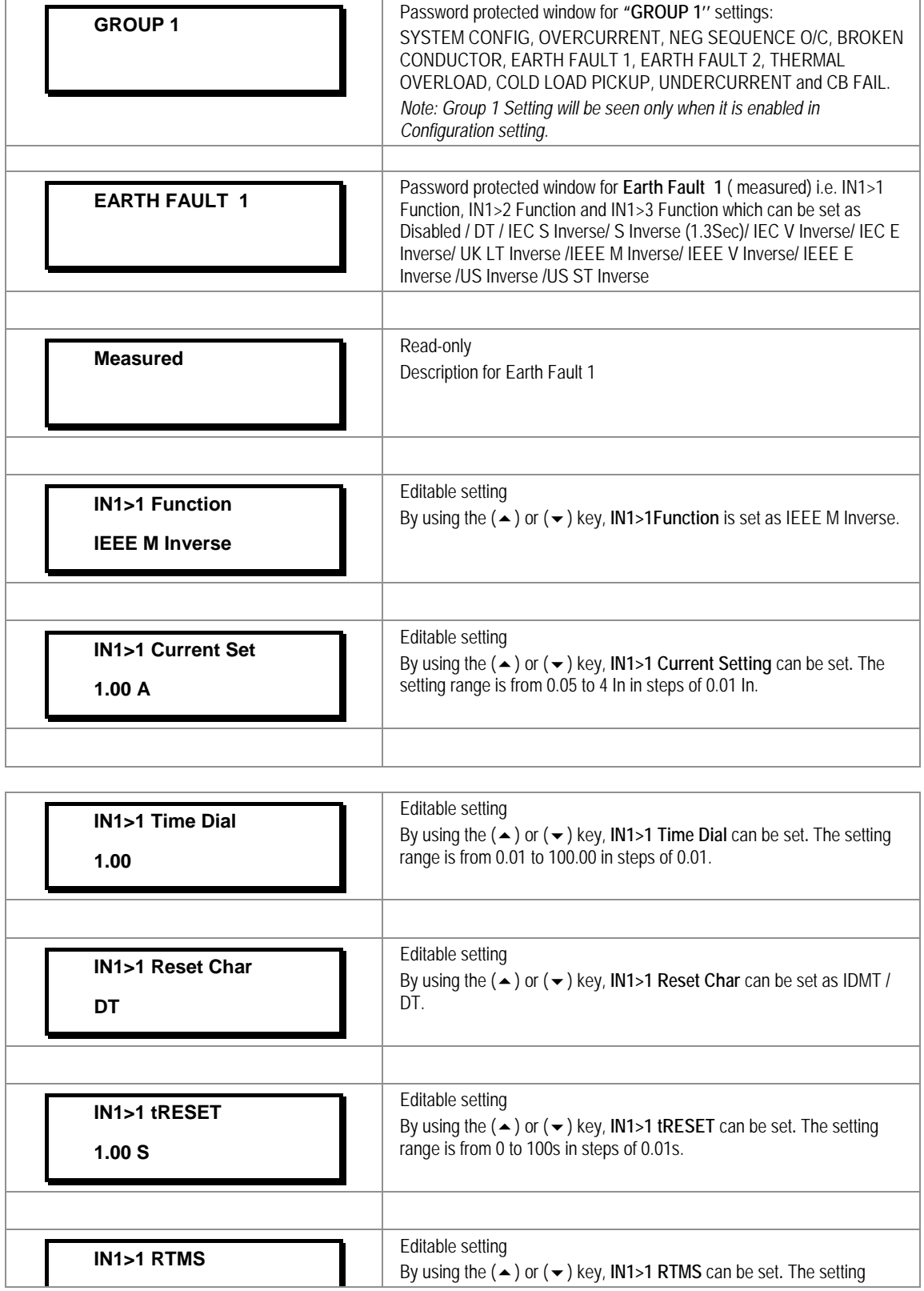

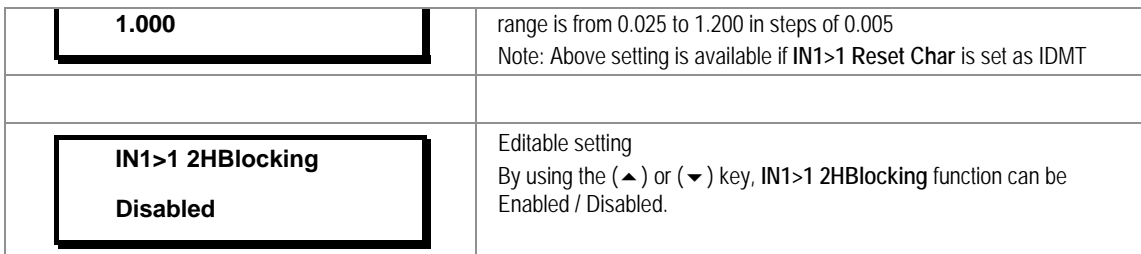

**2.3.16.6.4** Edit Settings **(if IN1>1 Function is selected for DT)**

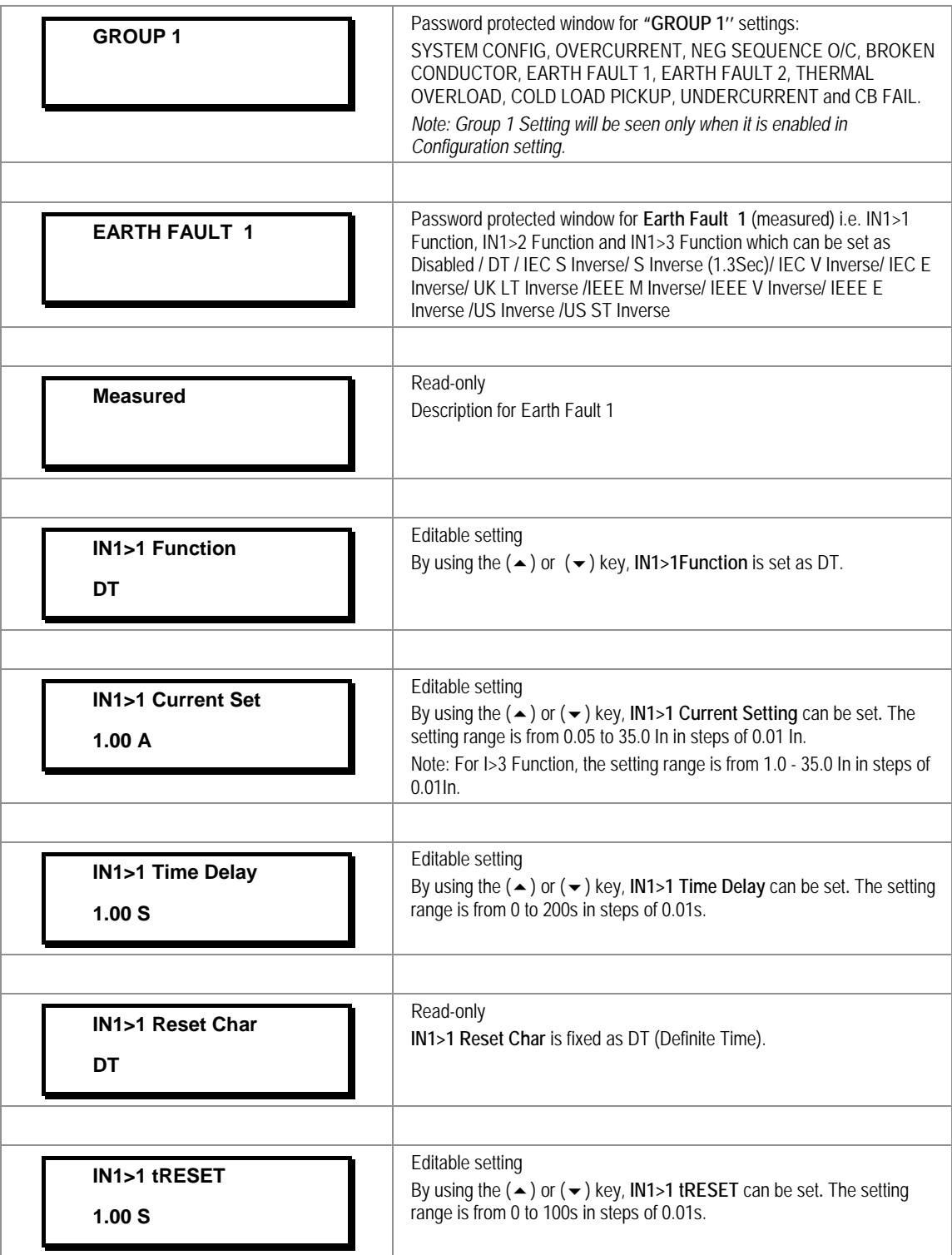

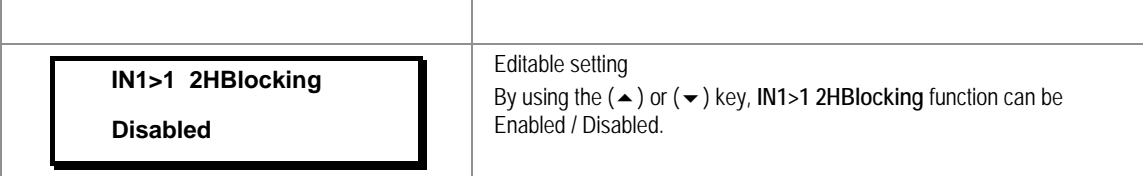

*Note: The settings of IN1>2 Function and IN1>3 Function to be set in similar manner as that of IN1>1 Function.*

#### **2.3.16.7 Group1 – Earth Fault 2 Submenu**

#### **2.3.16.7.1** Edit Settings **(if IN2>1 Function, IN2>2 Function and IN2>3 Function are disabled)**

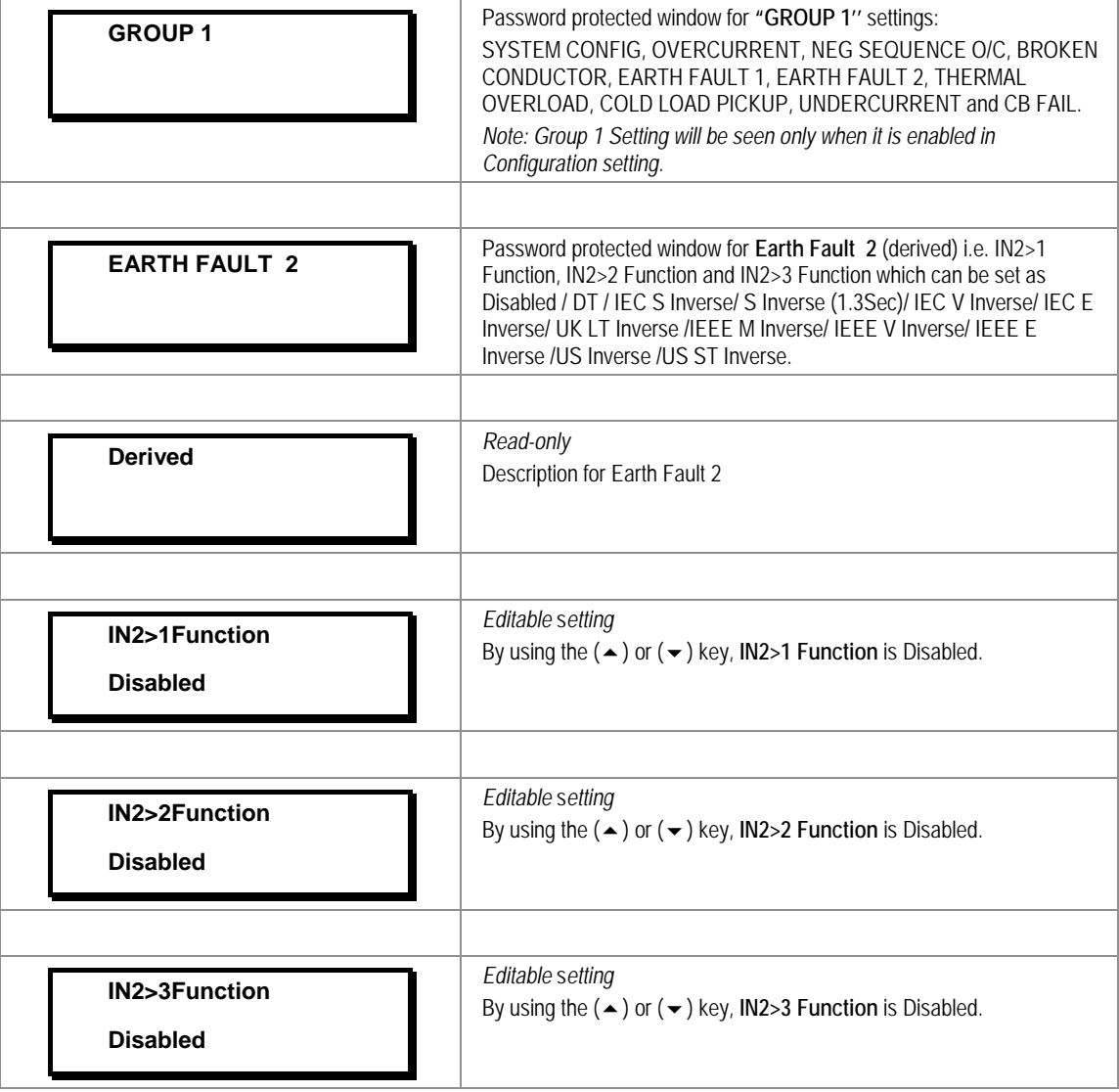

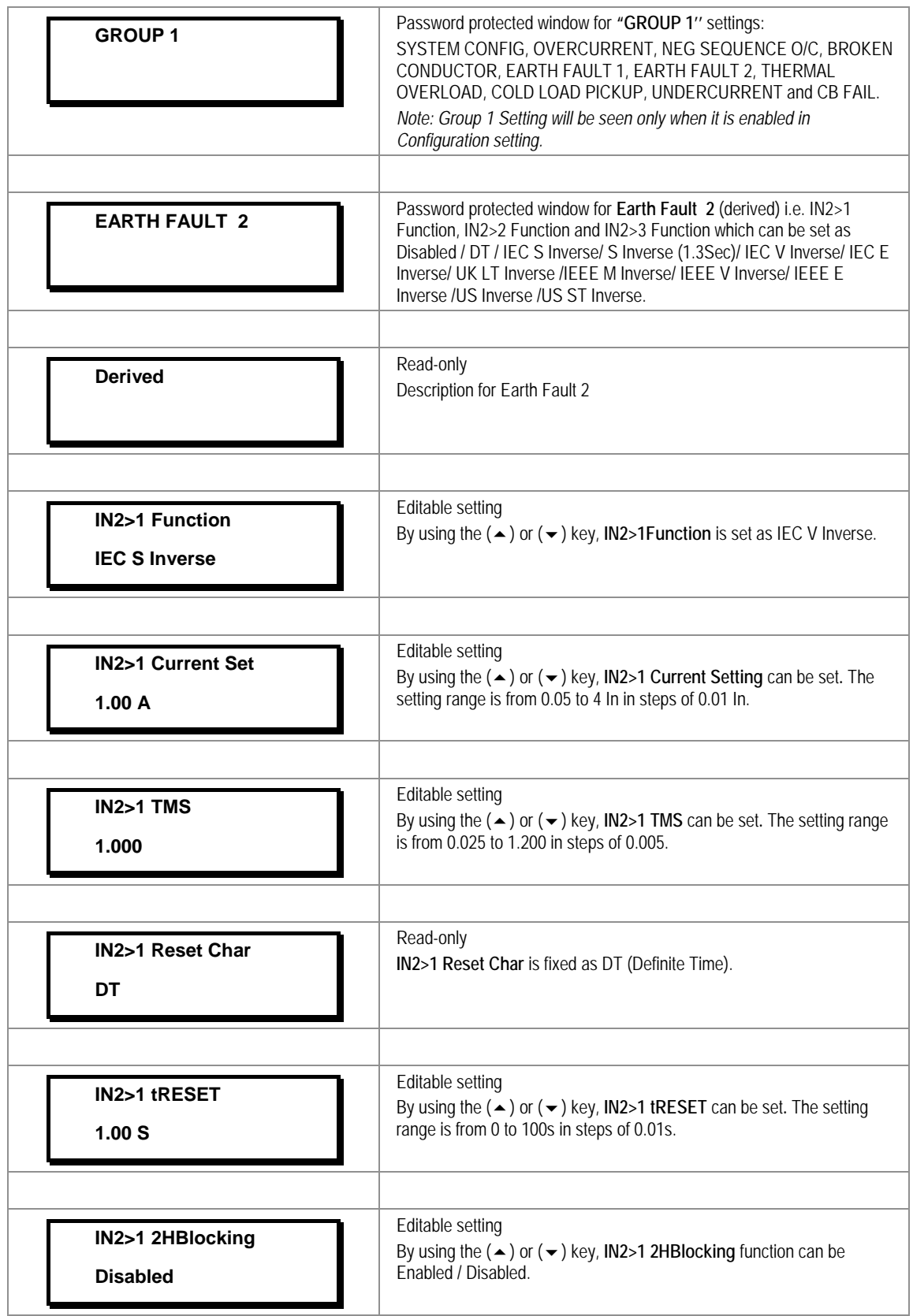

# **2.3.16.7.2** Edit Settings **(if IN2>1 Function is selected for IEC curve)**

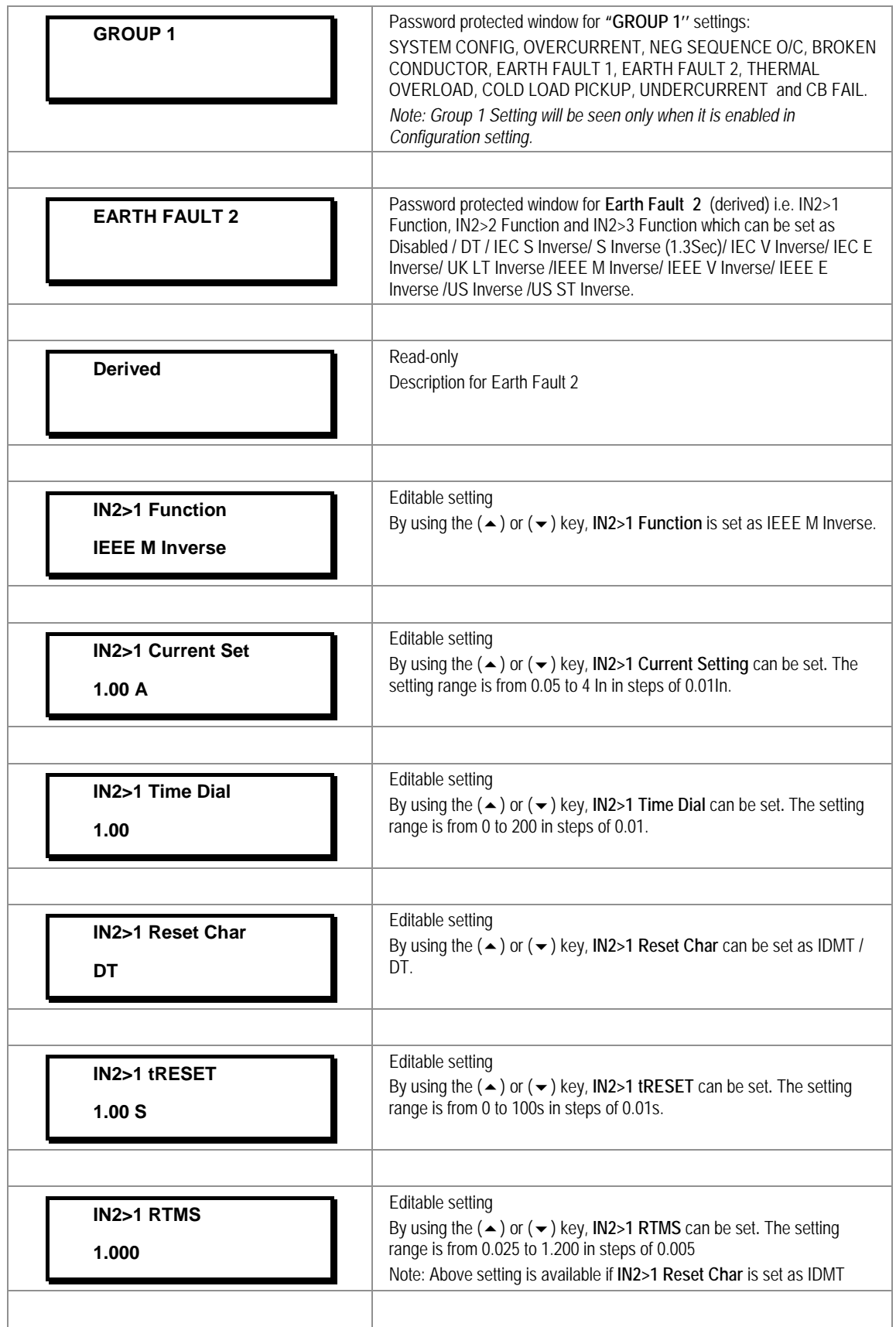

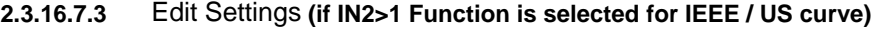

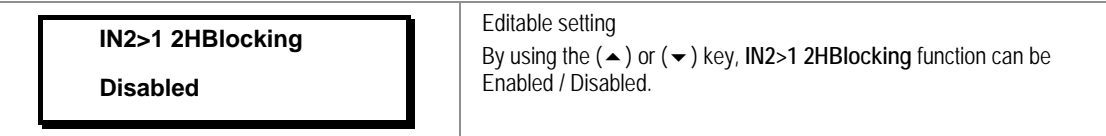

**2.3.16.7.4** Edit Settings **(if IN2>1 Function is selected for DT)**

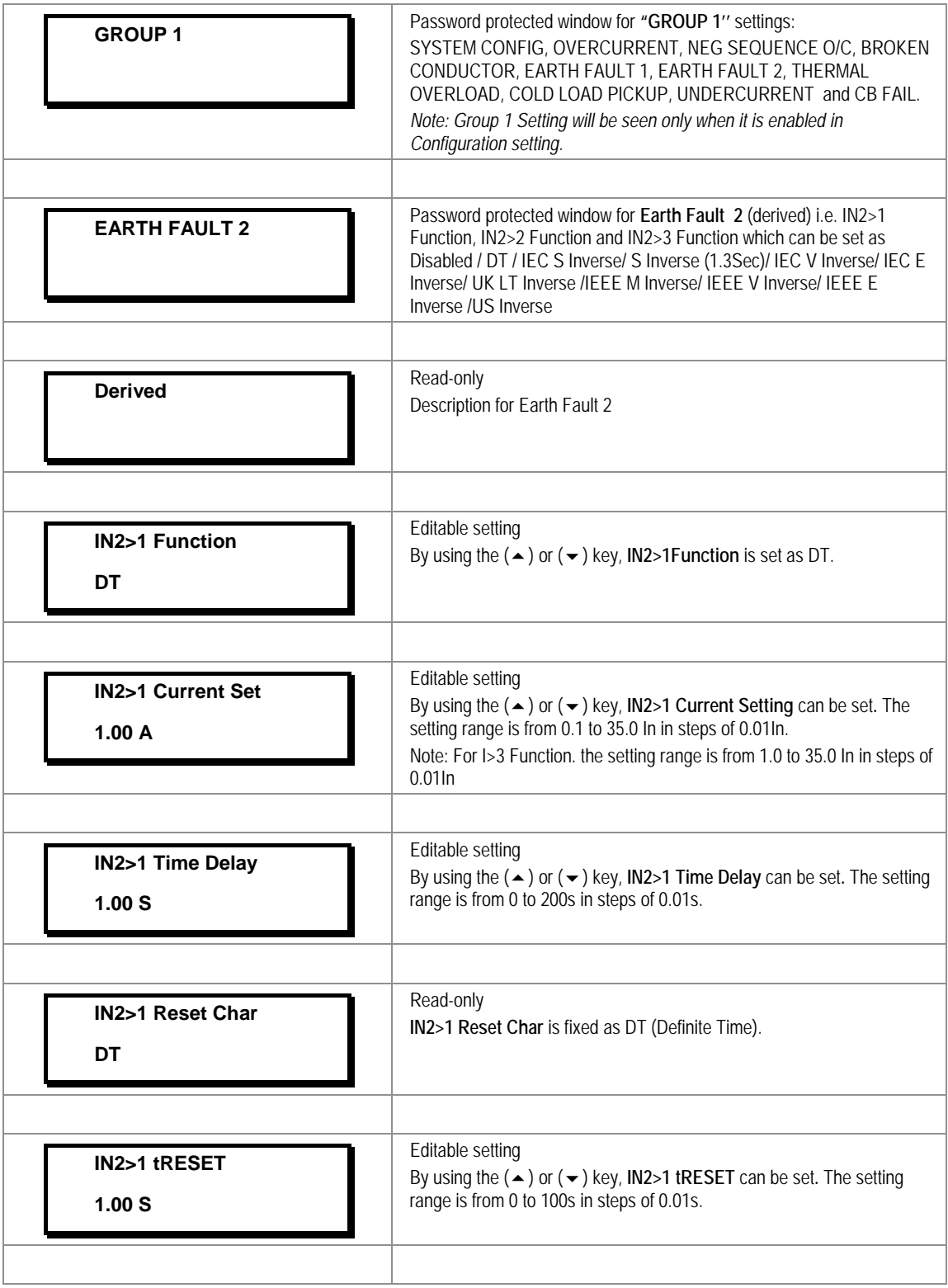

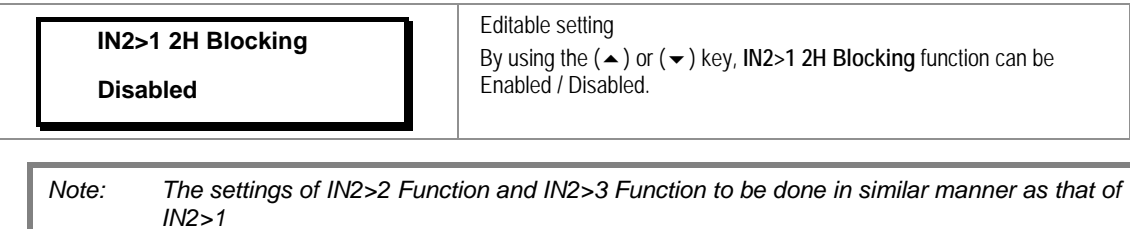

### **2.3.16.8 Group1 –Thermal Overload Submenu**

*Function.*

#### **2.3.16.8.1** Edit Settings **(if Thermal overload Characteristic is disabled)**

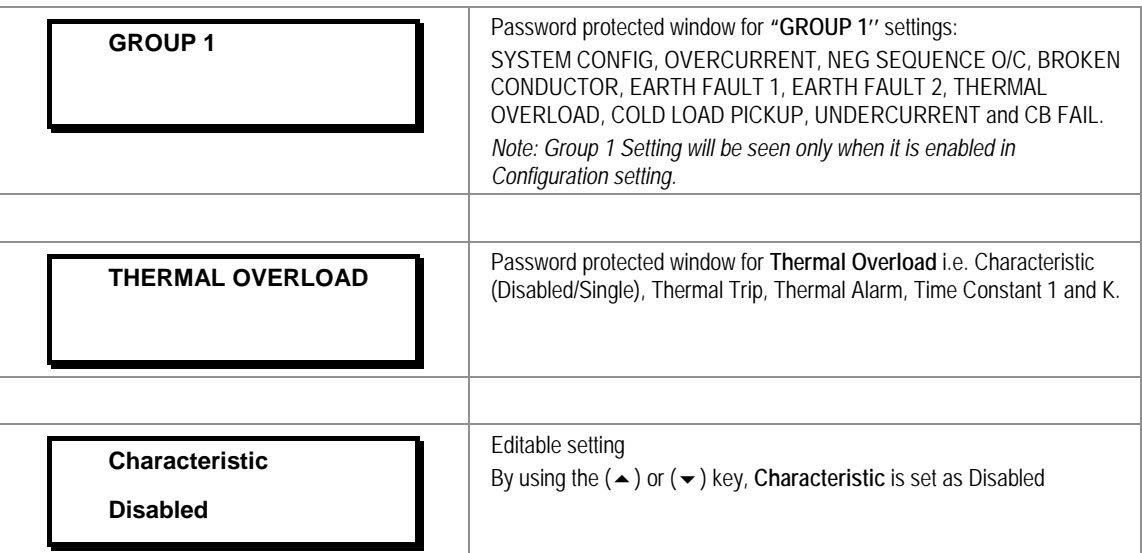

## **2.3.16.8.2** Edit Settings **(if Thermal overload Characteristic is set as Single)**

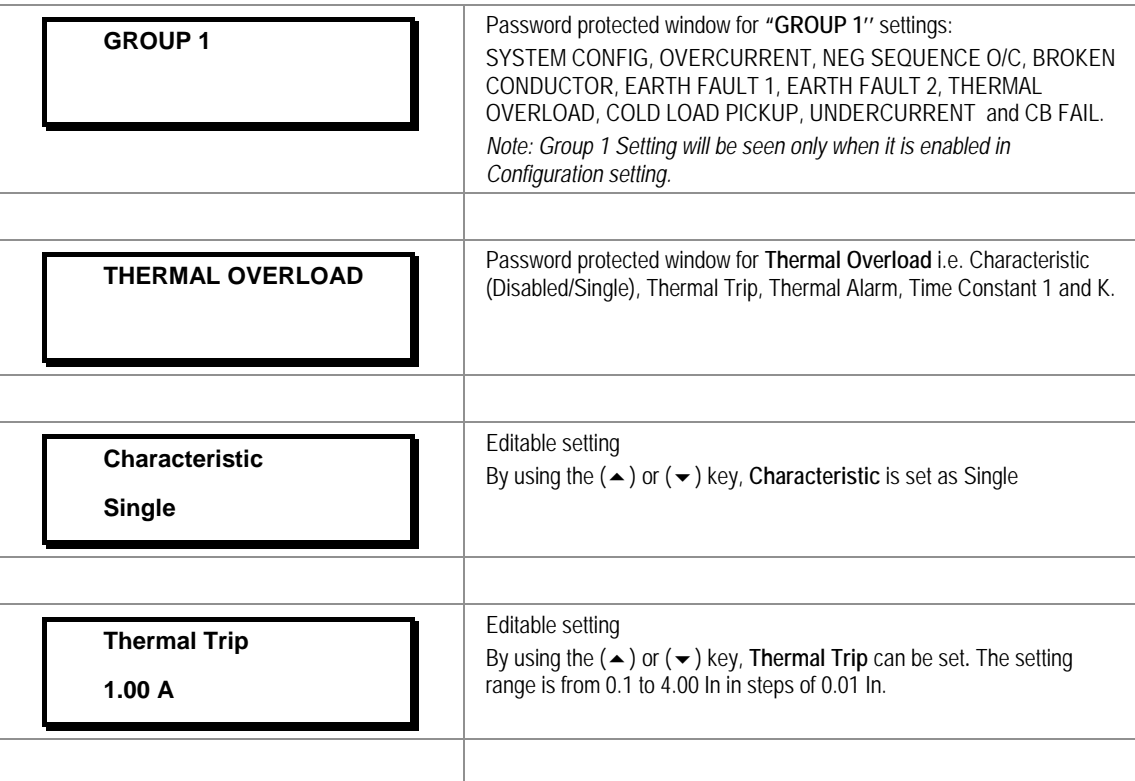

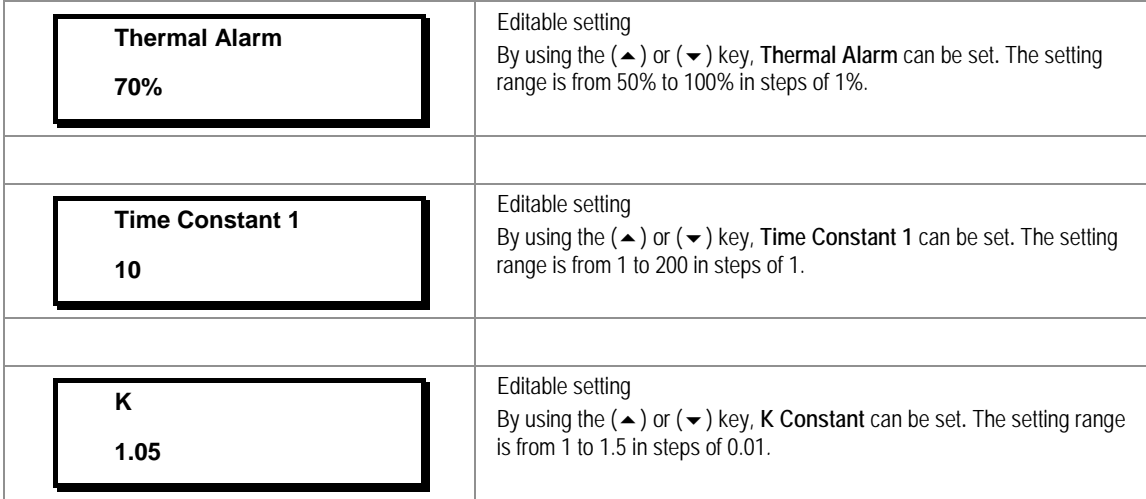

## **2.3.16.9 Group1 – Cold Load Pickup Submenu**

# **2.3.16.9.1** Edit Settings

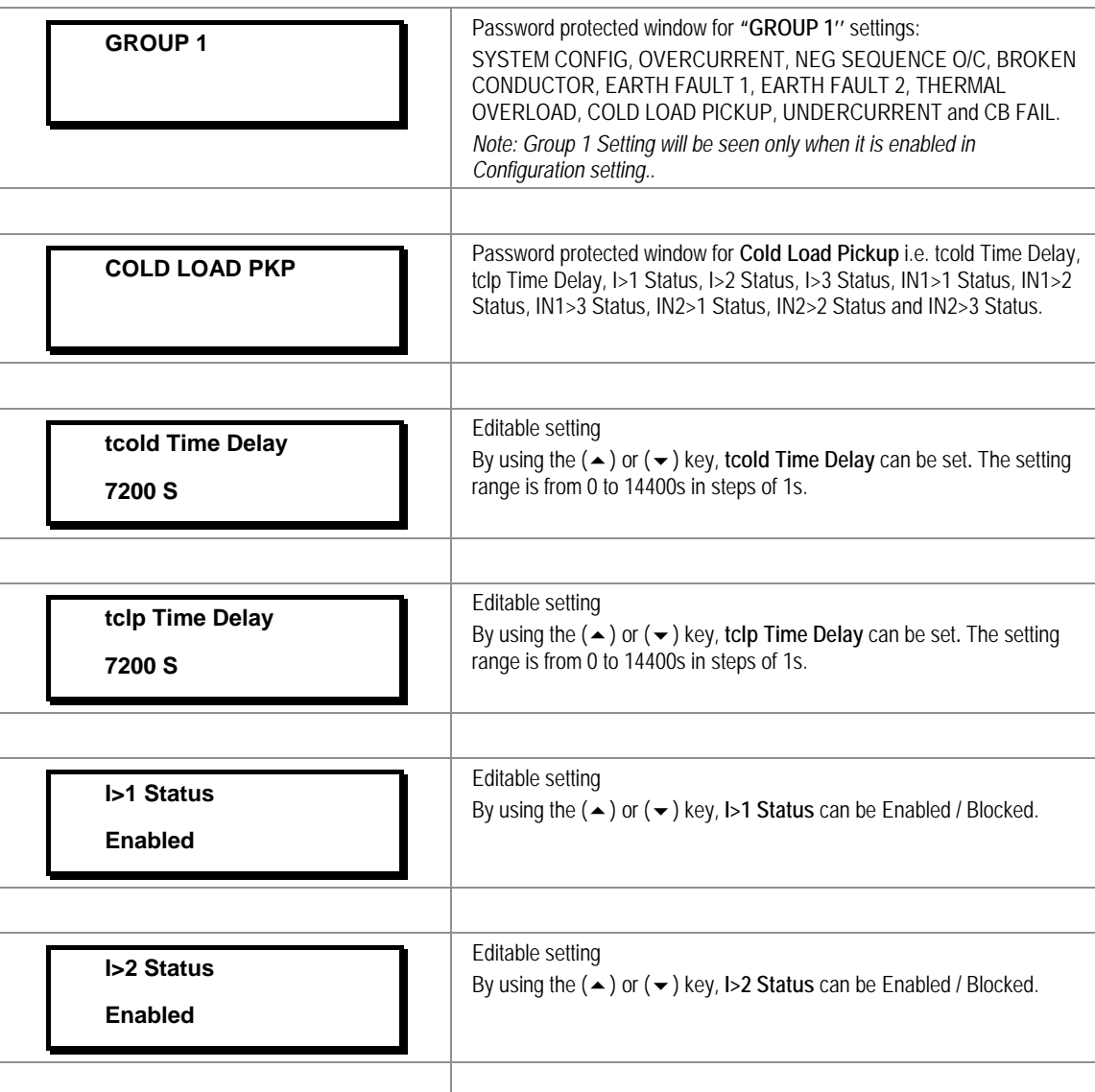

**Enabled**

ı

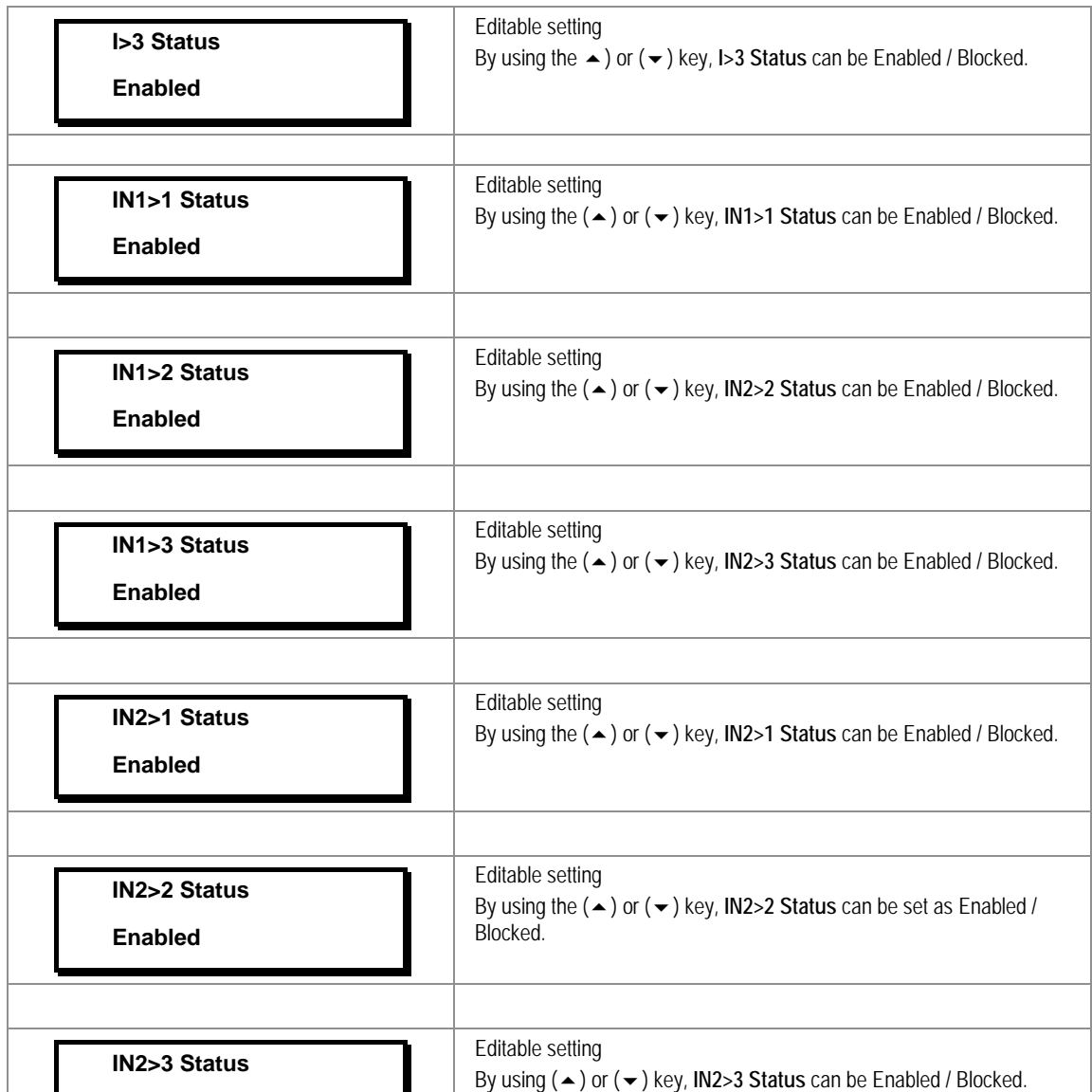

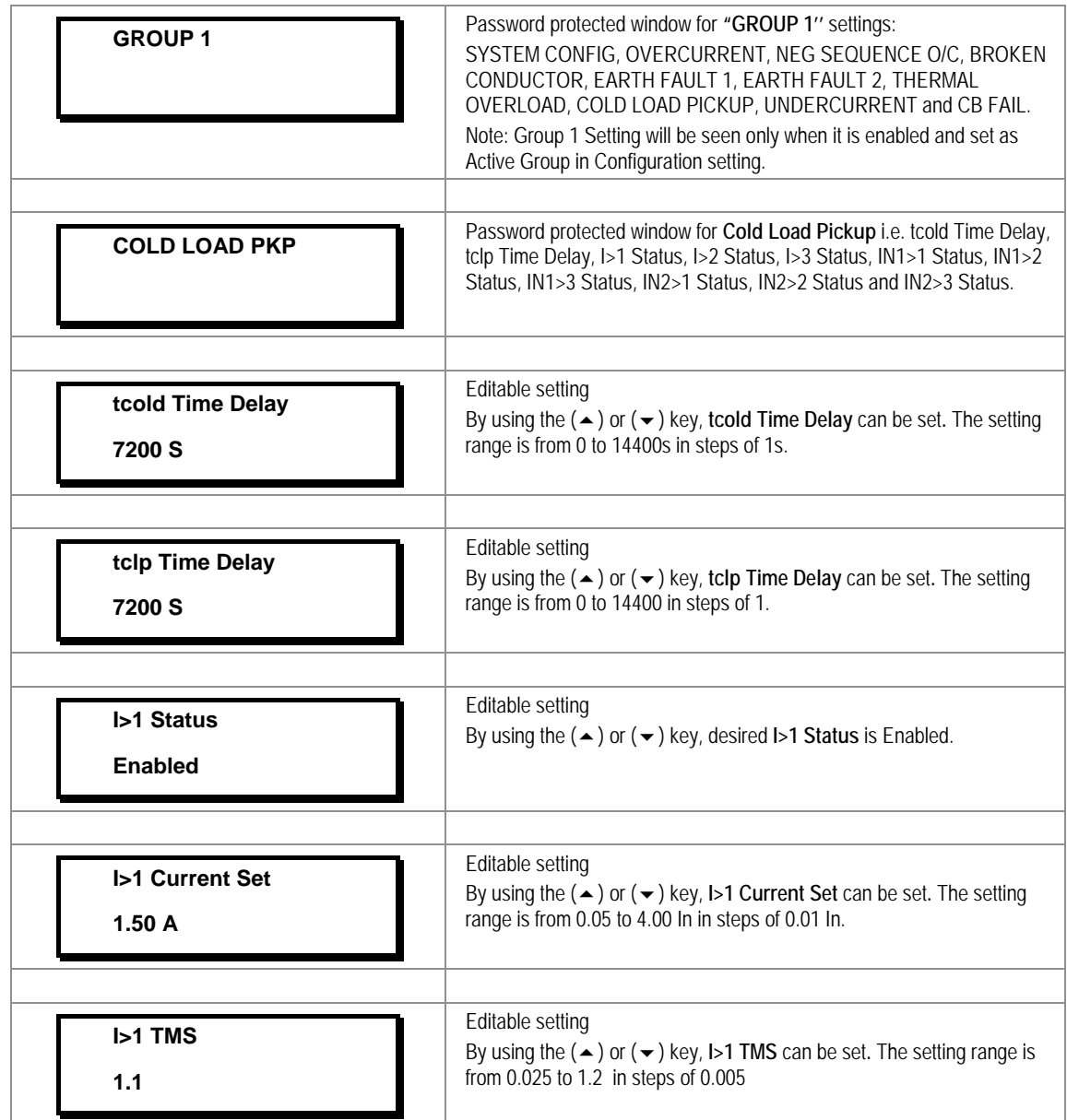

# **2.3.16.9.2** Edit Settings **(If I>1 Function selected for IEC curve)**

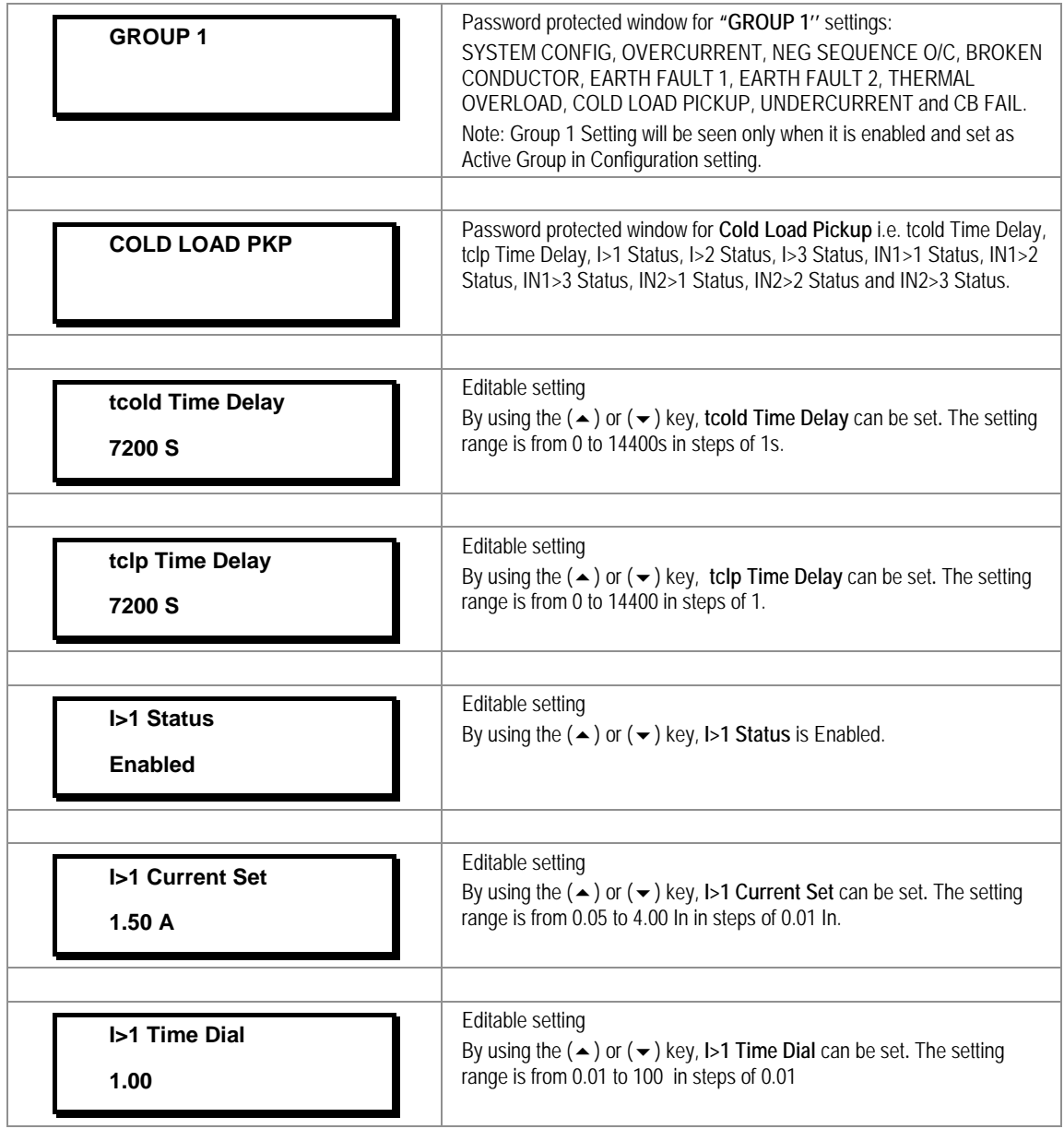

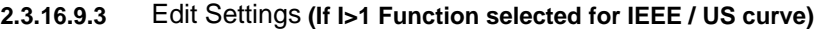

*Note : The settings of I>2 Status, I>3 Status, IN1>1 Status, IN1>2 Status, IN1>3 Status, IN2>1 Status, IN2>2 Status, IN2>3 Status can be set in similar manner as that of I>1 Status.*

#### **2.3.16.9.4** Edit Settings **(If I>1 Function if selected for DT)**

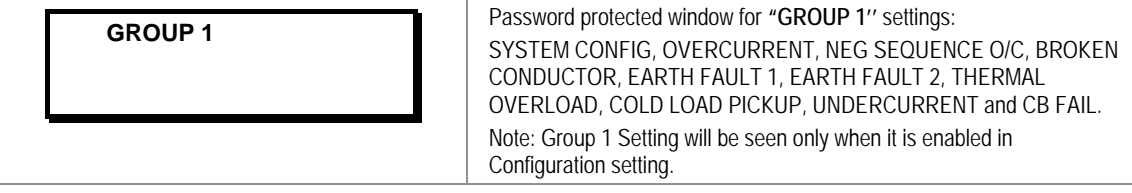

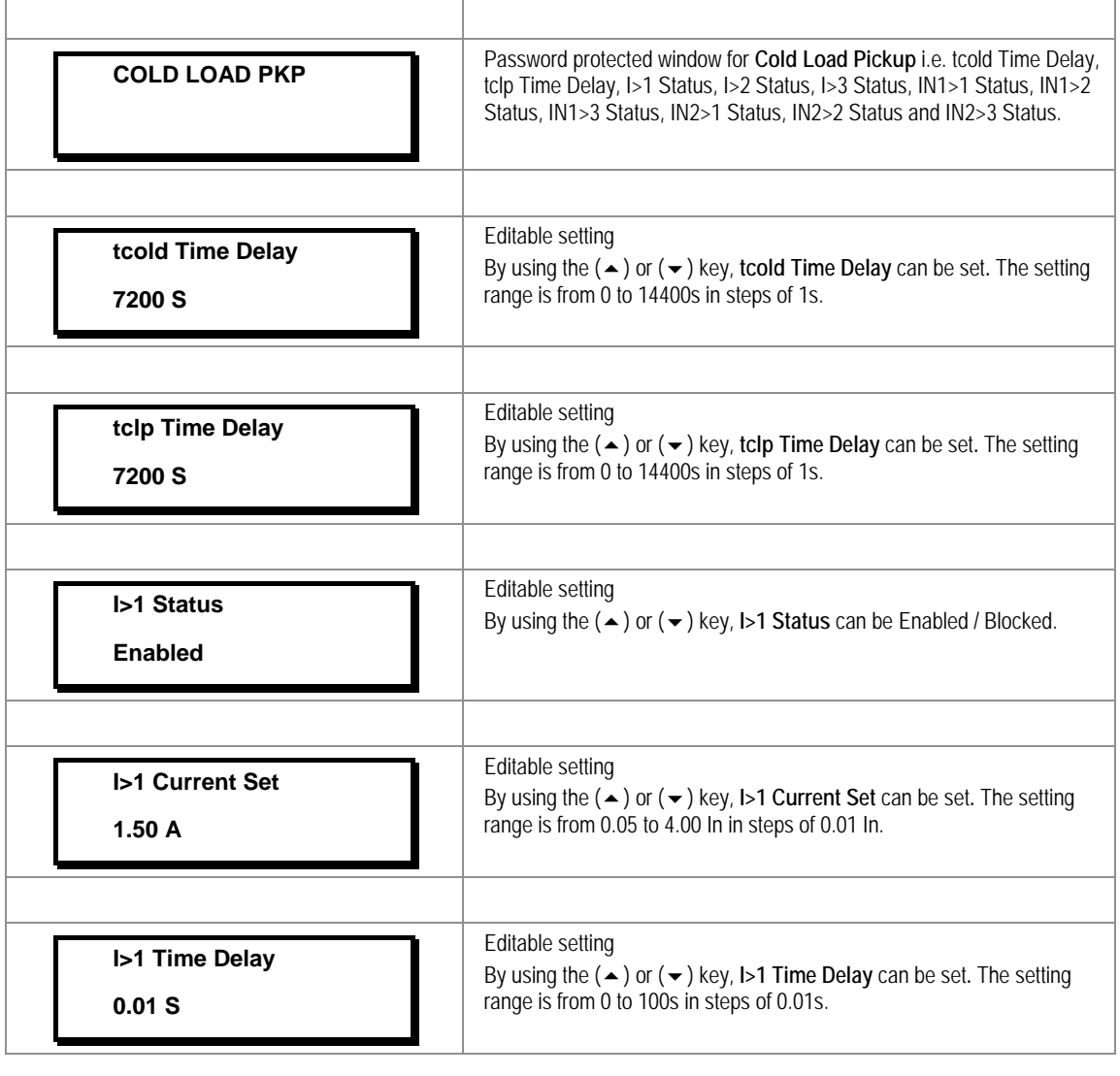

*NotE: The settings of I>2 Status, I>3 Status, IN1>1 Status, IN1>2 Status, IN1>3 Status, IN2>1 Status, IN2>2 Status, IN2>3 Status can be set in a similar manner as that of I>1 Status.*

#### **2.3.16.10 Group1 –Undercurrent Submenu**

#### **2.3.16.10.1** Edit Settings **(If I< Status is disabled)**

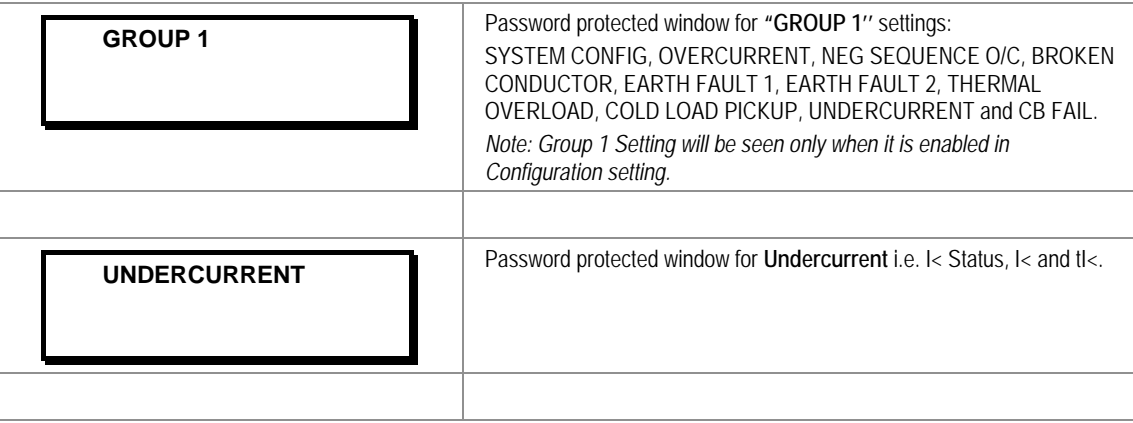

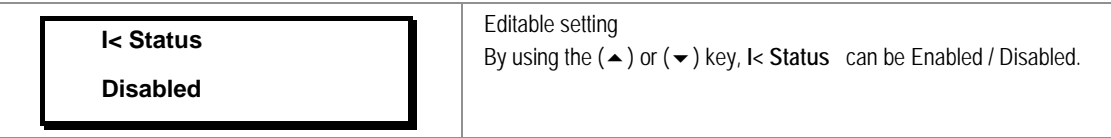

### **2.3.16.10.2** Edit Settings **(If I< Status is enabled)**

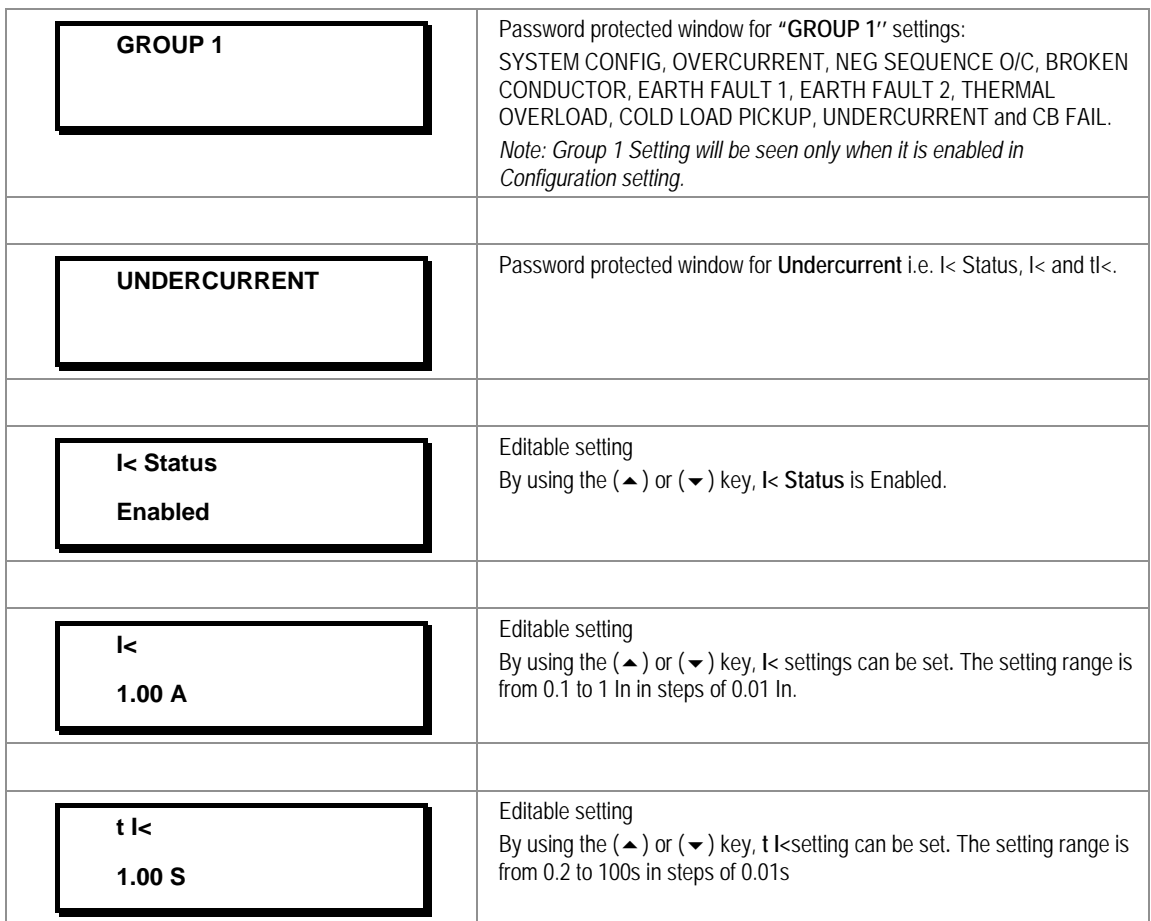

### **2.3.16.11 Group 1 – CB Fail Submenu**

**2.3.16.11.1** Edit Settings **(If CB Fail Status is disabled)**

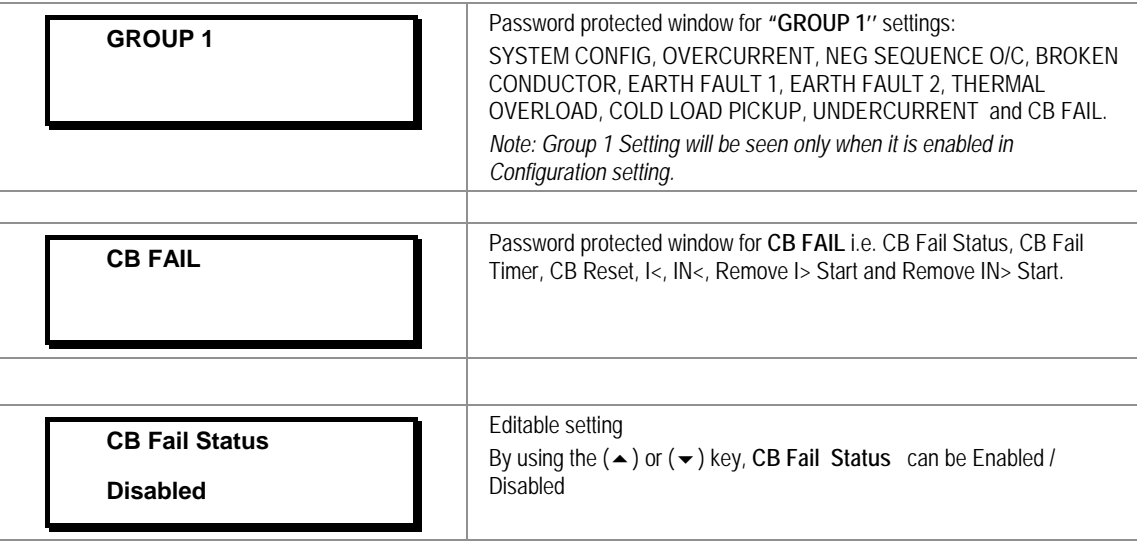

| k<br>1.00A                                    | By using the $(\blacktriangle)$ or $(\blacktriangledown)$ key, $\blacktriangle$ can be set. The setting range is from<br>0.05 to 3.2 In in steps of 0.01 In |
|-----------------------------------------------|----------------------------------------------------------------------------------------------------|
|                                               |                                                                                                    |
| IN<<br>1.00A                                  | By using the $(\triangle)$ or $(\triangle)$ key, IN< can be set. The setting range is from<br>0.05 to 3.2 In in steps of 0.01 In                            |
|                                               |                                                                                                    |
| <b>Remove I&gt; Start</b><br><b>Disabled</b>  | Editable setting<br>By using the $(\rightarrow)$ or $(\rightarrow)$ key, Remove I> Start can be Enabled /<br><b>Disabled</b>                                |
|                                               |                                                                                                    |
| <b>Remove IN&gt; Start</b><br><b>Disabled</b> | Editable setting<br>By using the $(\rightarrow)$ or $(\rightarrow)$ key, Remove IN> Start can be Enabled /<br><b>Disabled</b>                               |

2.3.16.11.2 Edit Settings **(If CB Fail Status is enabled)**

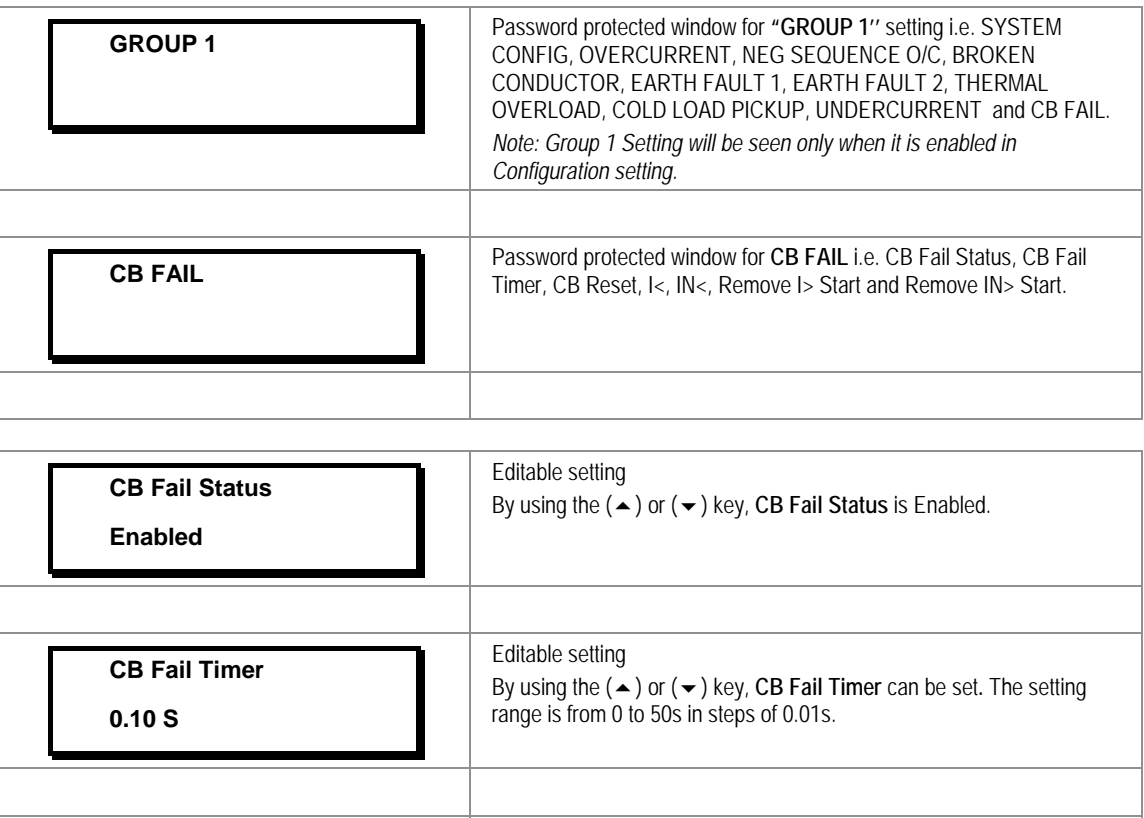

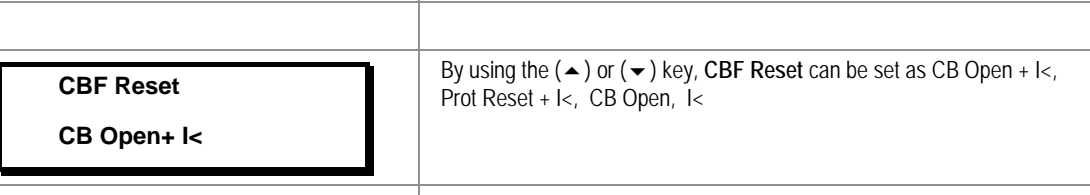

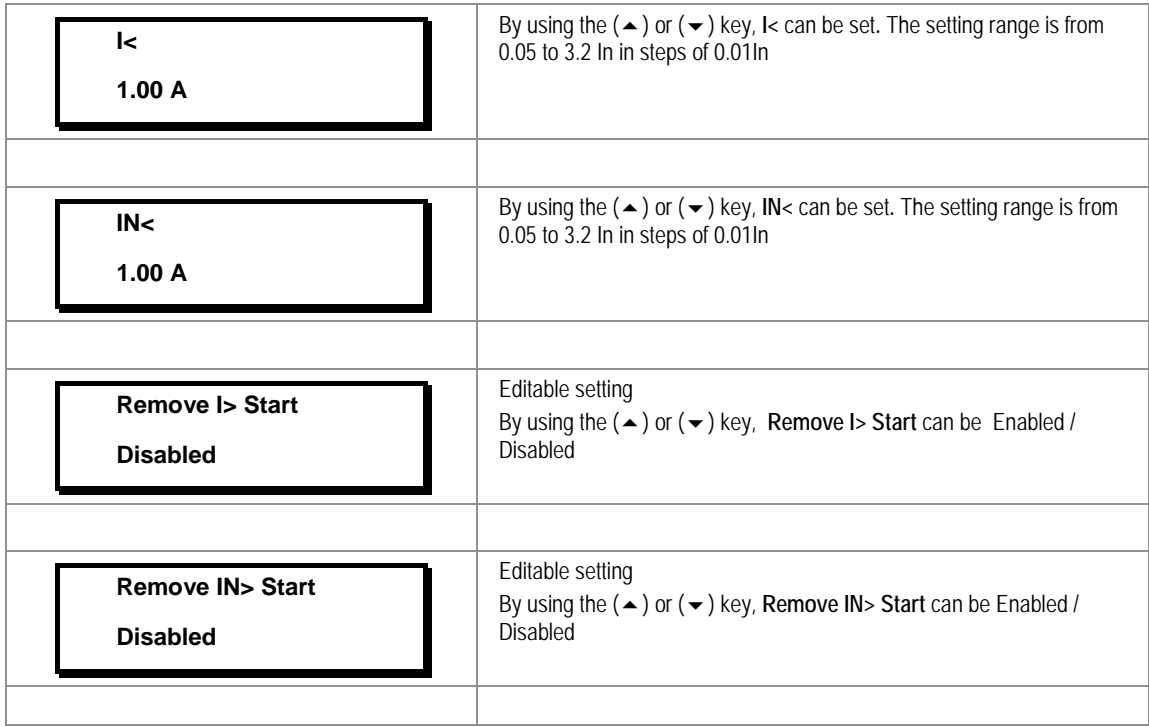

# **2.3.17 Group 2 Menu**

**2.3.17.1 Edit Settings**

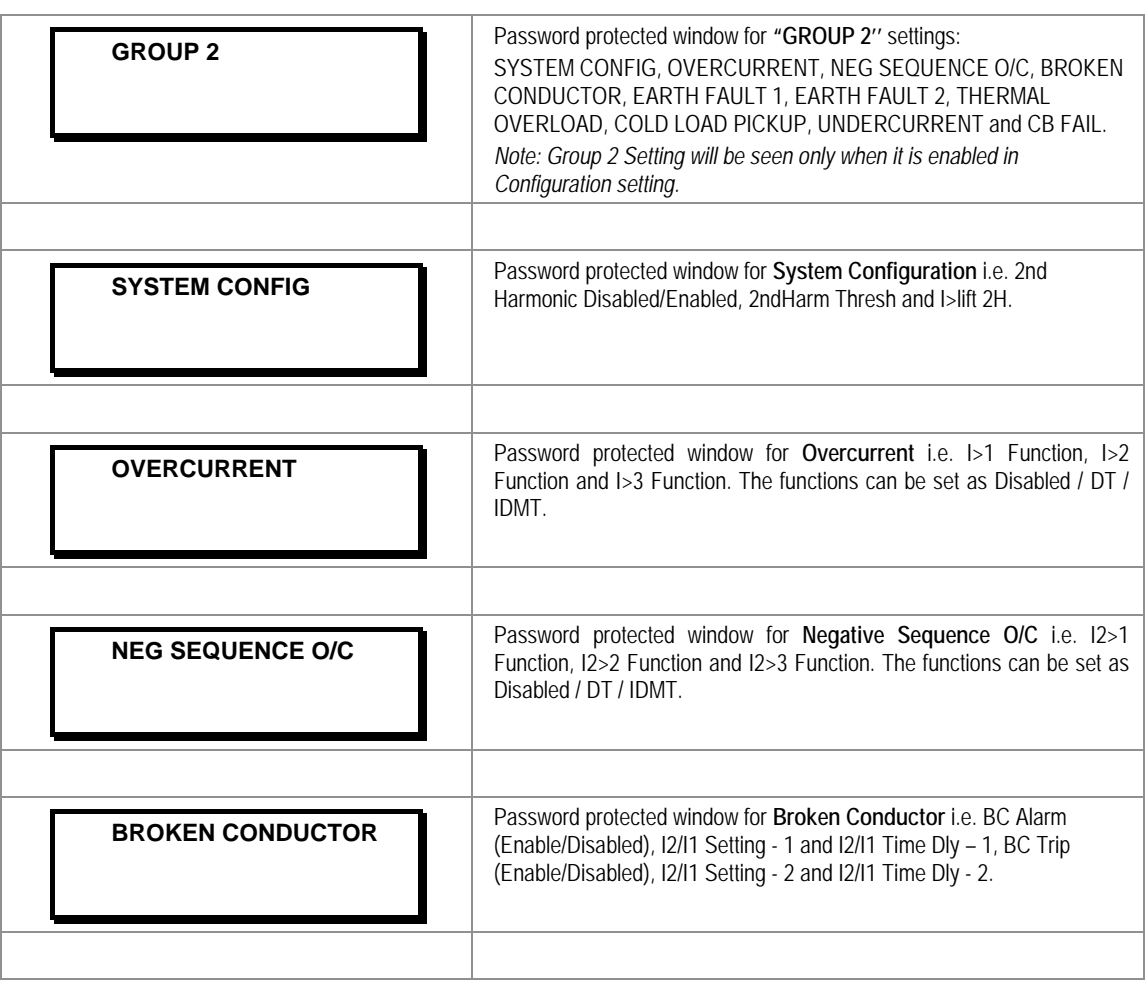

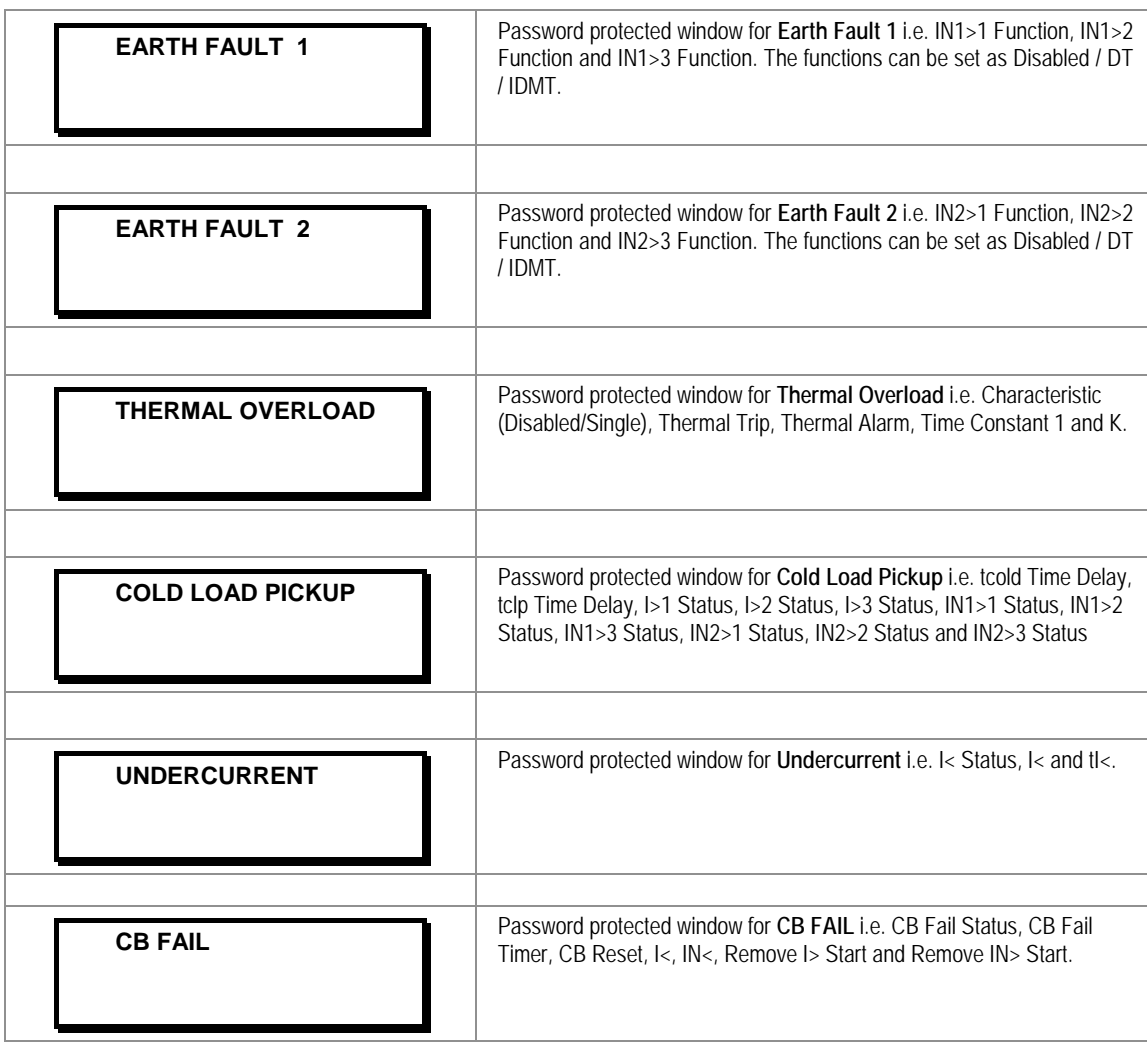

*Note: The Group 2 settings for System Configuration, Over Current, Negative Sequence O/C, Broken Conductor, Earth Fault – 1, Earth Fault – 2, Thermal Overload, Cold Load Pkp Under Current Protection and CB Fail settings are similar to Group 1.*

# **2.4 Configuration Flowcharts**

## **2.4.1 Main Menu**

After the Power ON or when the relay is reset the following windows will be displayed, and the user can scroll through the main menu as below.

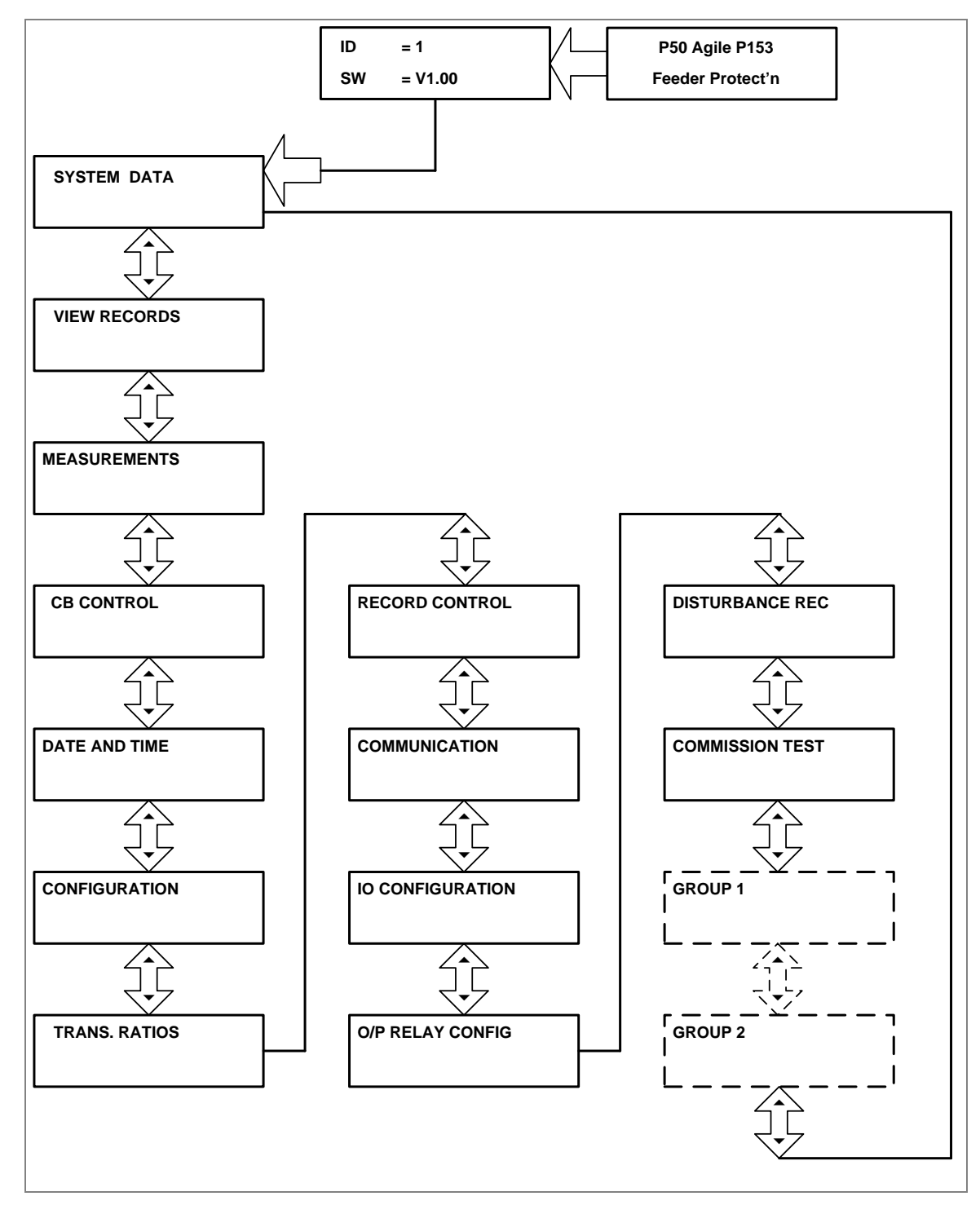

#### **2.4.2 View and Edit Settings**

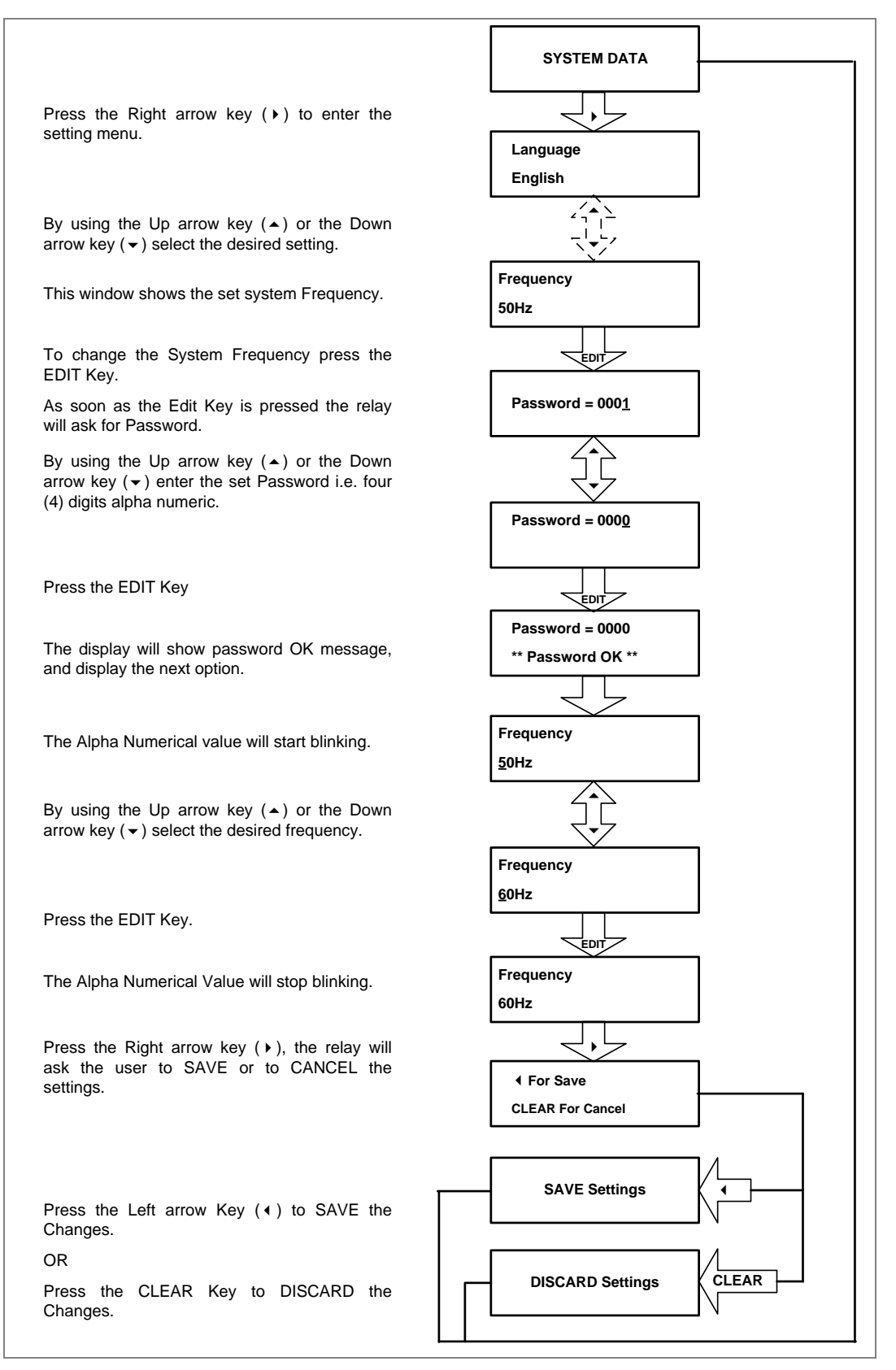

### **2.4.3 View System Data Menu Settings**

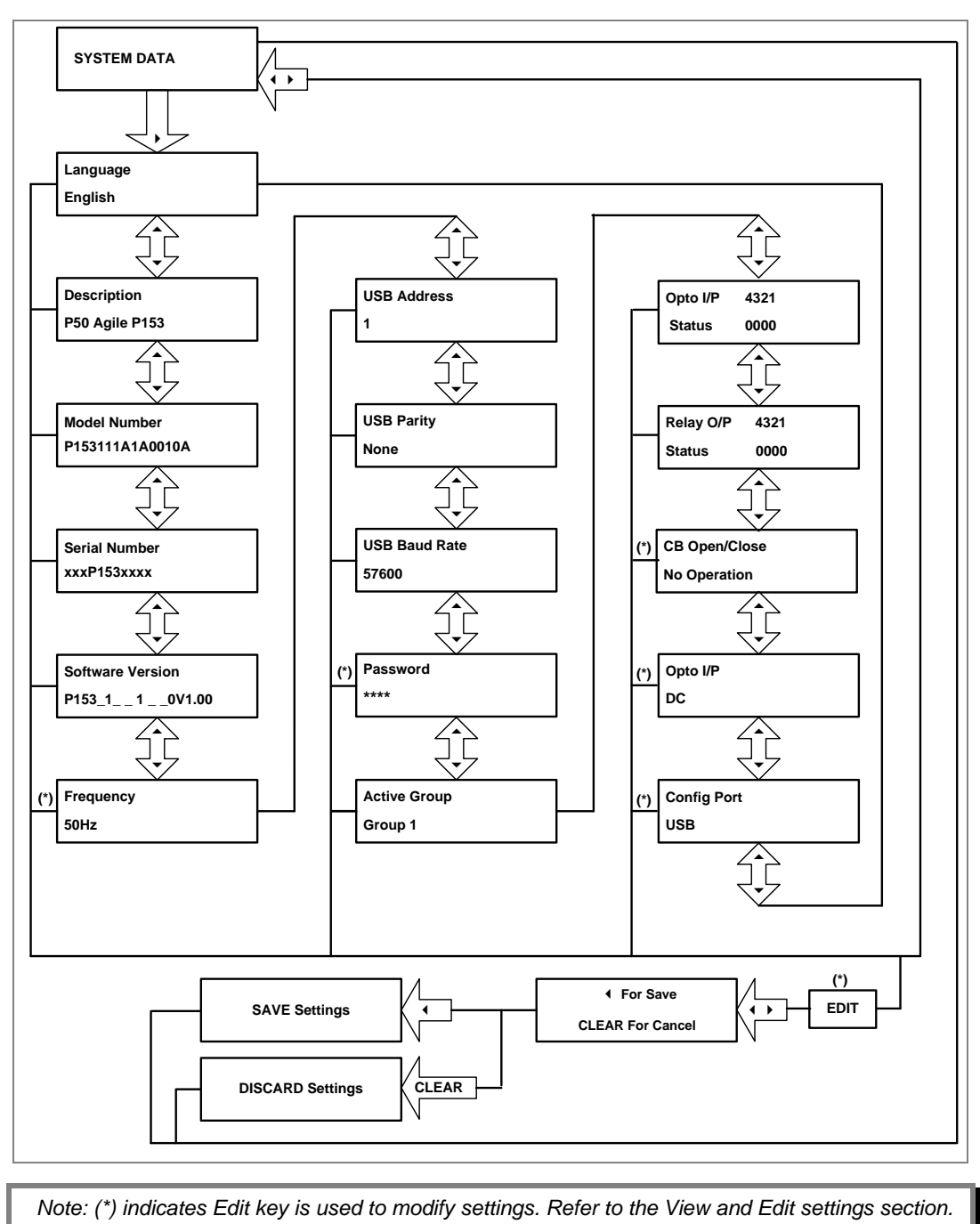

### **2.4.4 View Records Menu**

### **2.4.4.1 View Content**

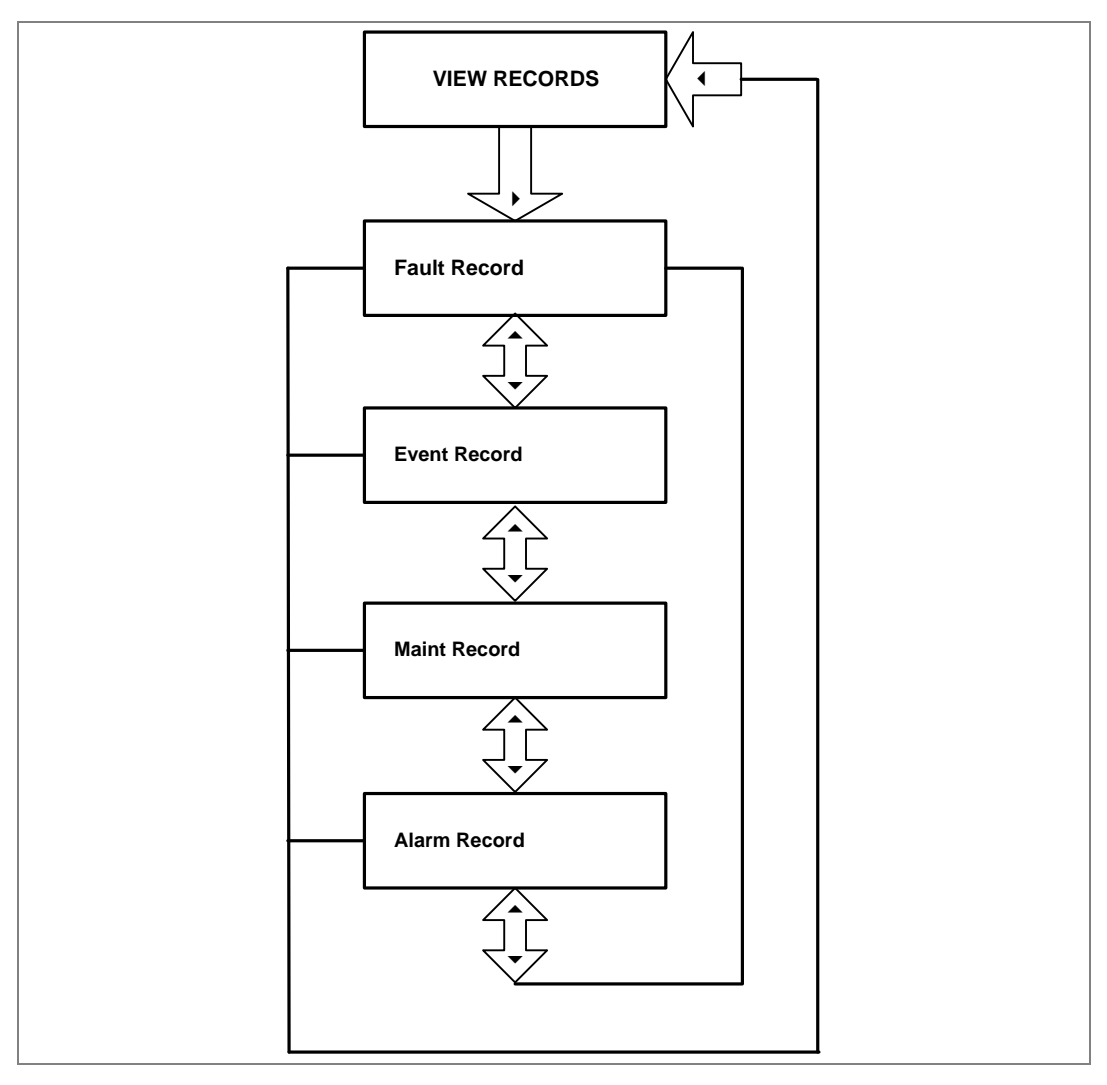

#### **2.4.4.2 View Fault Records**

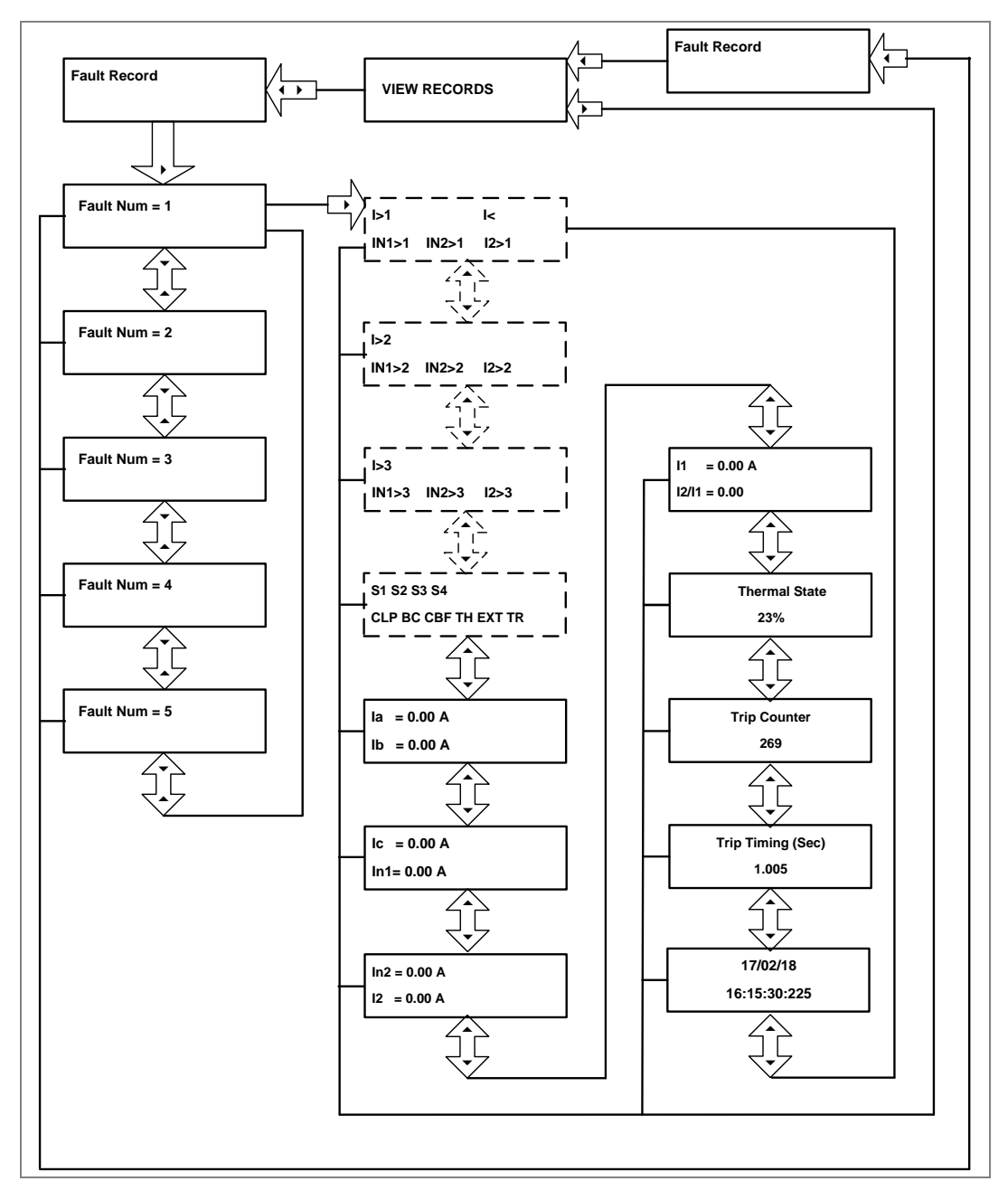

*Note: The display windows shown in dashed lines will be seen if the relay operates for respective protection functions.* 

### **2.4.4.3 View Event Records**

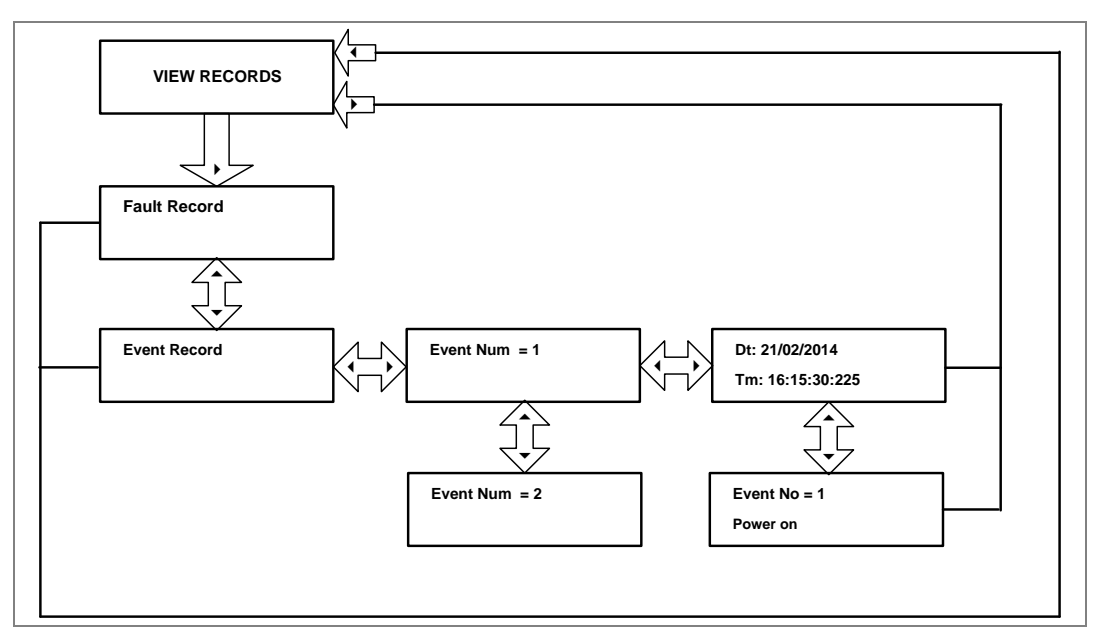

**2.4.4.4 View Maintenance Records**

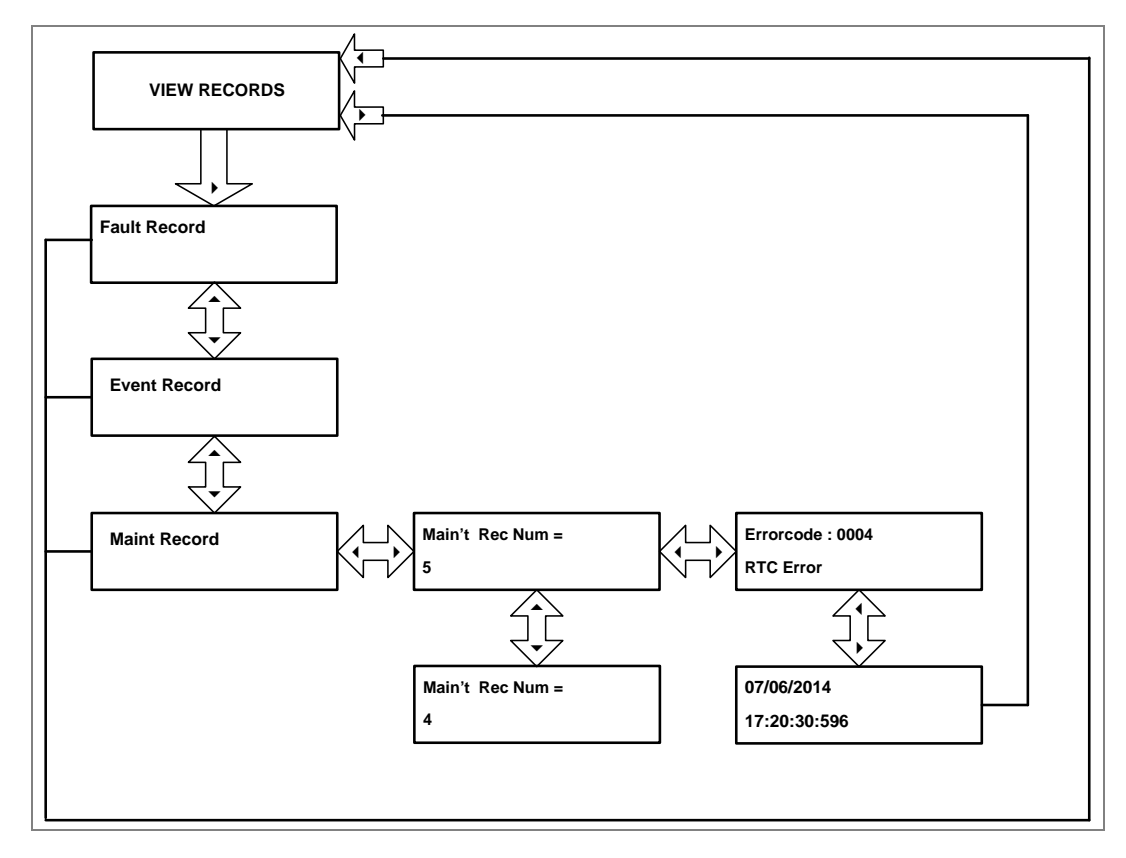

#### **2.4.4.5 View Alarm Records**

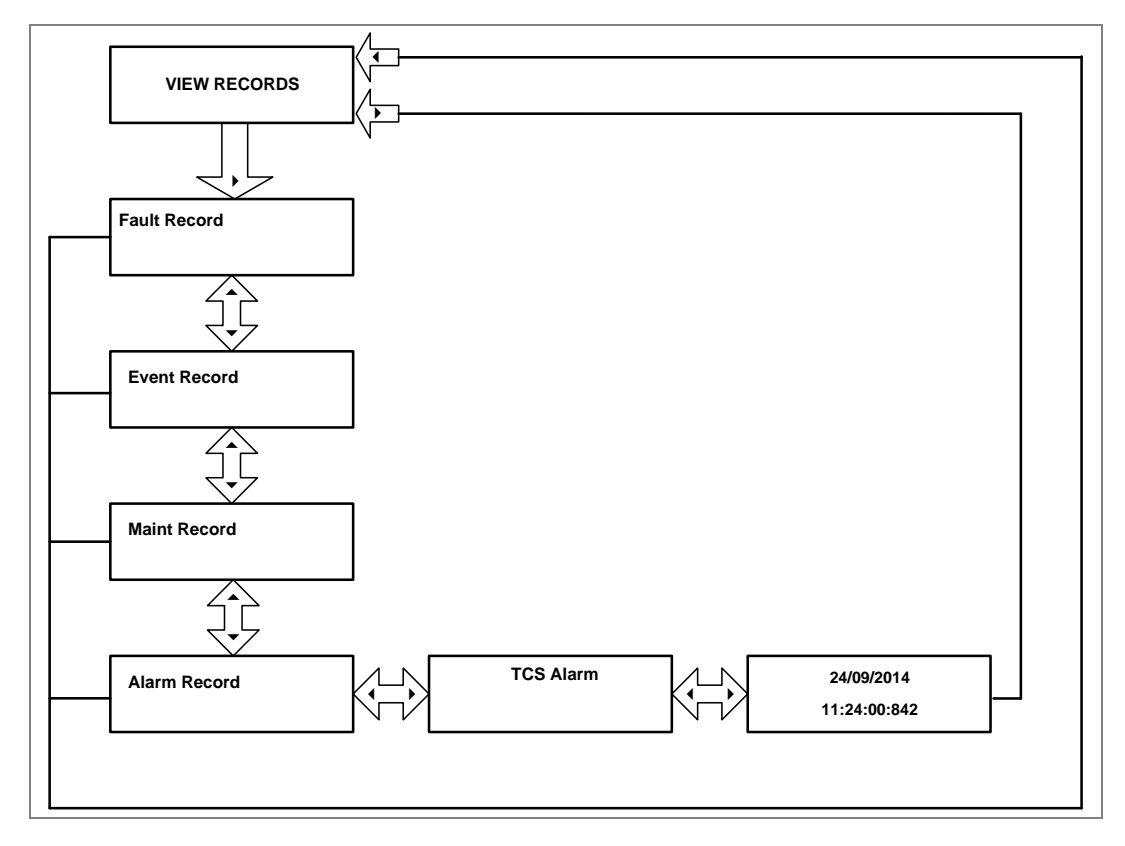

#### **2.4.5 Measurement Menu**

### **2.4.5.1 View Measurements**

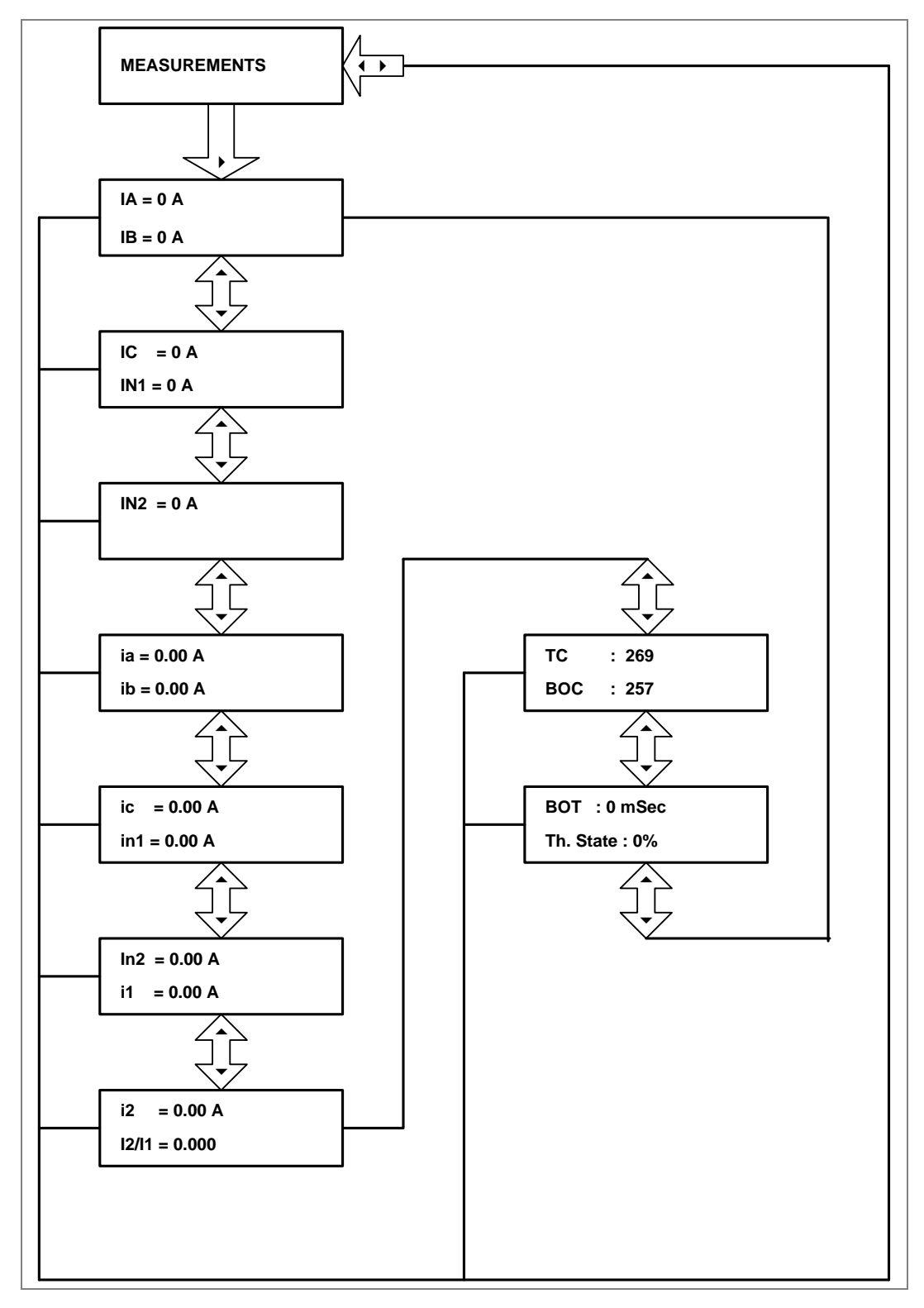

### **2.4.6 CB Control Menu**

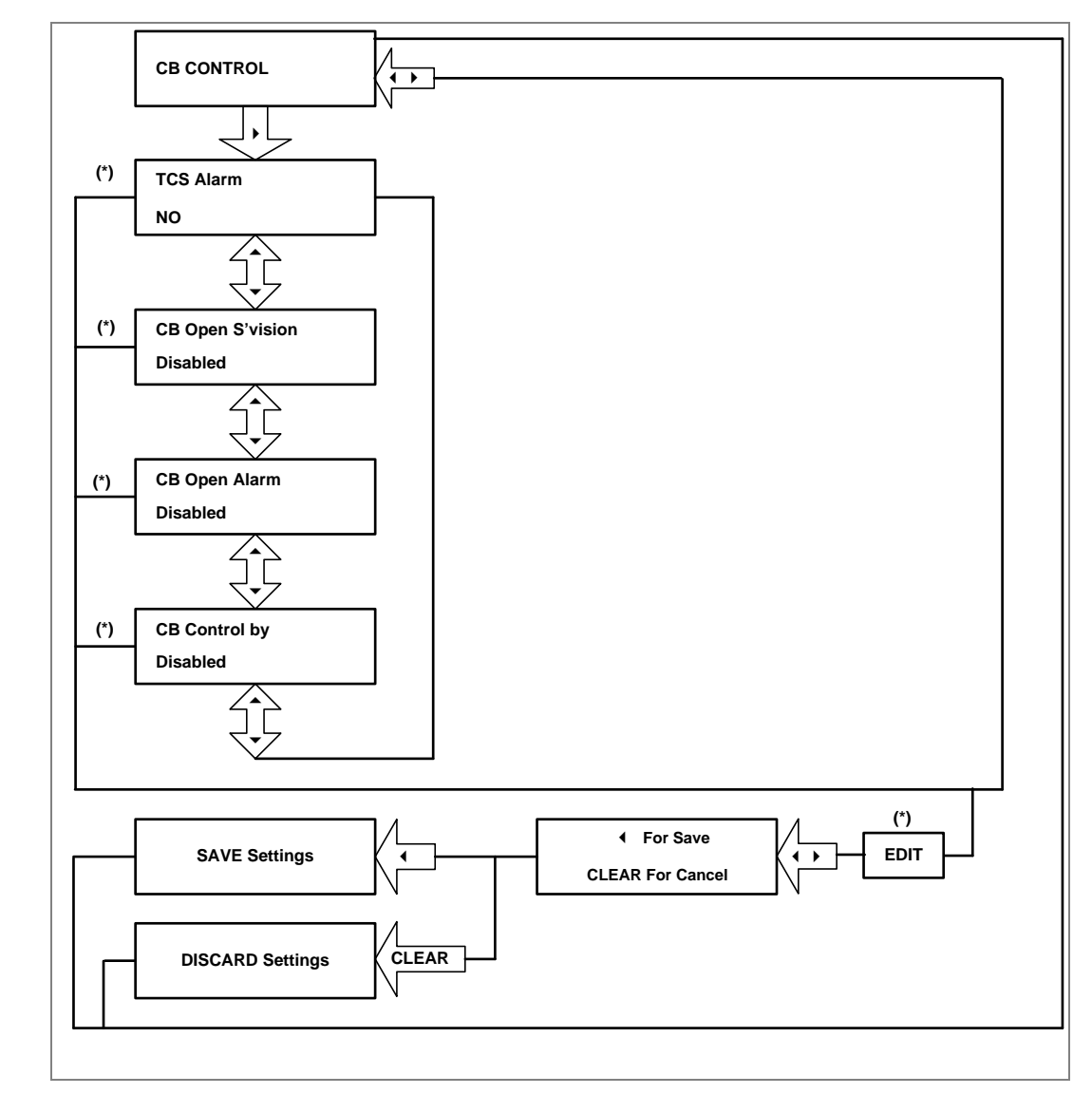

#### **2.4.6.1 View/Edit Settings (if all settings are disabled)**

 *Note: (\*) indicates Edit key used to modify settings. Refer to the View and Edit settings section.* 

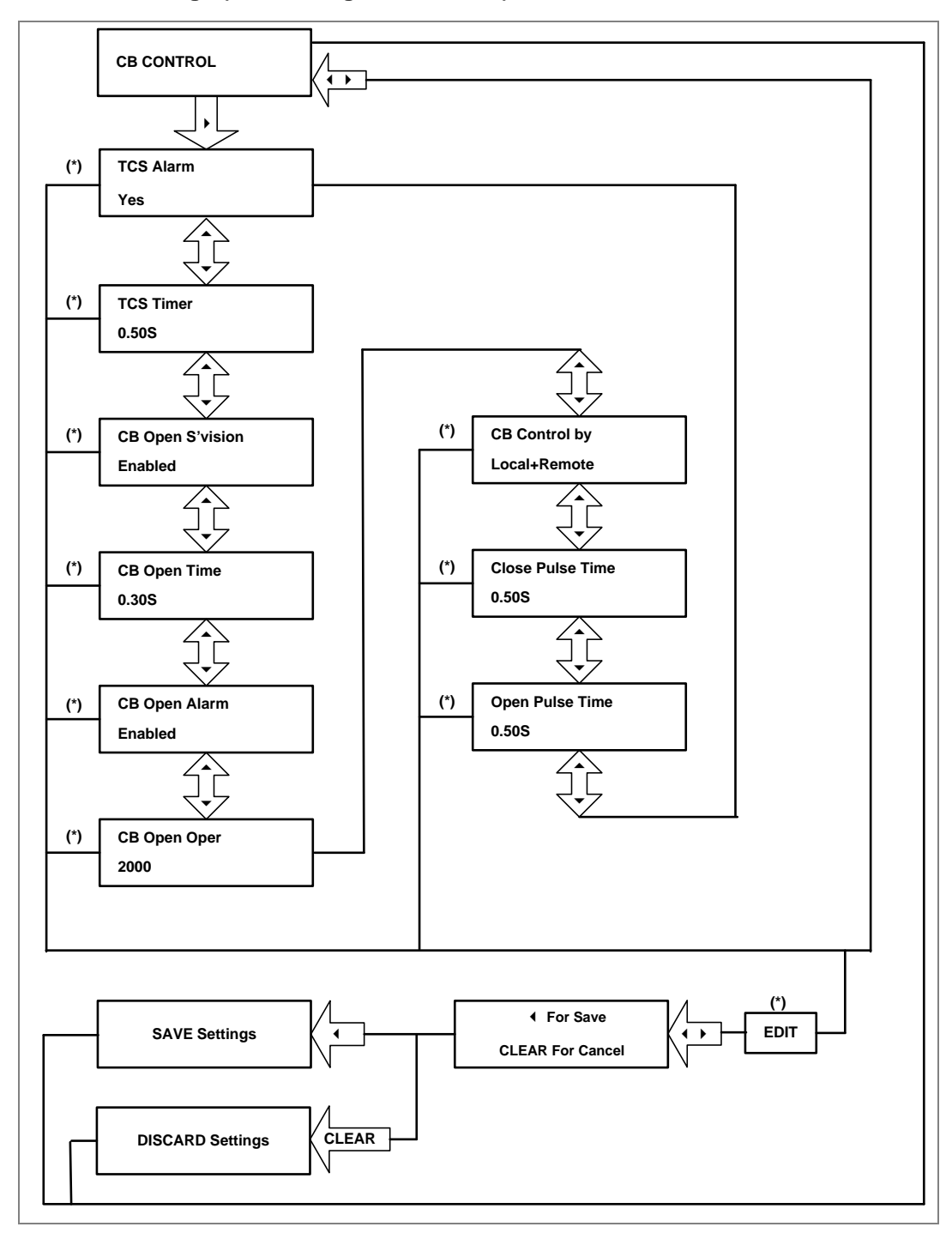

#### **2.4.6.2 View/Edit Settings (if all settings are enabled)**

*Note: (\*) indicates Edit key used to modify settings. Refer to the View and Edit settings section.*
# **2.4.7 Date and Time Menu**

#### **2.4.7.1 View/Edit Settings (if all settings are disabled)**

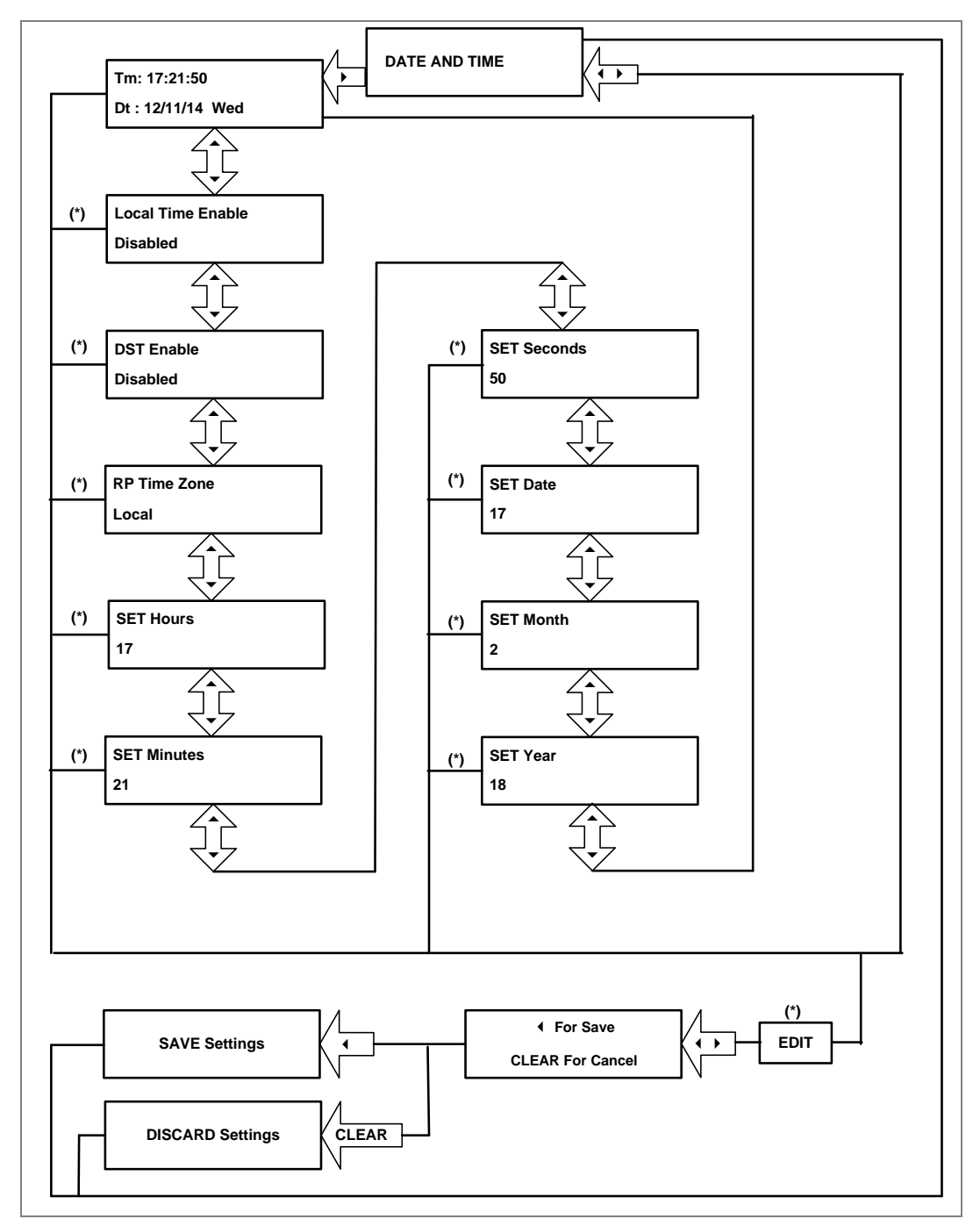

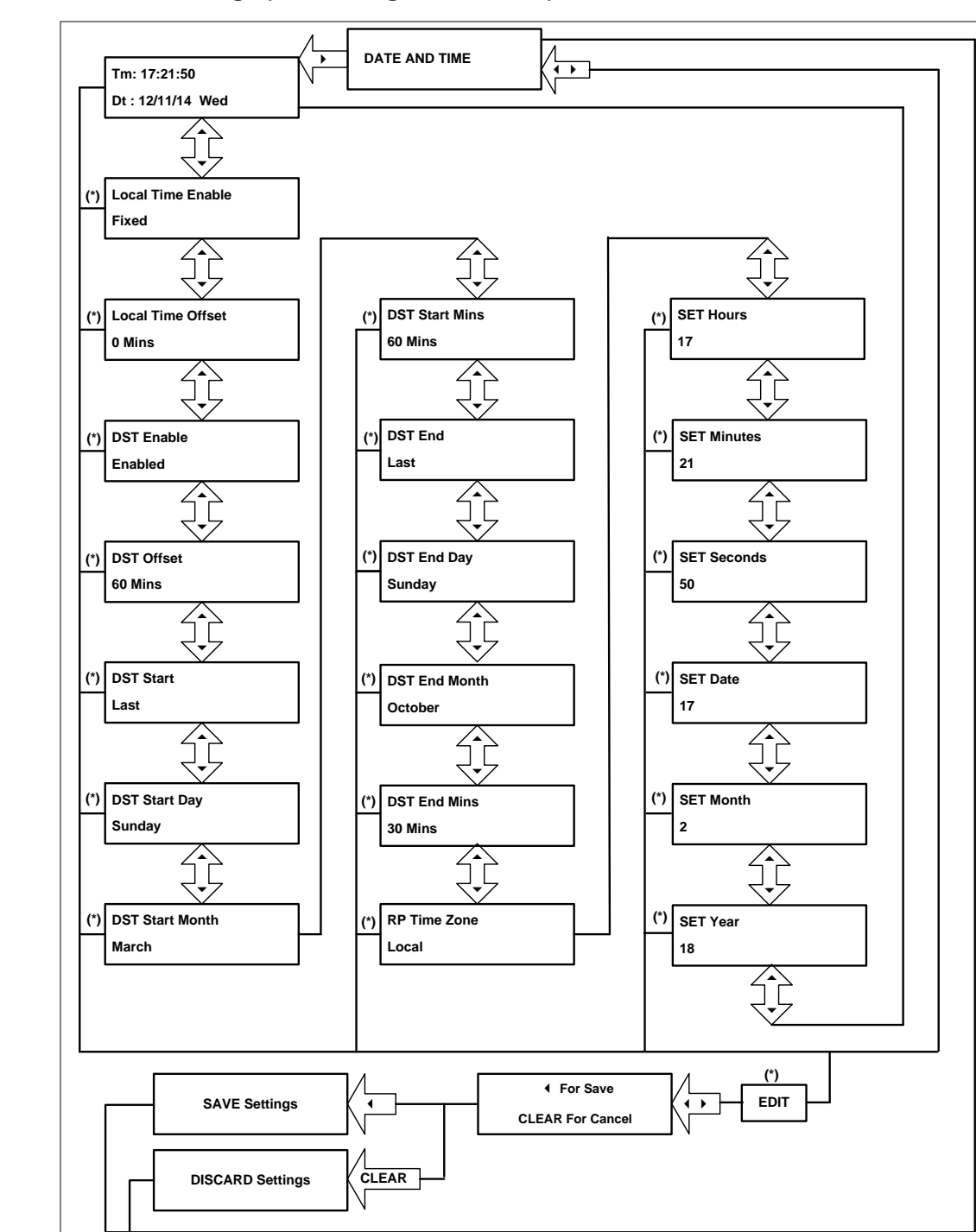

#### **2.4.7.2 View/Edit Settings (if all settings are enabled)**

# **2.4.8 Configuration menu**

## **2.4.8.1 View/Edit Settings**

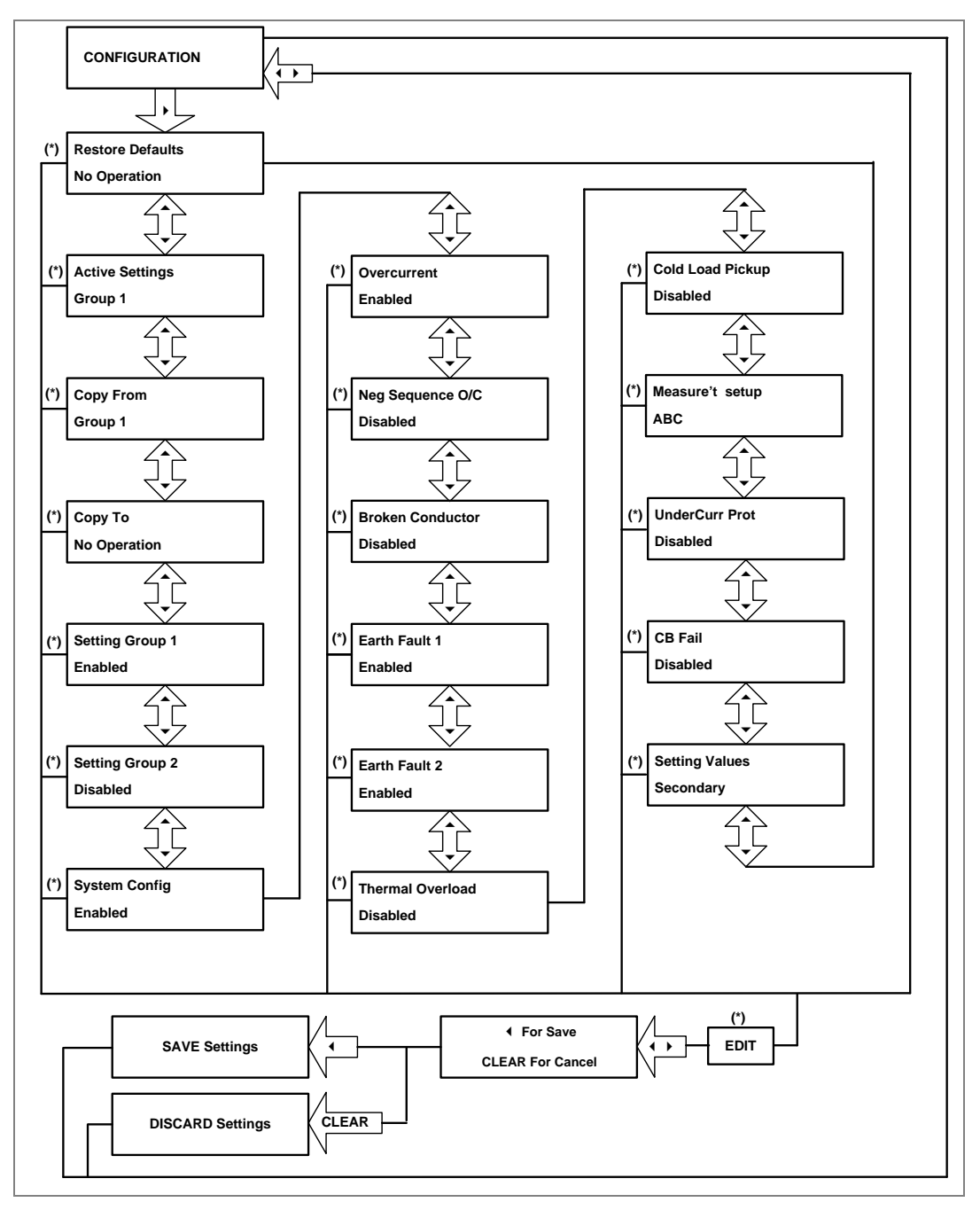

## **2.4.9 Transformer Ratios Menu**

#### **2.4.9.1 View/Edit Settings**

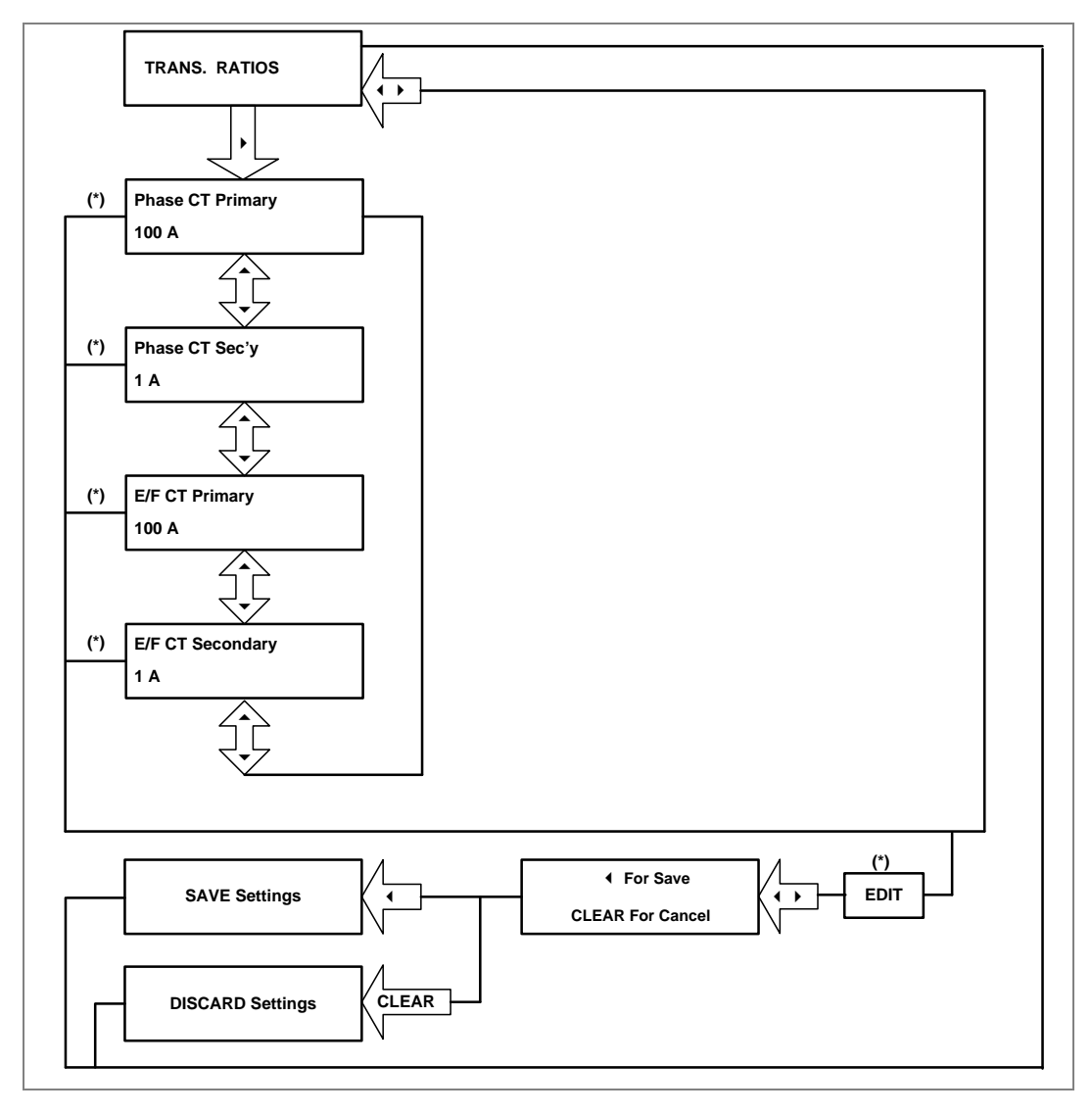

## **2.4.10 Record Control Menu**

## **2.4.10.1 View/Edit Settings**

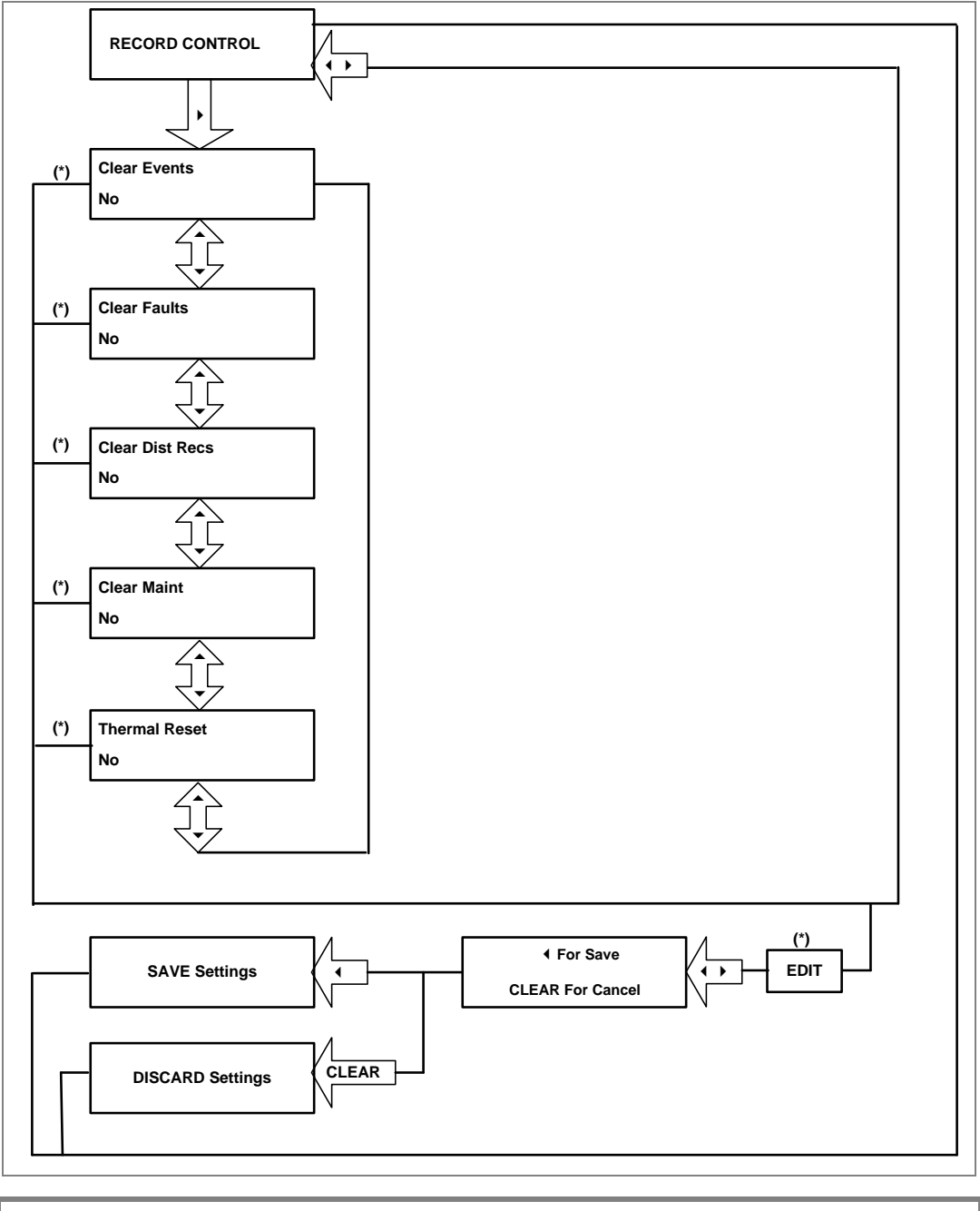

### **2.4.11 Communication Menu**

# **2.4.12 View/Edit settings**

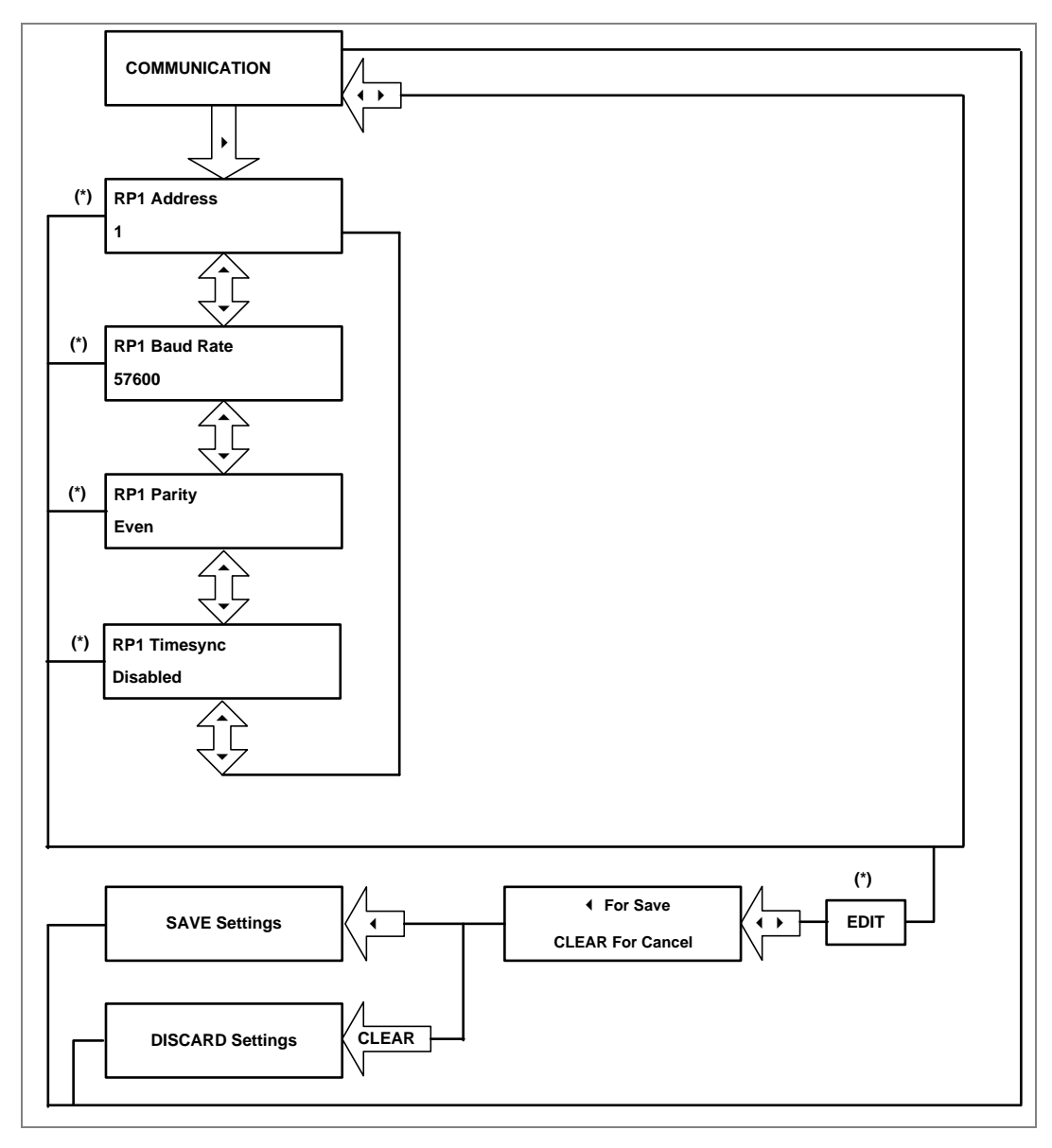

## **2.4.13 I/O Configuration Menu**

#### **2.4.14 View/Edit Settings**

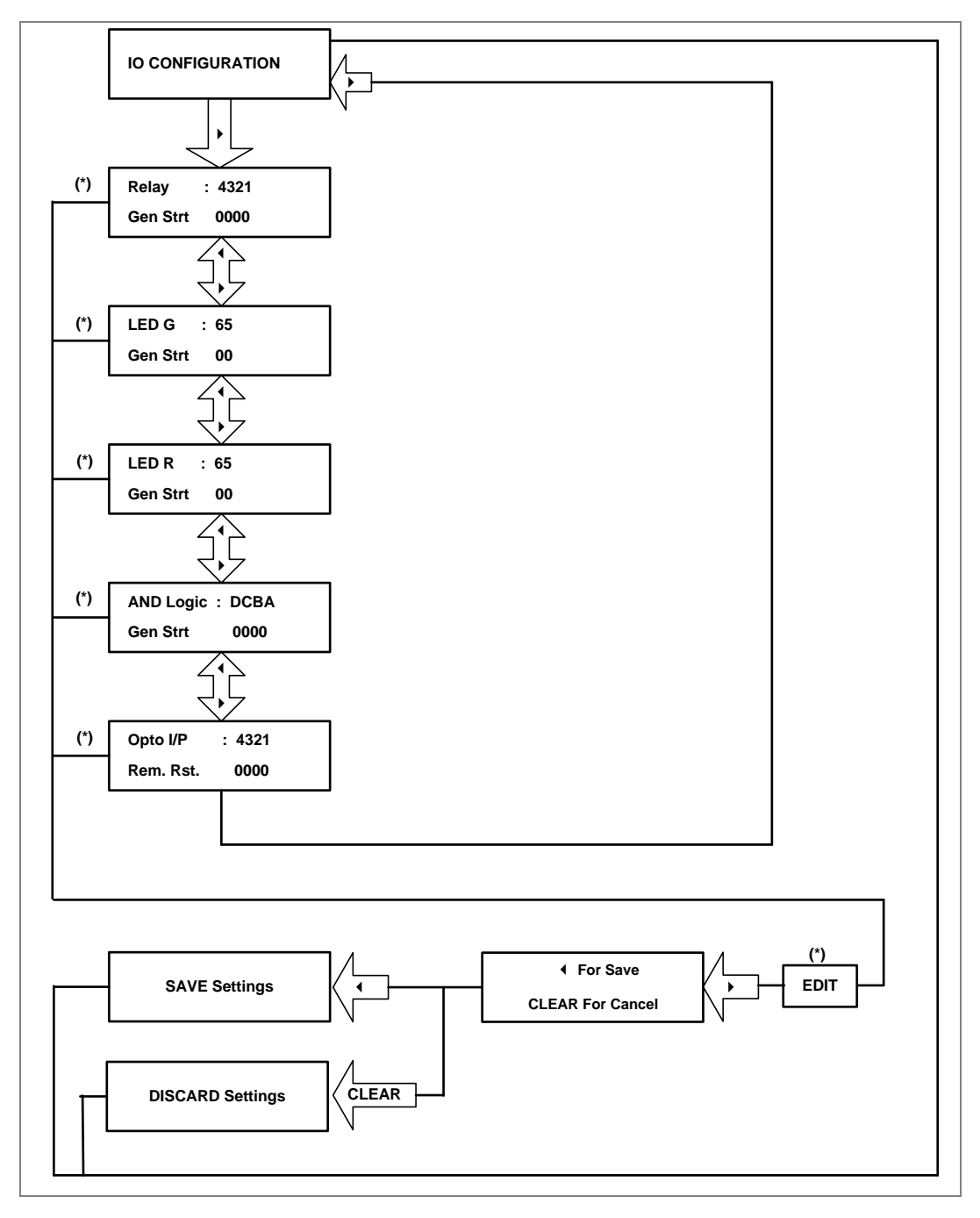

## **2.4.14.1.1 I/O Configuration Submenu Setting**

(Output relays, LEDs and AND logic settings)

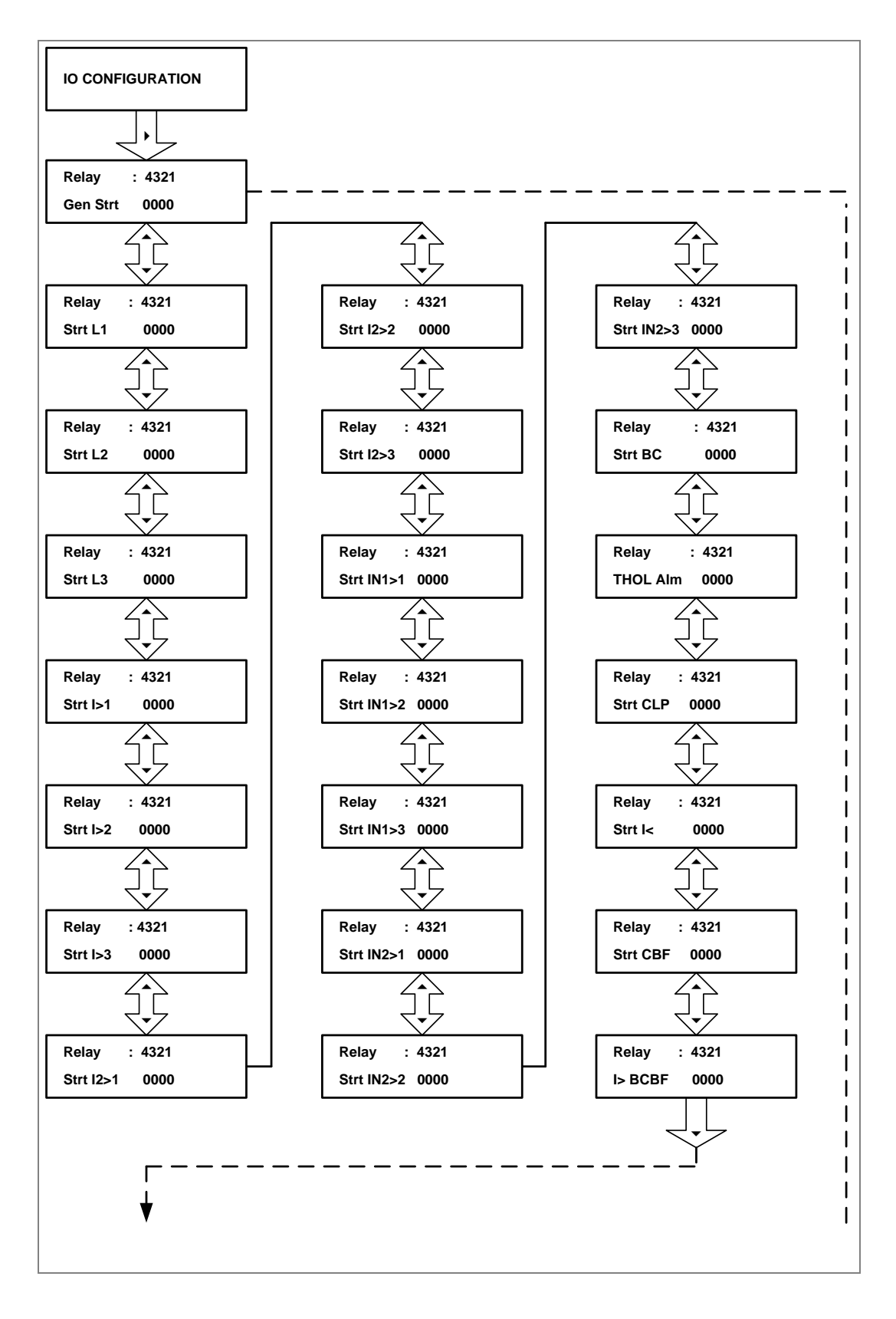

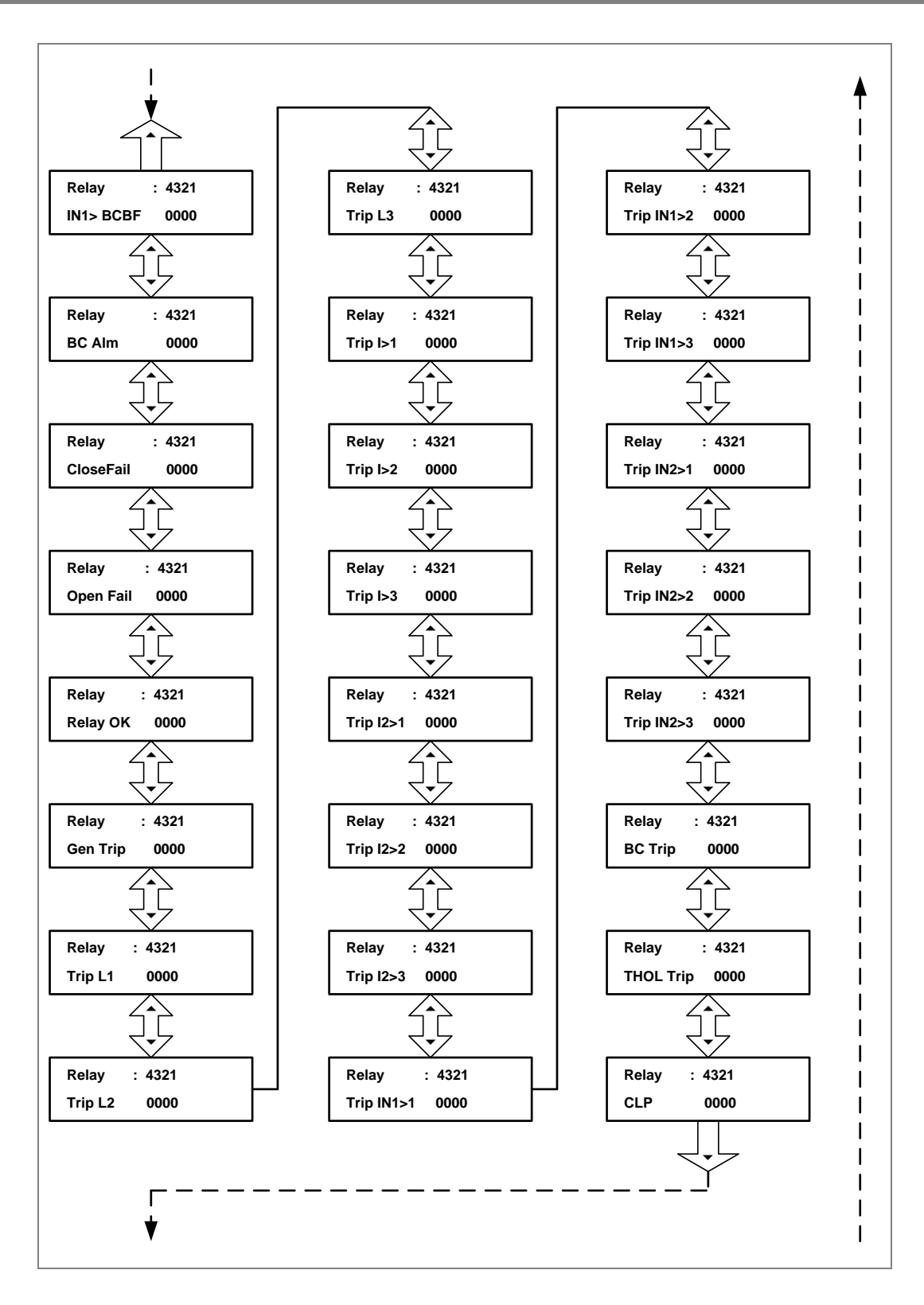

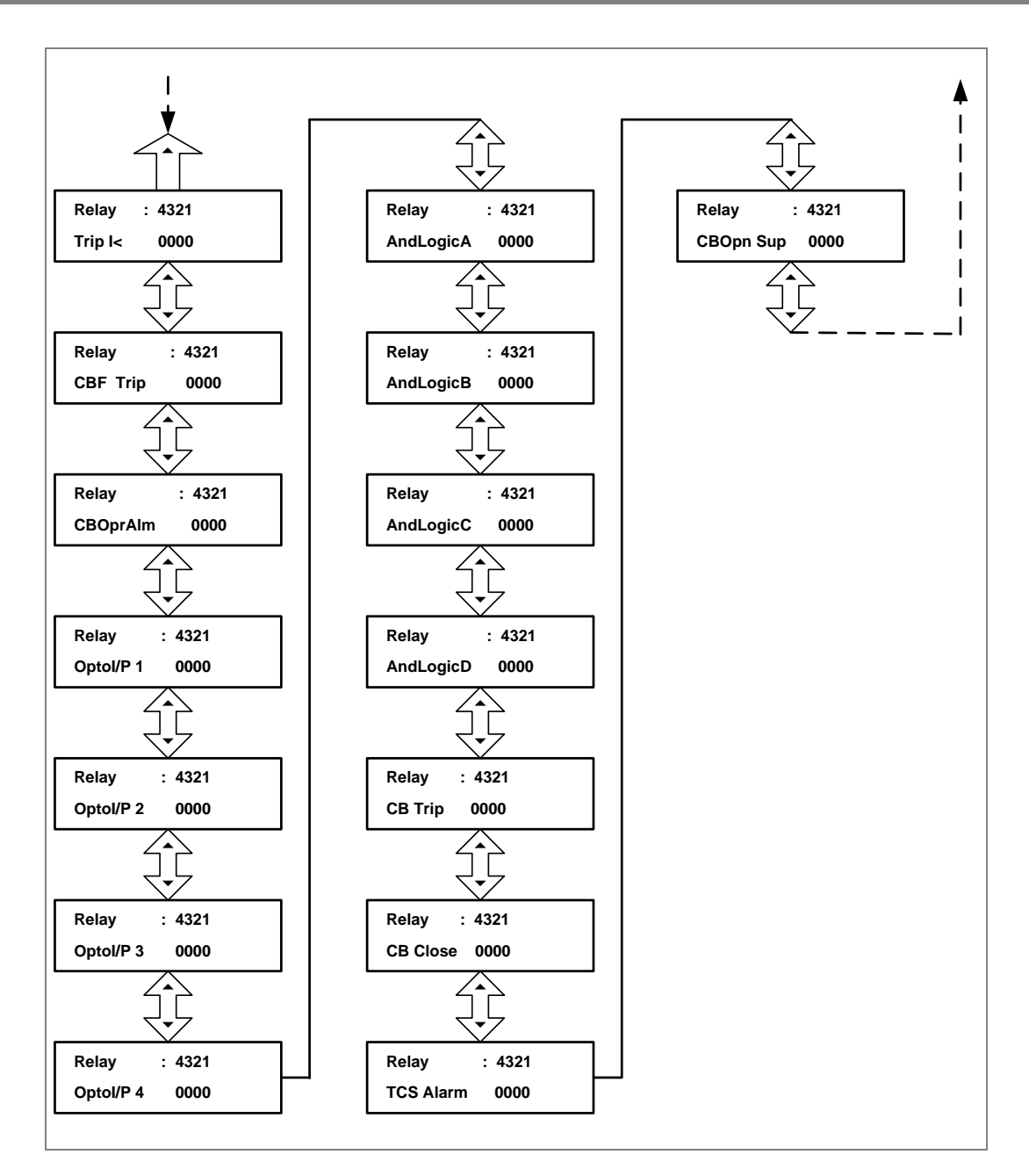

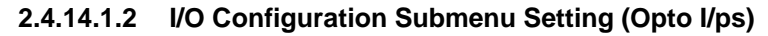

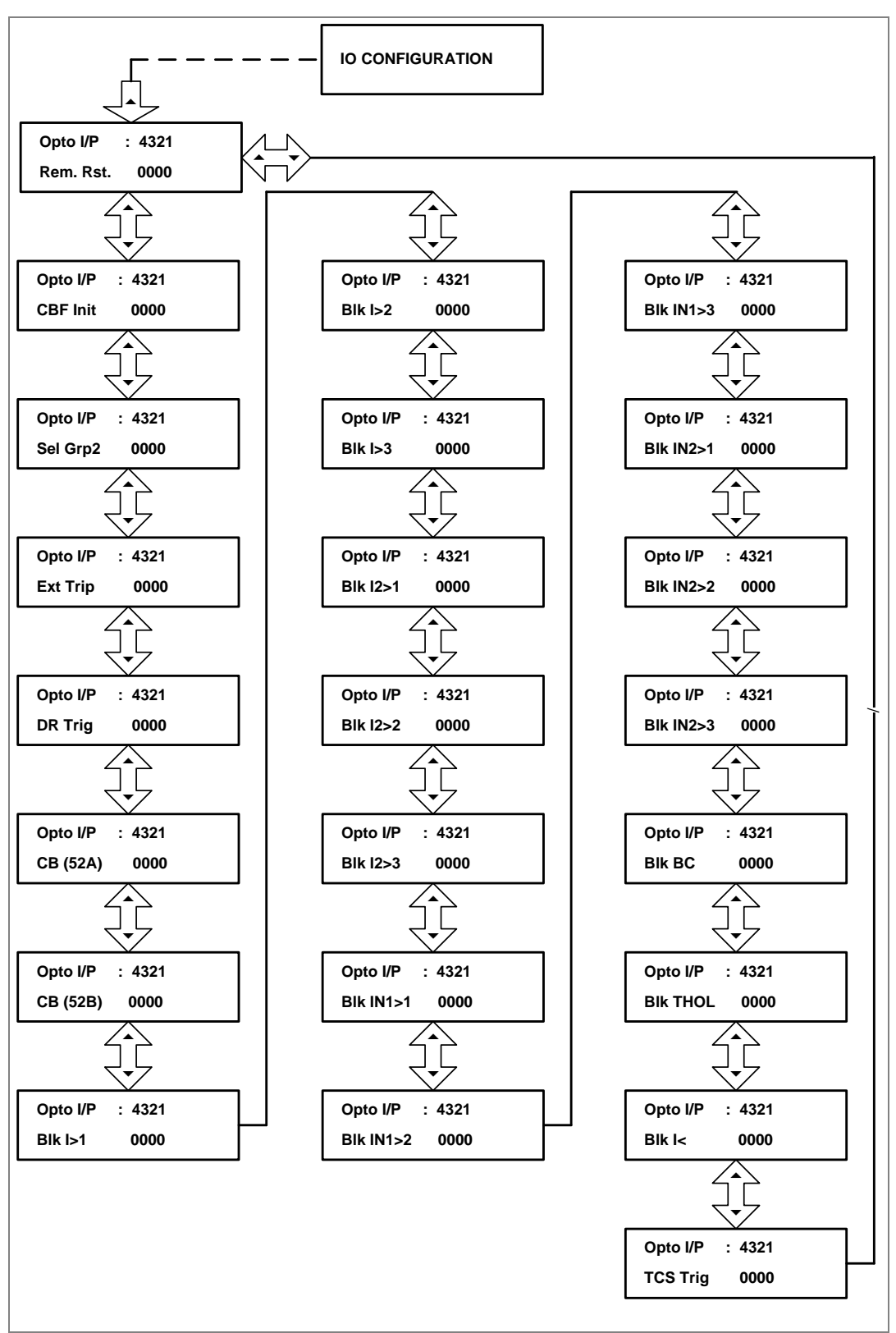

## **2.4.15 O/P Relay Configuration Menu**

## **2.4.15.1 View/Edit Settings**

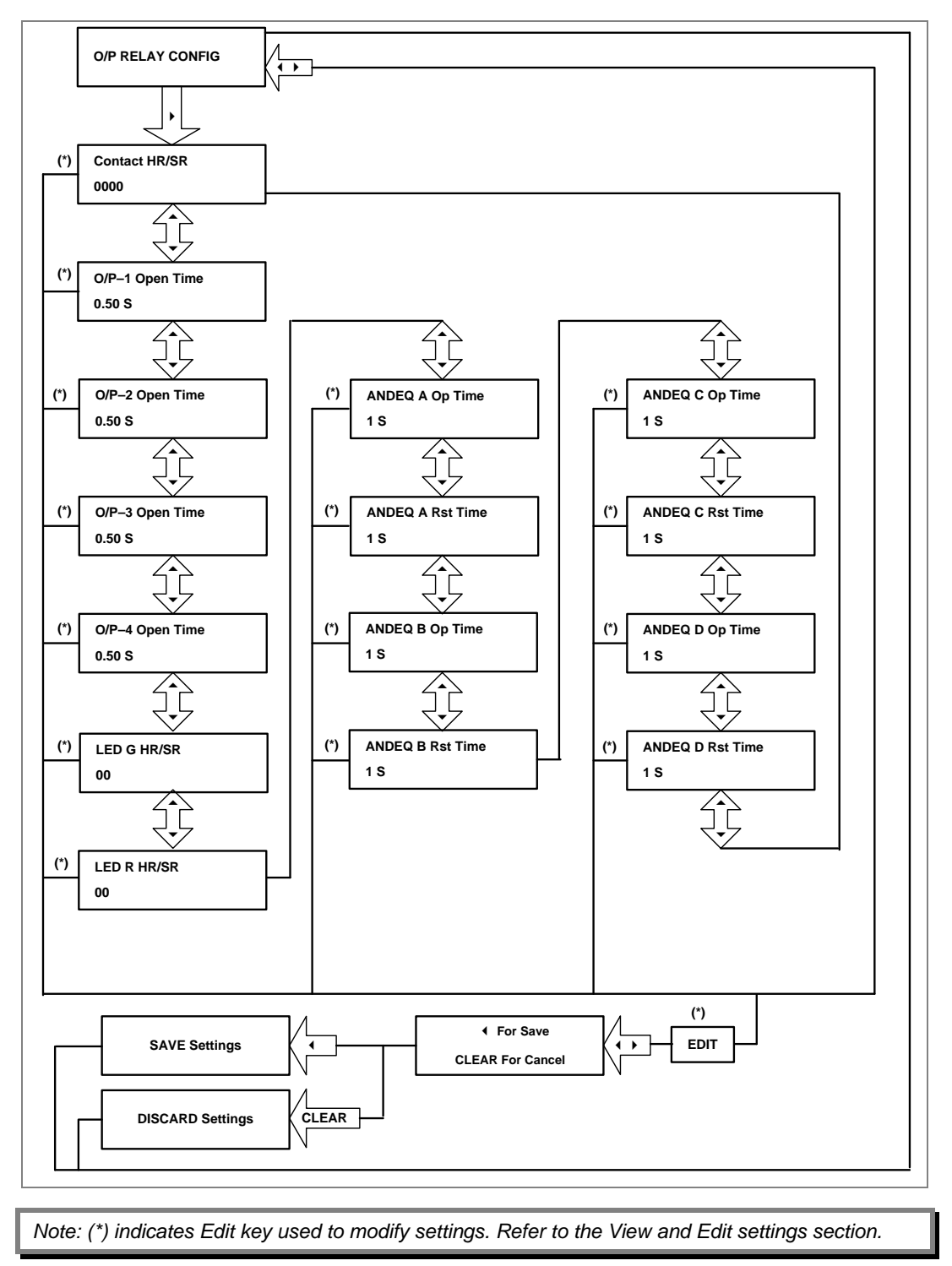

## **2.4.16 Disturbance Record Menu**

# **2.4.16.1 View/Edit Settings**

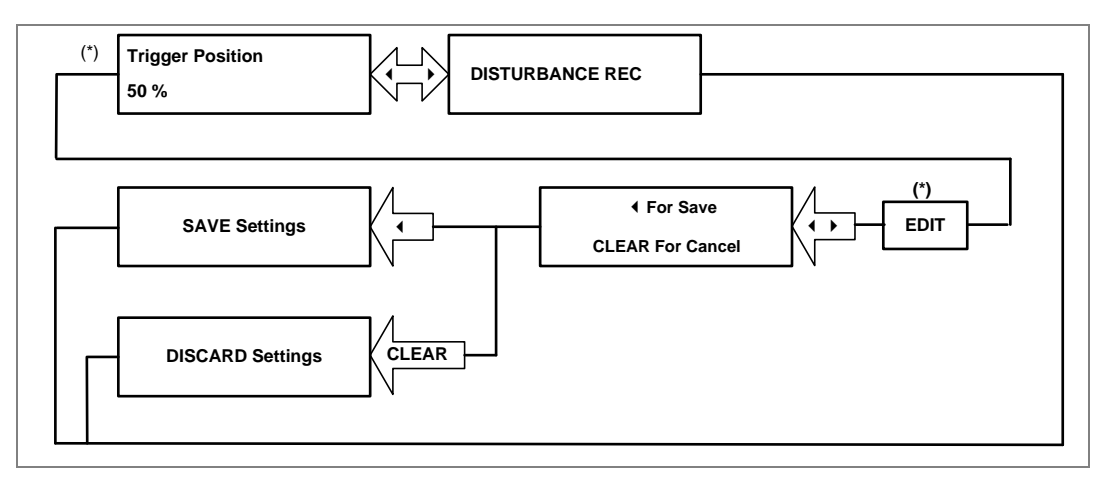

## **2.4.17 Commissioning Test Menu**

#### **2.4.17.1 View/Edit Settings**

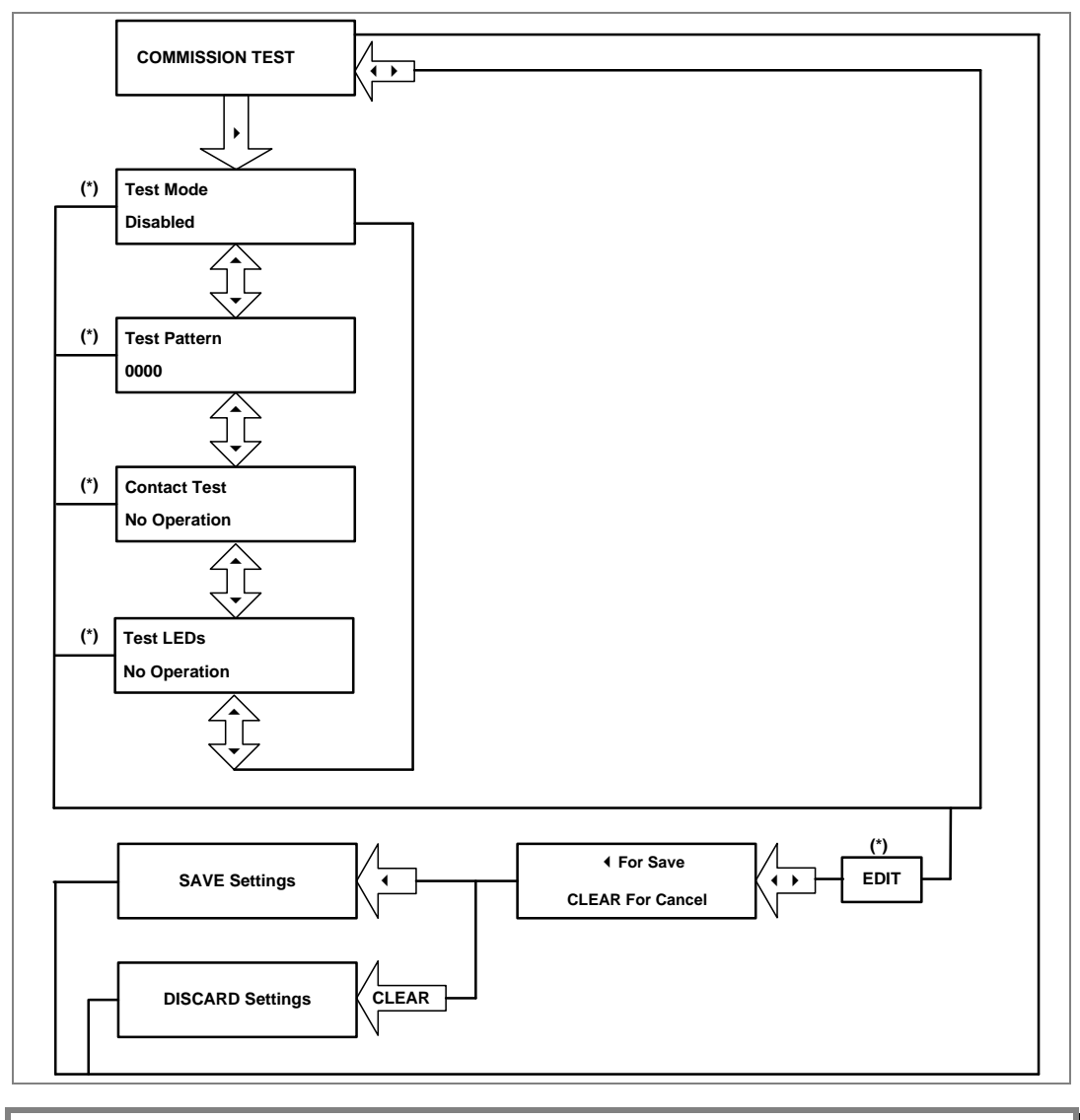

# **2.4.18 Group1 Menu**

# **2.4.18.1 View/Edit Settings**

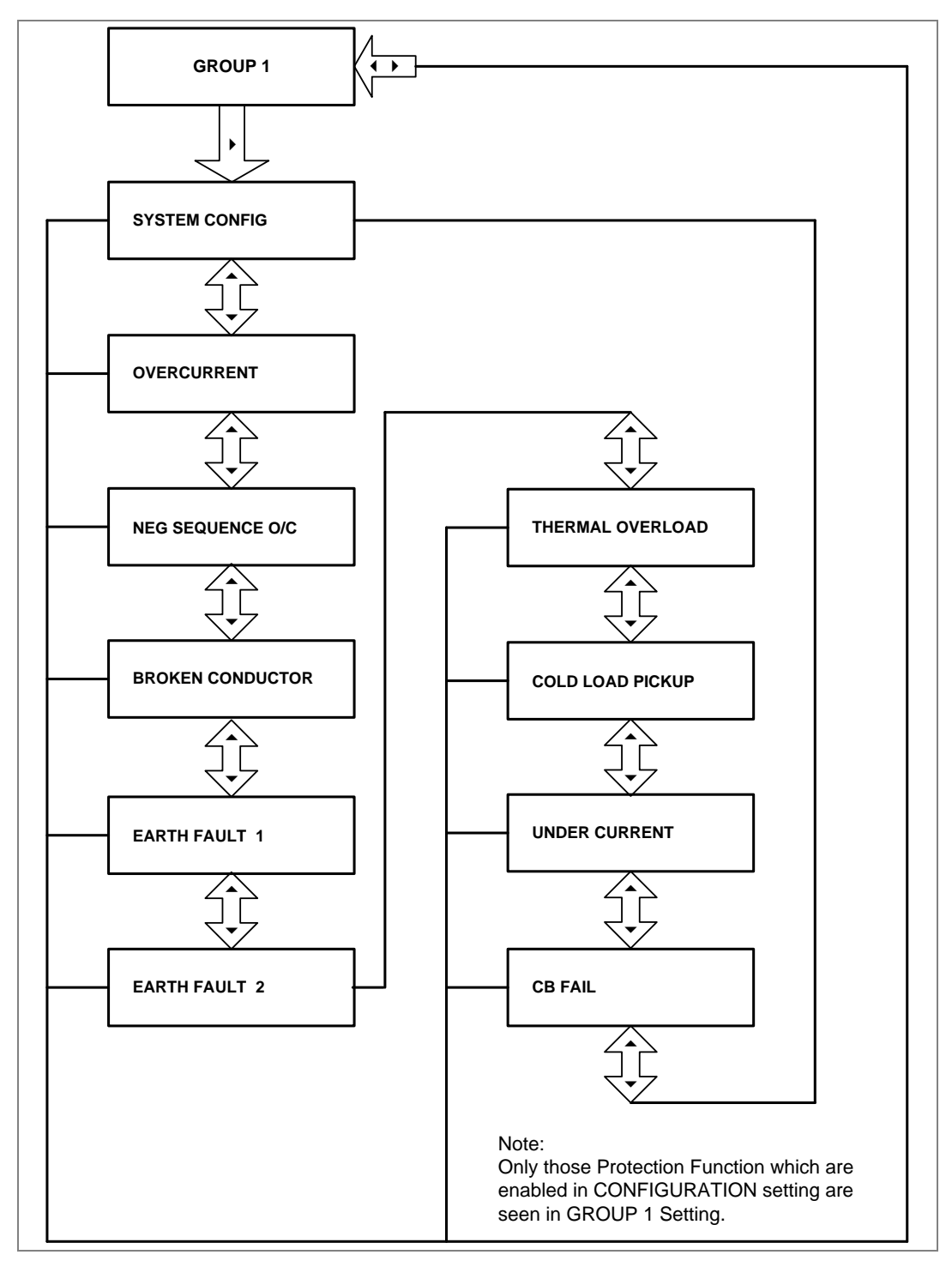

#### **2.4.18.2 Group1 System Configuration Submenu**

#### **2.4.18.2.1 View/Edit Settings (If the setting is disabled)**

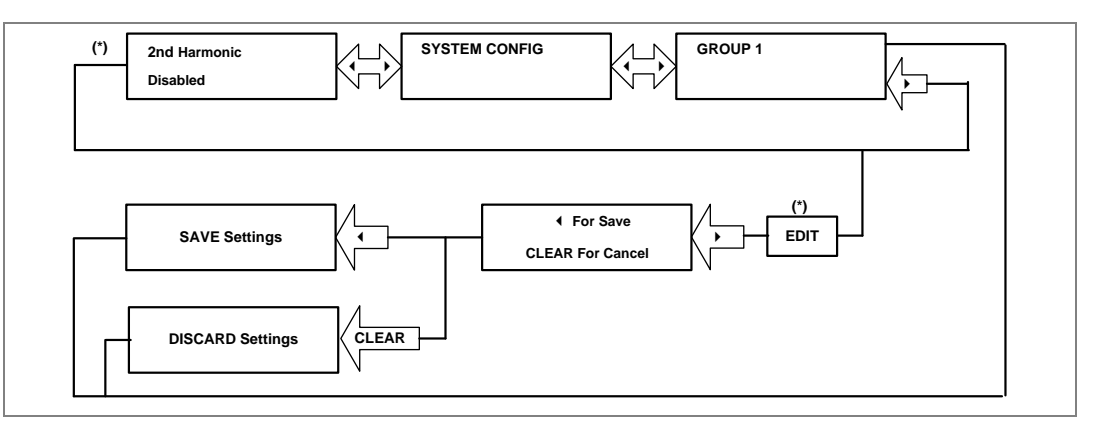

#### **2.4.18.2.2 View/Edit Settings (If the setting is enabled)**

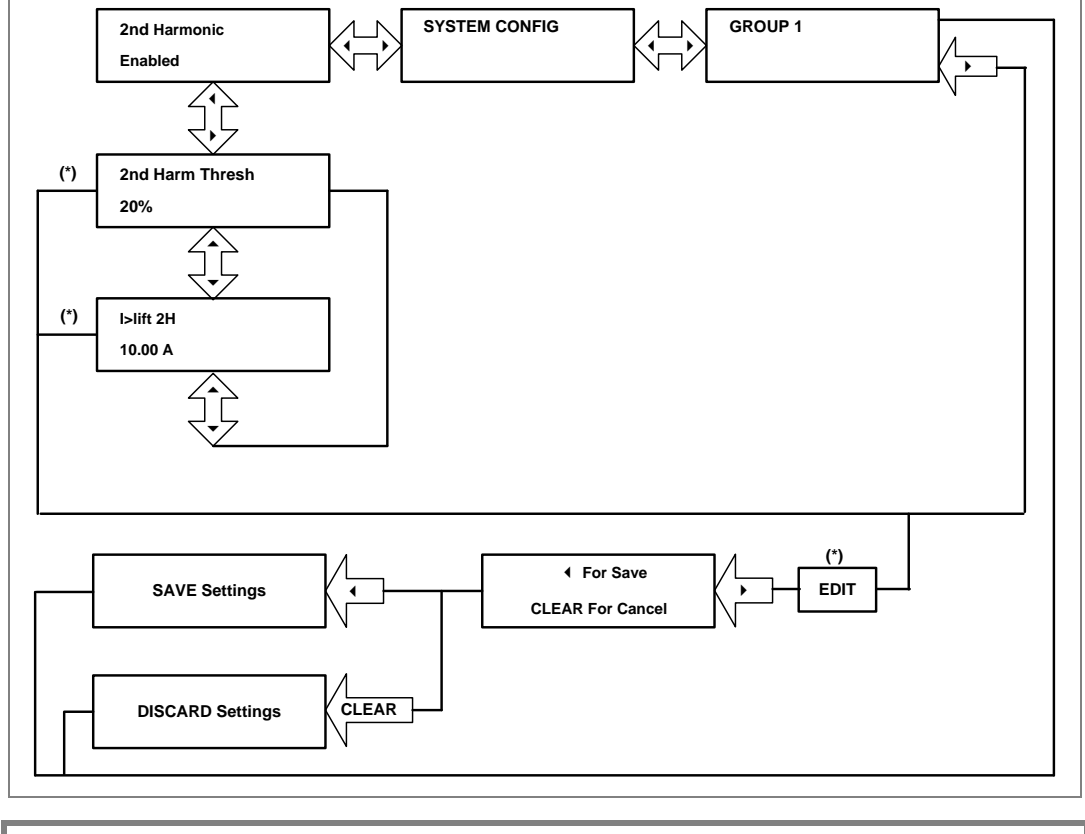

#### **2.4.18.3 Group1 Overcurrent Submenu**

# **OVER CURRENT GROUP 1**  $\overbrace{\mathbf{L}}^{\mathbf{L}}$ f  **(\*) I>1 Function Disabled** <sup>4</sup>  $\overline{\mathfrak{I}}$  **(\*) I>2 Function Disabled**  $\widehat{\mathcal{F}}$  **(\*) I>3 Function Disabled**  $\overline{\mathfrak{D}}$  **(\*)** 3 **For Save EDIT SAVE Settings CLEAR For Cancel DISCARD Settings CLEAR**

#### **2.4.18.3.1 View/Edit Settings (If the setting is disabled)**

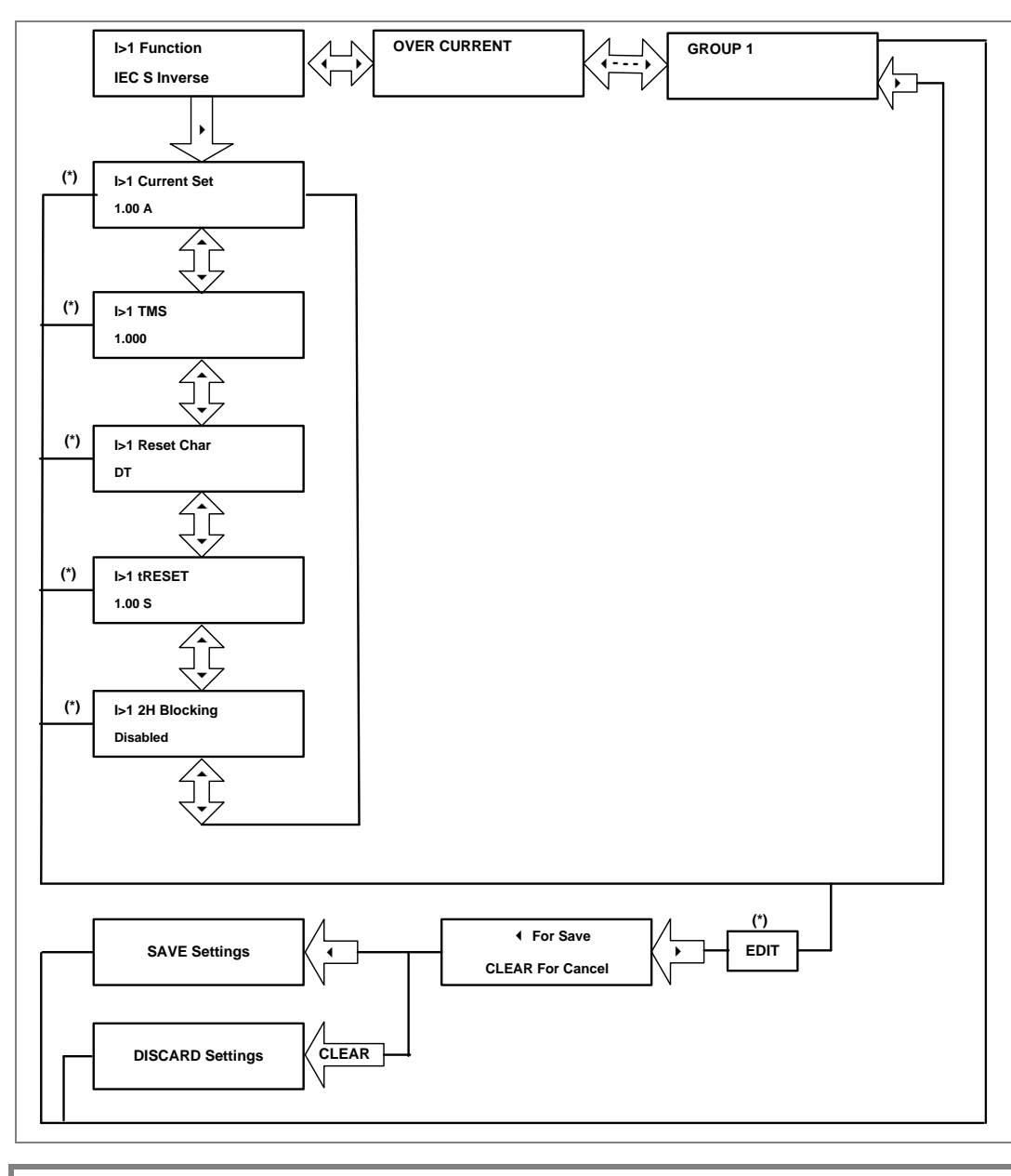

## **2.4.18.3.2 View/Edit Settings (For all types of IEC curves)**

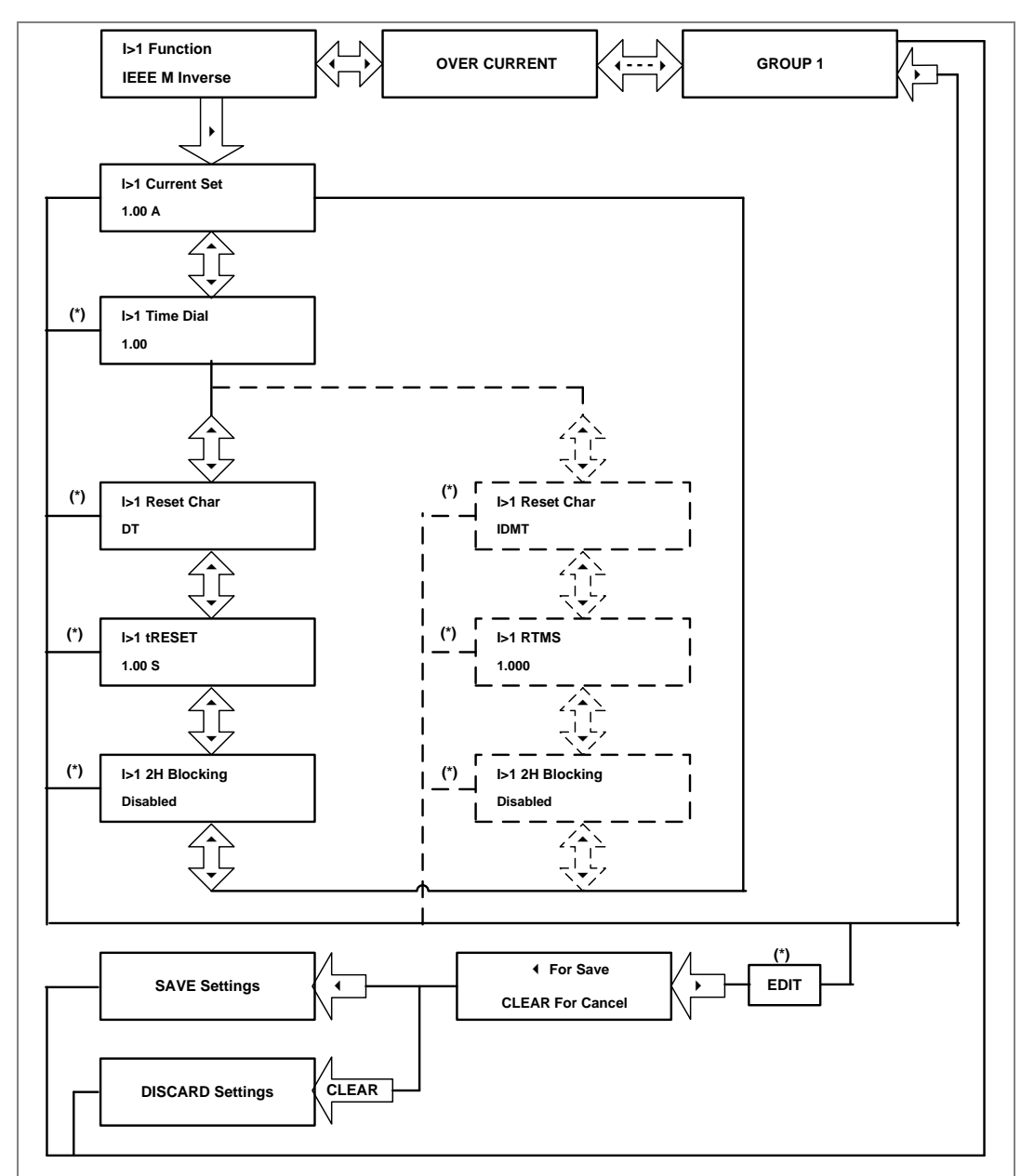

#### **2.4.18.3.3 View/Edit Settings (For all types of IEEE curves)**

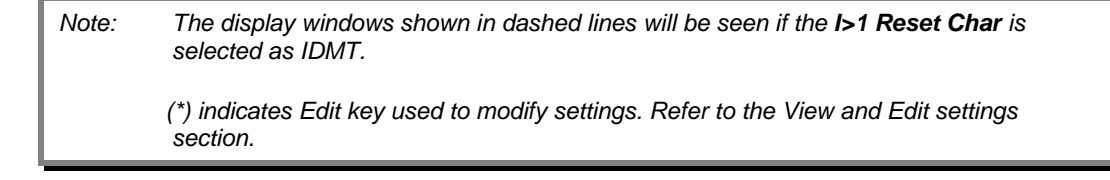

#### **2.4.18.3.4 View/Edit Settings (For DT)**

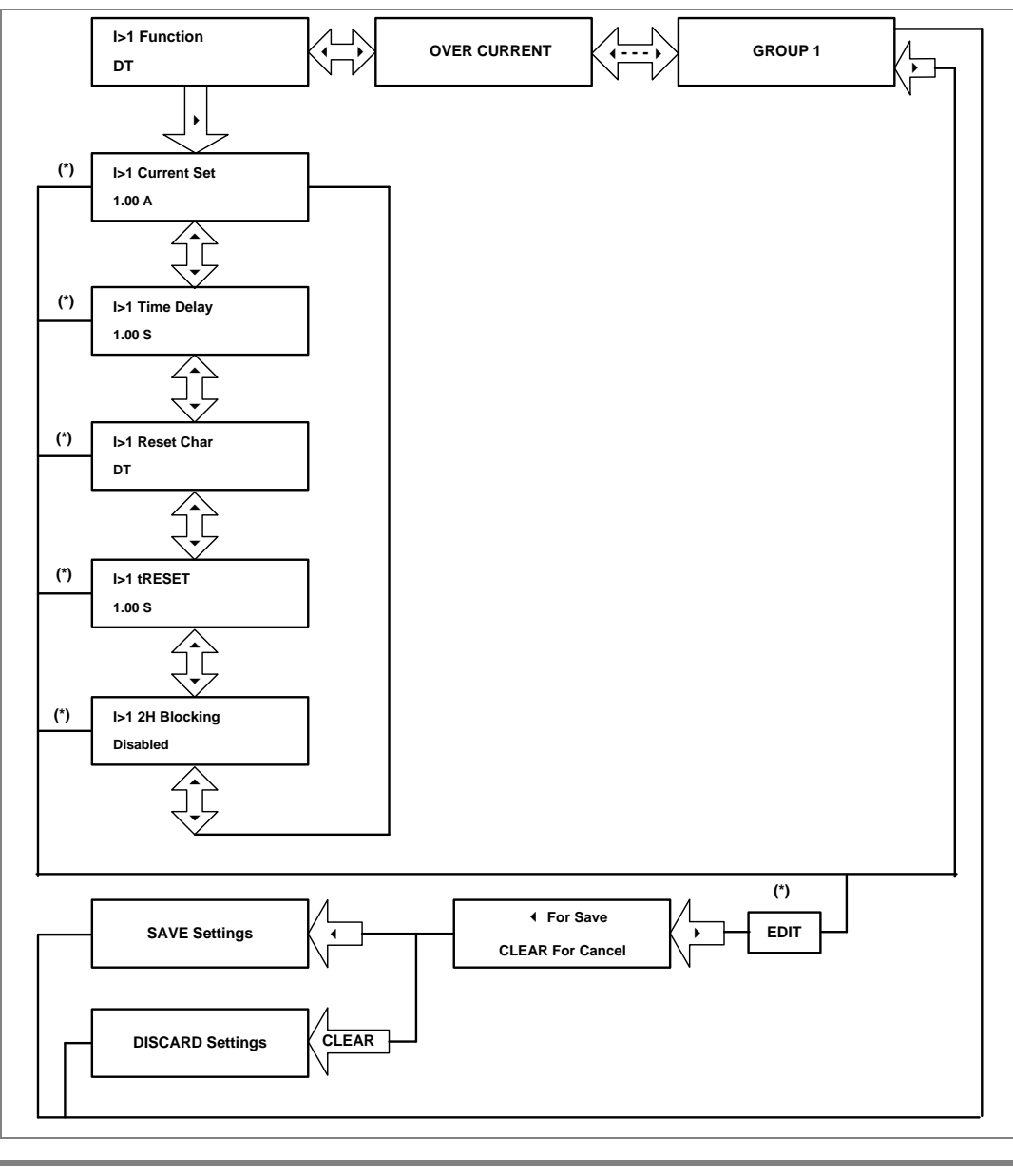

## **2.4.19 Negative Sequence Overcurrent Menu**

## **2.4.19.1 View/Edit Settings (If setting is disabled)**

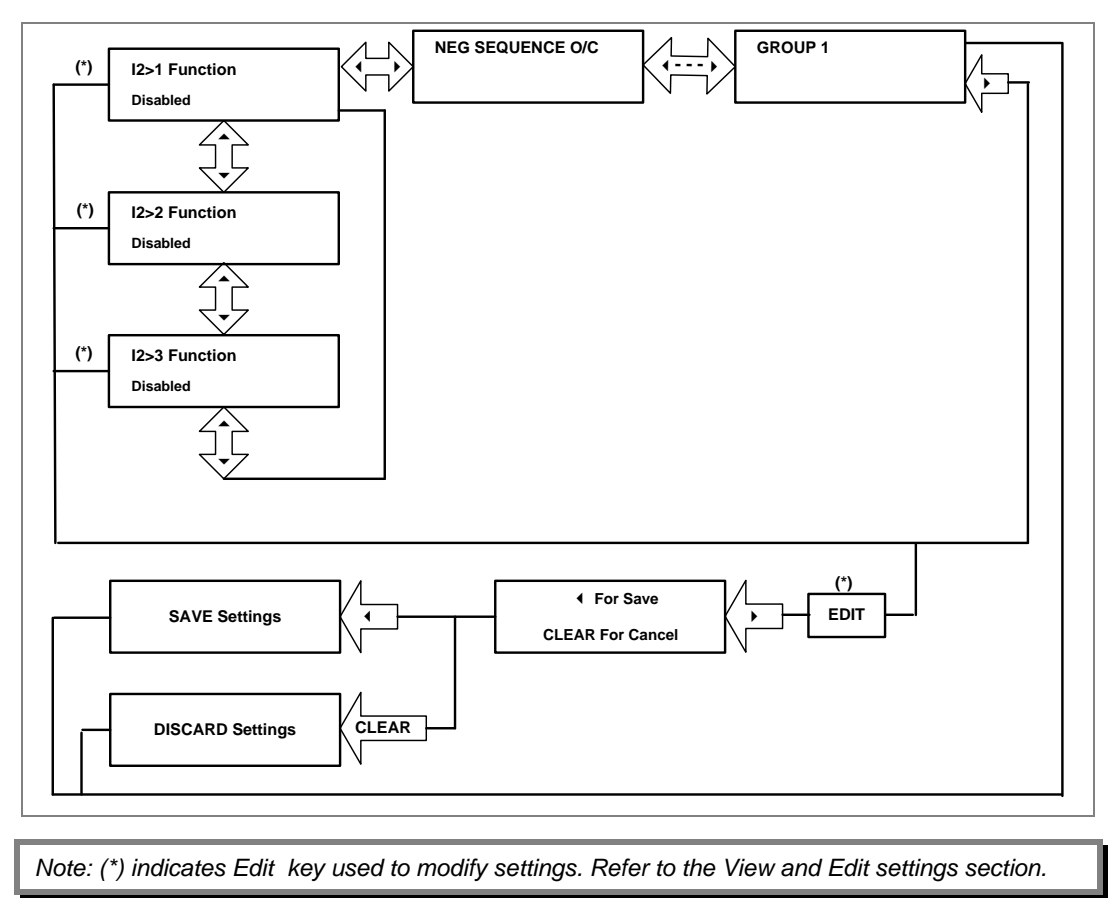

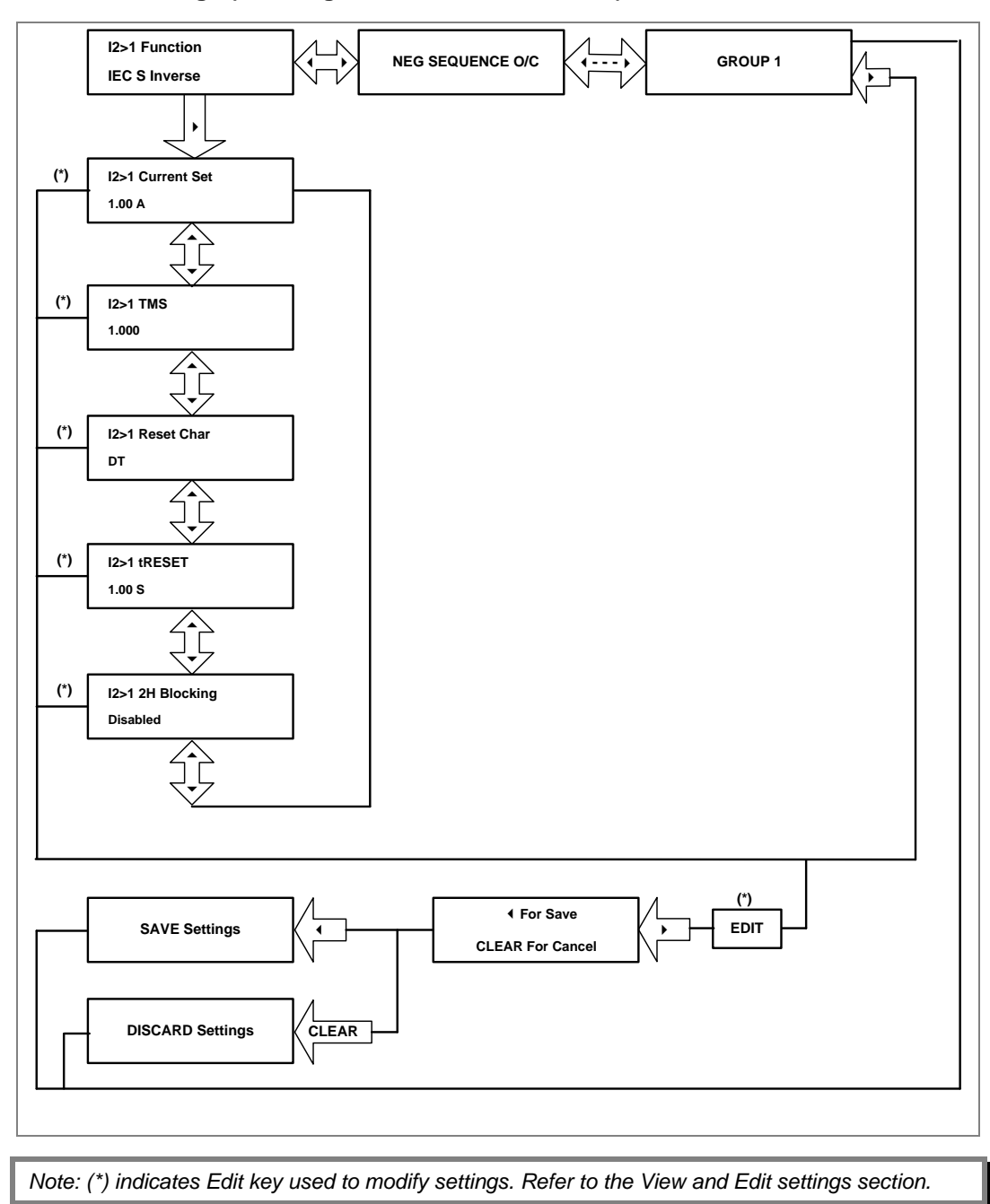

## **2.4.19.2 View/Edit Settings (If setting is enabled for IEC curve)**

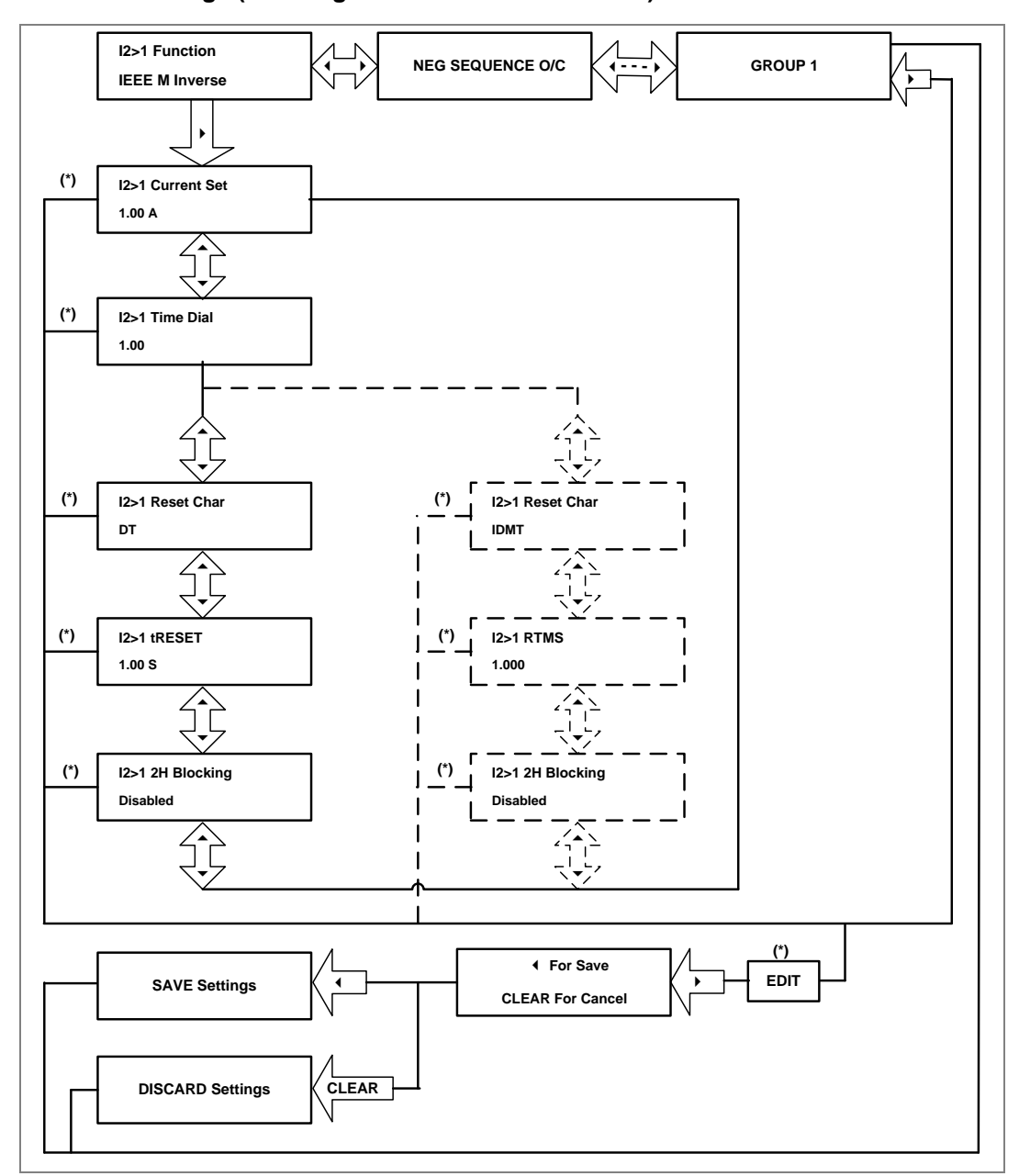

#### **2.4.19.3 View/Edit Settings (If setting is enabled for IEEE curve)**

*Note:* The display windows shown in dashed lines will be seen if the **I2>1 Reset Char** is *selected as IDMT. (\*) indicates Edit key used to modify settings. Refer to the View and Edit settings section.* 

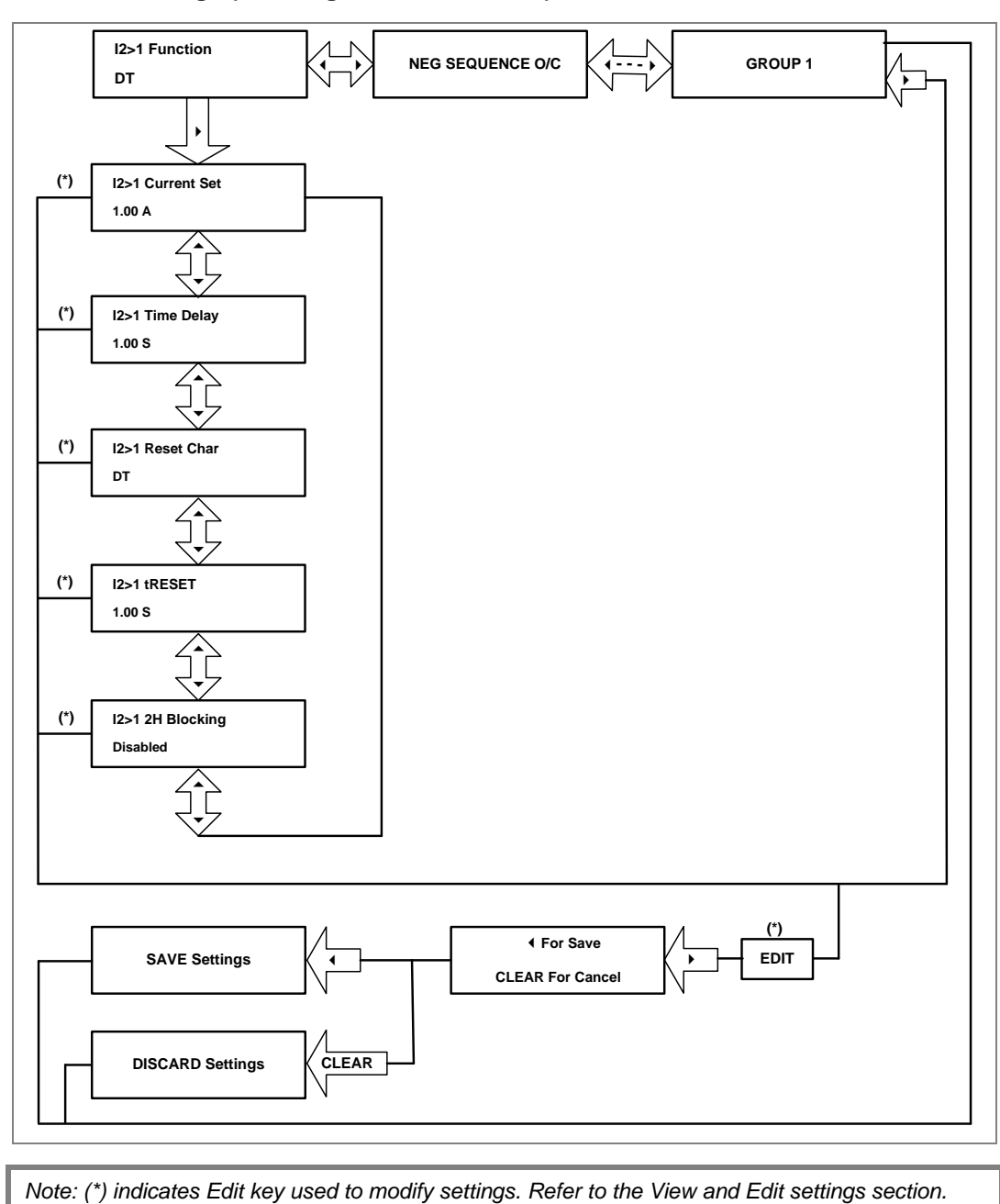

## **2.4.19.4 View/Edit Settings (If setting is enabled for DT)**

# **2.4.20 Broken Conductor Menu**

### **2.4.20.1 View/Edit Settings (If setting is disabled)**

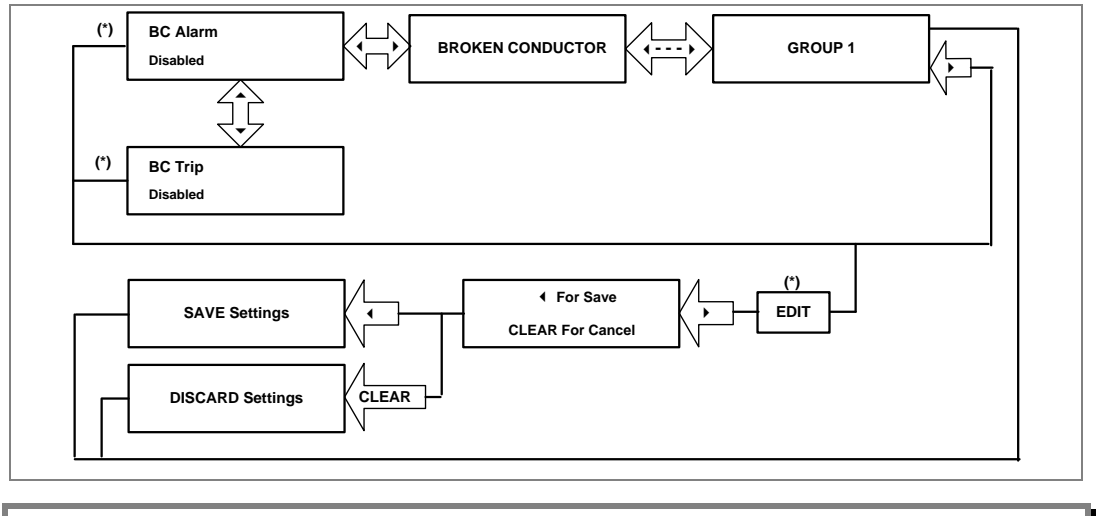

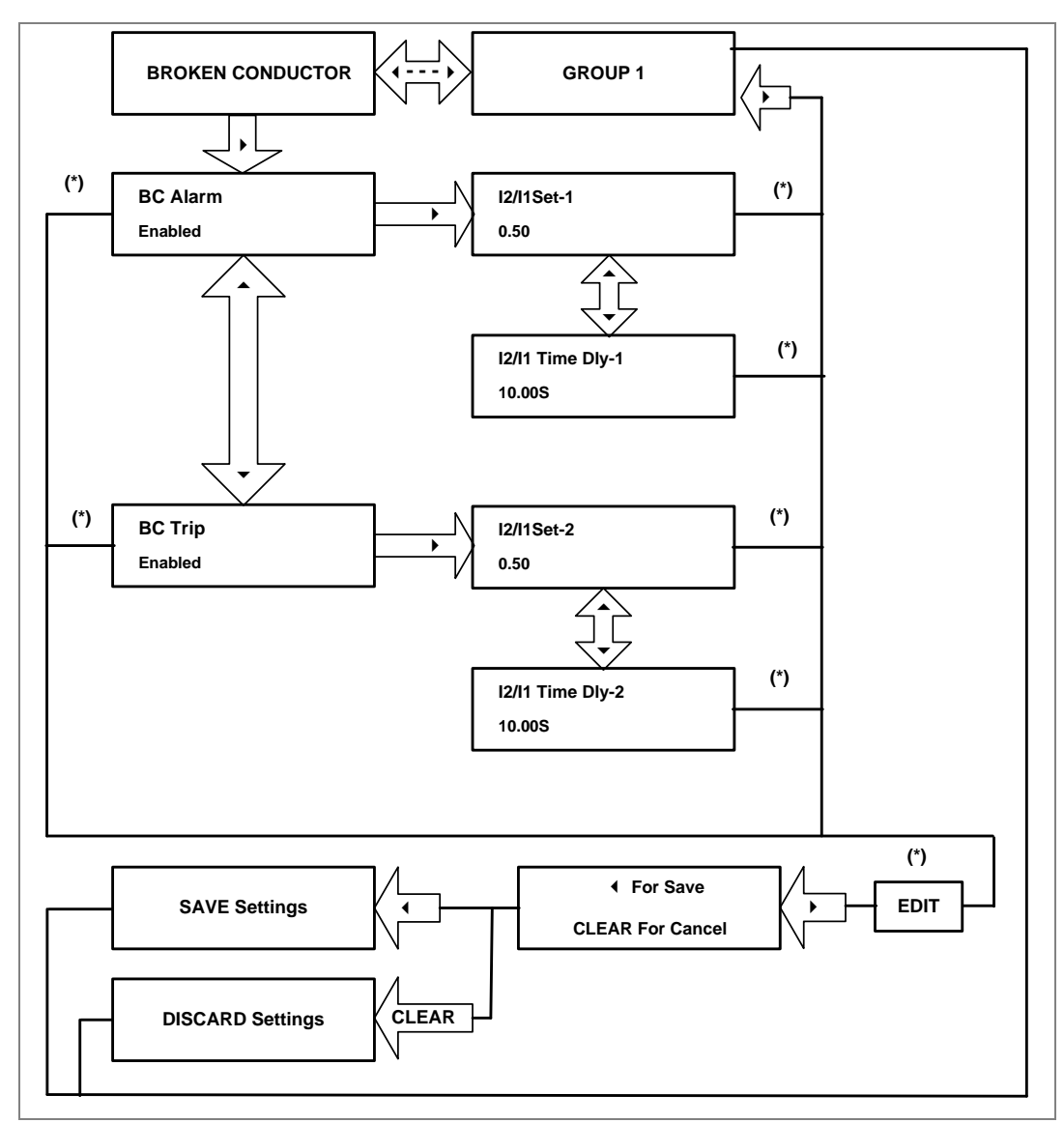

## **2.4.20.2 View/Edit Settings (If setting is enabled)**

## **2.4.21 Group 1- Earth Fault 1 Submenu**

### **2.4.21.1 View/Edit Settings (If setting is disabled)**

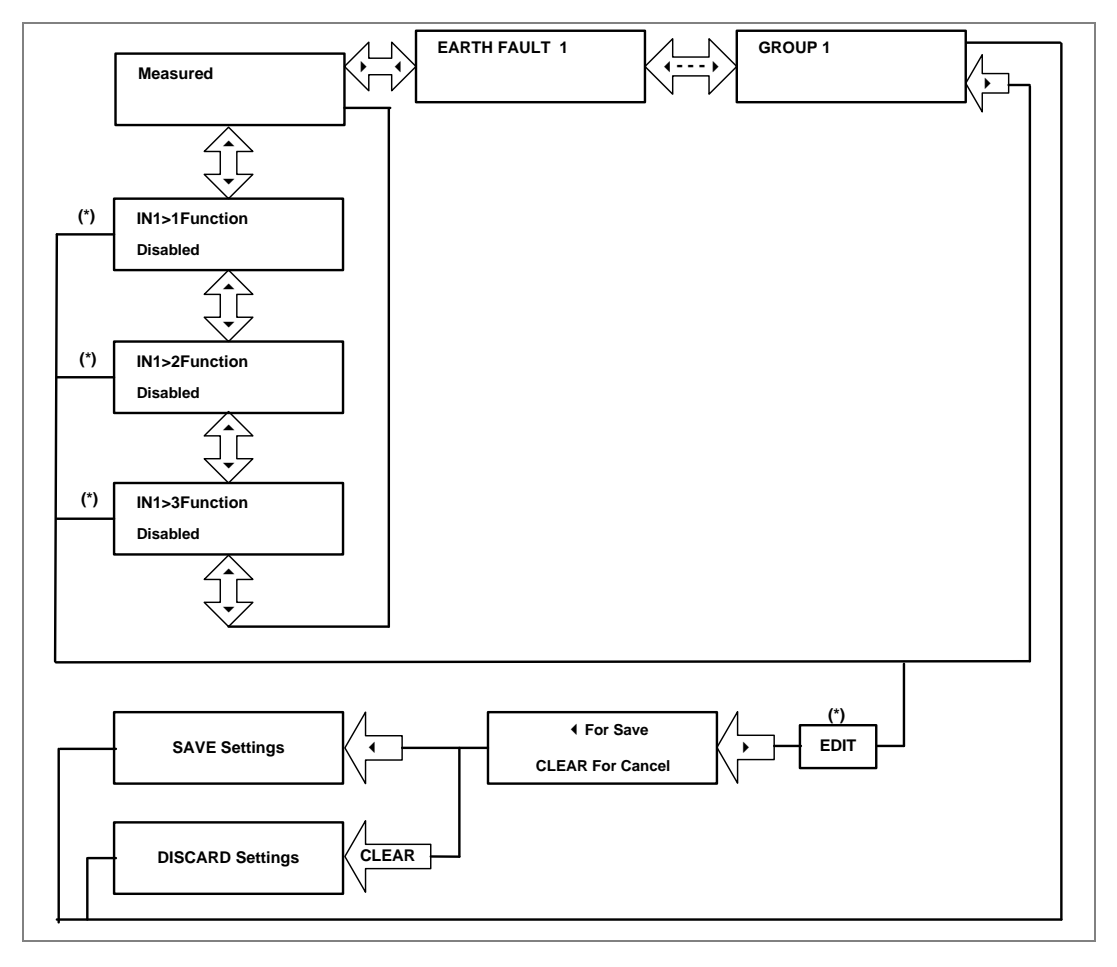

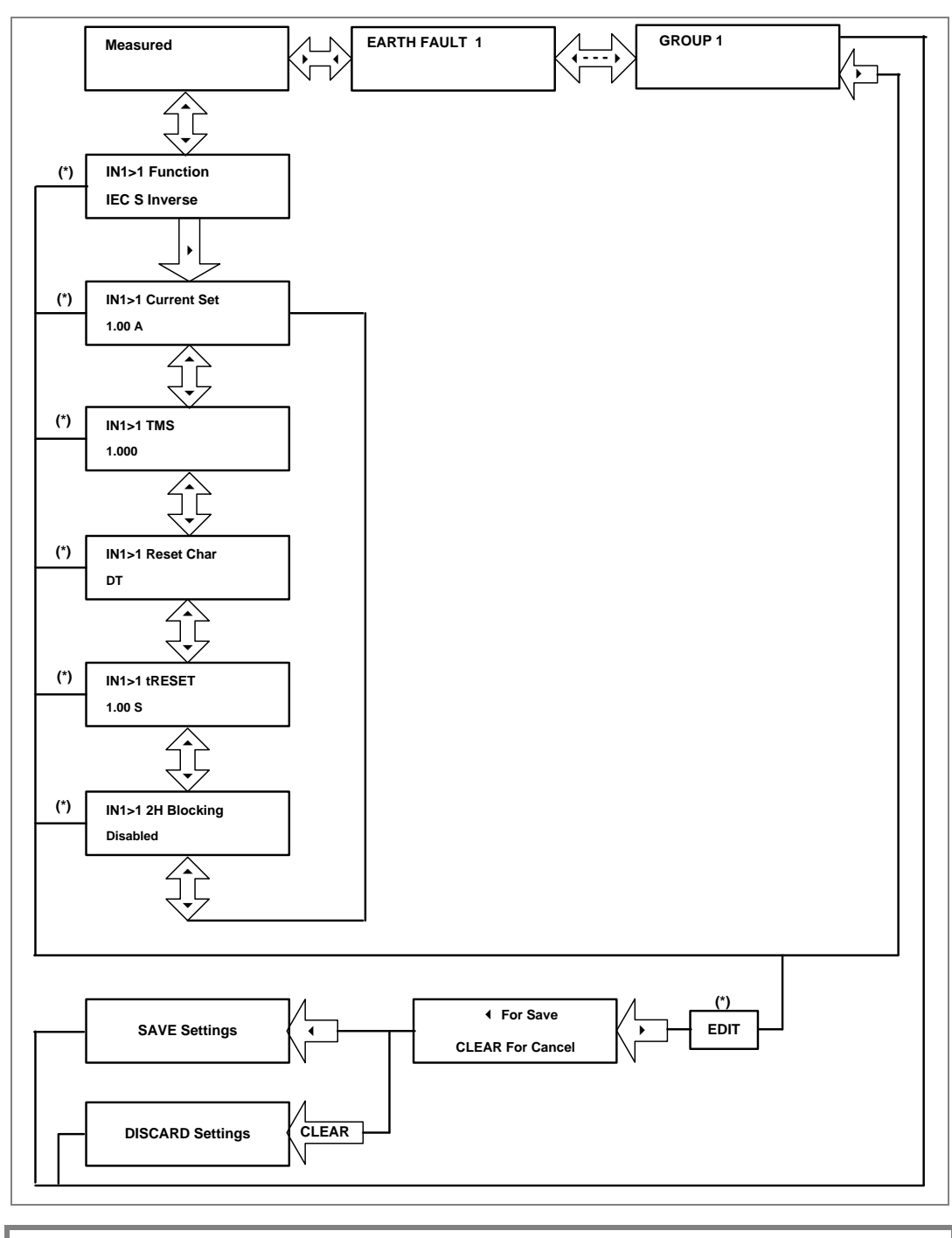

## **2.4.21.2 View/Edit Settings (If setting is enabled for IEC curve)**

*Note: (\*) indicates Edit key used to modify settings. Refer to the View and Edit settings section.* 

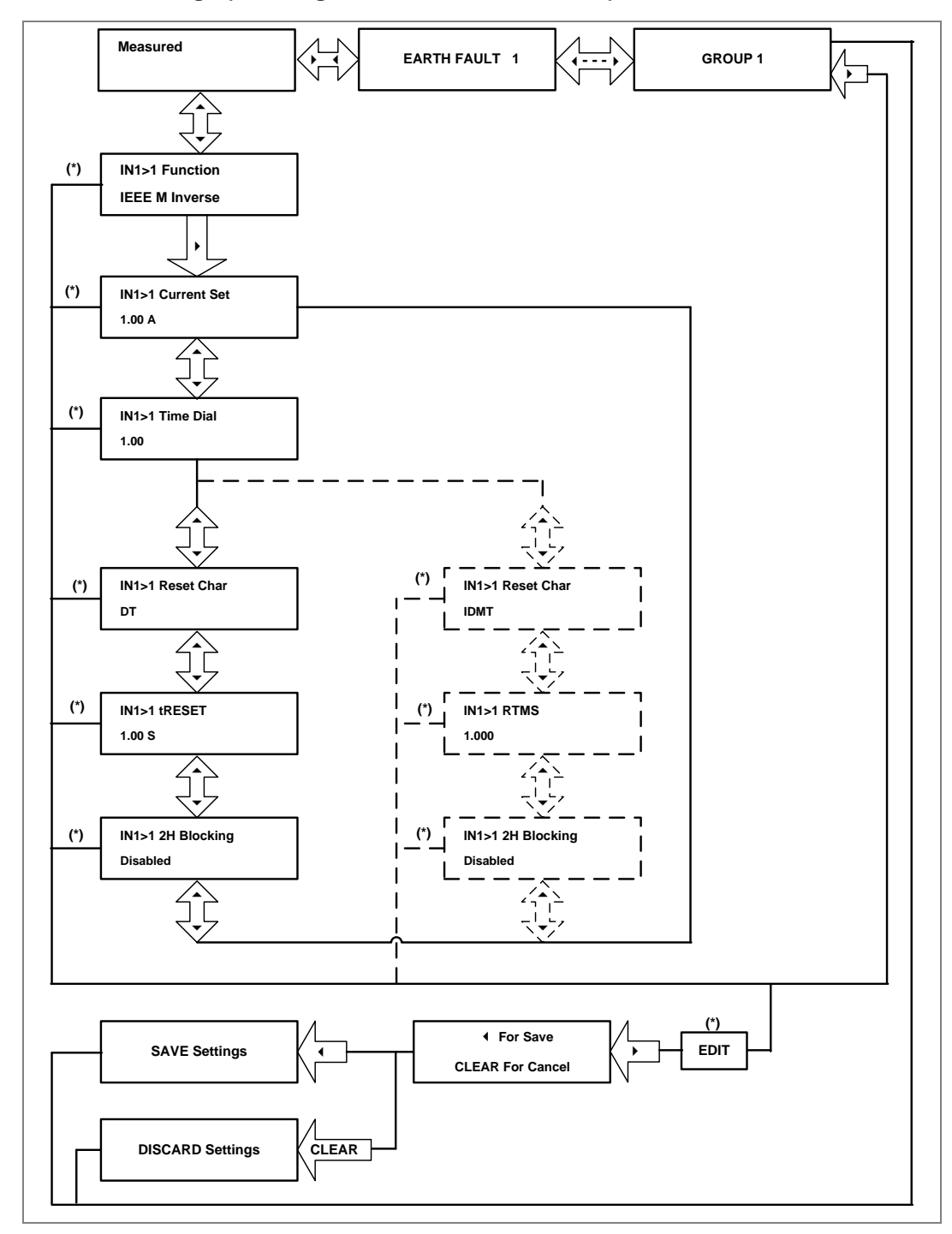

#### **2.4.21.3 View/Edit Settings (If setting is enabled for IEEE curve)**

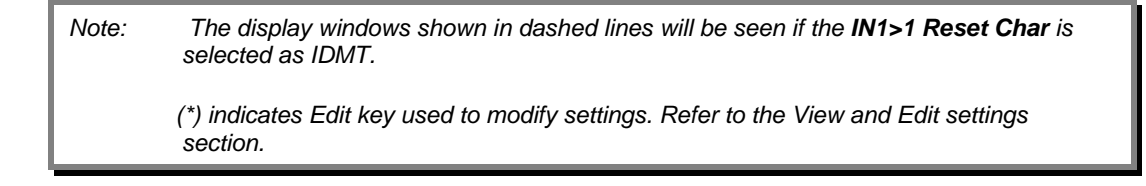

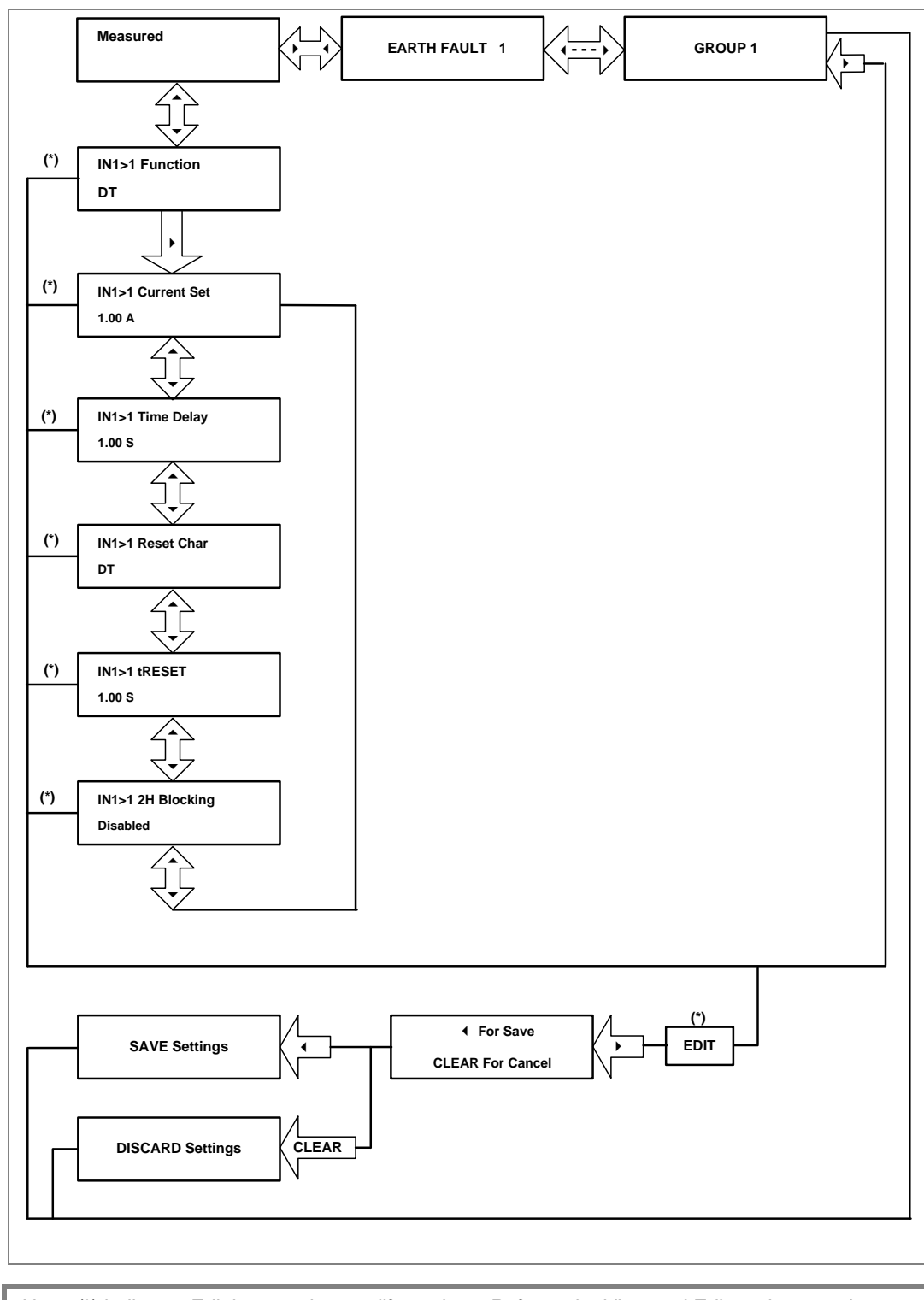

## **2.4.21.4 View/Edit Settings (If setting is enabled for DT)**

## **2.4.22 Group 1-Earth Fault 2 Submenu**

### **2.4.22.1 View/Edit Settings (If setting is disabled)**

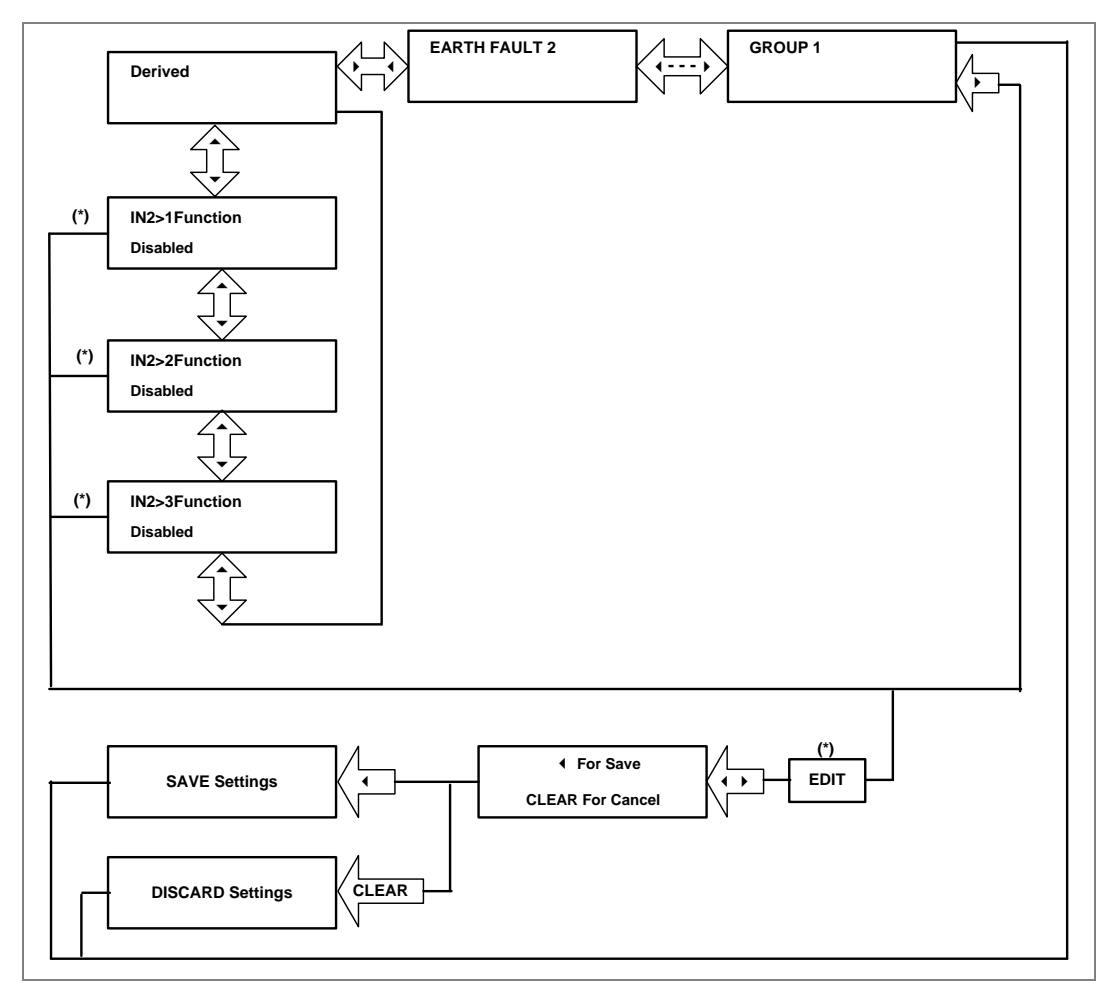

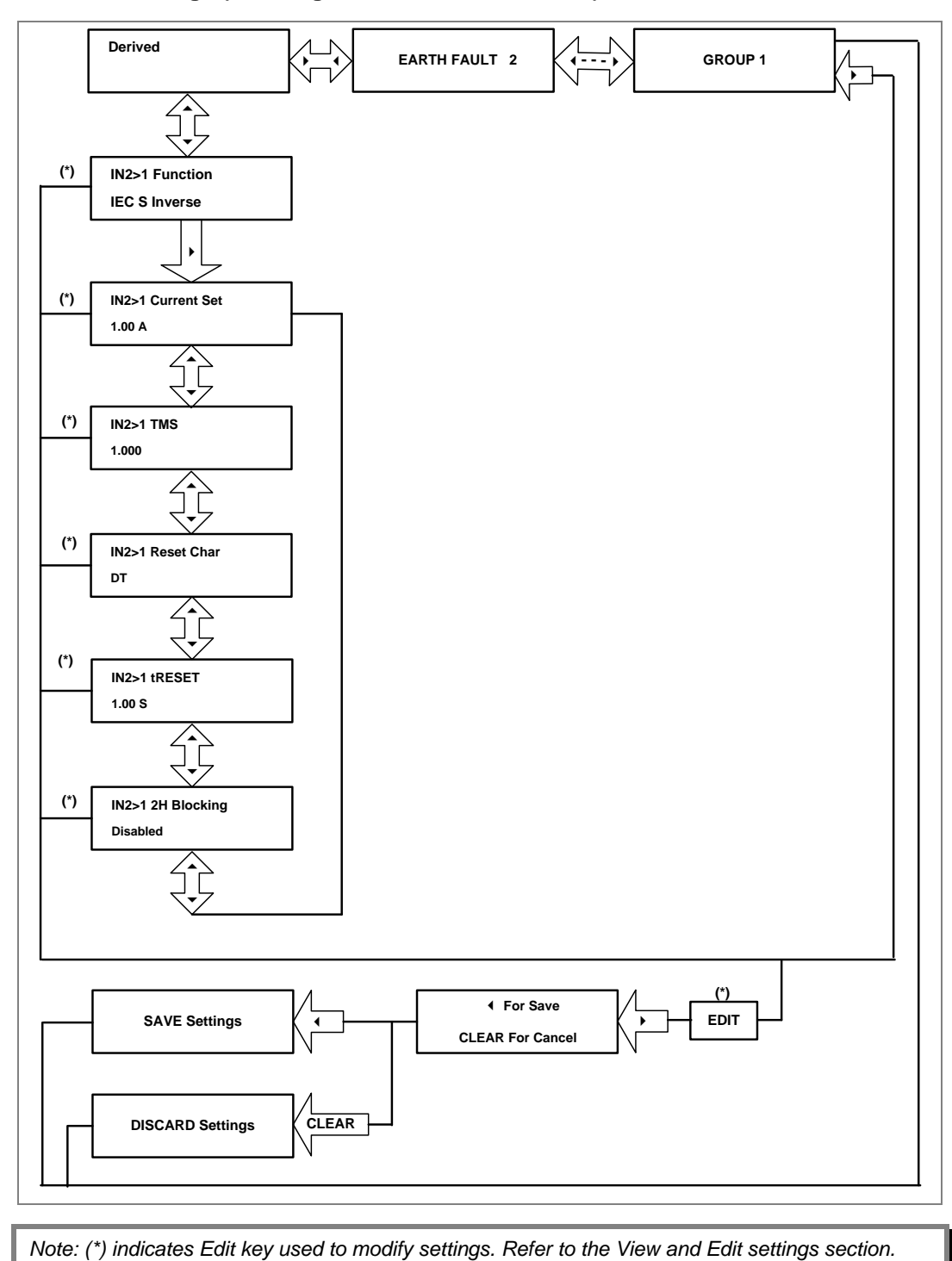

#### **2.4.22.2 View/Edit Settings (If setting is enabled for IEC curve)**

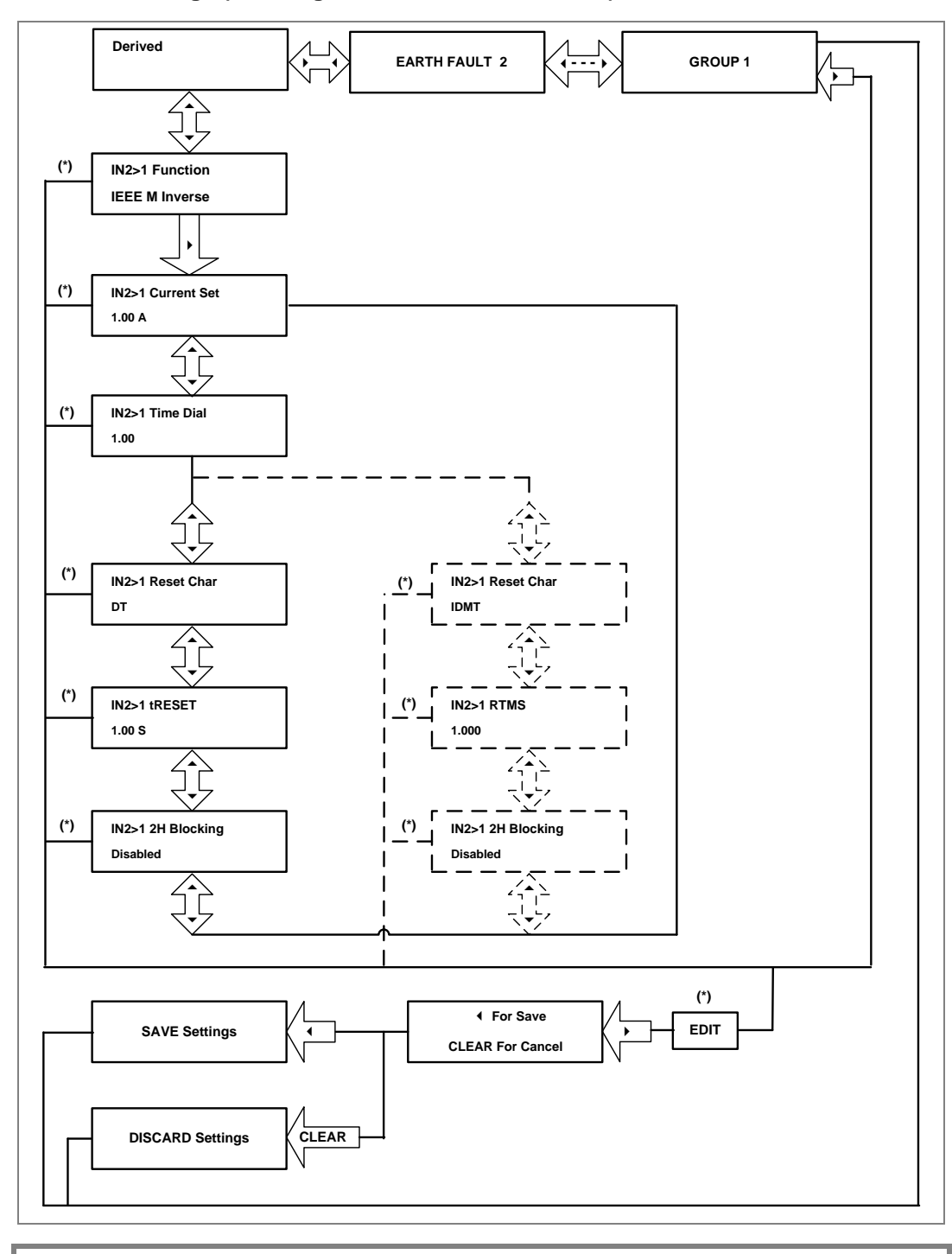

#### **2.4.22.3 View/Edit Settings (If setting is enabled for IEEE curve)**

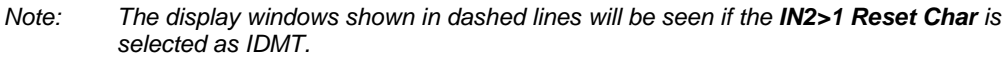

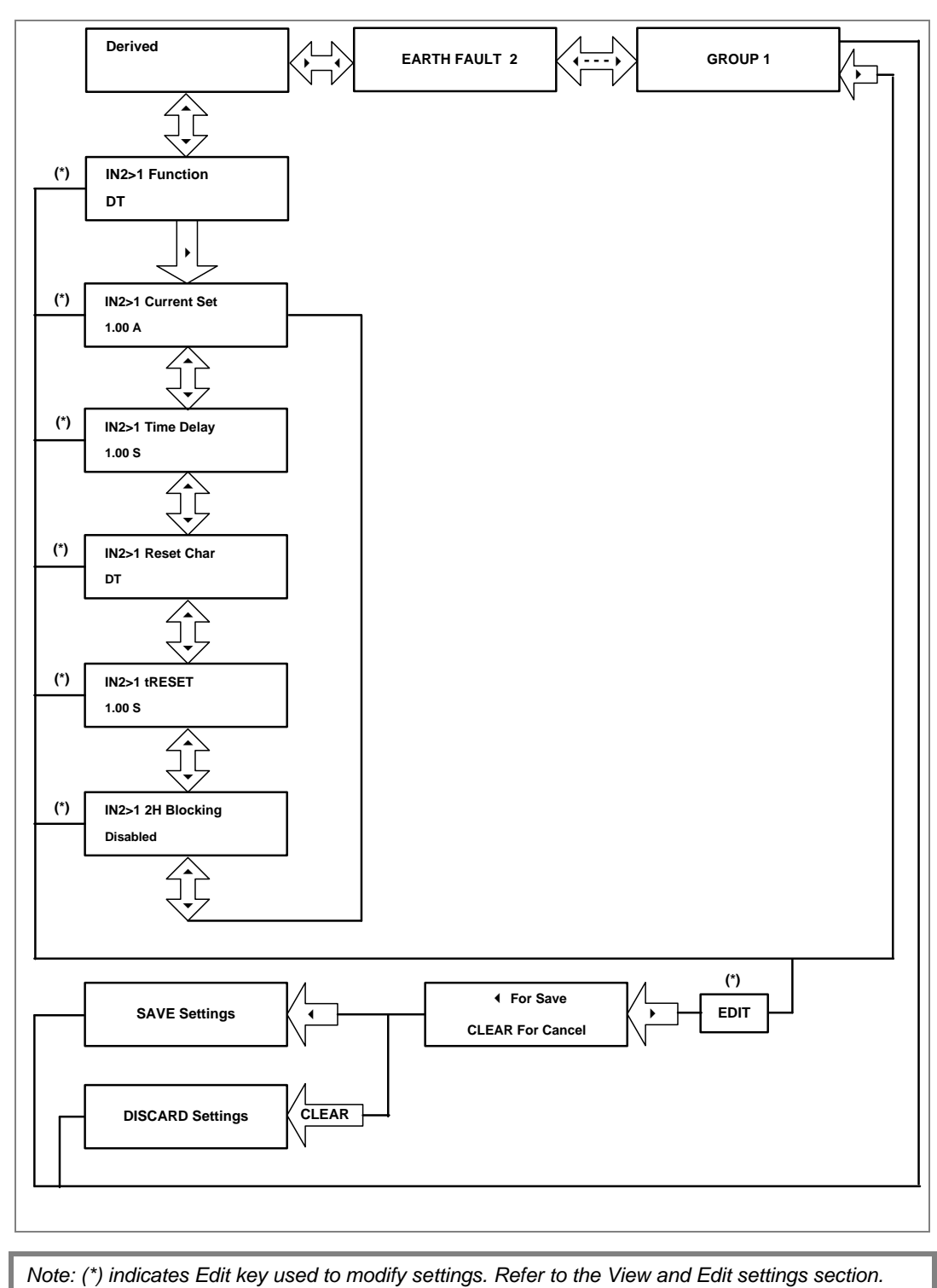

**2.4.22.4 View/Edit Settings (If setting is enabled for DT)**

#### **2.4.23 Group 1- Thermal Overload Submenu**

### **2.4.23.1 View/Edit Settings (If Characteristics is disabled)**

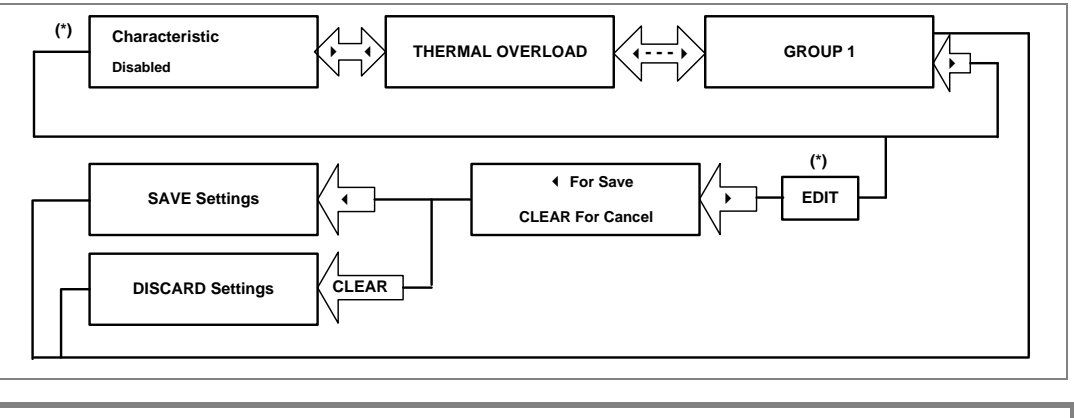

*Note: (\*) indicates Edit key used to modify settings. Refer to the View and Edit settings section.* 

#### **2.4.23.2 View/Edit Settings (If Characteristics is set as Single)**

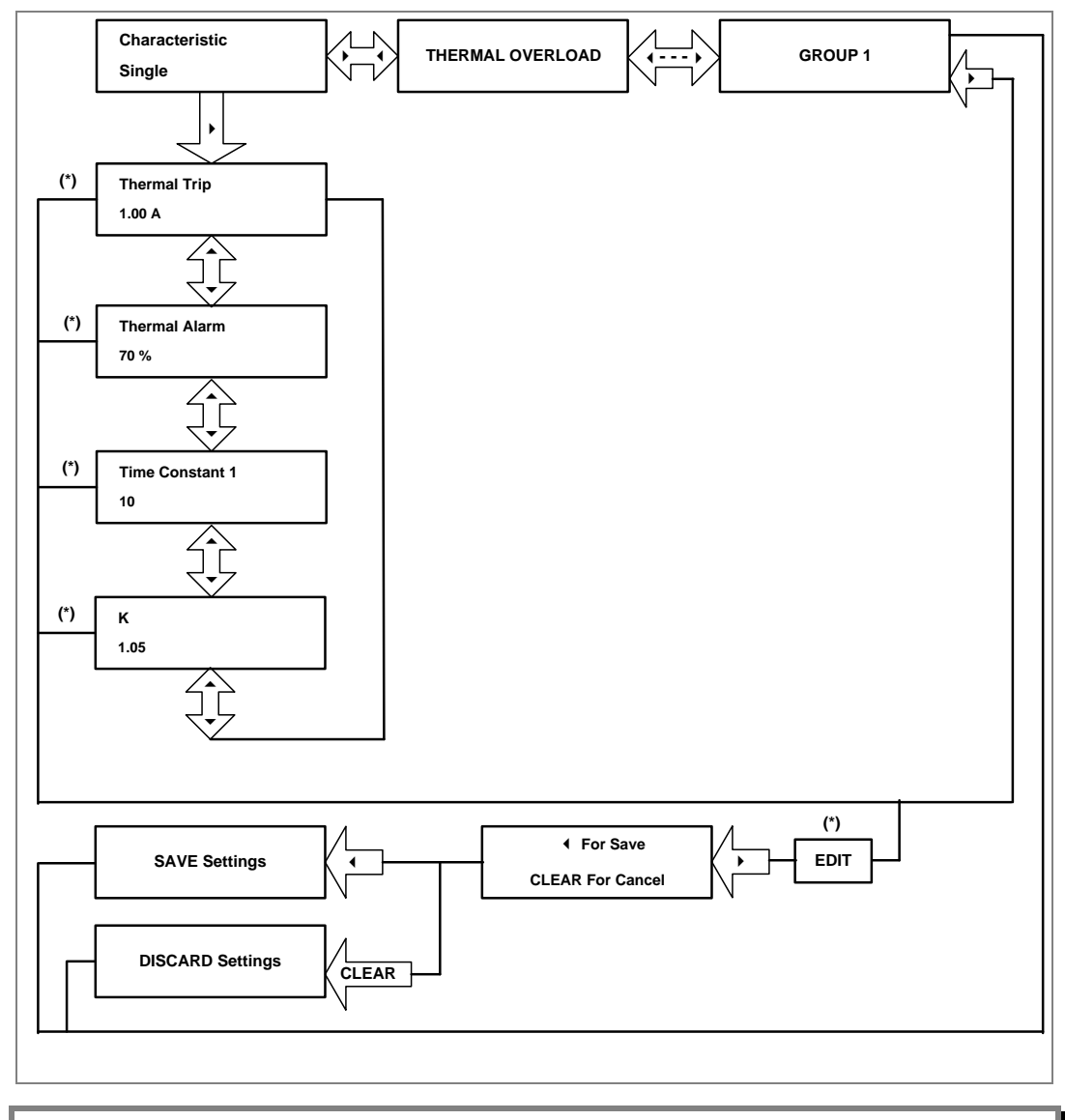

# **2.4.24 Group 1- Cold Load Pickup Submenu**

# **2.4.24.1 View/Edit Settings**

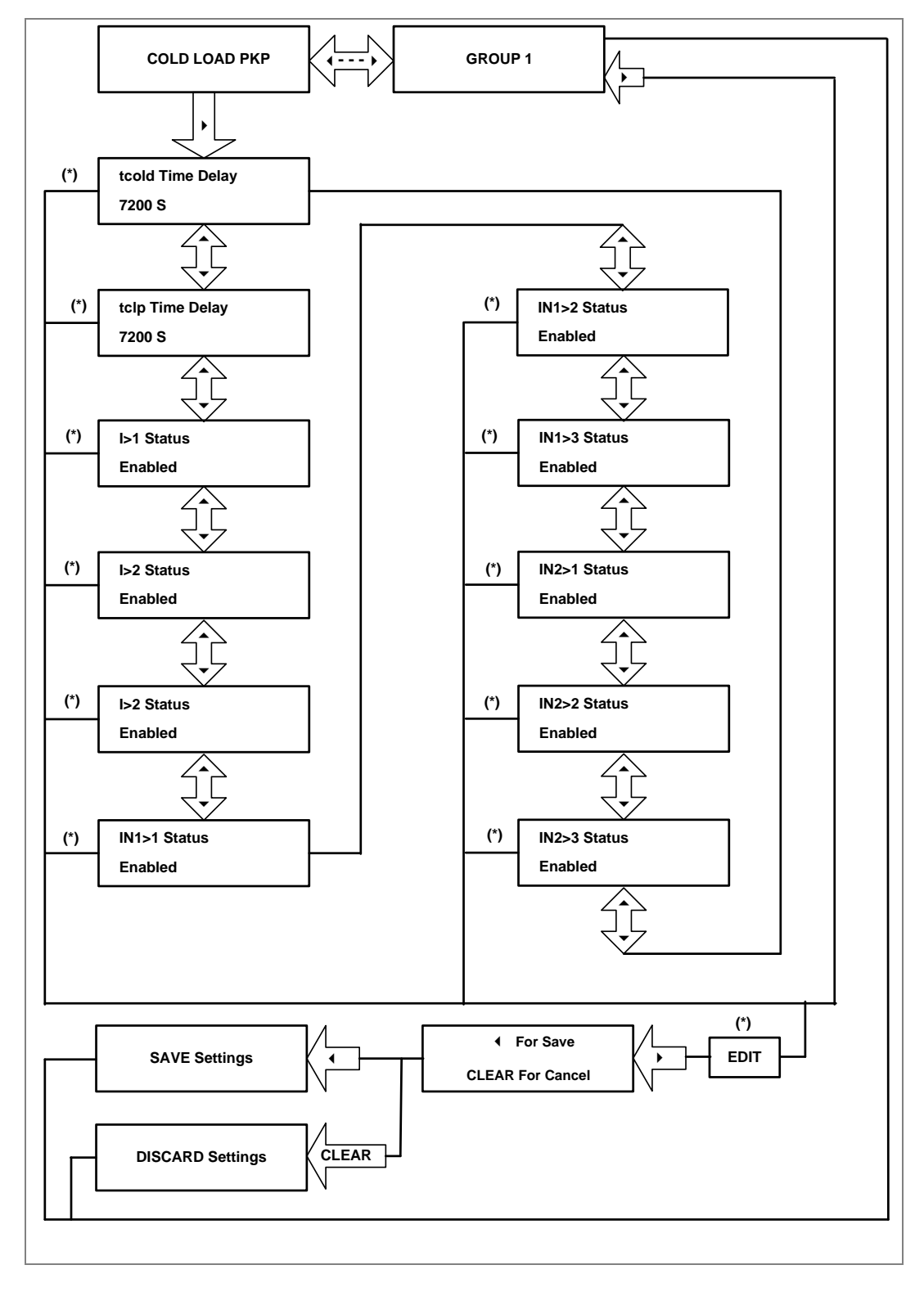
#### **2.4.24.2 View/Edit Settings (I>1 Function)**

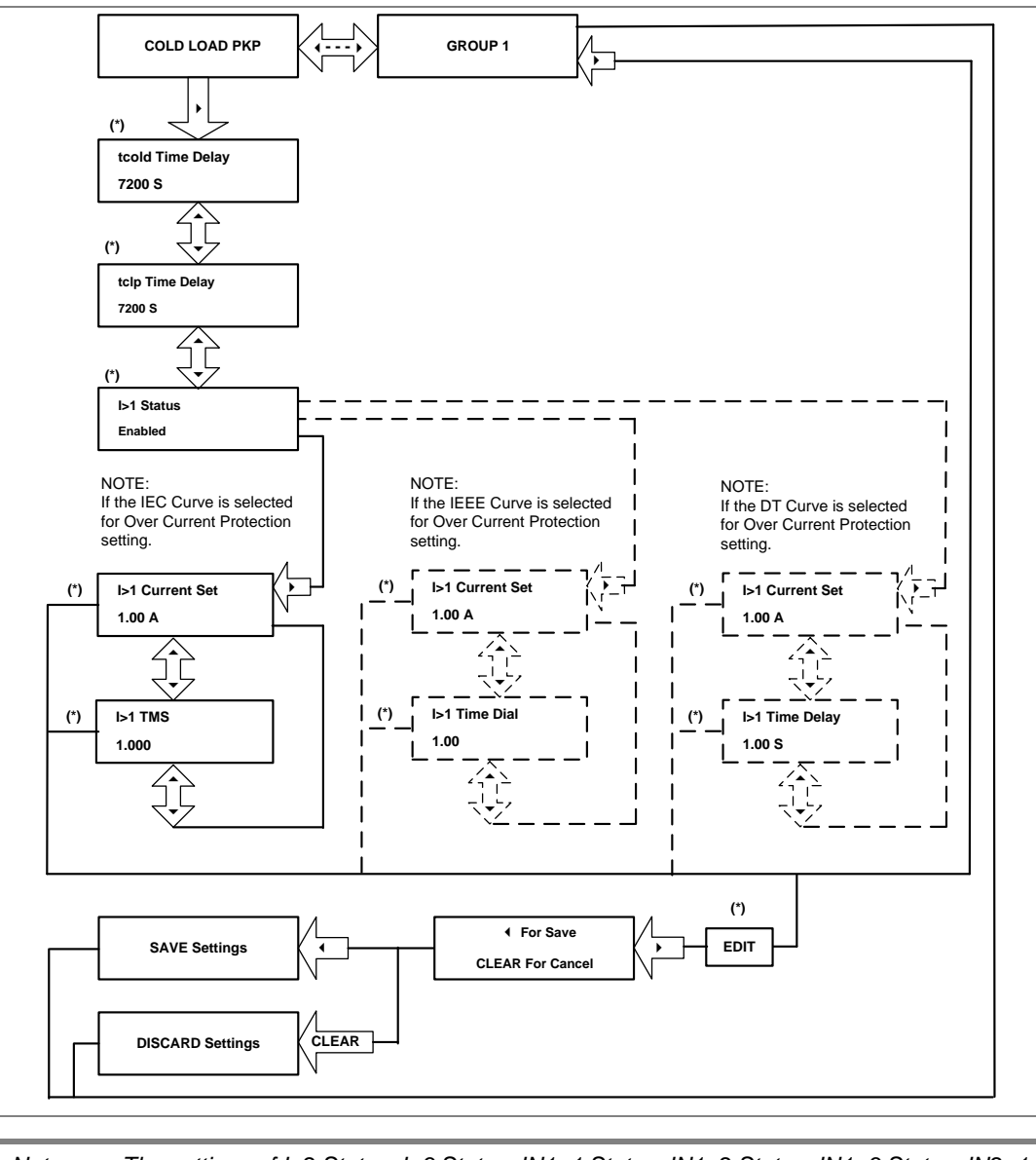

*Note: The settings of I>2 Status, I>3 Status, IN1>1 Status, IN1>2 Status, IN1>3 Status, IN2>1 Status, IN2>2 Status, IN2>3 Status can be set in similar manner as that of I>1 Status.*

> *(\*) indicates Edit key used to modify settings. Refer to the View and Edit settings section.*

#### **2.4.25 Group 1- Undercurrent Submenu**

#### **2.4.25.1 View/Edit Settings (If I< Status is disabled)**

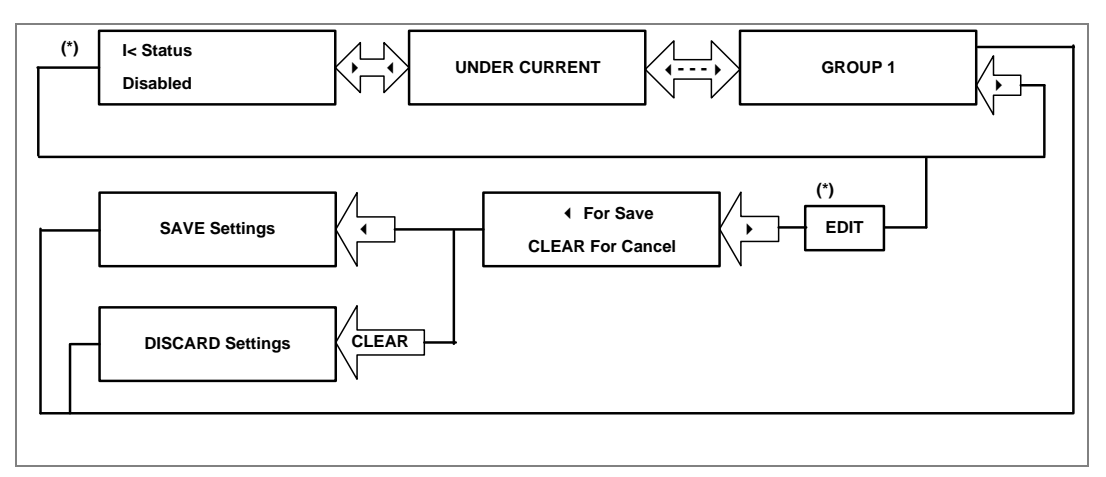

#### **2.4.25.2 View/Edit Settings (If I< Status is enabled)**

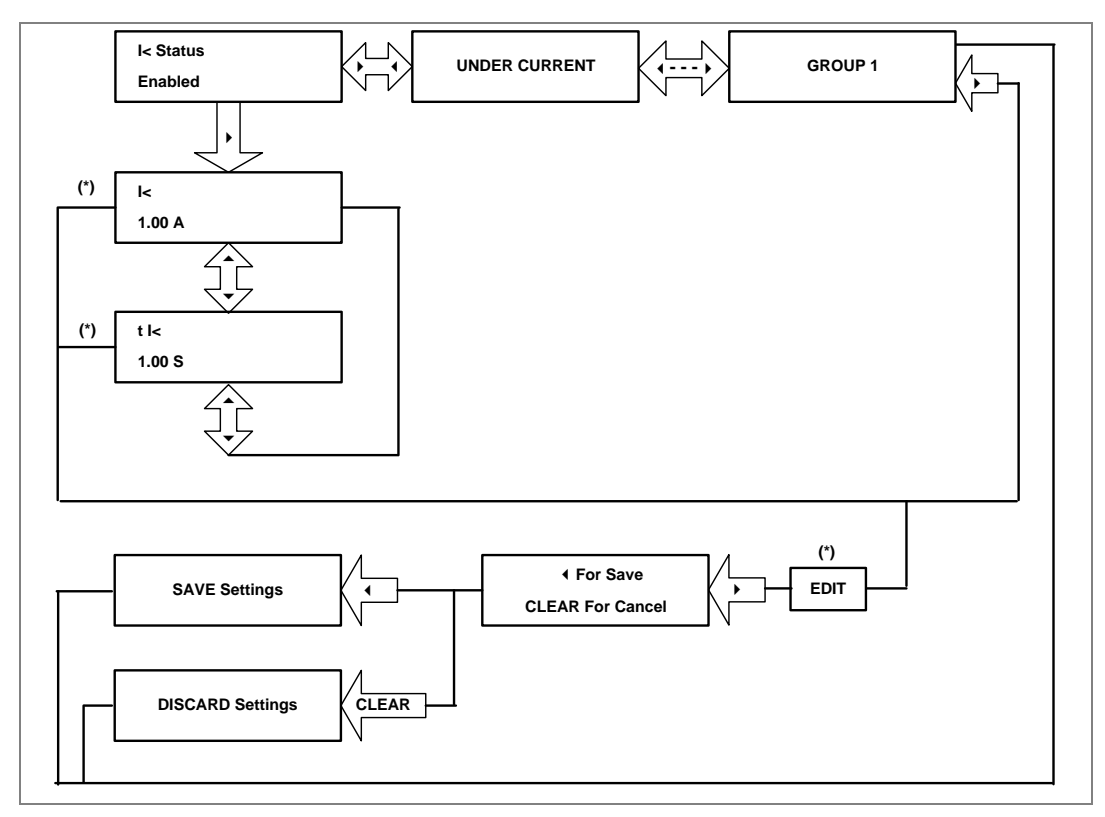

#### **2.4.26 Group 1- CB Fail Submenu**

#### **2.4.26.1 View/Edit Settings (If CB FAIL Status is disabled)**

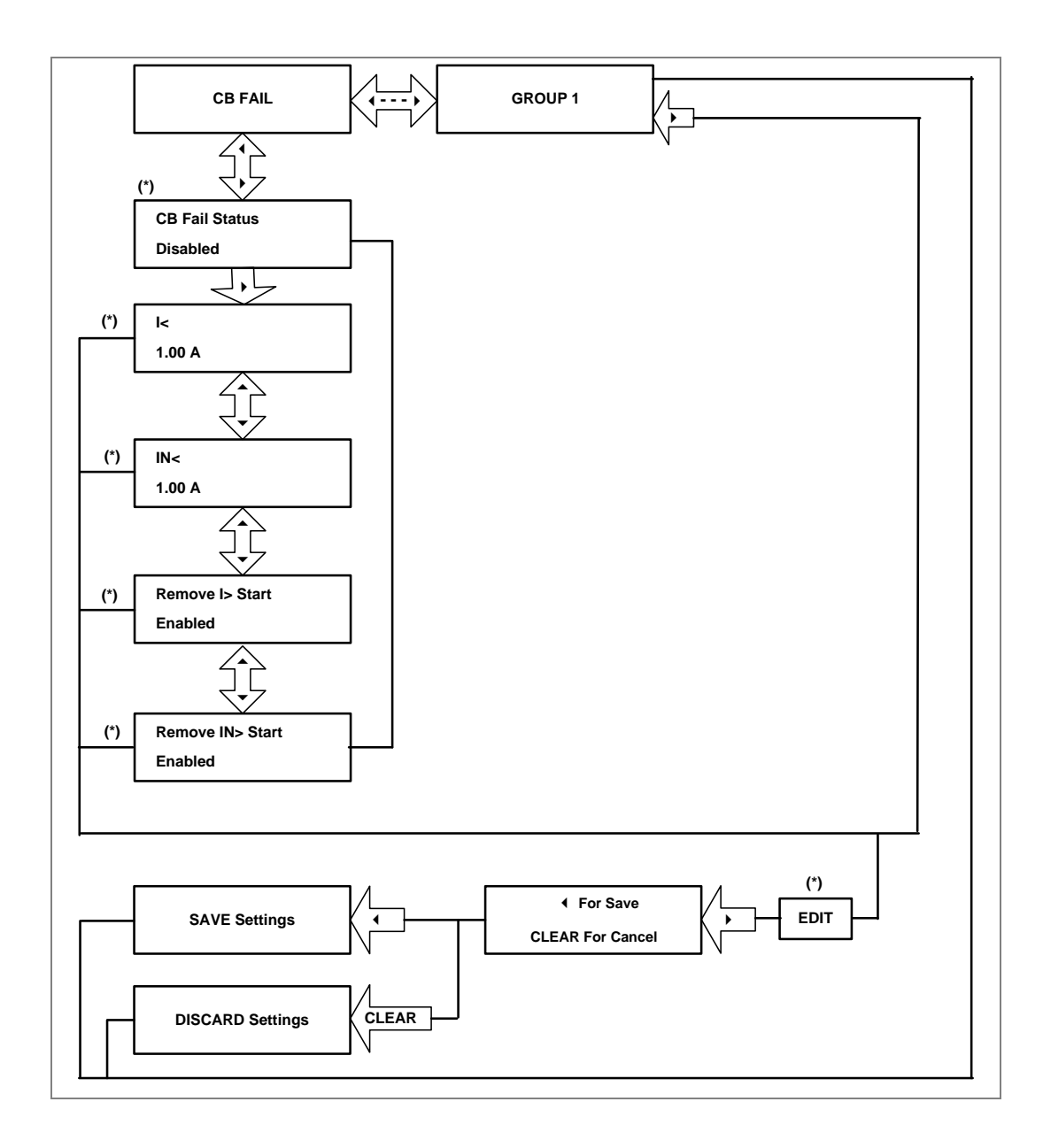

*Note: (\*) indicates Edit key used to modify settings. Refer to the View and Edit settings section.* 

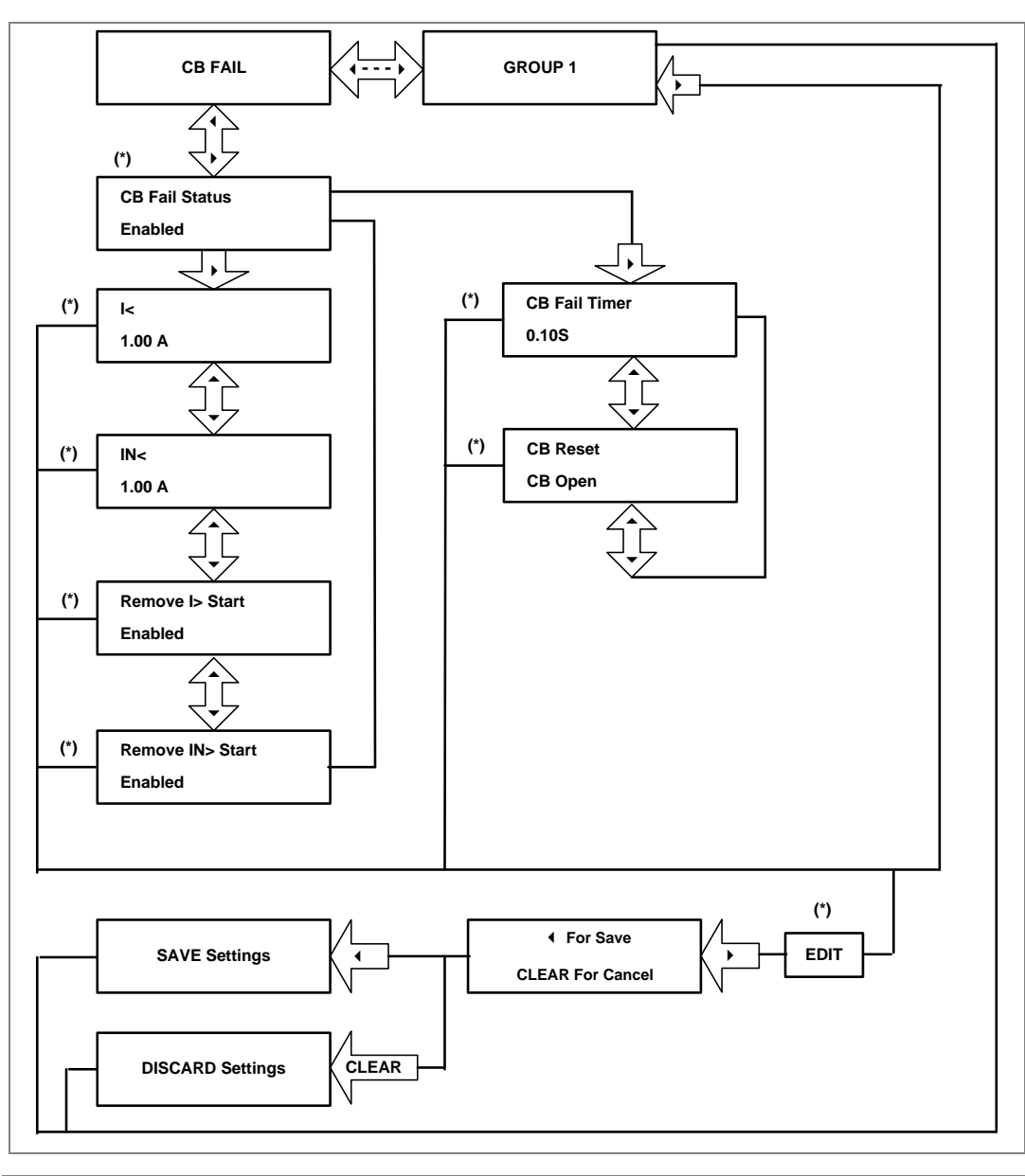

#### **2.4.26.2 View/Edit Settings (If CB FAIL Status is enabled)**

*Note: (\*) indicates Edit key used to modify settings. Refer to the View and Edit settings section.* 

#### **2.4.27 Group 2 Menu**

#### **2.4.27.1 View/Edit Settings**

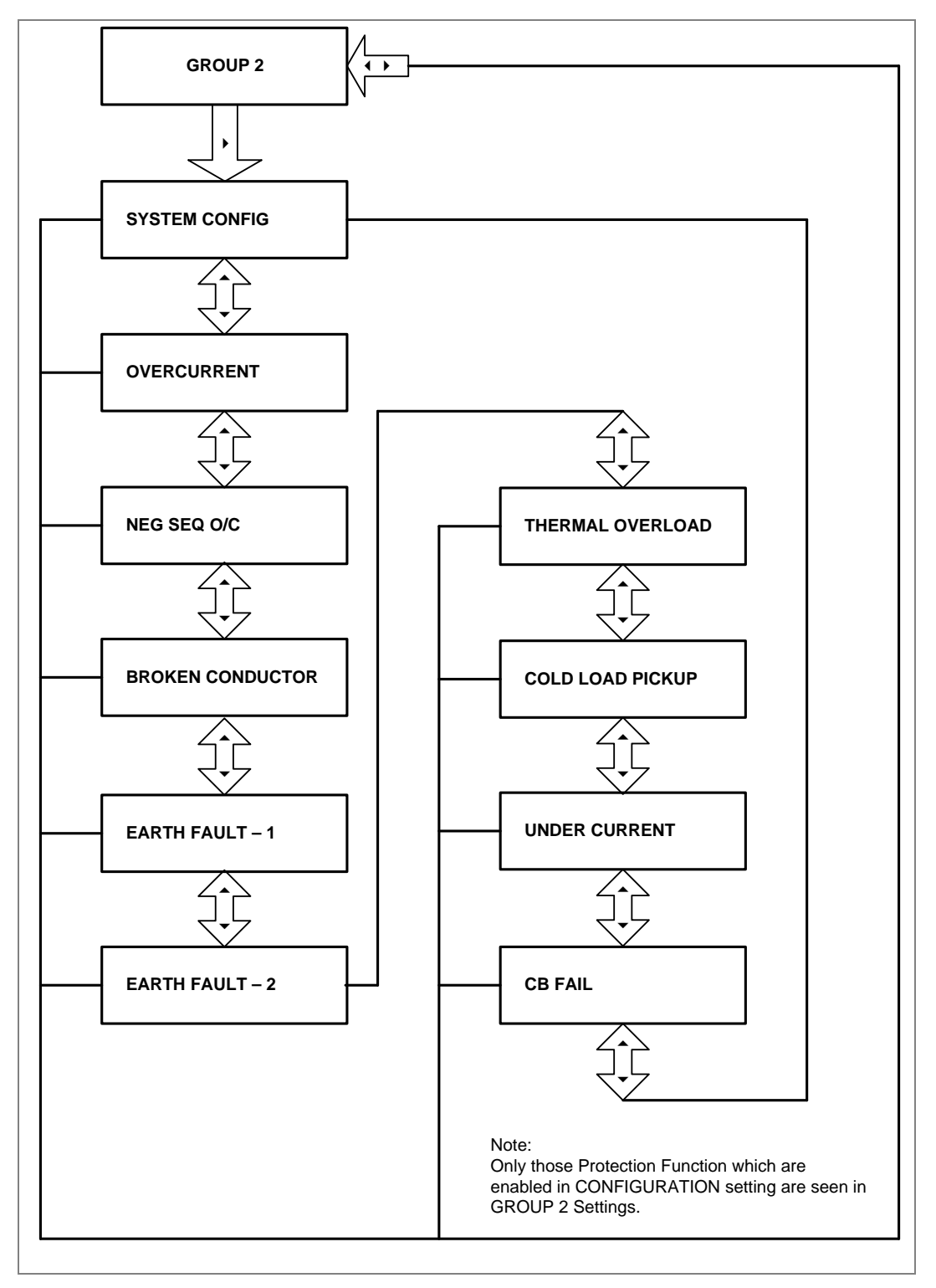

# PROTECTION FUNCTIONS

# CHAPTER 6

## **1 CHAPTER OVERVIEW**

This chapter consists of the following sections:

- **1 Chapter Overview**
- **2 Protection functions**
	- **Overcurrent Protection Principles**
	- 2.1.1 IDMT Characteristics
	- 2.1.2 Principle of Protection Function Implementation
	- 2.1.3 Timer Hold Facility/Reset Characteristics
	- 2.2 Phase Overcurrent Protection
	- 2.2.1 Phase Overcurrent Protection Implementation
	- 2.3 Negative Sequence Overcurrent Protection
	- 2.3.1 Negative Sequence Overcurrent Protection Implementation
	- 2.3.2 Negative Sequence Overcurrent Protection Logic
	- 2.4 Earth Fault Protection
	- 2.4.1 Earth Fault Protection Elements
	- 2.4.2 Earth Fault Protection Logic
	- 2.5 Thermal Overload Function
	- 2.5.1 Thermal Overload Protection Implementation
	- 2.6 Broken Conductor
	- 2.6.1 Broken Conductor Protection Implementation
	- 2.6.2 Broken Conductor Protection Logic
	- 2.7 Undercurrent /Loss of Power Protection Function
	- 2.8 Circuit Breaker Fail Protection
	- 2.8.1 Circuit Breaker Fail Implementation
	- 2.8.2 Circuit Breaker Fail Logic
	- 2.9 Cold Load Pickup Function
	- 2.9.1 Cold Load Pickup Logic
	- 2.9.2 Cold Load Pickup for SWITCH ONTO FAULT Condition
	- 2.10 Inrush Current Blocking Function (2ND Harm Blocking)
	- 2.10.1 Second Harmonic Blocking Implementation

# **2 PROTECTION FUNCTIONS**

#### **2.1 Overcurrent Protection Principles**

Most power system faults result in an overcurrent of some kind. It is the job of protection devices, formerly known as relays but now known as Intelligent Electronic Devices (IEDs), to protect the power system from such faults. The general principle is to isolate the faults as quickly as possible to limit the danger and prevent unwanted fault currents flowing through systems, which can cause severe damage to equipment and systems. At the same time, we wish to switch off only the parts of the grid that are absolutely necessary, to prevent unnecessary blackouts. The protection devices that control the tripping of the grid's circuit breakers are highly sophisticated electronic units, providing an array of functionality to cover the different fault scenarios for a multitude of applications.

The described products offer a range of overcurrent protection functions including:

- Phase Overcurrent protection
- Earth Fault Overcurrent protection
- Negative Sequence Overcurrent protection

To ensure that only the necessary circuit breakers are tripped and that these are tripped with the smallest possible delay, the IEDs in the protection scheme need to co-ordinate with each other. Various methods are available to achieve correct co-ordination between IEDs in a system.

These are:

- By means of time alone
- By means of current alone
- By means of a combination of both time and current.

Grading by means of current is only possible where there is an appreciable difference in fault level between the two locations where the devices are situated. Grading by time is used by some utilities but can often lead to excessive fault clearance times at or near source substations where the fault level is highest. For these reasons the most commonly applied characteristic in co-ordinating overcurrent devices is the IDMT (Inverse Definite Minimum Time) type.

The relay is designed for three stages programmable OC and EF functions. All three stages of overcurrent and earth fault protection function are programmable as Inverse Definite Minimum Time (IDMT) or Definite Time (DT) delay.

#### **2.1.1 IDMT Characteristics**

All three stages of Overcurrent and Earth fault functions are programmable as per IDMT characteristic based on IEC and IEEE standards. The inverse time delay is calculated with the following mathematical formula:

$$
t = T^* \left( \begin{array}{c} K \\ \hline \\ \hline \\ k \end{array} \right)^{\alpha} - 1
$$

where;

- t: Operation time
- K: Constant (see the table)
- I: Measured current
- Is: Current threshold setting
- α: Constant (see the table)
- L: ANSI/IEEE constant (zero for IEC curve)
- T: Time multiplier setting (TMS) for IEC curves or Time dial setting (TD) for IEEE curves

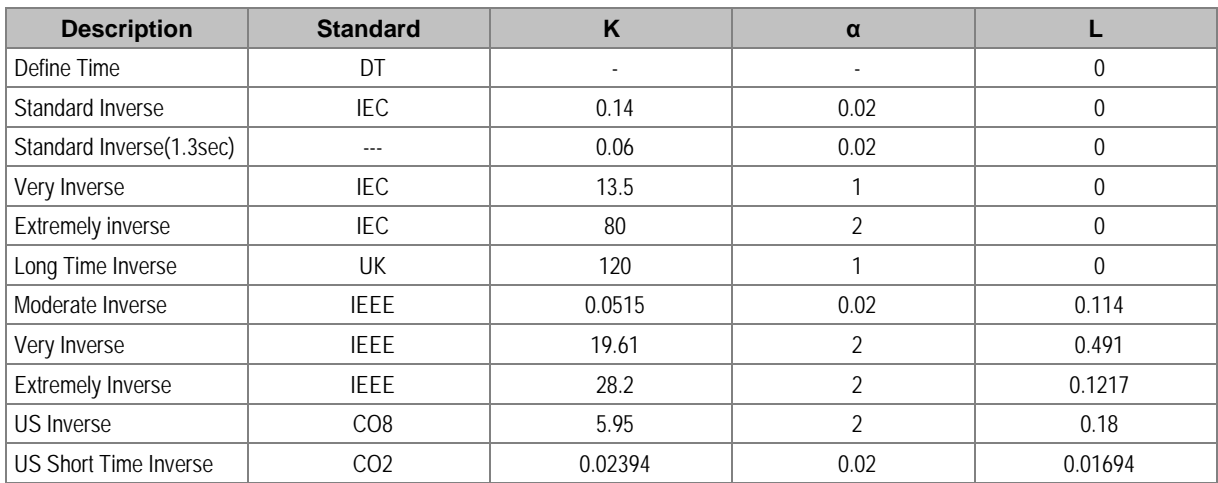

#### **2.1.2 Principle of Protection Function Implementation**

An energising quantity is a current input from a system current transformer or another quantity derived from the current input. The energising quantities are extracted from the power system and presented to the IED in the form of analogue signals. These analogue signals are then converted to digital quantities where they can be processed by the IEDs internal processor.

In general, an energising quantity is compared with a threshold value, which may be settable or hardcoded depending on the function. If the quantity exceeds (for overvalues) or falls short of (for undervalues) the threshold, a signal is produced, which when gated with the various inhibit and blocking functions becomes the Start signal for that protection function. This Start signal is generally made available to Fixed Scheme logic for further processing. It is also passed through a timer function to produce the Trip signal. The timer function may be an IDMT curve, or a Definite Time delay, depending on the function. The timer can be configured by a range of settings to define such parameters as the type of curve, The Time Multiplier Setting, the IDMT constants and Definite Time delay.

In P153 there are several independent stages for each of the functions. All the stages (1, 2 and 3) can be set for DT/IDMT timer function. If the DT time delay is set to '0', then the function is known to be "instantaneous". In many instances the term "instantaneous protection" is used loosely to describe Definite Time protection stages even when the stage may not theoretically be instantaneous.

#### **2.1.3 Timer Hold Facility/Reset Characteristics**

This feature may be useful in certain applications, such as when grading with upstream electromechanical overcurrent relays, which have inherent reset time delays. If you set the hold timer to a value other than zero, the resetting of the protection element timers will be delayed for this period. This allows the element to behave in a similar way to an electromechanical relay. If you set the hold timer to zero, the overcurrent timer for that stage will reset instantaneously as soon as the current falls below a specified percentage of the current setting (typically 95%).

Another possible situation where the timer hold facility may be used to reduce fault clearance times is for intermittent faults. An example of this may occur in a plastic insulated cable. In this application it is possible for the fault energy to melt and reseal the cable insulation, thereby extinguishing the fault. This process repeats to give a succession of fault current pulses, each of increasing duration with reducing intervals between the pulses, until the fault becomes permanent.

When the reset time is instantaneous, the device will repeatedly reset and not be able to trip until the fault becomes permanent. By using the Timer Hold facility the device will integrate the fault current pulses, thereby reducing fault clearance time.

The timer hold facility is available to all three stages of OC and EF functions.

The Definite Time Reset characteristic is applicable for IEC curves / DT.

The value of the Reset Timer depends on the type of the timer associated to the pick-up phase (Earth) threshold.

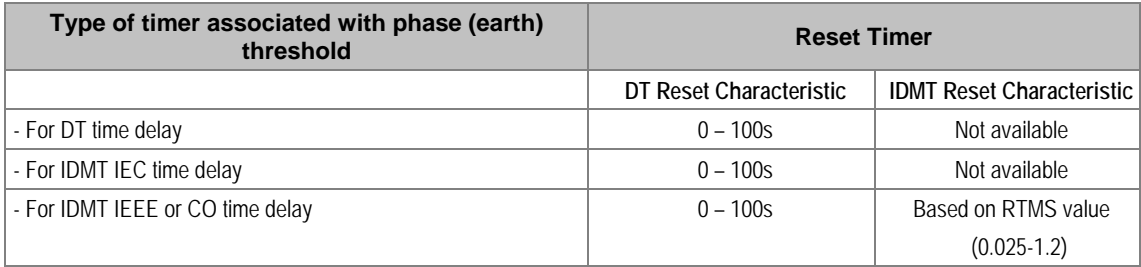

The mathematical formula applicable to the five curves is:

 $t =$  RTMS x K

--------------------

1- ( $I / I$ s)  $\alpha$ 

Where:

- t = Reset time
- $K =$  Factor (see table)
- $=$  Value of the measured current
- Is = Value of the programmed threshold (pick-up value)
- $\alpha$  = Factor (see table)

RTMS Reset time multiplier (RTMS) setting is between 0.025 and 1.2

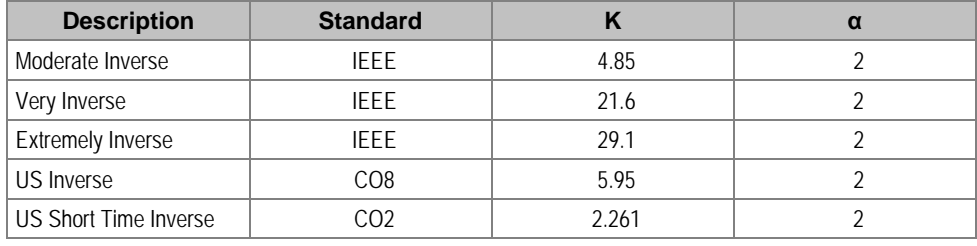

#### **2.2 Phase Overcurrent Protection**

Phase current faults are faults where fault current flows between two or more phases of a three-phase power system. The fault current may be between the phase conductors only or, between two or more phase conductors and earth. There are three types of phase fault:

• Line to Line (accounting for approximately 8% of all faults)

- Line to Line to Earth (accounting for approximately 5% of all faults)
- Line to Line to Line (accounting for approximately 2% of all faults)

Although not as common as earth faults (single line to earth), phase faults are typically more severe.

An example of a phase fault is where a fallen tree branch bridges two or more phases of an overhead line.

#### **2.2.1 Phase Overcurrent Protection Implementation**

Phase Overcurrent Protection is implemented in the **OVERCURRENT** column of the relevant settings group.

The product provides three stages of three-phase overcurrent protection with independent time delay characteristics. All settings apply to all three phases but are independent for each of the three stages.

Stages 1, 2 and 3 provide a choice of operate and reset characteristics, where you can select between:

- A range of standard IDMT (Inverse Definite Minimum Time) curves
- DT (Definite Time)

This is achieved using the cells

- **I>**(n) **Function** for the overcurrent operate characteristic
- **I>**(n) **Reset Char** for the overcurrent reset characteristic

where (n) is the number of the stage.

The IDMT-capable stages, (1, 2 and 3) also provide a Timer Hold facility. This is configured using the cells **I>**(n**) tRESET**, where (n) is the number of the stage. Timer Hold facility is applicable for both IEC and IEEE curves. IEEE & US curves have IDMT reset curve option in addition to DT Phase Overcurrent protection logic.

Phase Overcurrent modules are level detectors that detect when the current magnitude exceeds a set threshold. When this happens, the Phase Overcurrent module in question issues a signal to produce the **Start** signal. This **Start** signal is applied to the IDMT/DT timer module. It is also made available directly to the user for use in the logic functions.

There are three Phase Overcurrent Modules, one for each phase. The three **Start** signals from each of these phases and common **Start** signal for each stage of phase overcurrent function is available for customer use.

The outputs of the IDMT/DT timer modules are the trip signals which are used to drive the tripping output relay. The three **Trip** signals from each of the phases and common **Trip** signal for each stage of phase overcurrent function is available for customer use.

The Phase overcurrent trip signal can be blocked by:

- The Second Harmonic blocking function which is for all three phases. The blocking is activated by setting the **I> (n) 2H Blocking** cell to 'Enabled', where (n) is the number of the stage.
- User defined blocking logic using 'IO Mask' functionality.

The Phase Overcurrent threshold setting can be influenced by the Cold Load Pickup (CLP) function, if this functionality is available and used.

#### **2.3 Negative Sequence Overcurrent Protection**

When applying standard phase overcurrent protection, the overcurrent elements must be set significantly higher than the maximum load current, thereby limiting the element's sensitivity. Most protection schemes also use an earth fault element operating from residual current, which improves sensitivity for earth faults.

However, certain faults may arise which can remain undetected by such schemes. Negative Sequence Overcurrent elements can be used in such cases.

Any unbalanced fault condition will produce a negative sequence current component. Therefore, a negative phase sequence overcurrent element can be used for both phase-to-phase and phase-toearth faults.

Negative Sequence Overcurrent protection offers the following advantages:

- Negative phase sequence overcurrent elements are more sensitive to resistive phase-to-phase faults, where phase overcurrent elements may not operate.
- In certain applications, residual current may not be detected by an earth fault element due to the system configuration. For example, an earth fault element applied on the delta side of a deltastar transformer is unable to detect earth faults on the star side. However, negative sequence current will be present on both sides of the transformer for any fault condition, irrespective of the transformer configuration. Therefore, a negative phase sequence overcurrent element may be used to provide time-delayed back-up protection for any uncleared asymmetrical faults downstream.
- Where rotating machines are protected by fuses, loss of a fuse produces a large amount of negative sequence current. This is a dangerous condition for the machine due to the heating effect of negative phase sequence current. An upstream negative phase sequence overcurrent element could therefore be applied to provide back-up protection for dedicated motor protection relays.
- It may be sufficient to simply trigger an alarm to indicate the presence of negative phase sequence currents on the system. Operators may then investigate the cause of the imbalance.

#### 2.3.1 **Negative Sequence Overcurrent Protection Implementation**

Negative Sequence Overcurrent Protection is implemented in the **NEG SEQUENCE O/C** column of the relevant settings group.

The product provides three stages of negative sequence overcurrent protection with independent time delay characteristics.

Stages 1, 2 and 3 provide a choice of operate and reset characteristics, where you can select between:

- A range of standard IDMT (Inverse Definite Minimum Time) curves
- DT (Definite Time)

This is achieved using the cells

- **I2>**(n) **Function** for the overcurrent operate characteristic
- **I2>**(n) **Reset Char** for the overcurrent reset characteristic

where (n) is the number of the stage.

The IDMT-capable stages, (1, 2 and 3) also provide a Timer Hold facility. This is configured using the cells **I2>**(n) **tRESET**, where (n) is the number of the stage. Timer Hold facility is applicable for both IEC and IEEE curves. IEEE & US curves have IDMT reset curve option in addition to DT.

#### 2.3.2 **Negative Sequence Overcurrent Protection Logic**

For Negative Phase Sequence Overcurrent Protection, the energising quantity I2> is compared with the threshold current **I2>**(n) **Current Set**. If the value exceeds this setting a Start signal (Strt I2>(n)) is generated, provided there are no blocks. 5% hysteresis is built into the comparator such that the dropoff value is 0.95 x of the current set threshold.

The Strt I2>(n) signal is fed into a timer to produce the Trip I2>(n) signal.

The Negative Sequence overcurrent trip signal can be blocked by:

- The Second Harmonic blocking function which is for all three phases. The blocking is activated by setting the **I2>** (n) **2H Blocking** cell to 'Enabled', where (n) is the number of the stage.
- User defined blocking logic using 'IO Mask' functionality.

#### **2.4 Earth Fault Protection**

Earth faults are simply overcurrent faults where the fault current flows to earth (as opposed to between phases). They are the most common type of fault. There are a few different kinds of earth fault, but the most common is the single phase-to-earth fault. Consequently, this is the first and foremost type of fault that protection devices must cover.

Typical settings for earth fault IEDs are around 30-40% of the full load current. If greater sensitivity is required, then Sensitive Earth Fault should be used.

Earth faults can be measured directly from the system by means of:

- A separate CT located in a power system earth connection
- A separate Core Balance CT (CBCT)
- A residual connection of the three line CTs, whereby the Earth faults can be derived mathematically by summing the three measured phase currents.

Depending on the device model, it will provide one or more of the above means for Earth fault protection.

#### **2.4.1 Earth Fault Protection Elements**

Earth fault protection is implemented in the columns **EARTH FAULT 1** and **EARTH FAULT 2** of the relevant settings group.

Each column contains an identical set of elements, whereby the **EARTH FAULT 1** (IN1) column is used for earth fault current that is measured directly from the system, whilst the **EARTH FAULT 2** (IN2) column contains cells, which operate from a residual current quantity that is derived internally from the summation of the three-phase currents.

The product provides three stages of Earth Fault protection with independent time delay characteristics, for each **EARTH FAULT** column.

Stages 1, 2 and 3 provide a choice of operate and reset characteristics, where you can select between:

- A range of standard IDMT (Inverse Definite Minimum Time) curves
- DT (Definite Time)

For the IN1 column, this is achieved using the cells:

- **IN1>**(n) **Function** for the overcurrent operate characteristics
- **IN1>**(n) **Reset Char** for the overcurrent reset characteristic

For the IN2 column, this is achieved using the cells:

- **IN2>**(n) **Function** for the overcurrent operate characteristics
- **IN2>**(n) **Reset Char** for the overcurrent reset characteristic

where (n) is the number of the stage.

Stages 1, 2 and 3 provide a Timer Hold facility. This is configured using the cells **IN1>**(n) **tRESET** for Earth Fault 1 and **IN2>**(n) **tRESET** for Earth Fault 2.

The fact that both EF1 and EF2 elements may be enabled at the same time leads to a number of application advantages.

#### **2.4.2 Earth Fault Protection Logic**

The Earth Fault current is compared with a set threshold (**IN1>**(n) **Current Set**) for each stage. If it exceeds this threshold, a Start signal is triggered, provided there are no blocks.

Earth Fault protection can follow the same IDMT characteristics as described in the Overcurrent Protection Principles section. Please refer to this section for details of IDMT characteristics.

The description also applies to the Earth Fault 2 element (IN2).

The Earth Fault protection trip signal can be blocked by:

- The Second Harmonic blocking function which is for all three phases. The blocking of Earth Fault 1 is activated by setting the **IN1> (n) 2H Blocking** cell to 'Enabled' and blocking of Earth Fault 2 is activated by setting the **IN2> (n) 2H Blocking** cell to 'Enabled', where (n) is the number of the stage.
- User defined blocking logic using 'IO Mask' functionality.

#### **2.5 Thermal Overload Function**

The heat generated within an item of plant, such as a cable or a transformer, is the resistive loss  $(1<sup>2</sup>Rt)$ . The thermal time characteristic is therefore based on the square of the current integrated over time. The device automatically uses the largest phase current for input to the thermal model.

The equipment is designed to operate continuously at a temperature corresponding to its full load rating, where the heat generated is balanced with heat dissipated. Over-temperature conditions occur when currents in excess of their maximum rating are allowed to flow for a period of time. It is known that temperature changes during heating follow exponential time constants.

The device provides single time constant characteristic which is used to protect cables, dry type transformers (e.g. type AN), and capacitor banks.

Thermal overload protection is designed to prevent the electrical equipment when operating temperature is exceeded the maximum designed temperature. The fundamental currents are measured and analysed to monitor the thermal state. In case of thermal overload function the calculation of the Time to Trip is given by:

 $t = \tau \ln ((K^2 - A)/(K^2 - Th. Trip))$ 

Where:

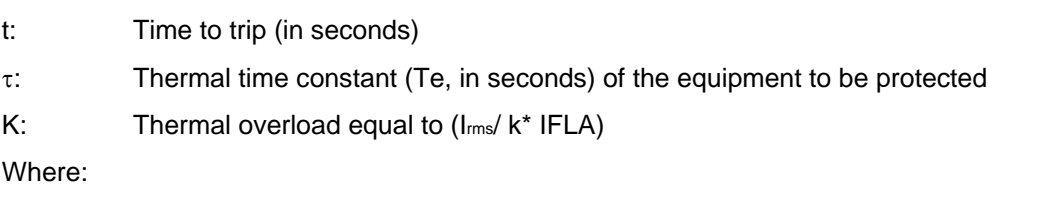

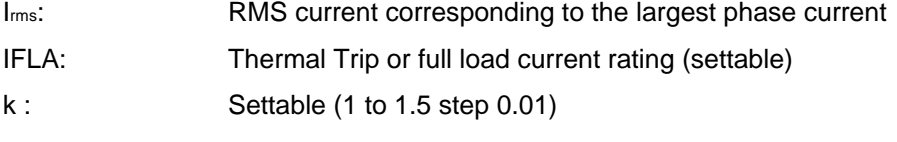

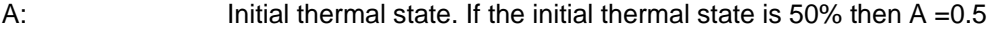

Th. Trip: Trip thermal state. If the trip thermal state is set at 100%, then Th. Trip is 1

The calculation of the thermal state is given by the following formula:

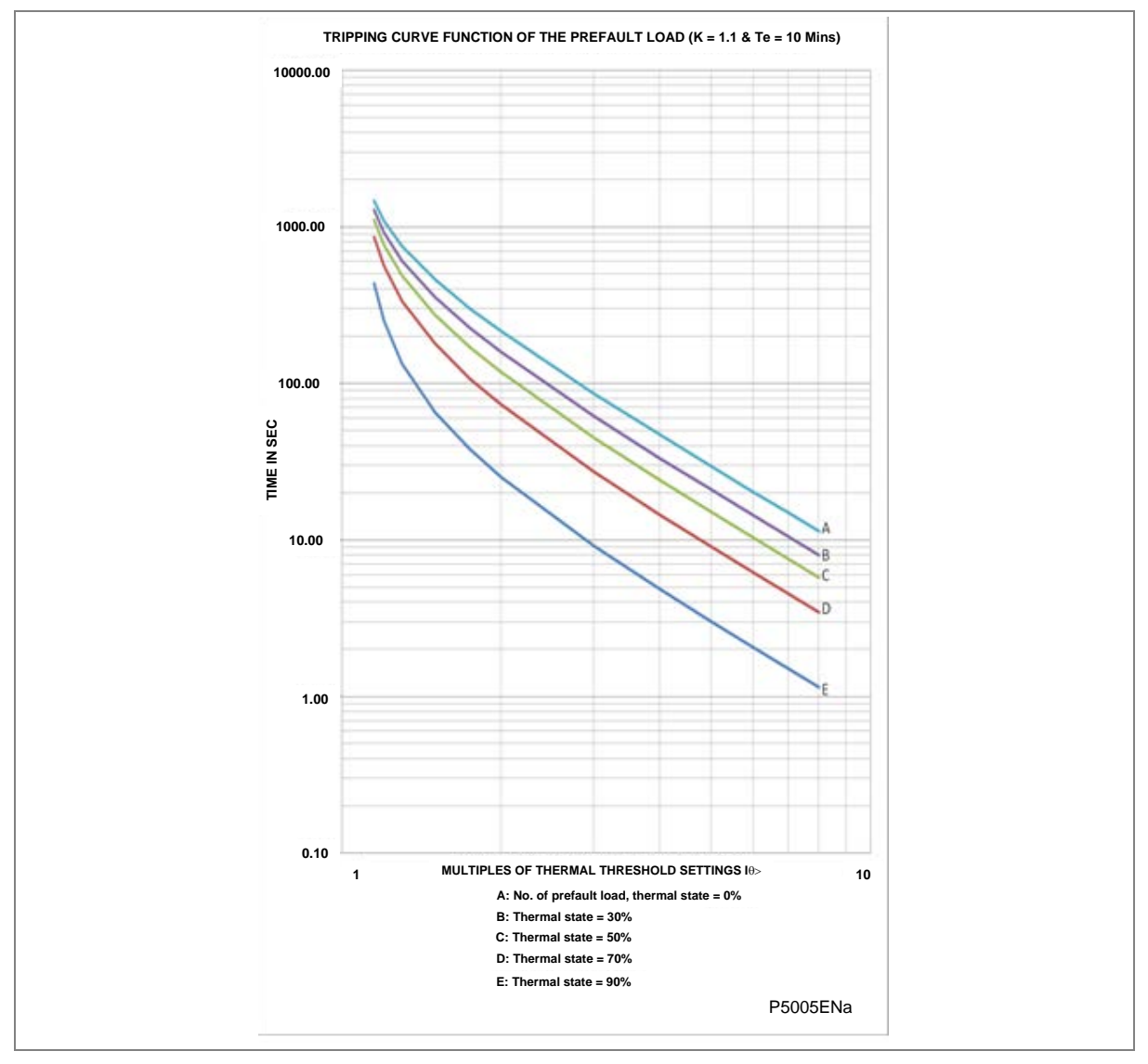

 $\Theta$ i+1 = (Irms /k\*IFLA) <sup>2</sup> · [1 – exp (-t/Te)] +  $\Theta$ i · exp (-t/Te)

**Figure 5: Thermal Overload curve**

#### **2.5.1 Thermal Overload Protection Implementation**

The device incorporates a current-based thermal characteristic, using fundamental load current to model heating and cooling of the protected plant. The element can be set with both alarm and trip stages.

Thermal Overload protection is implemented in the **THERMAL OVERLOAD** column of the relevant settings group. The magnitudes of the three phase input currents are compared and the largest magnitude is taken as the input to the thermal overload function.

Thermal over load function supports setting for alarm and trip stages. If the thermal overload function is enabled and thermal state of the protected equipment exceeds the alarm threshold setting, the alarm is issued and indicated by illuminated **START** LED on the relay front panel.

If the thermal overload function is enabled and thermal state of the protected equipment exceeds the Trip threshold setting, a trip command is issued resulting in operation of output contacts. Trip condition is indicated by illuminated **TRIP** LED.

The thermal state measurement is made available in the MEASUREMENTS menu.

The thermal state can be reset from the HMI panel by enabling the **Thermal Reset** setting to 'Yes' under **RECORD CONTROL** menu.

#### **2.6 Broken Conductor**

One type of unbalanced fault is the 'Series' or 'Open Circuit' fault. This type of fault can arise from, among other things, broken conductors. Series faults do not cause an increase in phase current and so cannot be detected by overcurrent IEDs. However, they do produce an imbalance, resulting in negative phase sequence current, which can be detected.

It is possible to apply a negative phase sequence overcurrent element to detect broken conductors.

However, on a lightly loaded line, the negative sequence current resulting from a series fault condition may be very close to, or less than, the full load steady state imbalance arising from CT errors and load imbalances, making it very difficult to distinguish. A regular negative sequence element would therefore not work at low load levels. To overcome this, the device incorporates a special Broken Conductor protection element.

The Broken Conductor element measures the ratio of negative to positive phase sequence current  $(12/11)$ .

This ratio is approximately constant with variations in load current, therefore making it more sensitive to series faults than standard negative sequence protection.

#### **2.6.1 Broken Conductor Protection Implementation**

Broken Conductor protection is implemented in the **BROKEN CONDUCTOR** column of the relevant settings group.

This column contains the settings to enable the function, for the pickup threshold and the time delay.

Two stages are supported - BC Alarm & BC Trip. The BC Trip function is not part of General trip. Both stages can be configured independently.

#### **2.6.2 Broken Conductor Protection Logic**

The ratio of I2/I1 is calculated and compared with the threshold. If the threshold is exceeded, the delay timer is initiated.

*Note: Broken conductor is activated only if current in any phase is more than 0.1 amp.*

#### **2.7 Undercurrent /Loss of Power Protection Function**

The relay includes undercurrent elements that can be used to provide additional functions to prevent damage to the power system. This function allows typical applications such as loss of load. The undercurrent protection function is available only if the auxiliary contact of the CB status is connected to the relay, for example, when CB (52A) contact of CB is high.

#### **2.8 Circuit Breaker Fail Protection**

When a fault occurs, one or more protection devices will operate and issue a trip command to the relevant circuit breakers. Operation of the circuit breaker is essential to isolate the fault and prevent, or at least limit, damage to the power system. For transmission and sub-transmission systems, slow fault clearance can also threaten system stability.

For these reasons, it is common practise to install Circuit Breaker Failure protection (CBF). CBF protection monitors the circuit breaker and establishes whether it has opened within a reasonable time. If the fault current has not been interrupted following a set time delay from circuit breaker trip initiation, the CBF protection will operate, whereby the upstream circuit breakers are back-tripped to ensure that the fault is isolated.

CBF operation can also reset all start output contacts, ensuring that any blocks asserted on upstream protection are removed.

#### **2.8.1 Circuit Breaker Fail Implementation**

Circuit Breaker Failure Protection is implemented in the CB FAIL column of the relevant settings group.

The circuit breaker failure protection incorporates **CB Fail Timer**. For any protection trip, the **CB Fail Timer** is started, and normally reset when the circuit breaker opens to isolate the fault. If breaker opening is not detected, the CB Fail Timer times out and close an output contact assigned to breaker fail (using the I/O assignment feature). This contact is used to back-trip upstream switchgear, generally tripping all infeeds connected to the same busbar section.

#### **2.8.2 Circuit Breaker Fail Logic**

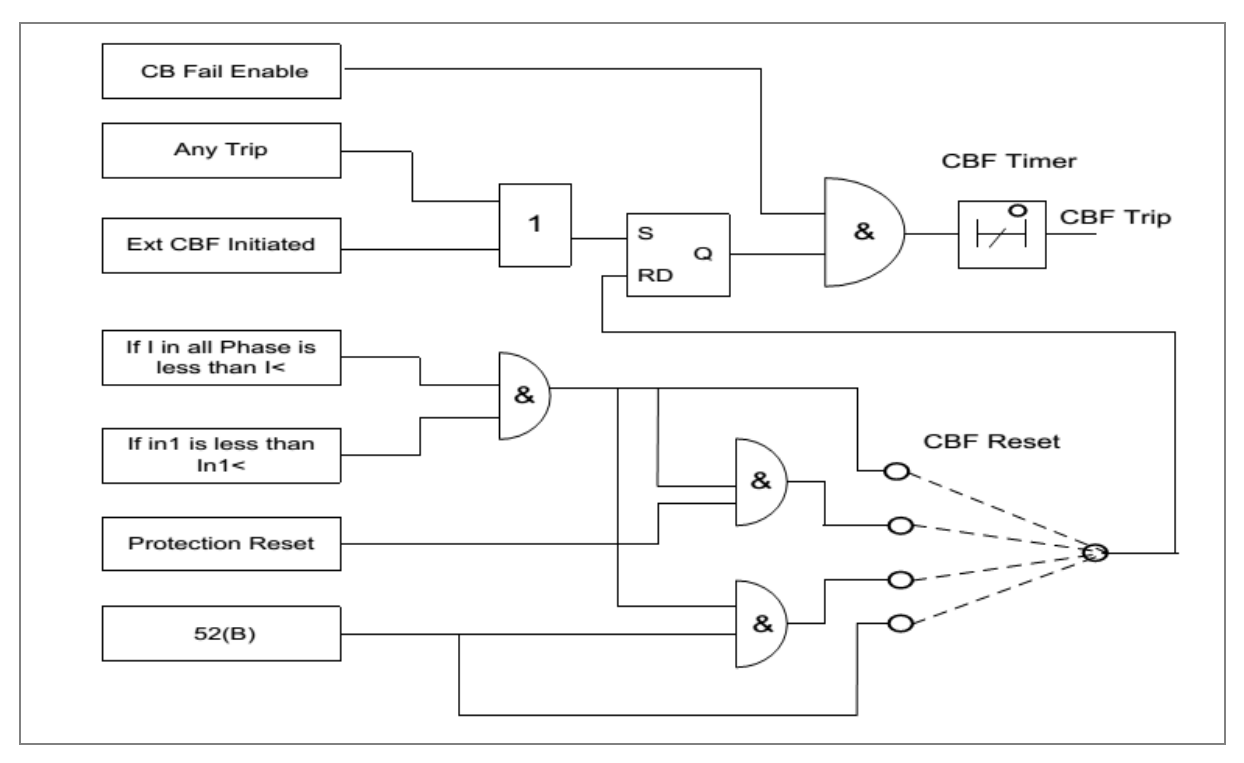

#### **Figure 6: CB Fail Logic**

CBF elements **CB Fail Timer** can be configured to operate for trips triggered by protection elements within the device or via an external protection trip. The latter is achieved by allocating one of the optoisolated inputs to CBF Init signal using the I/O Mask feature.

It is possible to reset the CBF from a breaker open indication from a protection reset. In these cases resetting is only allowed provided the undercurrent elements have also been reset. The resetting options are summarised in the following table:

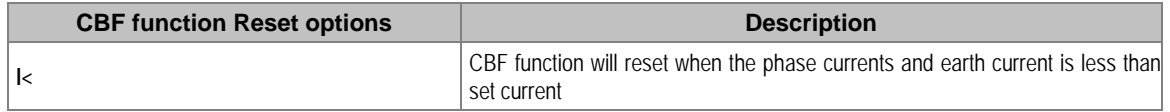

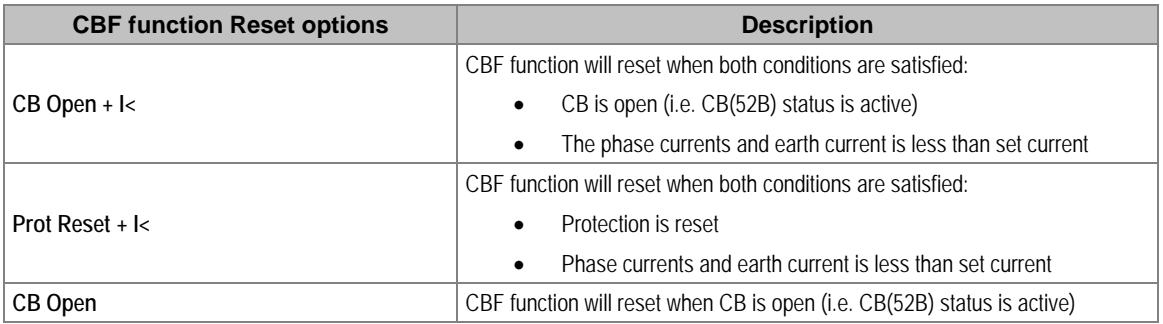

The **Remove I> Start** and **Remove IN>** Start settings are used to remove starts issued from the overcurrent and earth elements respectively following a breaker fail time out. The start is removed when the cell is set to 'Enabled'.

#### **2.9 Cold Load Pickup Function**

When a feeder circuit breaker is closed in order to energise a load, the current levels that flow for a period of time following energisation may be far greater than the normal load levels. Consequently, overcurrent settings that have been applied to provide overcurrent protection may not be suitable during this period of energisation (cold load), as they may initiate undesired tripping of the circuit breaker. This scenario can be prevented with Cold Load Pickup (CLP) functionality.

The Cold Load Pickup (CLP) logic works by either:

- Inhibiting one or more stages of the overcurrent protection for a set duration
- Raising the overcurrent settings of selected stages, for the cold loading period.

The CLP logic therefore provides stability, whilst maintaining protection during the start-up.

Cold Load Pickup Protection is implemented in the **COLD LOAD PICKUP** column of the relevant settings group.

This function acts upon the following protection functions:

- All overcurrent stages
- All Earth Fault stages

The principle of operation is identical for the 3-phase overcurrent protection and Earth Fault overcurrent protection.

CLP operation occurs when the circuit breaker remains open for a time greater than **tcold** and is subsequently closed. CLP operation is applied after **tcold** and remains for a set time delay of **tclp**  following closure of the circuit breaker. The status of the circuit breaker is provided by means of the CB auxiliary contacts. Whilst CLP operation is in force, the CLP settings are enabled. After the time delay **tclp** has elapsed, the normal overcurrent settings are applied and the CLP settings are disabled.

If desired, instead of applying different current setting thresholds for the cold load time, it is also possible to completely block the overcurrent operation during this time, for any of the overcurrent stages.

#### **2.9.1 Cold Load Pickup Logic**

The CLP logic is in operation when CLP is enabled AND CLP is initiated from a CB open condition after the **tcold** period has elapsed. The CLP logic becomes inactive when CLP is disabled or when there is a CB closed condition. **tcold** and **tclp** are initiated using the CB status signal produced by connecting CB NO auxiliary contact from the circuit breaker. The CLP logic gets driven from a single breaker contact.

#### **2.9.2 Cold Load Pickup for SWITCH ONTO FAULT Condition**

In some feeder applications, fast tripping may be required if a fault is already present on the feeder when it is energized. Such faults may be due to a fault condition not having been removed from the feeder, or due to earthing clamps having been left on following maintenance. In either case, it is desirable to clear the fault condition quickly, rather than waiting for the time delay imposed by IDMT overcurrent protection. The CLP logic can cater for this situation. Selected overcurrent/earth fault stages could be set to instantaneous operation for a defined period following circuit breaker closure (typically 200 ms). Therefore, instantaneous fault clearance would be achieved for a switch onto fault (SOTF) condition

#### **2.10 Inrush Current Blocking Function (2ND Harm Blocking)**

When a transformer is initially connected to a source of AC voltage, there may be a substantial surge of current through the primary winding called inrush current. This is analogous to the inrush current exhibited by an electric motor that is started up by sudden connection to a power source, although transformer inrush is caused by a different phenomenon.

In an ideal transformer, the magnetizing current would rise to approximately twice its normal peak value as well, generating the necessary MMF to create this higher-than-normal flux. However, most transformers are not designed with enough of a margin between normal flux peaks and the saturation limits to avoid saturating in a condition like this, and so the core will almost certainly saturate during this first half-cycle of voltage. During saturation, disproportionate amounts of MMF are needed to generate magnetic flux. This means that winding current, which creates the MMF to cause flux in the core, could rise to a value way in excess of its steady state peak value. Furthermore, if the transformer happens to have some residual magnetism in its core at the moment of connection to the source, the problem could be further exacerbated.

We can see that inrush current is a regularly occurring phenomenon and should not be considered a fault, as we do not wish the protection device to issue a trip command whenever a transformer or machine is switched on. This presents a problem to the protection device, because it should always trip on an internal fault. The problem is that typical internal transformer faults may produce overcurrents which are not necessarily greater than the inrush current. Furthermore faults tend to manifest themselves on switch on, due to the high inrush currents. For this reason, we need to find a mechanism that can distinguish between fault current and inrush current. Fortunately this is possible due to the different natures of the respective currents. An inrush current waveform is rich in harmonics, whereas an internal fault current consists only of the fundamental. We can thus develop a restraining method based on the harmonic content of the inrush current. The mechanism by which this is achieved is called second harmonic blocking.

#### **2.10.1 Second Harmonic Blocking Implementation**

Second harmonic blocking can be applied to the following overcurrent protection types:

- Phase Overcurrent protection
- Earth Fault protection

Second harmonic blocking is implemented in the GROUP (n) **SYSTEM CONFIG** column, where (n) is the number of the setting group.

Second harmonic blocking is applicable to all stages of each of the elements.

The function works by identifying and measuring the inrush currents present at switch on. It does this by comparing the value of the second harmonic current components to the value of the fundamental component. If this ratio exceeds the set thresholds, then the blocking signal is generated. The threshold is defined by the **2ndHarm Thresh** setting.

We only want the function to block the protection if the fundamental current component is within the normal range. If this exceeds the normal range, then this is indicative of a fault, which must be

protected. For this reason there is another settable trigger **I> lift 2H**, which when exceeded, stops the 2nd harmonic blocking function.

Each overcurrent protection element has **I>**(n) **2H Blocking** setting with which the type of blocking is defined.

# PROTECTION PARAMETER **SETTINGS**

# CHAPTER 7

#### **1 CHAPTER OVERVIEW**

This chapter consists of the following sections:

- **1 Chapter Overview**
- **2 Protection Parameter Settings**
	- System Data
	- 2.2 CB CONTROL Settings
	- 2.3 DATE AND TIME Settings
	- 2.4 CONFIGURATION Settings
	- 2.5 TRANS. RATIOS Settings
	- 2.6 RECORD CONTROL Settings
	- 2.7 COMMUNICATION Settings
	- 2.8 IO CONFIGURATION Settings
	- 2.9 O/P RELAY CONFIG Settings
	- 2.10 DISTURBANCE RECORD Settings
	- 2.11 COMMISSION TEST Settings
	- 2.12 GROUP Settings
	- 2.12.1 SYSTEM CONFIG SETTINGS
	- 2.12.2 OVERCURRENT Settings
	- 2.12.2.1 I>1 Function
	- 2.12.2.2 I>2 Function
	- 2.12.2.3 I>3 Function
	- 2.12.3 EARTH FAULT 1 (Measured)
	- 2.12.3.1 IN1>1 Function
	- 2.12.3.2 IN1>2 Function
	- 2.12.3.3 IN1>3 Function
	- 2.12.4 EARTH FAULT 2 (Derived)
	- 2.12.4.1 IN2>1 Function
	- 2.12.4.2 IN2>2 Function
	- 2.12.4.3 IN2>3 Function
	- 2.12.5 THERMAL OVERLOAD Settings
	- 2.12.6 UNDERCURRENT Settings
	- 2.12.7 COLD LOAD PICKUP Settings
	- 2.12.8 NEG SEQUENCE O/C Settings
	- 2.12.8.1 I2>1 Function
	- 2.12.8.2 I2>2 Function
	- 2.12.8.3 I2>3 Function
	- 2.12.9 BROKEN CONDUCTOR Settings
	- 2.12.10 CB FAIL Settings
	- 2.12.11 VIEW RECORDS

# **2 PROTECTION PARAMETER SETTINGS**

## **2.1 System Data**

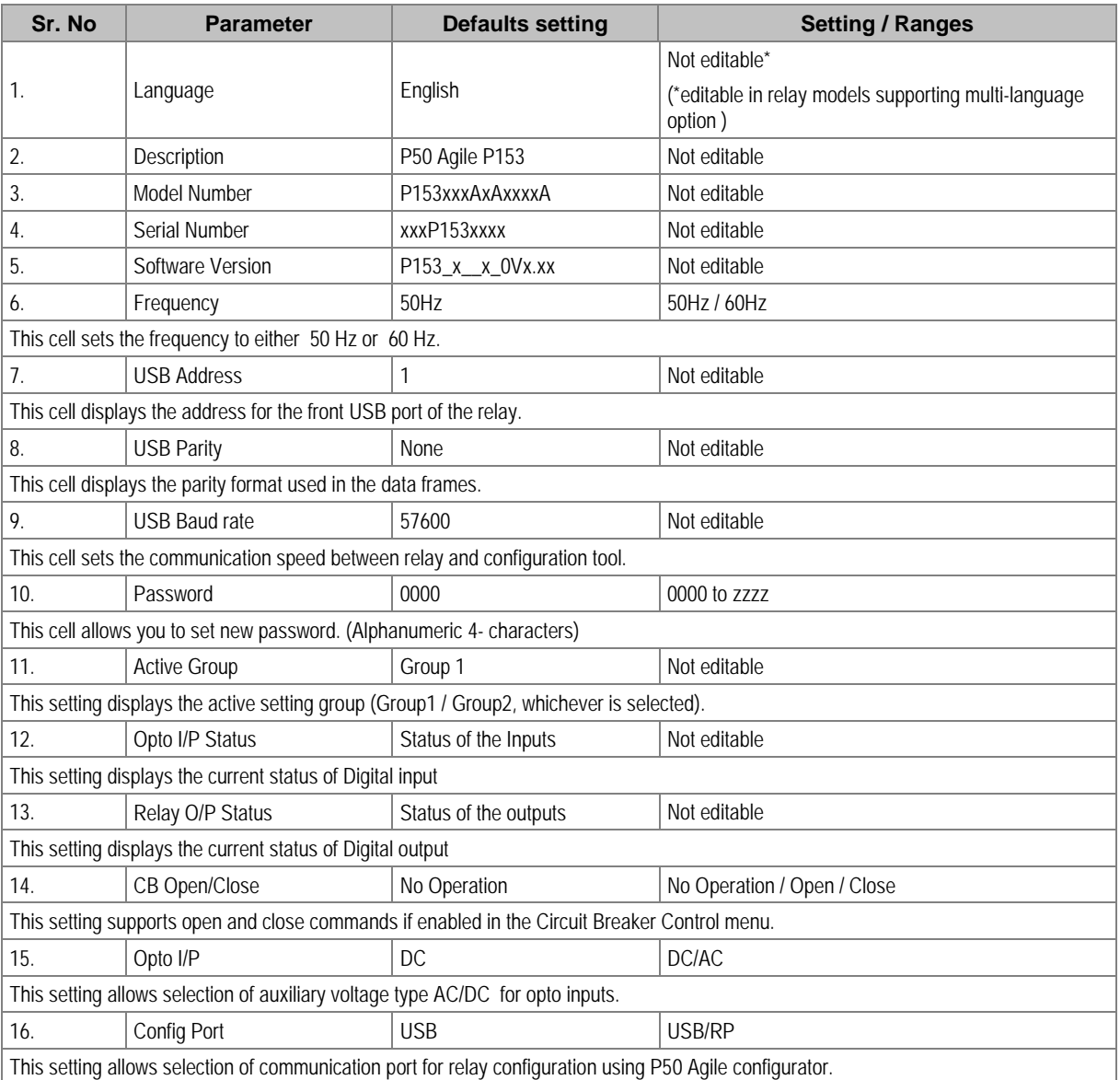

# **2.2 CB CONTROL Settings**

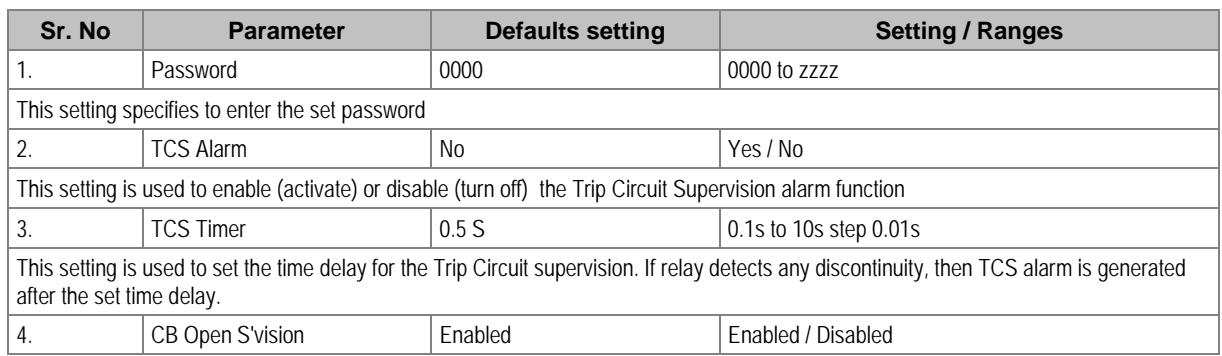

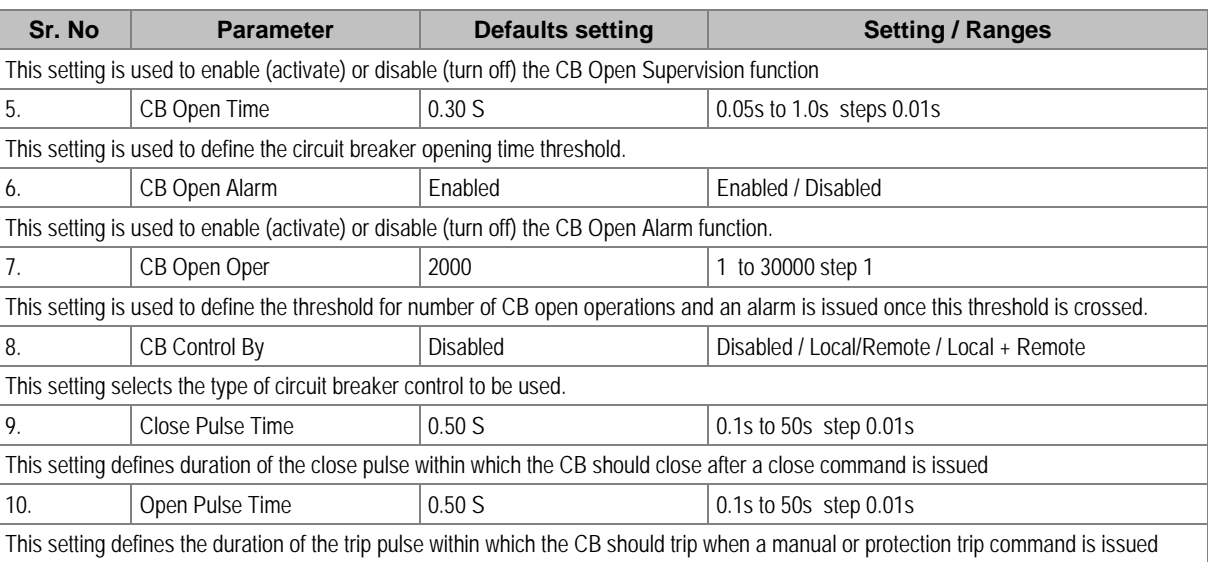

# **2.3 DATE AND TIME Settings**

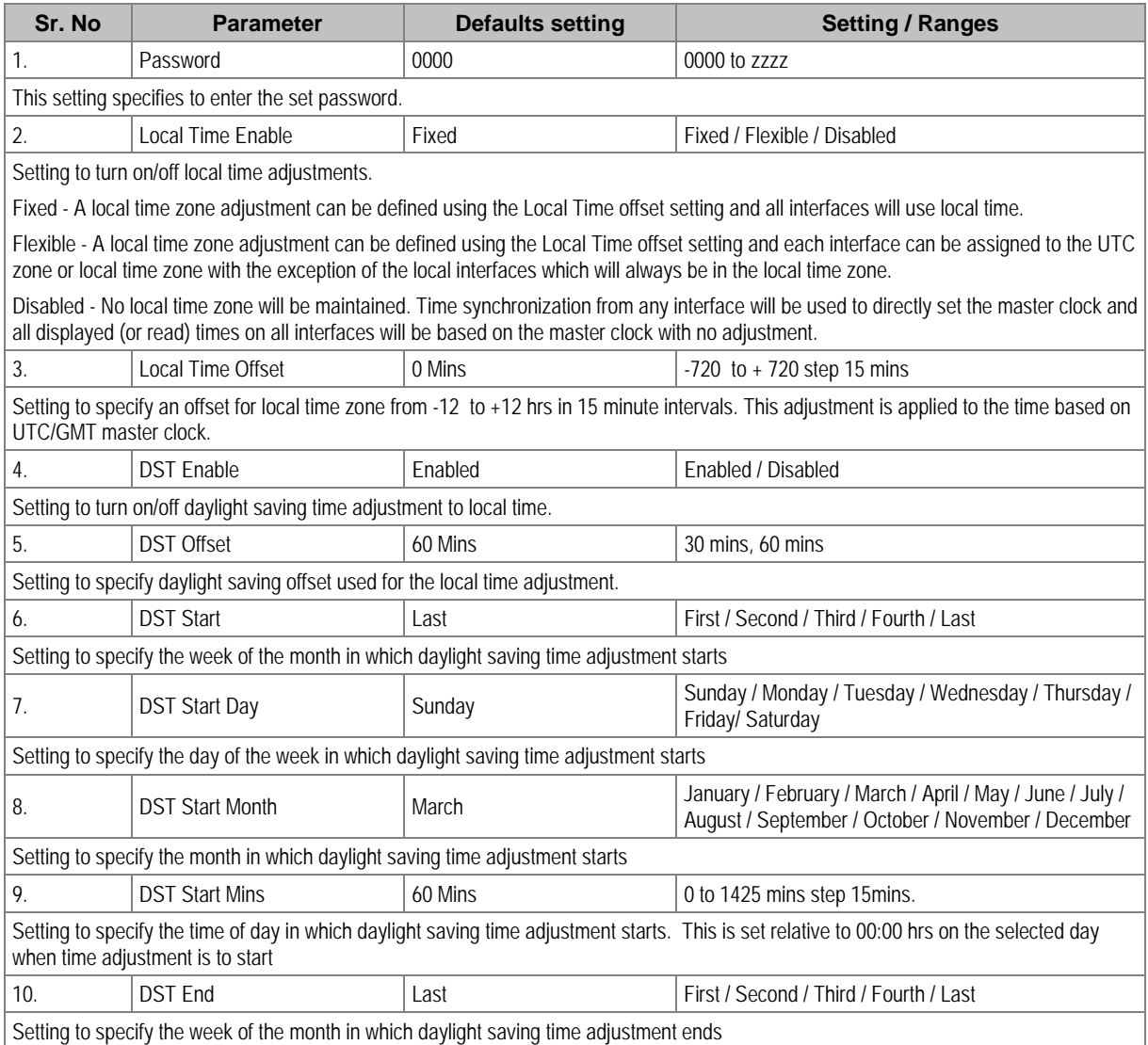

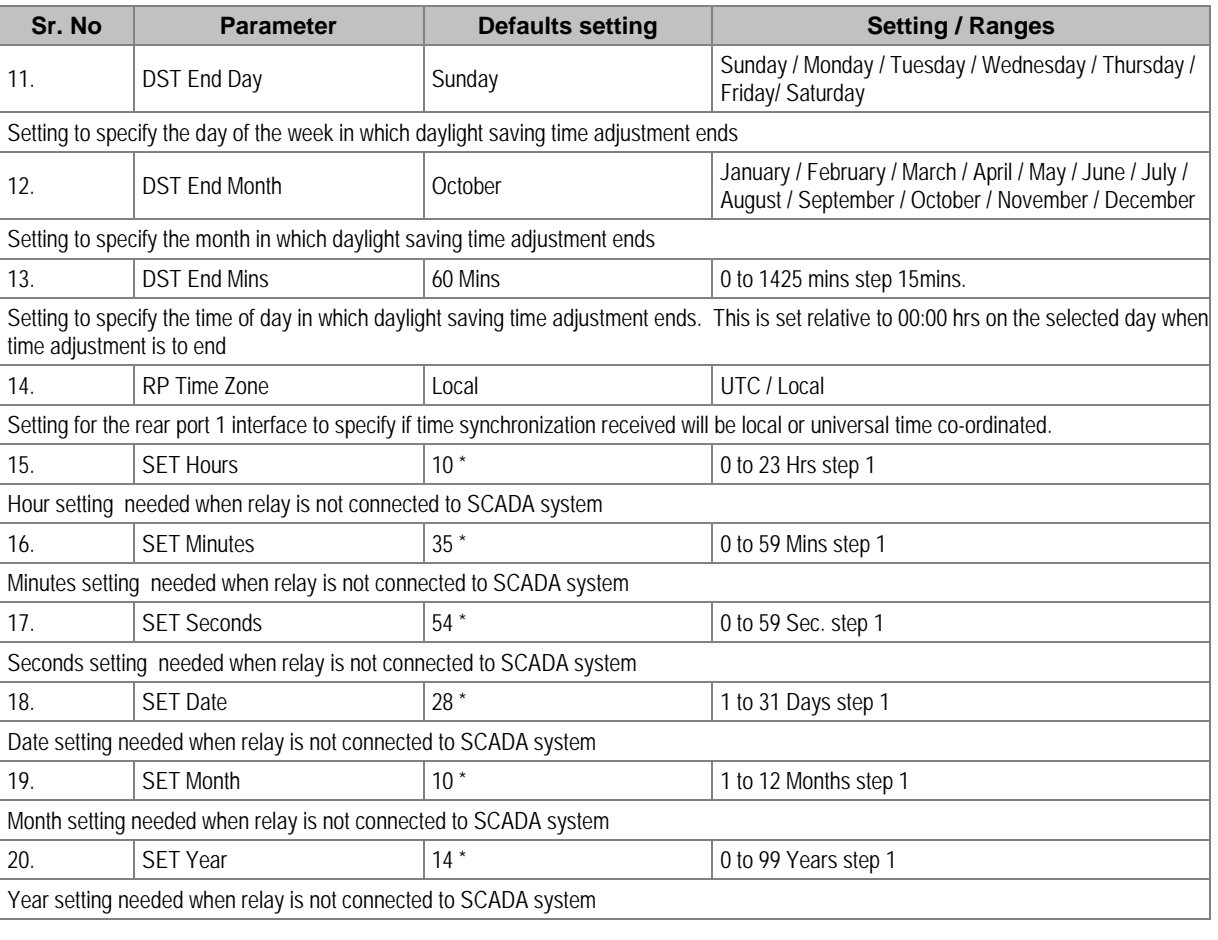

*Note: \* The relay displays the current Date/Time set in the relay.*

# **2.4 CONFIGURATION Settings**

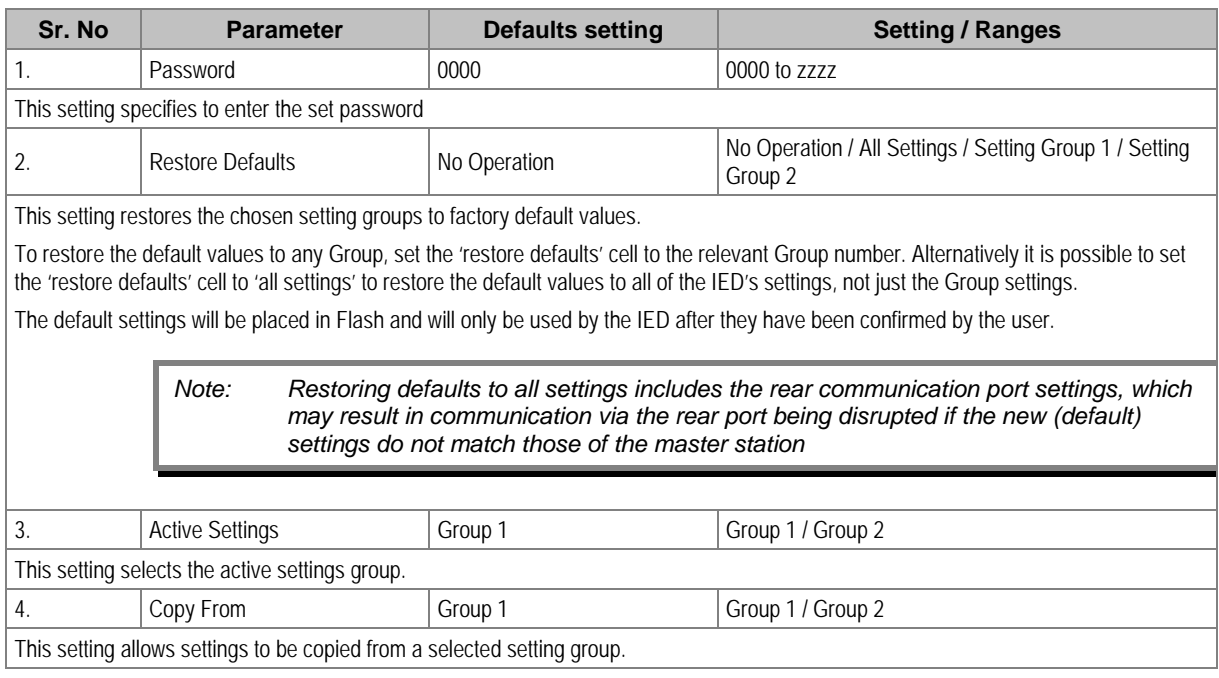

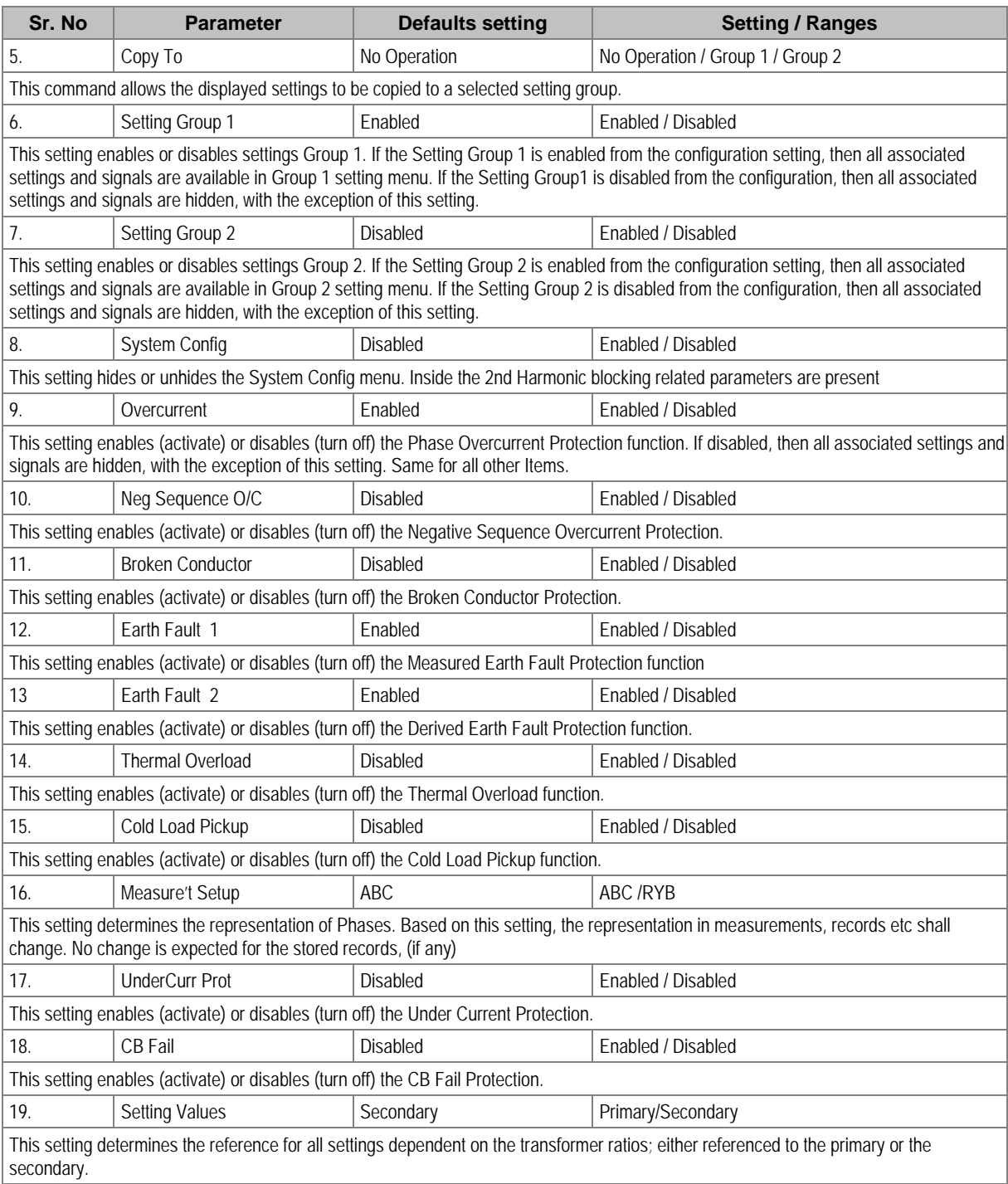

# **2.5 TRANS. RATIOS Settings**

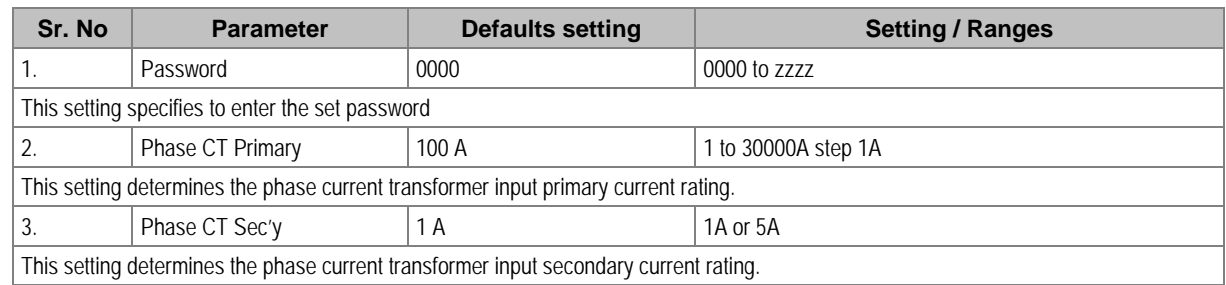

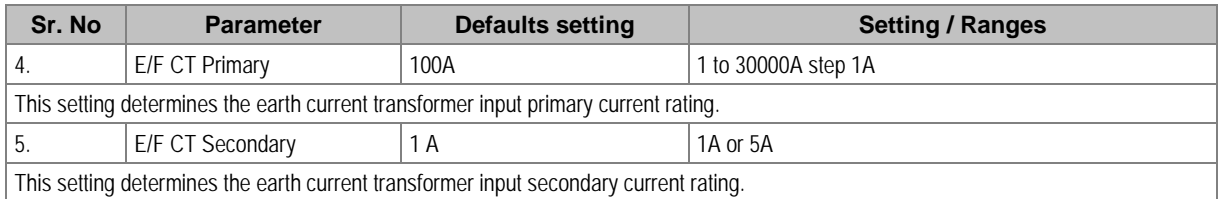

# **2.6 RECORD CONTROL Settings**

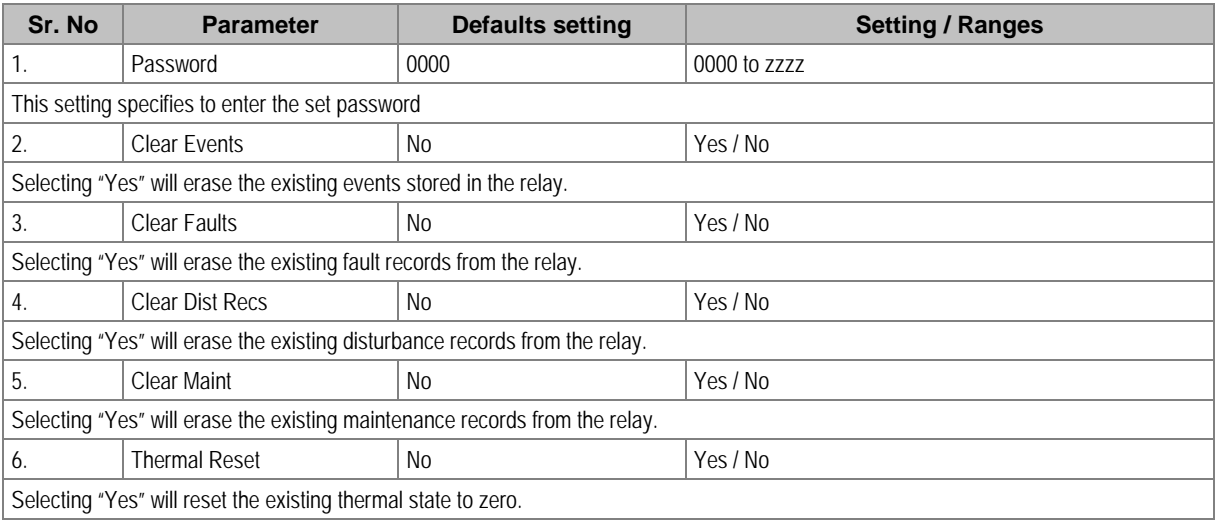

# **2.7 COMMUNICATION Settings**

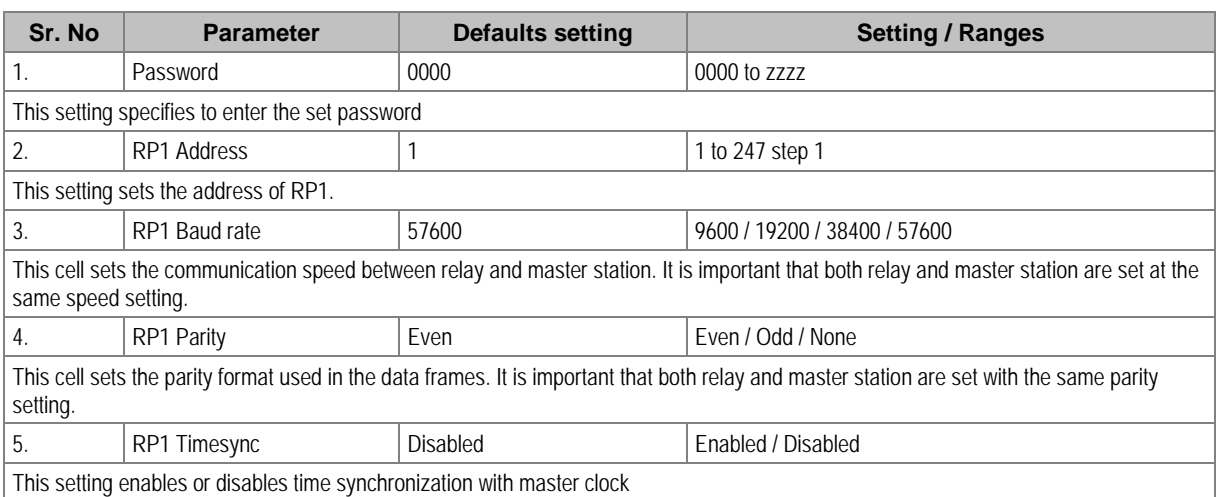

# **2.8 IO CONFIGURATION Settings**

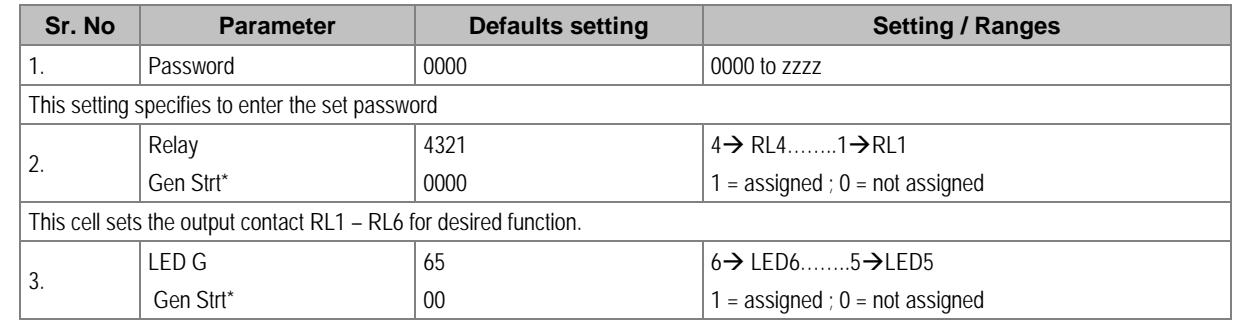

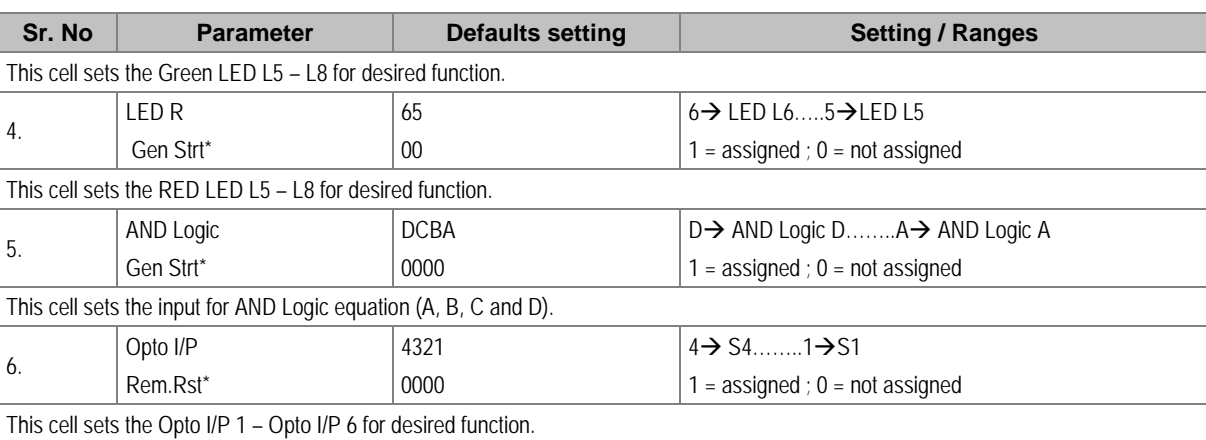

*\* Note: The functions which can be assigned to Output Relay, LED Green, LED RED, AND Logic and Opto I/P are listed in Chapter 8: Monitoring and Control.*

#### **2.9 O/P RELAY CONFIG Settings**

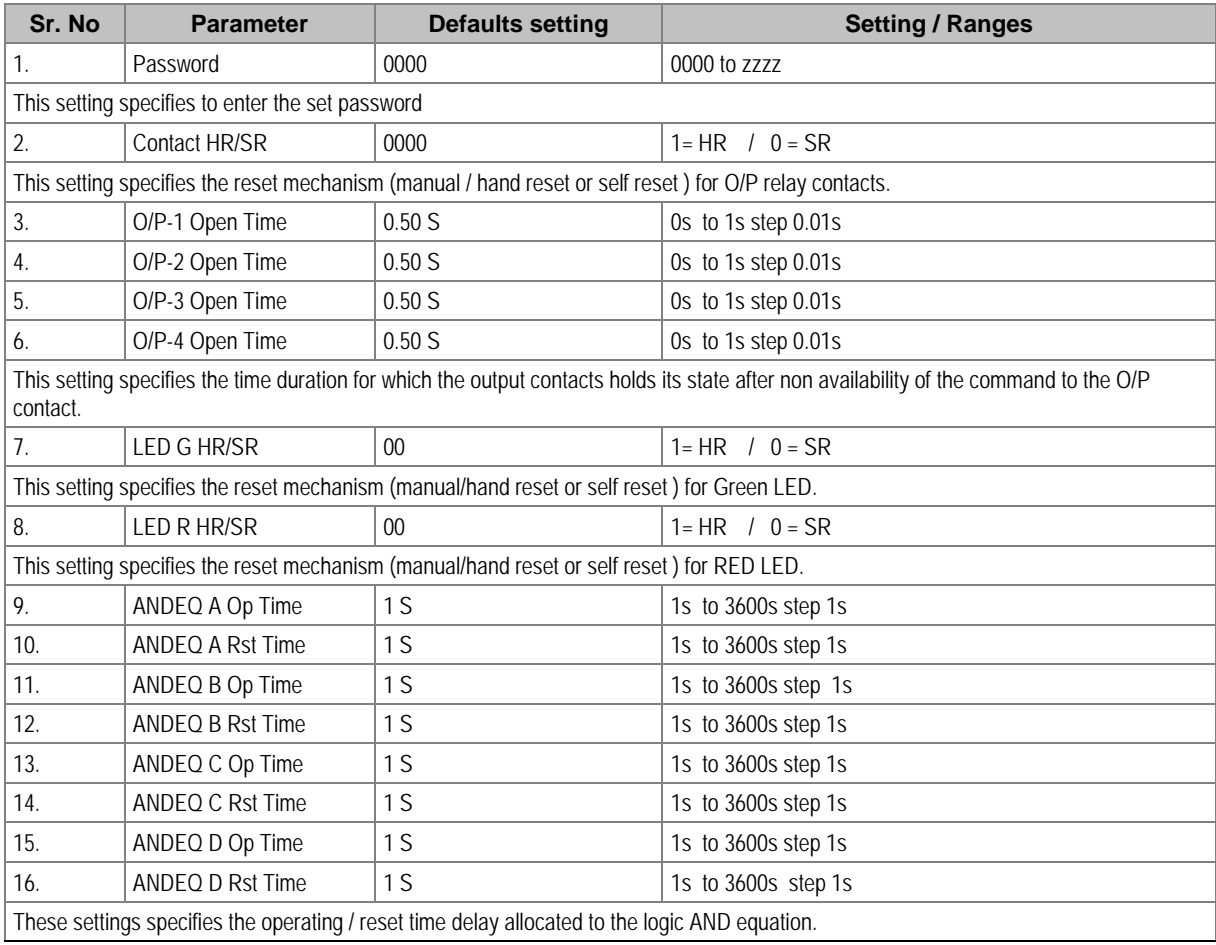

*Note: In the P50 Agile Configurator, the above settings parameters from serial no 7 to 16 are available under "IO Mask".*

# **2.10 DISTURBANCE RECORD Settings**

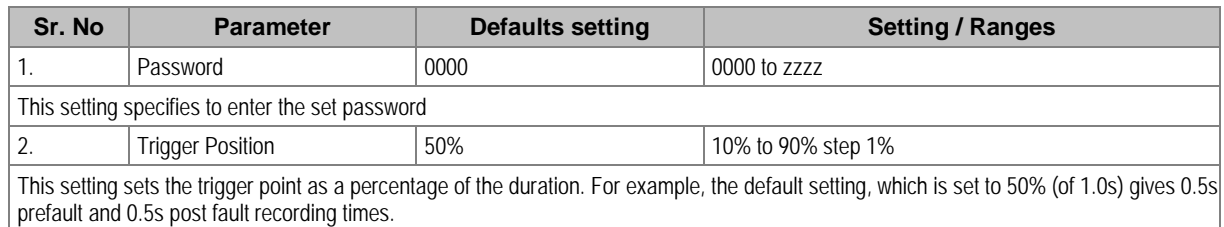

#### **2.11 COMMISSION TEST Settings**

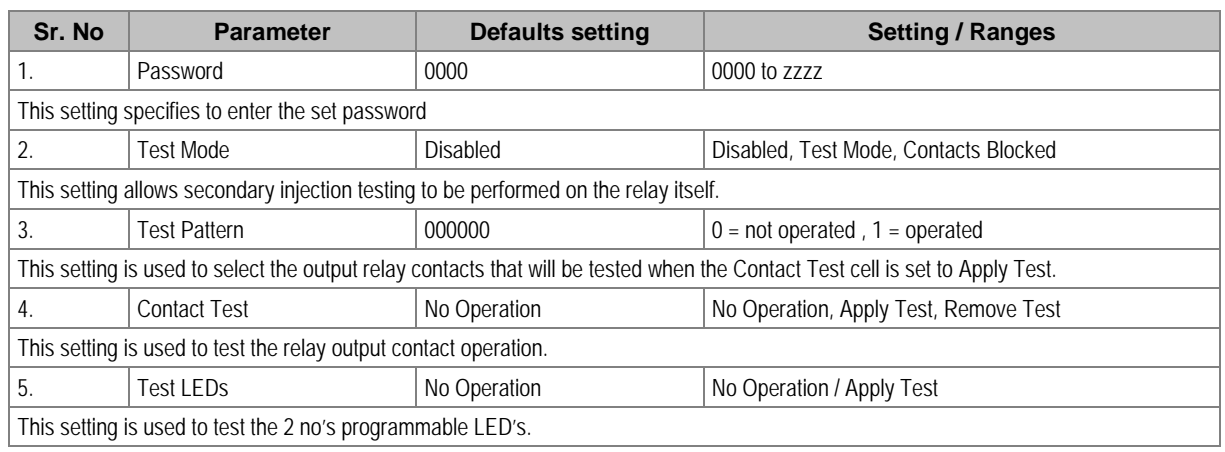

## **2.12 GROUP Settings**

The following settings are common to GROUP 1 and 2.

#### **2.12.1 SYSTEM CONFIG SETTINGS**

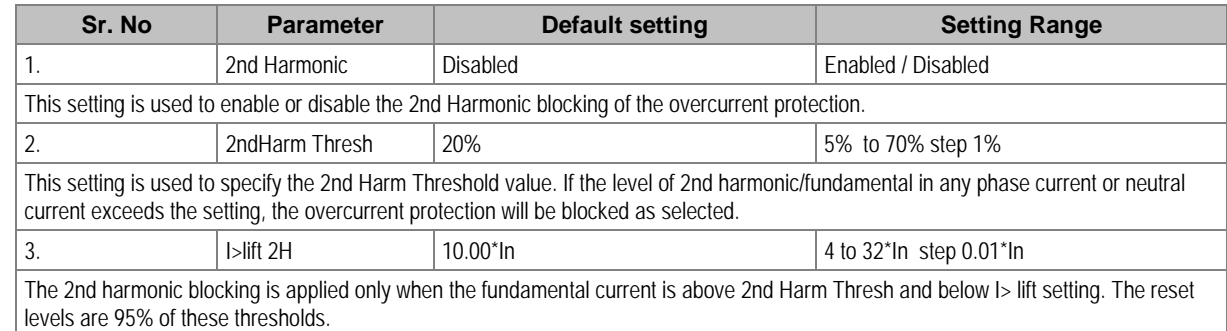

#### **2.12.2 OVERCURRENT Settings**

#### **2.12.2.1 I>1 Function**

![](_page_175_Picture_269.jpeg)

![](_page_176_Picture_285.jpeg)

#### **2.12.2.2 I>2 Function**

![](_page_176_Picture_286.jpeg)

![](_page_177_Picture_275.jpeg)

If I>2 Blocking and 2nd Harmonic settings are enabled, then (I>2) trip command will be blocked in case 2nd harmonics content in any phase is above the 2ndHarm Thresh. and fundamental current is below I> lift 2H setting . (Set in SYSTEM CONFIG Menu.)

#### **2.12.2.3 I>3 Function**

![](_page_177_Picture_276.jpeg)

## **2.12.3 EARTH FAULT 1 (Measured)**

#### **2.12.3.1 IN1>1 Function**

![](_page_177_Picture_277.jpeg)

![](_page_178_Picture_291.jpeg)

#### **2.12.3.2 IN1>2 Function**

![](_page_178_Picture_292.jpeg)

#### **2.12.3.3 IN1>3 Function**

I

![](_page_178_Picture_293.jpeg)

![](_page_179_Picture_293.jpeg)

# **2.12.4 EARTH FAULT 2 (Derived)**

#### **2.12.4.1 IN2>1 Function**

![](_page_179_Picture_294.jpeg)
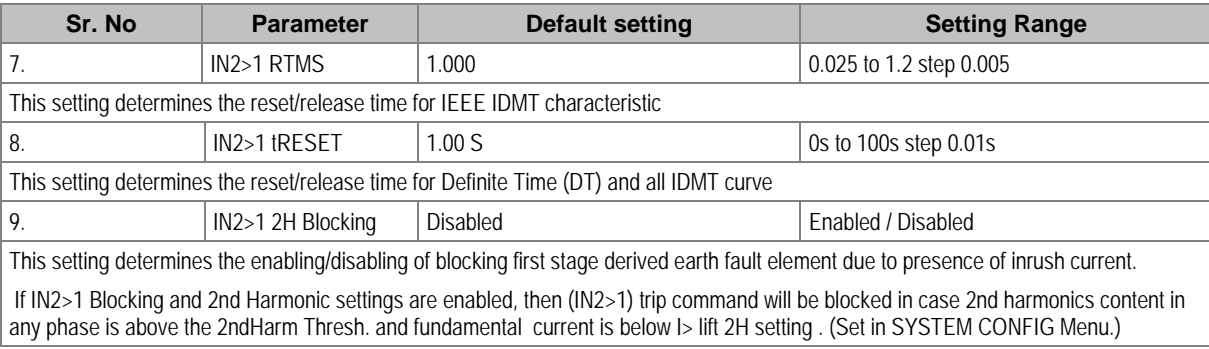

## **2.12.4.2 IN2>2 Function**

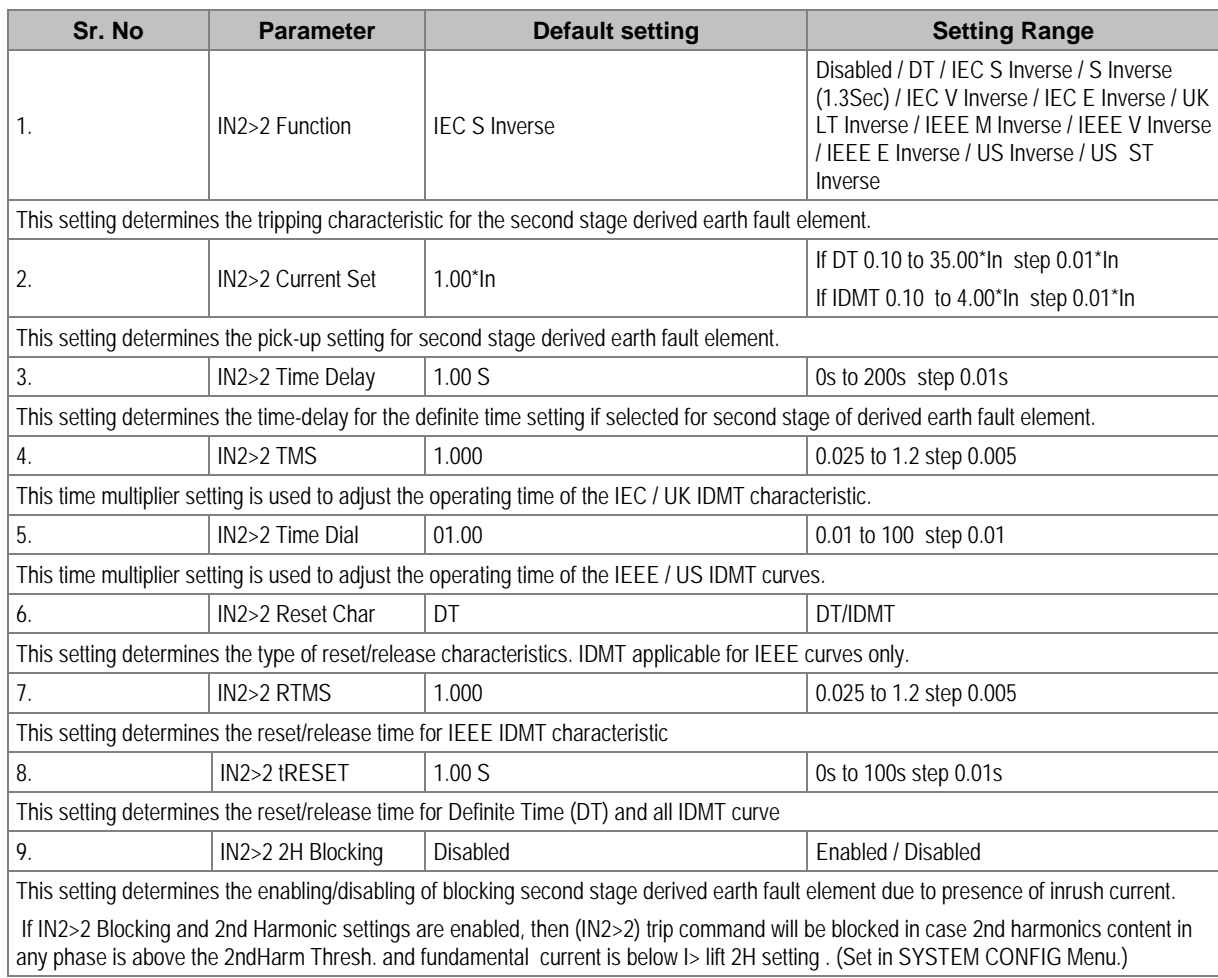

#### **2.12.4.3 IN2>3 Function**

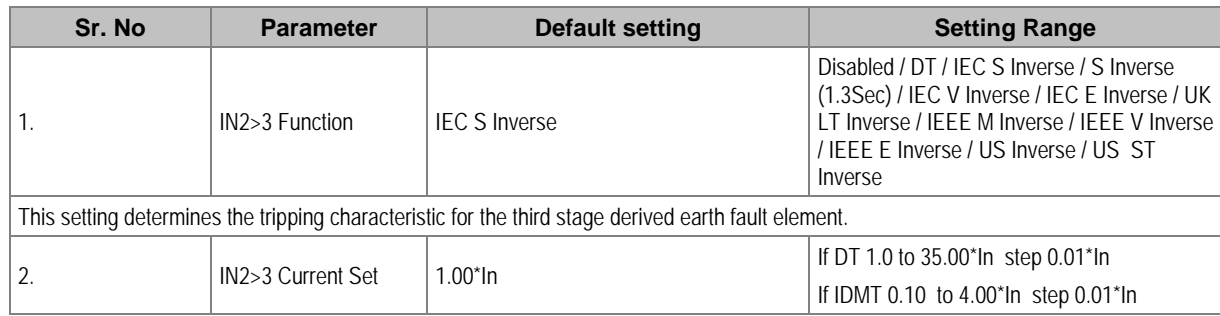

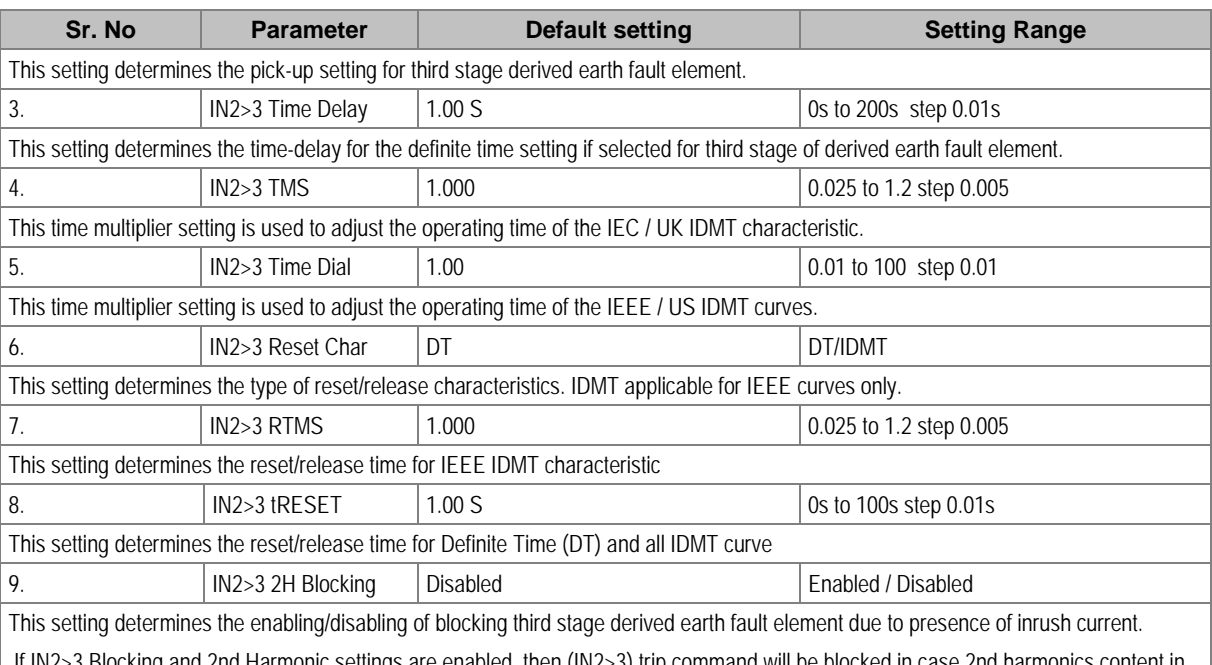

If IN2>3 Blocking and 2nd Harmonic settings are enabled, then (IN2>3) trip command will be blocked in case 2nd harmonics content in any phase is above the 2ndHarm Thresh. and fundamental current is below I> lift 2H setting . (Set in SYSTEM CONFIG Menu.)

# **2.12.5 THERMAL OVERLOAD Settings**

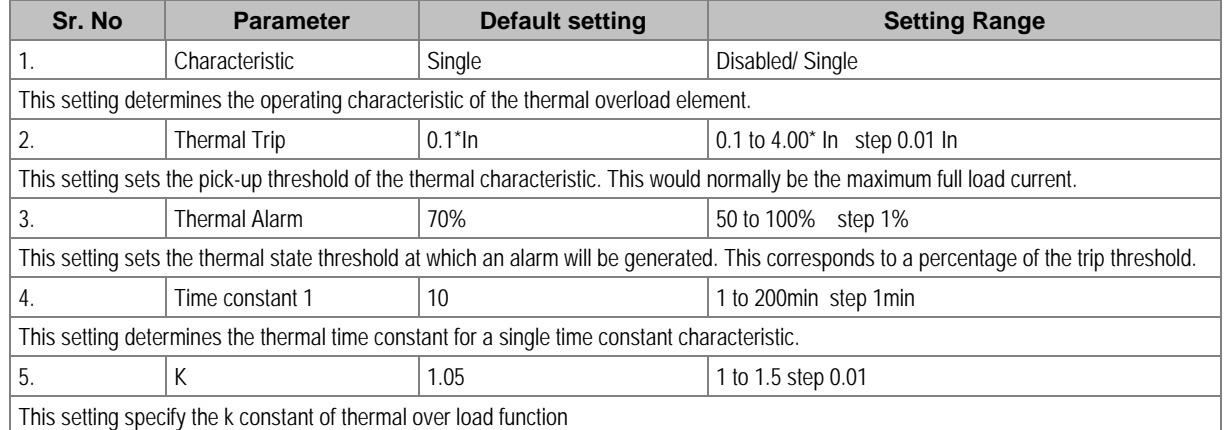

# **2.12.6 UNDERCURRENT Settings**

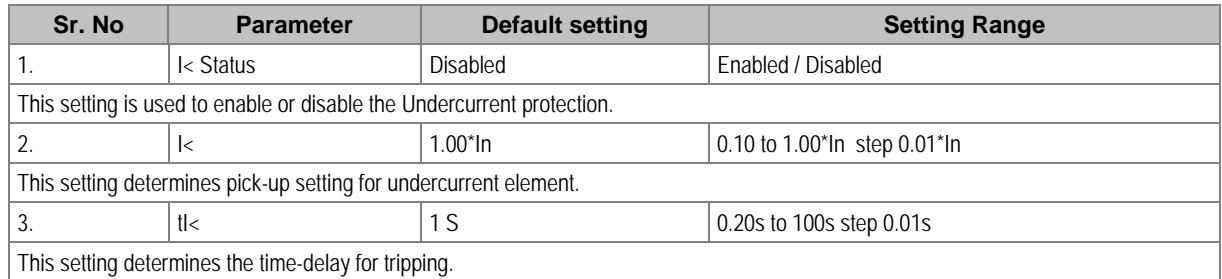

# **2.12.7 COLD LOAD PICKUP Settings**

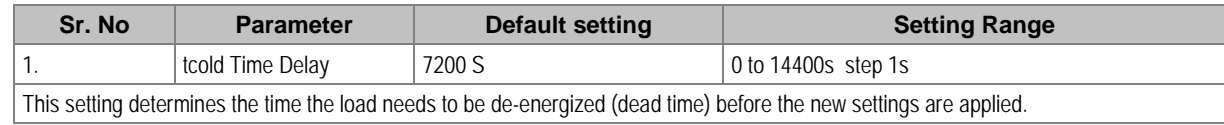

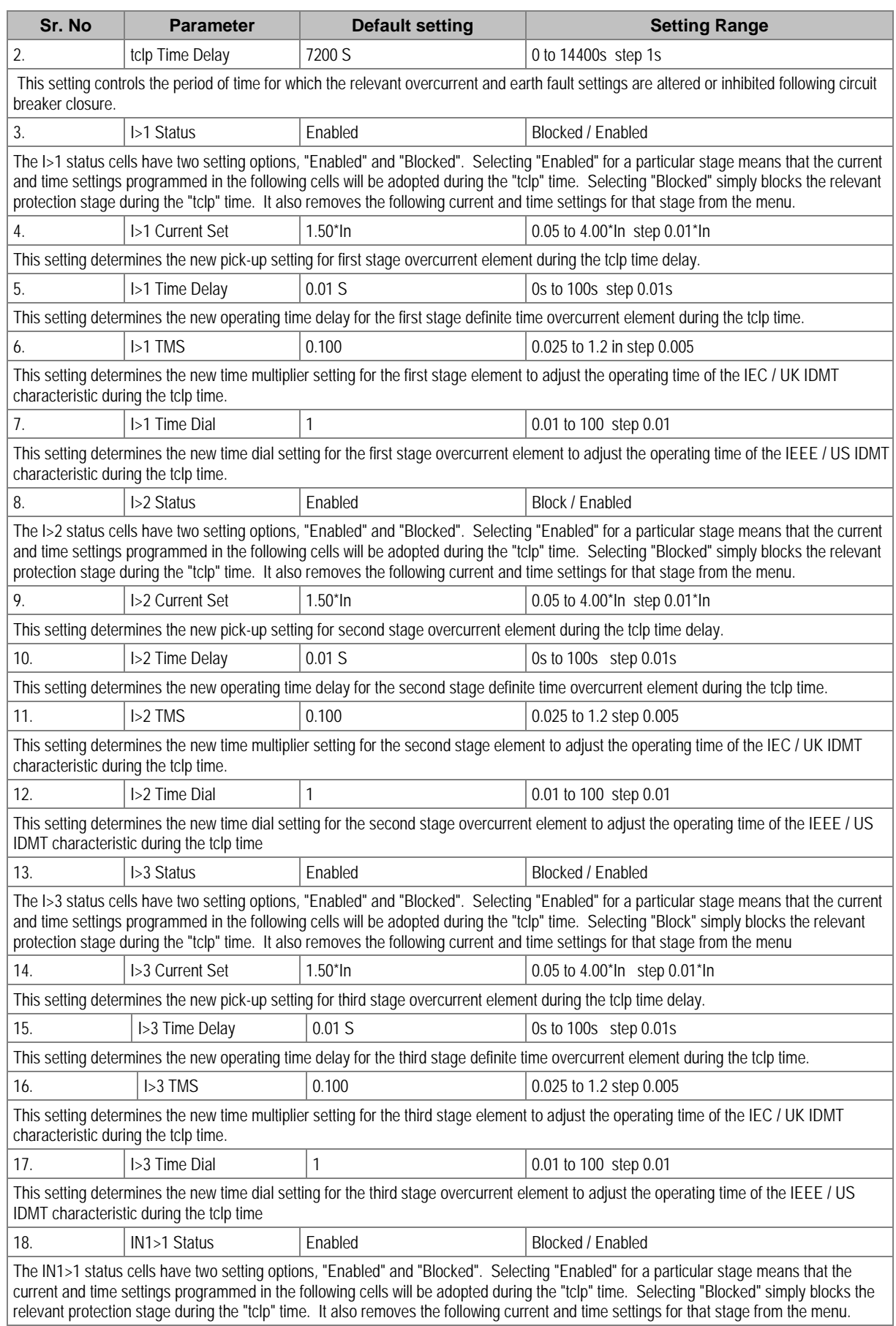

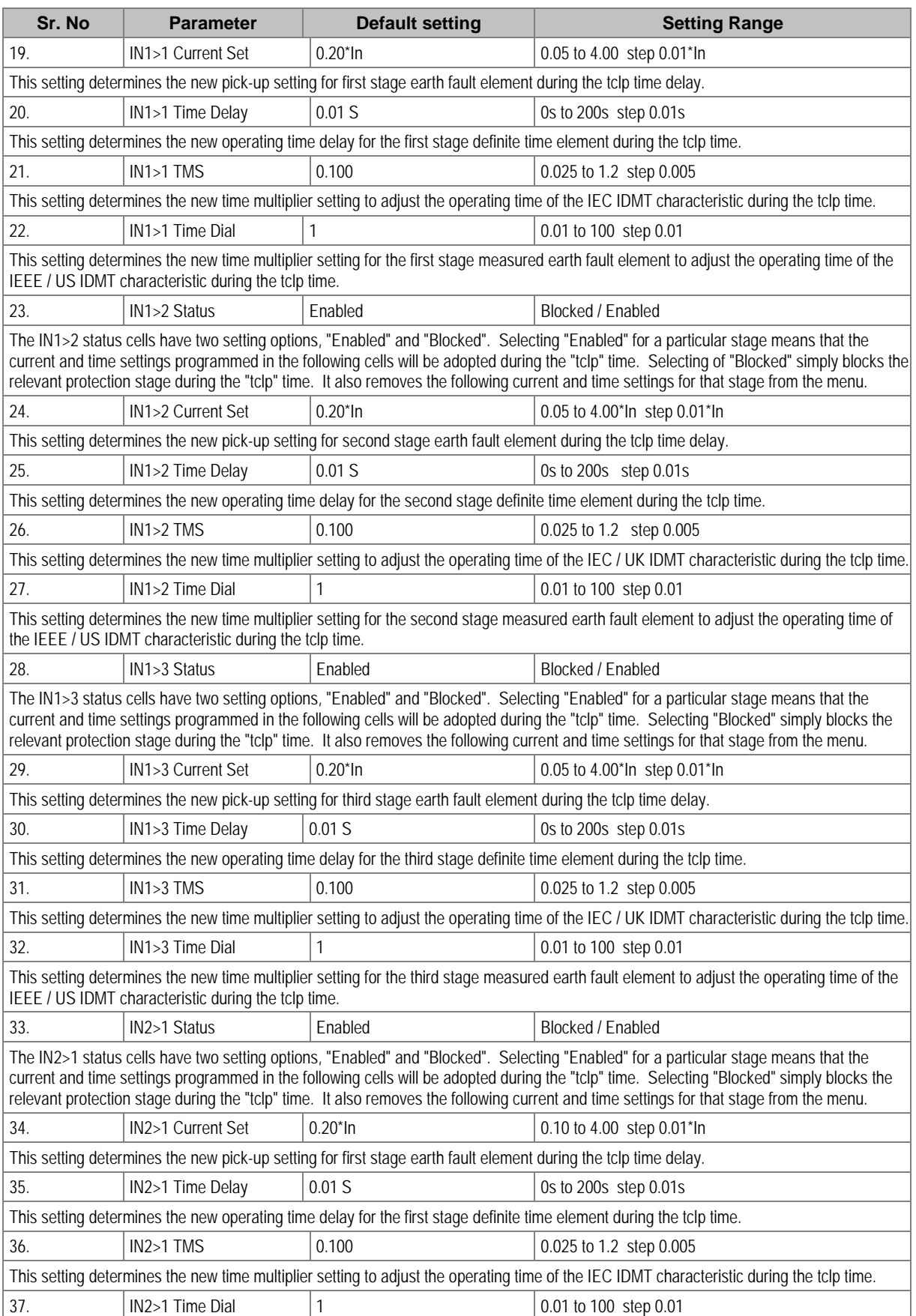

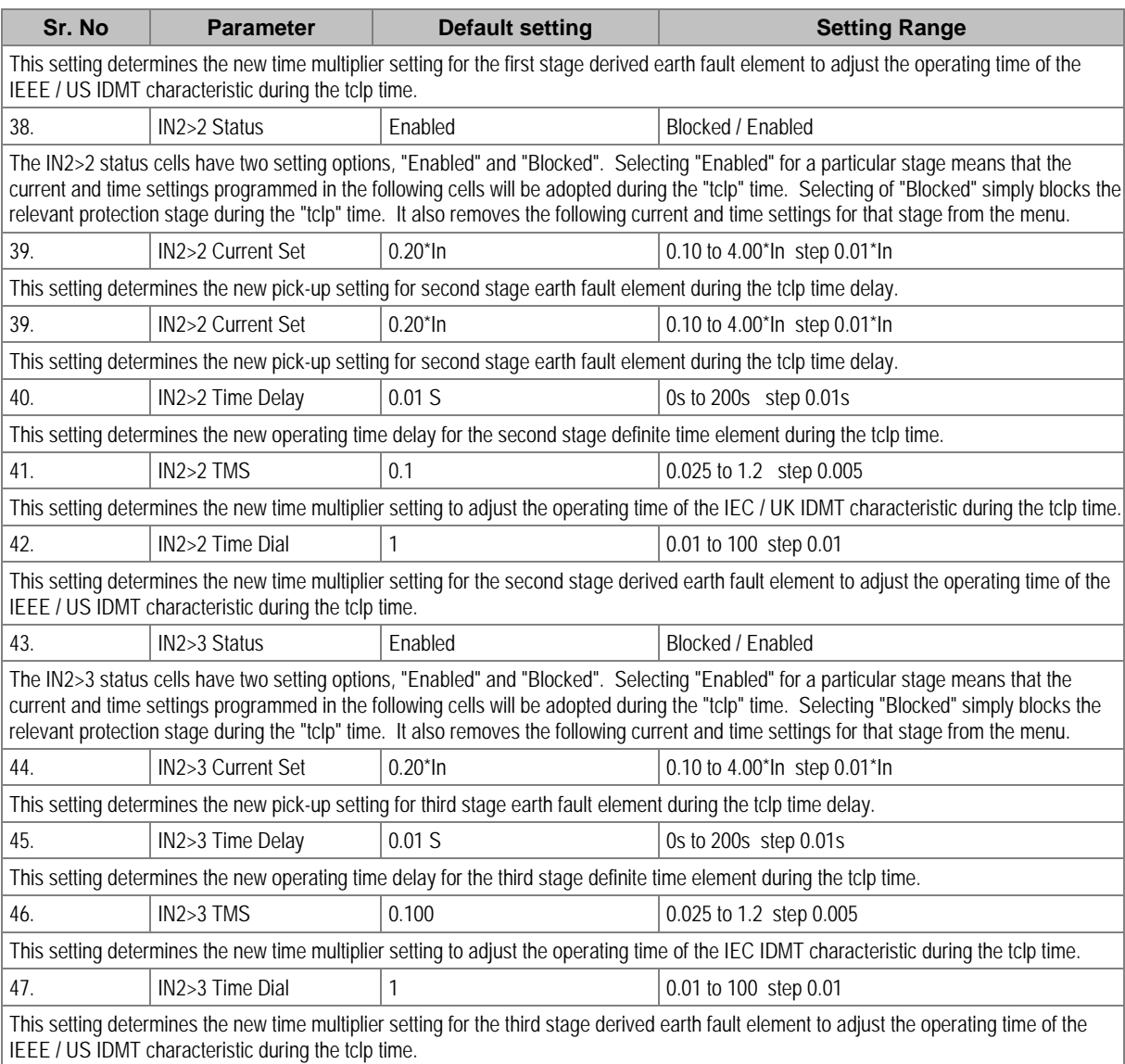

# **2.12.8 NEG SEQUENCE O/C Settings**

#### **2.12.8.1 I2>1 Function**

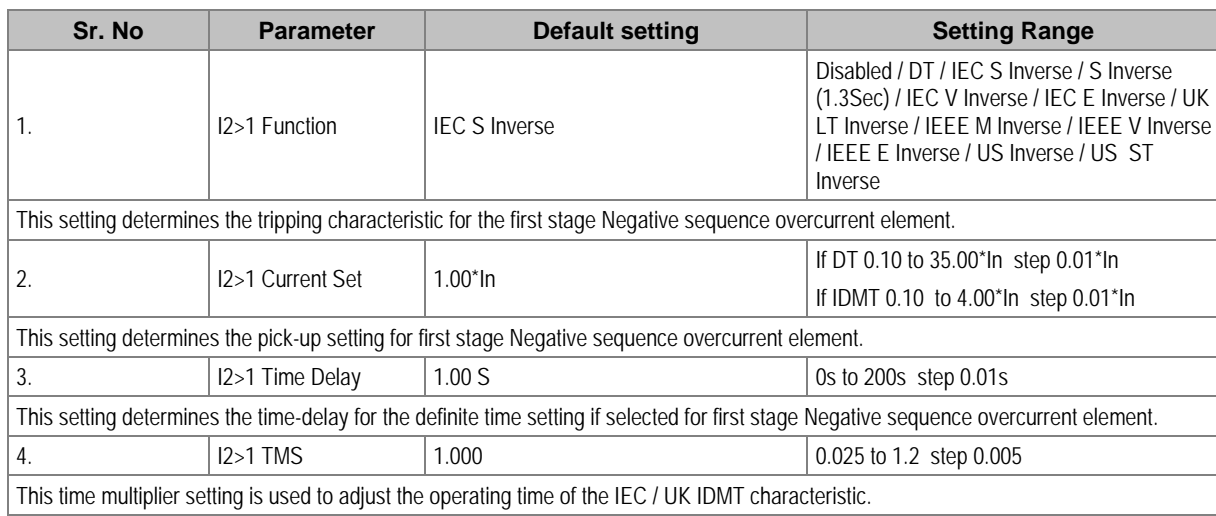

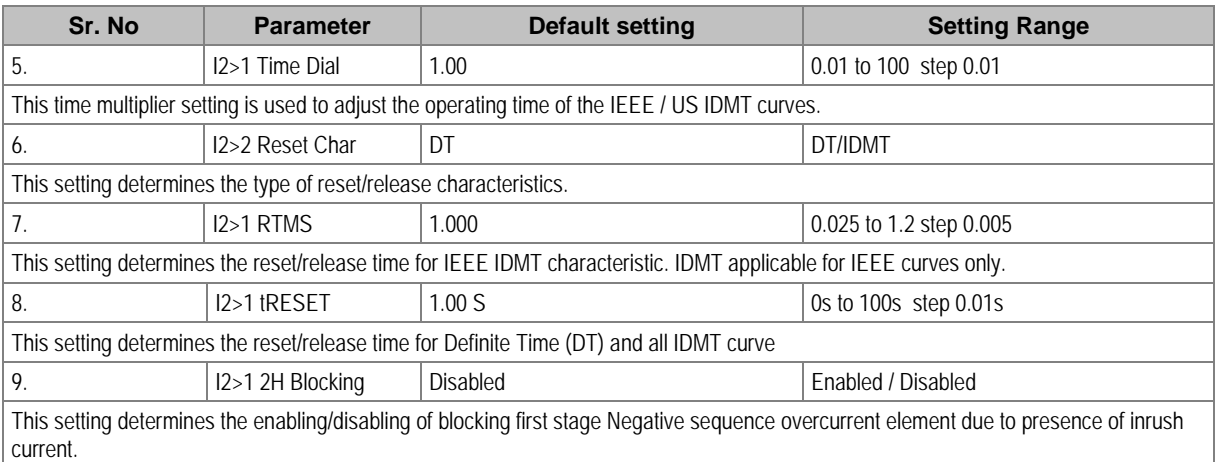

If I2>1 Blocking and 2nd Harmonic both setting are enabled, then (I2>1) trip command will be blocked in case 2nd harmonics content in any phase is above the 2ndHarm Thresh. and fundamental current is below I> lift 2H setting . (Set in SYSTEM CONFIG Menu.)

#### **2.12.8.2 I2>2 Function**

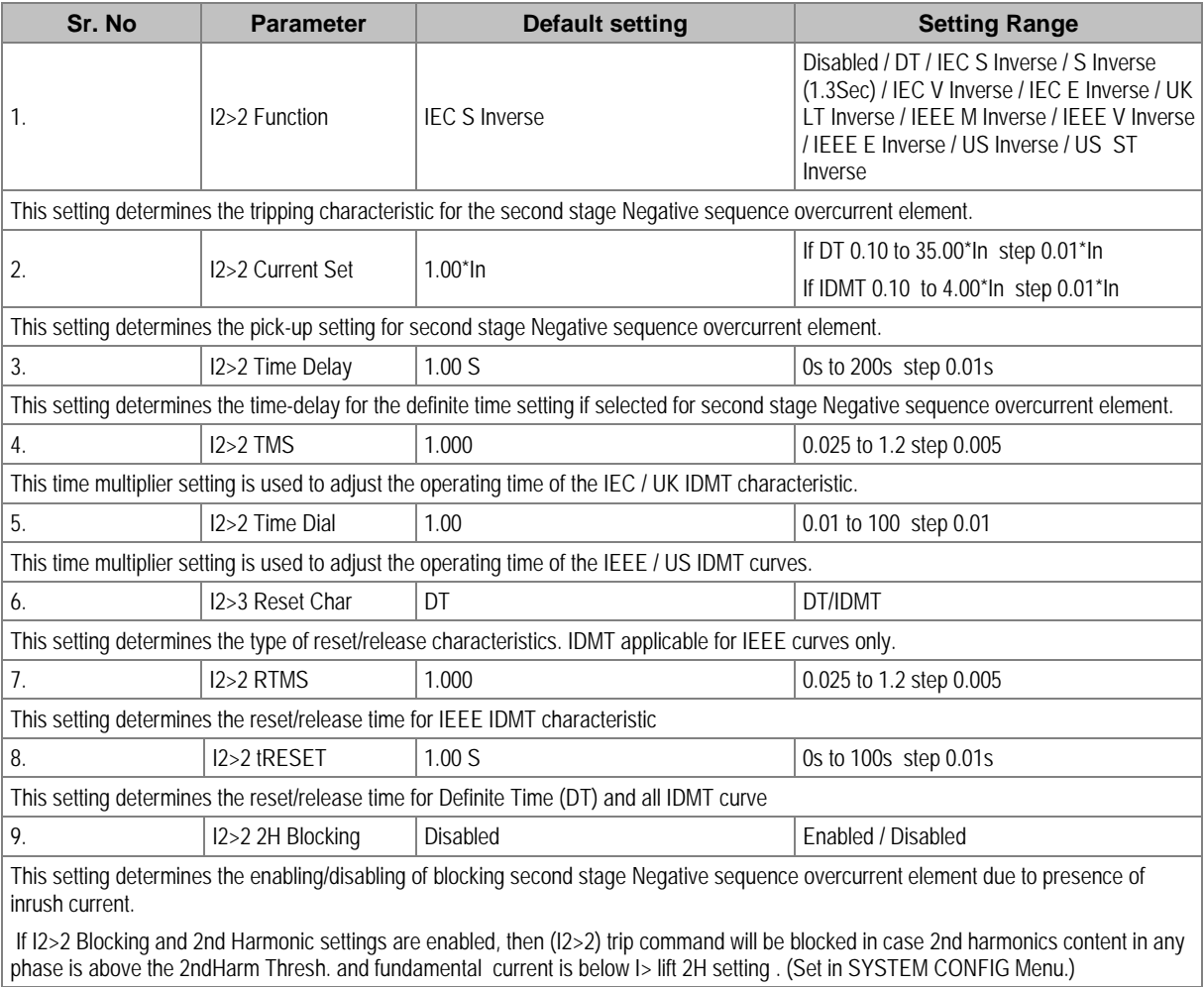

#### **2.12.8.3 I2>3 Function**

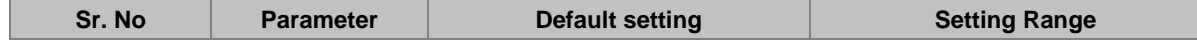

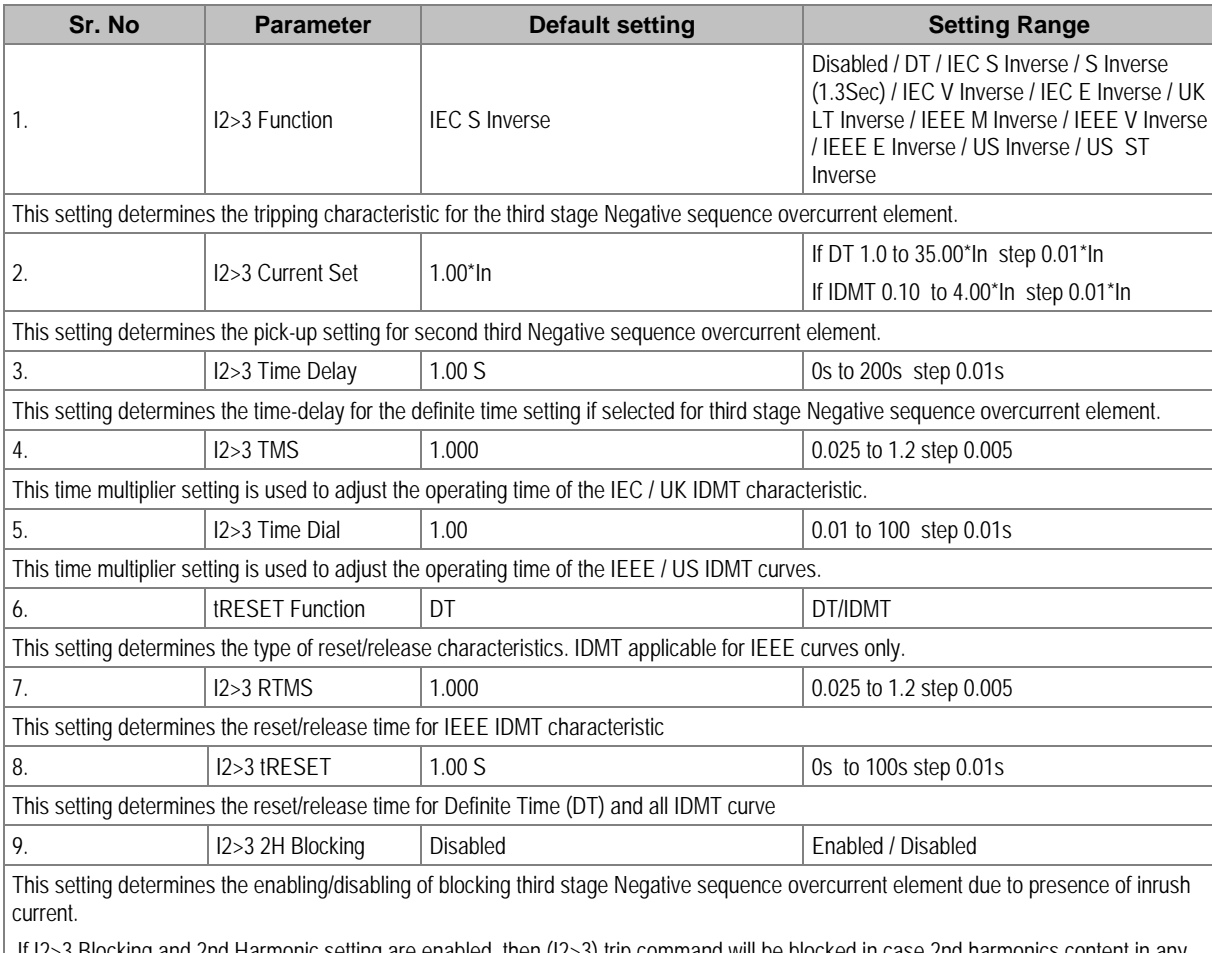

If I2>3 Blocking and 2nd Harmonic setting are enabled, then (I2>3) trip command will be blocked in case 2nd harmonics content in any phase is above the 2ndHarm Thresh. and fundamental current is below I> lift 2H setting . (Set in SYSTEM CONFIG Menu.)

# **2.12.9 BROKEN CONDUCTOR Settings**

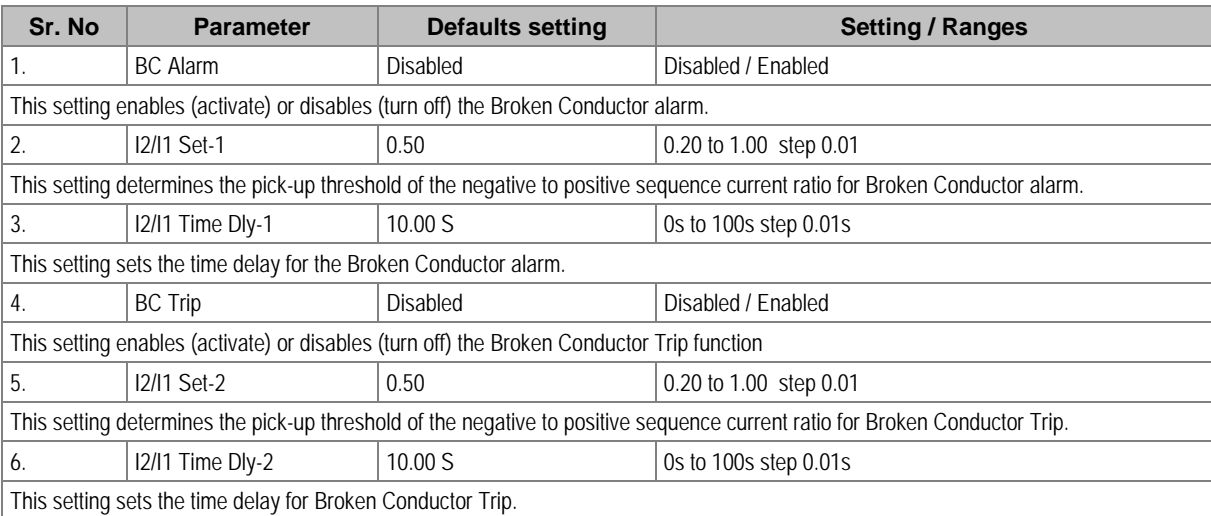

# **2.12.10 CB FAIL Settings**

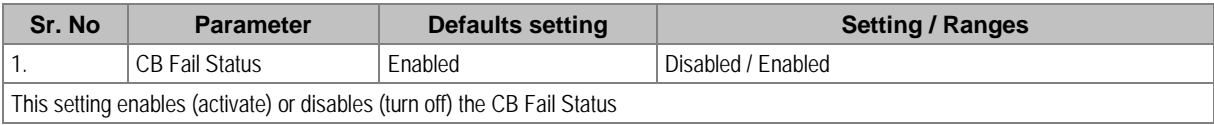

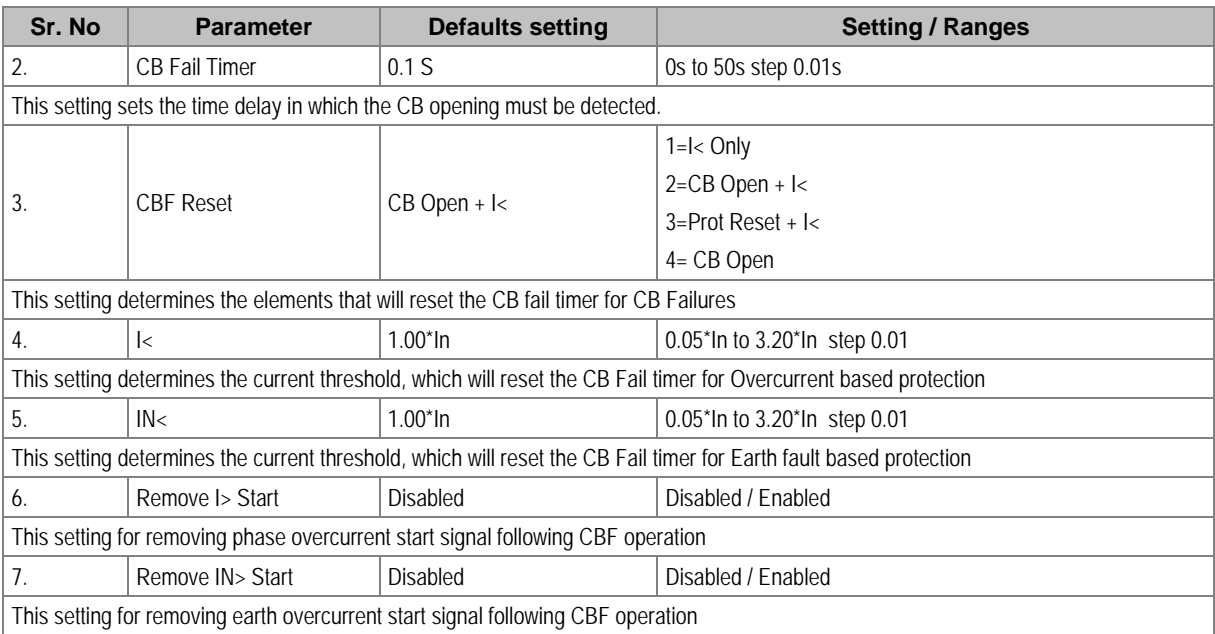

# **2.12.11 VIEW RECORDS**

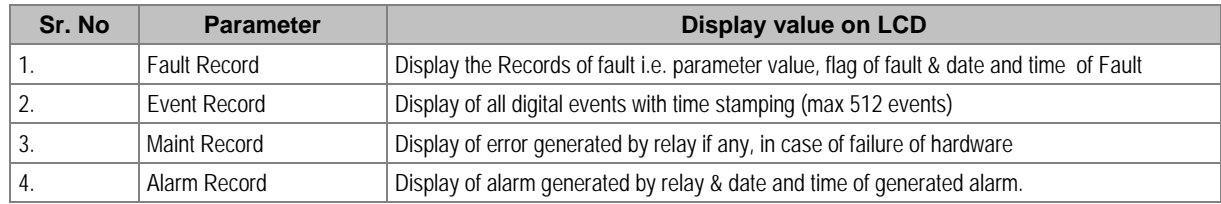

# MONITORING & CONTROL

# CHAPTER 8

# **1 CHAPTER OVERVIEW**

This chapter consists of the following sections:

- **1 Chapter Overview**
- **2 Monitoring & Control**
	- Monitoring Functions (Event, Fault, Disturbance Record)
	- 2.1.1 Event Record
	- 2.1.2 Alarm Record
	- 2.1.3 Fault Record
	- 2.1.4 Maintenance Record
	- 2.1.5 Disturbance Record
	- 2.2 Record Control
	- 2.3 Display of Measuring Parameters
	- 2.4 Opto Inputs
	- 2.5 Output Relays
	- 2.5.1 Output Relay Function Assignment
	- 2.5.2 O/P Relay Configuration
	- 2.5.3 O/P Contact Open Time
	- 2.6 Programmable LEDs
	- 2.7 Logic Equations
	- 2.8 CB Monitoring
	- 2.8.1 CB Open Supervision
	- 2.8.2 CB Open Operation Alarm
	- 2.9 CB Control
	- 2.9.1 Local Control using IED Menu
	- 2.9.2 Remote Control
	- 2.10 Trip Circuit Supervision
	- 2.10.1 Calculations for External Resistor
	- 2.11 Self-Diagnostic Features
	- 2.12 Watchdog Feature

# **2 MONITORING & CONTROL**

## **2.1 Monitoring Functions (Event, Fault, Disturbance Record)**

The IED logs three different types of record. These are Event, Fault and Disturbance records, which are stored in the IEDs non-volatile memory. It is important to log records because this allows you to establish the sequence of events that occurred, for example following a particular power system condition.

The device is capable of storing up to:

- 512 event records (including Alarm/maintenance records)
- 5 Fault records
- 5 Disturbance records

When the available space is exhausted, the oldest record is automatically overwritten by the new one. The IEDs internal clock provides a time tag for each event, to a resolution of 1 ms.

The VIEW RECORDS column contains details of these Event, Alarm, Fault and maintenance records, which can be displayed on the IEDs front panel, although it is easier to view them using the settings application software.

The device supports IEC 60870-5-103 and Modbus protocol. In case IEC60870-5-103/Modbus protocol is selected while ordering, then relay auto-detects IEC-60870-5-103 and MODBUS command and responds in respective language. There is no specific setting which defines the protocol selection between IEC60870-5-103 and Modbus.

#### **2.1.1 Event Record**

The Event record is generated when certain events happen. A change in any digital input signal or protection element output signal causes an event record to be created. These events are generated by the protection software and immediately time stamped. They are then transferred to non-volatile memory for storage.

The device continuously monitors logical and physical status. There are four physical Binary inputs provided, marked as S1, S2 up to S4. Any physical or logical change is recorded as event. These events are stored in internal, non-volatile memory along with a time stamp. Some of the events recorded include: Protection pickup, Relay Reset and CB Trip. A complete list can be found in protocol document. Up to 512 such events can be stored and downloaded for detailed analysis. Details of the event data are as follows:

Capacity: 512 events (including Alarm/maintenance records)

- Time-tag: 1 millisecond
- Triggers: Any selected protection alarm and threshold, Logic input change of state, Self-test events and setting changes.

The user can view the event records either using the front panel interface, the USB port or remotely using the rear EIA(RS)485 port.

#### **2.1.2 Alarm Record**

The P153 logs any alarm conditions it generates as individual events. Details of the event are displayed in the **Alarm Record** submenu under **VIEW RECORDS** menu.

A Time and Date stamp is always associated with the event in question and is displayed after the event description. The alarms are stored in alarm record till the alarm is acknowledged by **CLEAR** key.

#### **2.1.3 Fault Record**

A fault record is triggered by any protection signal which trips the circuit breaker. If there are any fault records, these will appear automatically in the VIEW RECORDS column. You can select the fault record in the VIEW RECORDS column. A value of '01' corresponds to the latest fault record.

Information about the fault follows in the subsequent cells. The time stamp assigned to the fault record itself is more accurate than the corresponding stamp of the event record, because the event is logged after the actual fault record is generated. The fault measurements in the fault record are given at the time of the protection Start.

After every fault relay latched fault data which can be viewed for detailed analysis. The following details are applicable for fault record.

Capacity: 5 faults

Time-tag: 1 millisecond

Triggers: Any selected protection threshold.

Data: Fault number, Type of fault (stage / Phase / EF etc), Trip counter, Fault current magnitude in Secondary, Trip Timing, Thermal state, Fault date and Fault time.

#### **2.1.4 Maintenance Record**

Internal failures detected by the self-monitoring circuitry, such as watchdog failure and alarms related to CB operation are logged as maintenance records. If there are any maintenance records, these will appear automatically in the **VIEW RECORDS** column. You can select the maintenance record in the **Maint Record** submenu in the **VIEW RECORDS** column. The latest maintenance record is always displayed at the top while navigating the **Maint Record** submenu.

The following details are applicable for maintenance data

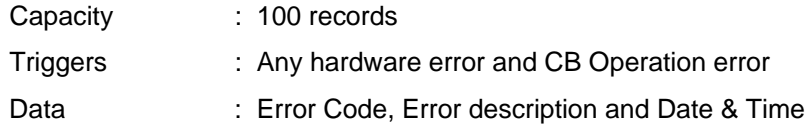

#### **2.1.5 Disturbance Record**

The disturbance recorder can record the waveforms of the calibrated analogue channels, as well as the values of the digital signals. The disturbance recorder is supplied with data once per cycle, and collates the received data into a disturbance record. The disturbance records can be extracted using application software or the SCADA system, which can also store the data in COMTRADE format, allowing the use of other packages to view the recorded data.

The integral disturbance recorder has an area of memory specifically set aside for storing disturbance records. Up to 5 such waveforms can be recorded; the duration of each disturbance record is 1sec. The maximum total recording time is 5 seconds.

When the available memory is exhausted, the oldest records are overwritten by the newest ones. The disturbance recorder stores the samples that are taken at a rate of 16 samples per cycle.

Each disturbance record consists of 5 analogue data channels and 33 digital data channels. The relevant CT ratio for the analogue channels is also extracted to enable scaling to primary quantities.

The relay records the waveform of the current along with all digital and logical status during a fault. The disturbance record can be triggered from trip operation of relay. It is not possible to view the

disturbance records locally via the front panel LCD. This waveform can be downloaded via the communication port for further analysis.

The fault recording is set by **Trigger Position** cell. The **Trigger Position** cell sets the trigger point as a percentage of the duration.

The details of the disturbance record are as follows:

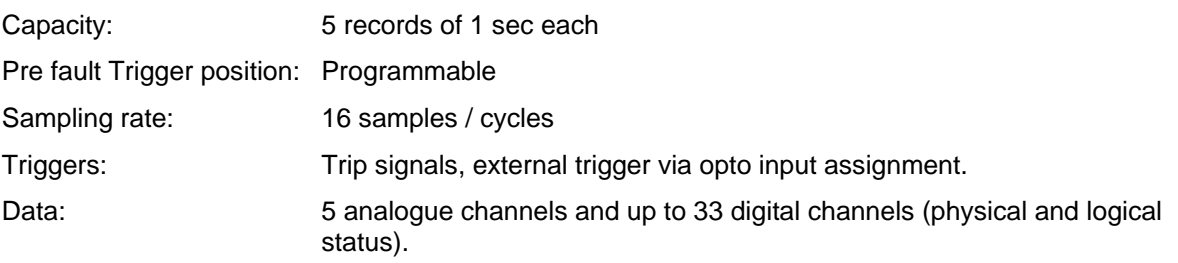

## **2.2 Record Control**

The data stored in Event/Fault/Maintenance/Disturbance Records can be cleared by enabling the settings **Clear Events/Clear Faults/Clear Maint/Clear Dist Recs** in **Record Control** menu. The Thermal State can be reset by enabling the Thermal Reset setting.

#### **2.3 Display of Measuring Parameters**

The device directly measures and calculates a number of system quantities, which are updated at regular intervals. These values can be viewed in the MEASUREMENTS menu on the LCD screen using the navigation keys on the front panel or using the P50 Agile configurator tool.

In normal conditions the relay displays Primary and Secondary current value of phases A, B, C and earth current N as per phase/earth CT ratio within  $\pm 2\%$  accuracy and Thermal state in %.

The device measures and displays the following quantities:

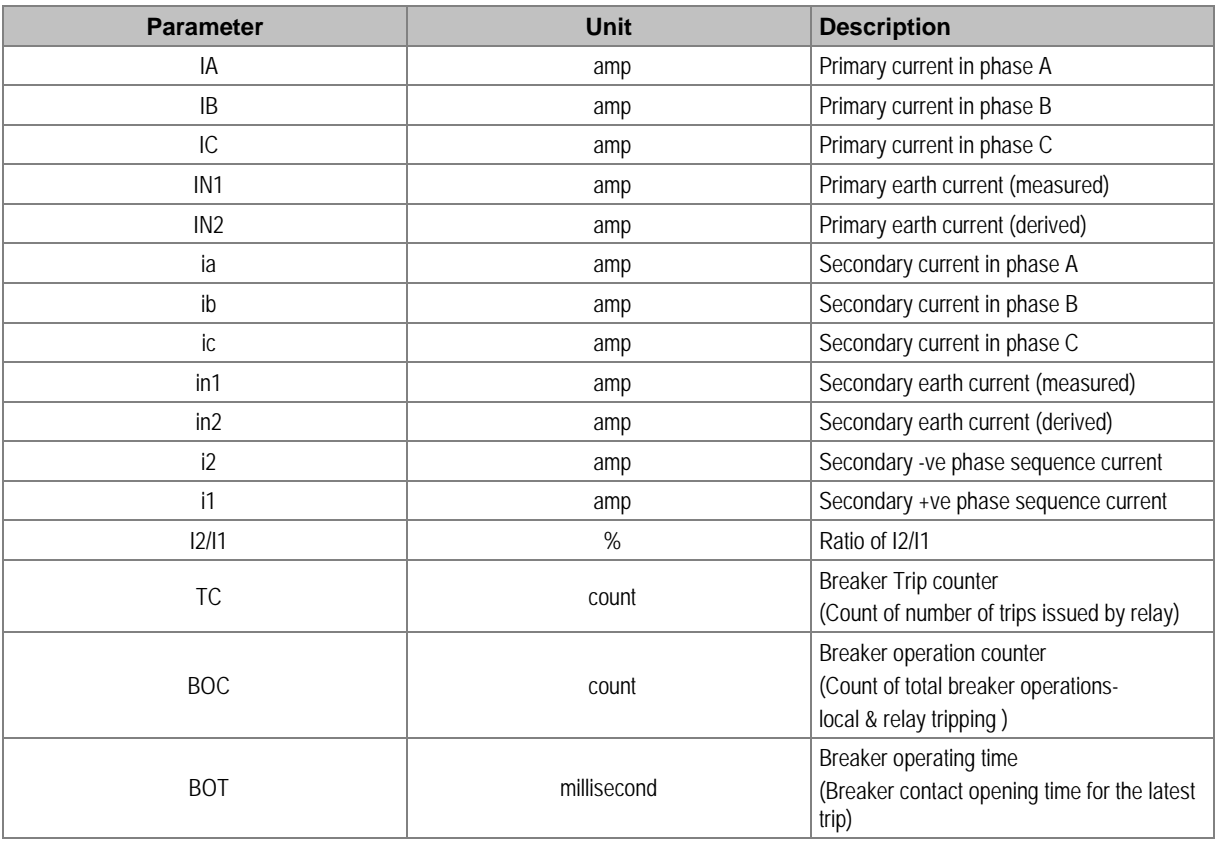

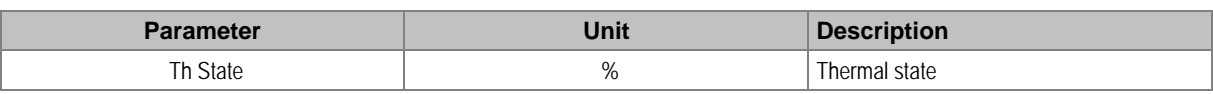

In the event of a fault, the type of the fault and fault current are displayed on LCD. The IED measures the fault current and stores it in the non-volatile memory.

#### **2.4 Opto Inputs**

The device supports 4 numbers of opto-inputs. The use of these opto-inputs depends on the application. There are a number of settings associated with the opto-inputs.

The relays have programmable opto-isolated logic inputs, which can be assigned to any available function which are identified as Opto I/P 1 to Opto I/P 4. These inputs are used to acquire status of external field signals such as CB close, CB open etc or can be programmed for function such as external reset, External trigger to DR etc. by using P50 Configurator as well as relay user interface. On the user interface, the Opto I/P can be assigned to any function from I/O configuration menu. The function can be assigned to any input by entering the values to them either 0 or 1 i.e.  $0 =$  not assigned and  $1 =$  assigned.

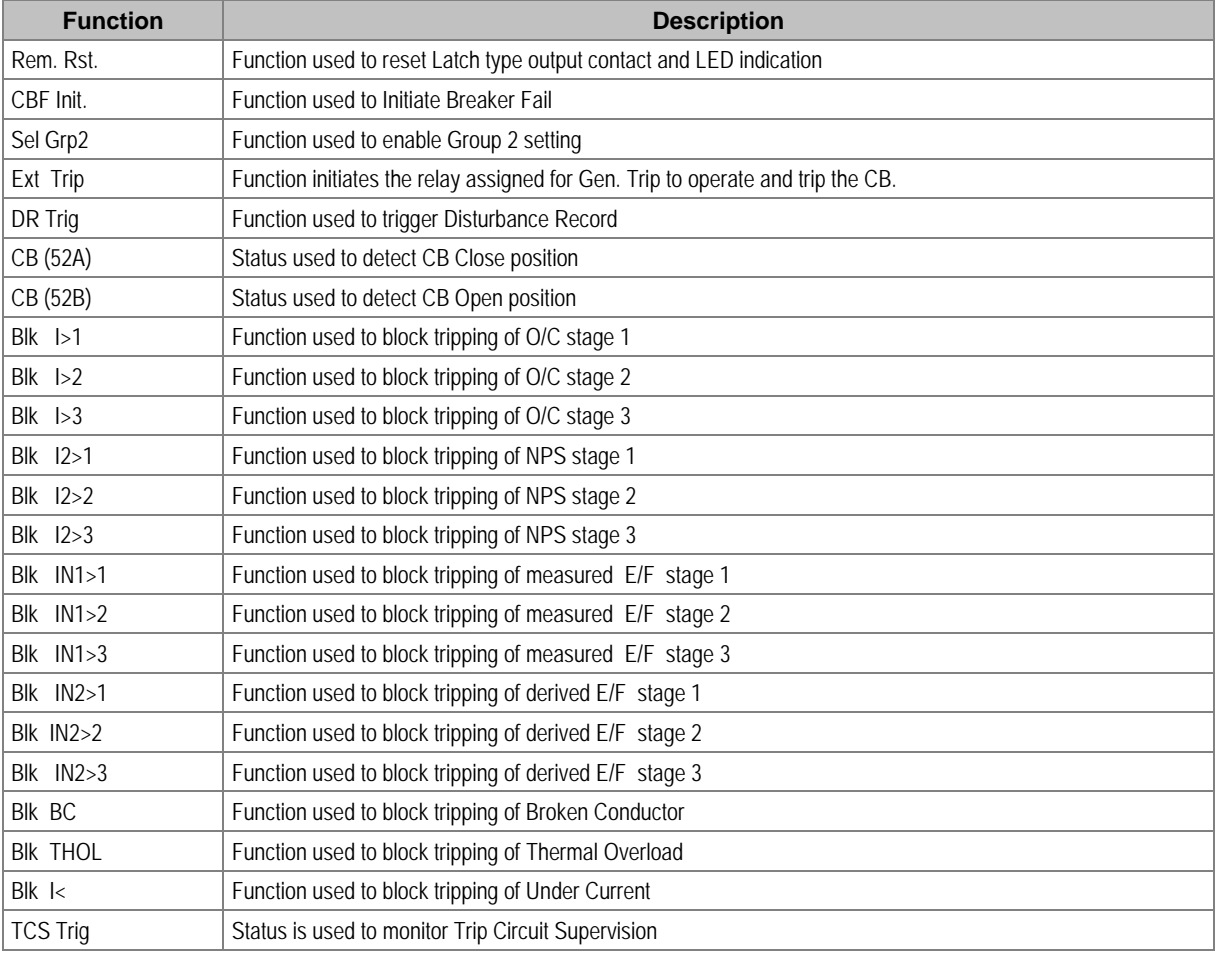

The following are the list of functions, which can be assigning to digital input.

The Digital inputs are suitable for accepting AC or DC auxiliary supply. The selection for AC or DC auxiliary supply is done from submenu **Opto I/P** under **SYSTEM DATA** menu.

The DI can be selectable for different operating voltage (**ordering option**) depending on the application requirement.

For details regarding the operating voltage and its threshold values, please refer to the Technical Specification section of this manual.

# **2.5 Output Relays**

The device supports 4 numbers of relay output. The use of these relay outputs depends on the application. There are a number of settings associated with the relay outputs.

#### **2.5.1 Output Relay Function Assignment**

The relays have configurable logic outputs, which can be assigned to any available function. The logic outputs are identified as RL1 to RL4. The logic outputs are available in configuration 2NO + 2C/O and can be configured to change state on activation of the different functions available in the relay. A basic output matrix is included in the P50 Agile configurator. Different functions can be assigned by using P50 Configurator as well as relay user interface. On the user interface, the output relays can be assigned to any function from I/O configuration menu. The function can be assigned to any input by entering the values to them either 0 or 1 i.e.  $0 = \text{not assigned}$  and 1 = assigned.

The following diagram explains the assignment process to relay either by UI or P50 Configuration.

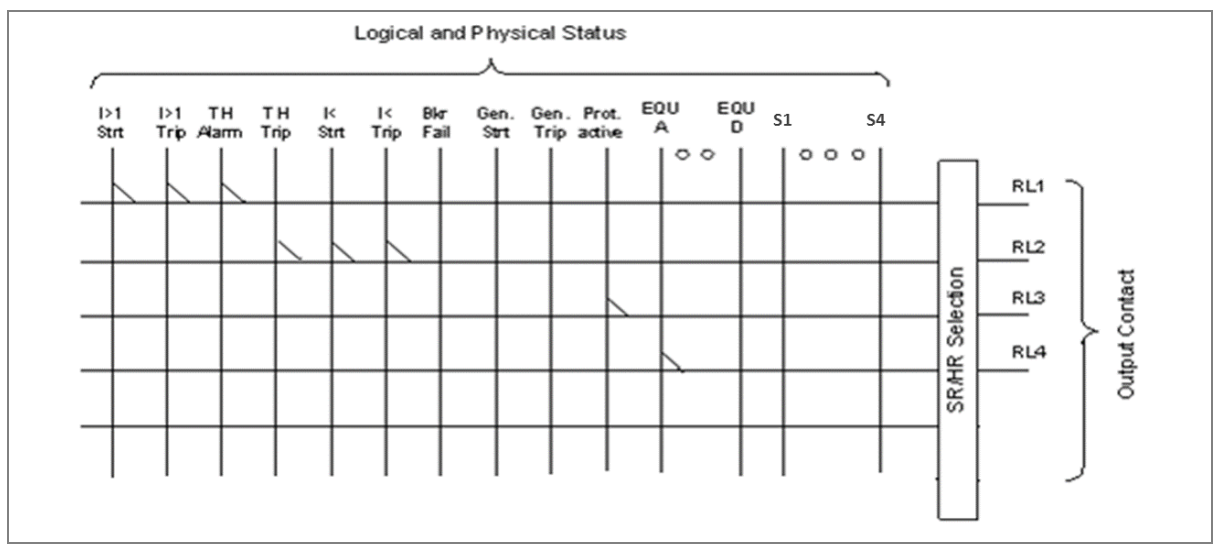

**Figure 1: Output contact configuration logic**

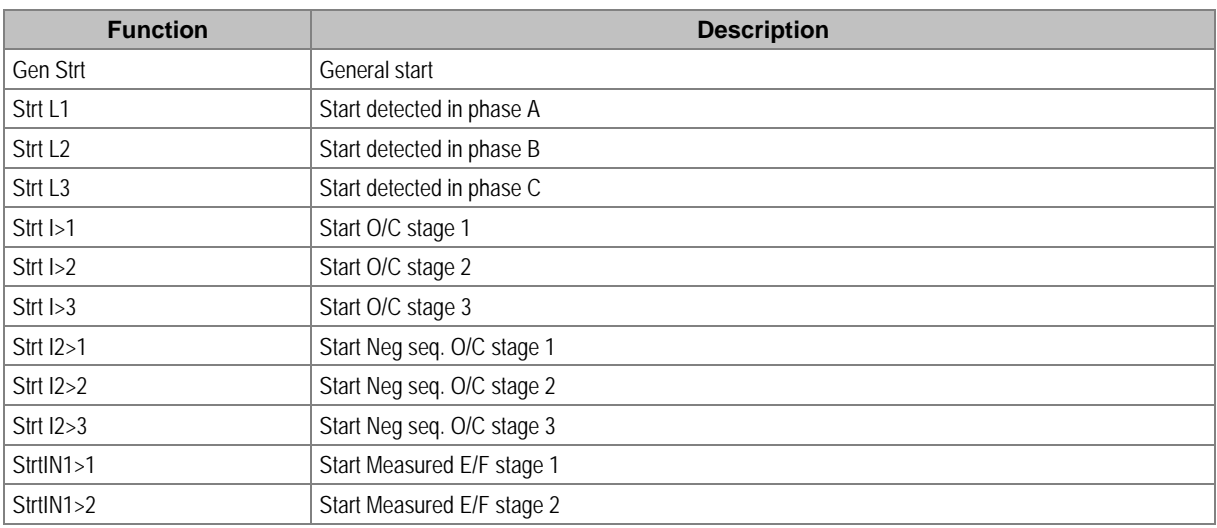

The following functions can be assigned to the relay contacts.

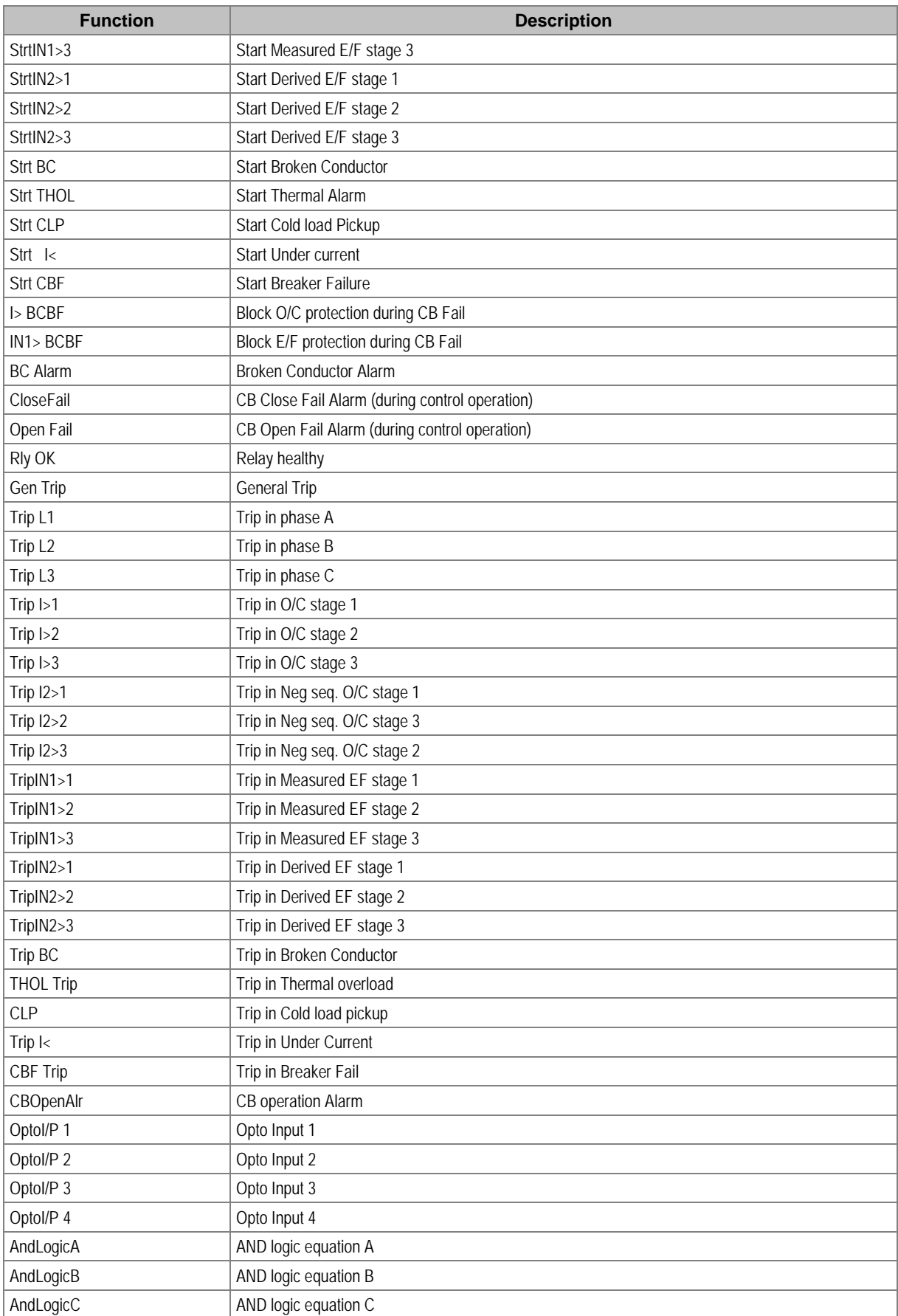

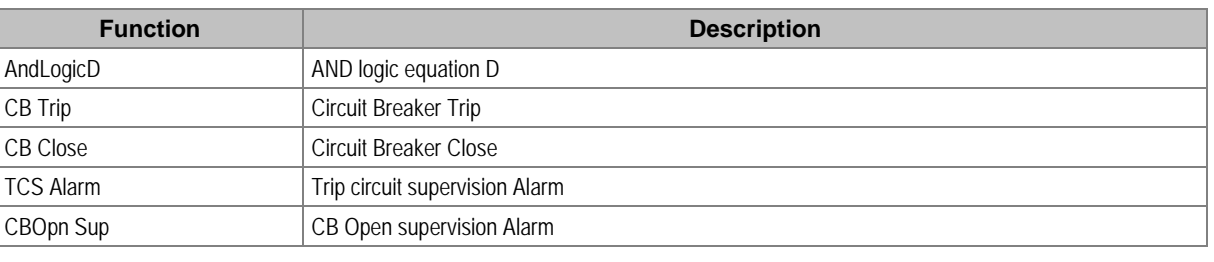

*Note: The above functions can be assigned to LEDs and AND Logic Equation.*

#### **2.5.2 O/P Relay Configuration**

All relay contacts can be individually set as self-reset or latching.

The self-reset trip contact remains closed until the fault persists and opens only after fault current become less than reset value. The latching type contact will close when a fault occurs and will remain closed even if there is no fault persisting. The contact can be reset by pressing **CLEAR** key.

The selection of HR/SR type is made by changing bits value from 0 or 1 in **O/P RELAY CONFIG** menu setting.

For Self-reset output contact set bit 0

For Latch type (HR) output contact set bit 1.

The bit position for relay contacts is as shown in following table.

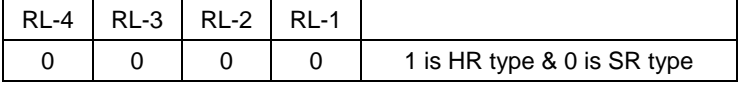

For example, if you select RL-1 to hand reset (latching) type and all other relay self-reset then you have to select the configuration below.

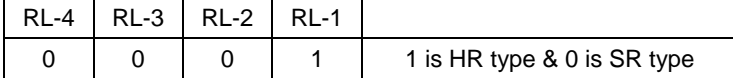

#### **2.5.3 O/P Contact Open Time**

This timer is used to hold relay contact after executing trip to ensure proper CB opening.

All digital outputs have a separate setting to set the contact open time. This timer is applicable only when output contact is SR type.

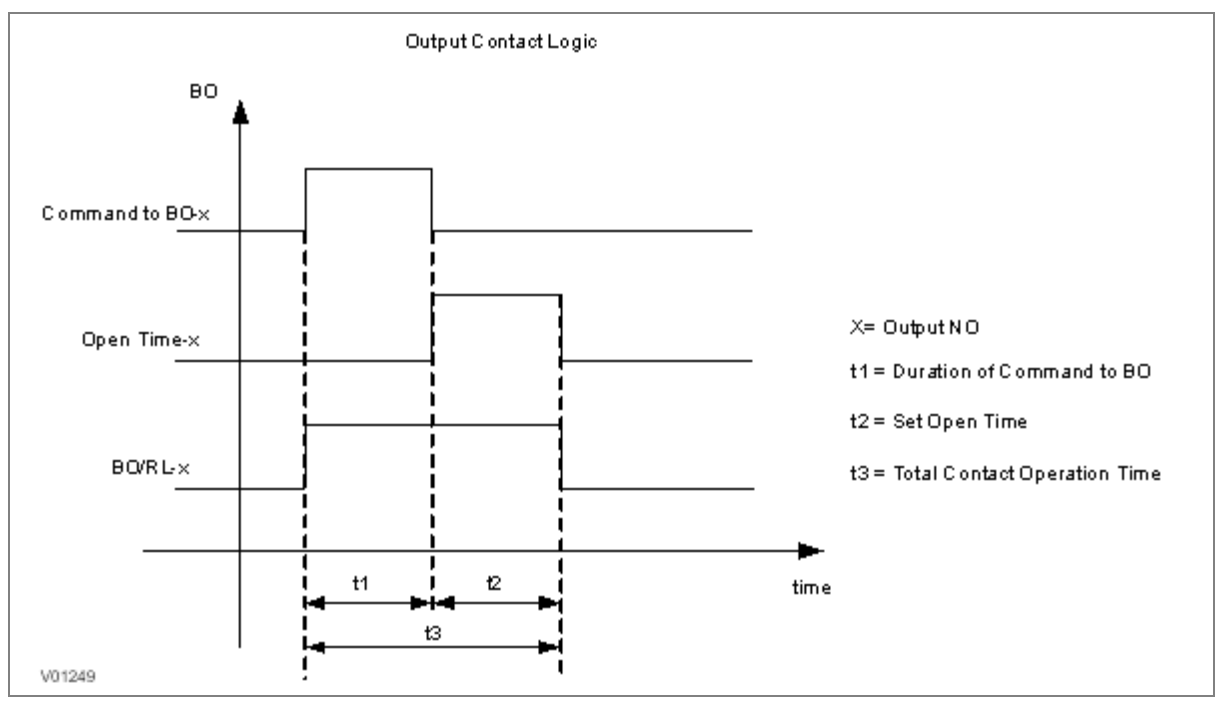

**Figure 2: Output contact logic**

#### **2.6 Programmable LEDs**

The device supports two programmable LEDs. All of the programmable LEDs on the unit are bi-colour and can be set to RED or GREEN. The use of these LEDs depends on the application. There are a number of settings associated with the relay outputs.

The programmable LEDs can be assigned to any available function. The programmable LEDs are identified as L5 to L6. Different functions can be assigned by using P50 Configurator as well as relay user interface. On the user interface, the LEDs can be assigned to any function from **I/O configuration** menu. The function can be assigned to any input by entering the values to them either 0 or 1 i.e.  $0 = not assigned and 1 = assigned.$ 

The following diagram explains the assignment process of LEDs by either by UI or P50 Configuration.

Here **G** represents **Green** LED and **R** represents **Red** LED. Both are part of one command dual LED.

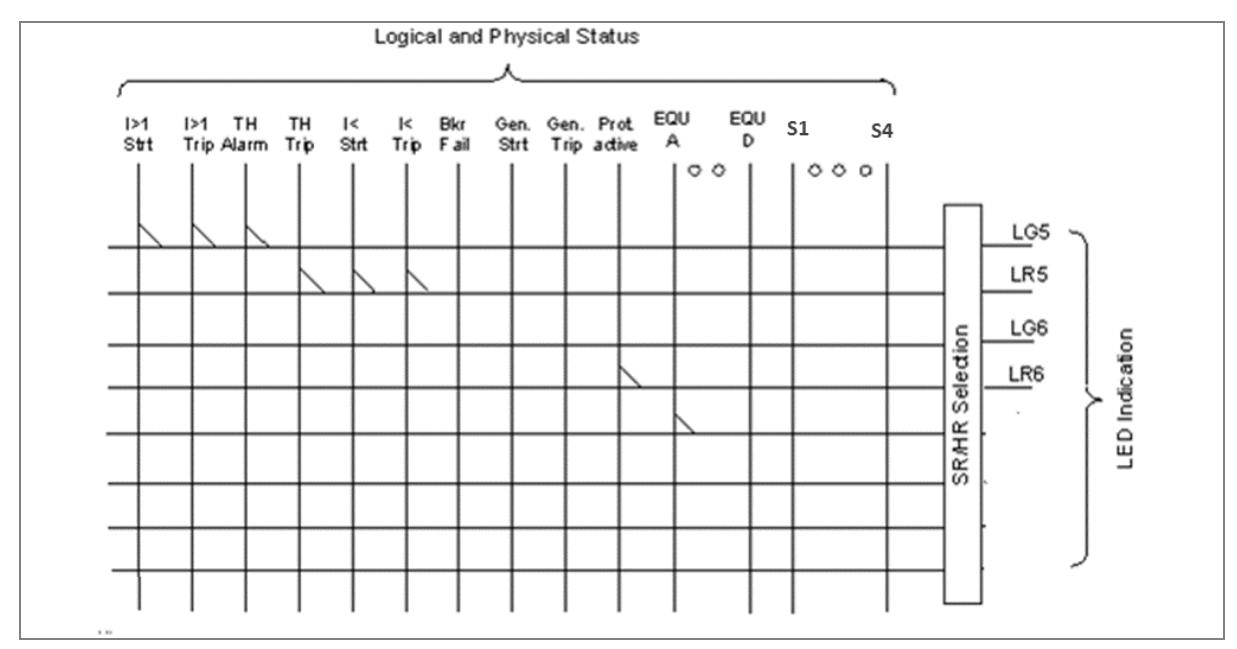

#### **Figure 3: LEDs configuration logic**

The functions that can be assigned to Green LED and Red LED are same to relay contact.

All Green LEDs and Red LEDs can be individually set as self-reset or latching

The selection of HR/SR type is made by changing bits value from 0 or 1 in **O/P Contact Configuration** setting.

For Self-reset output contact, set bit 0

For Latch type (HR) output contact, set bit 1.

The bit position for Green LEDs is as shown in following table.

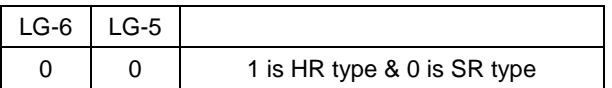

The bit position for Red LEDs is as shown in following table.

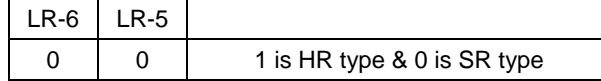

#### **2.7 Logic Equations**

The device supports 4 Logic AND equations which can be used to form Boolean functions using AND operators. Any function available in the IO Mask can be assigned to any single equation. Maximum numbers of signals that can be assigned to any equation depends on the number of functions available in IO mask for assignment.

The Logic equations are identified as AndLogic**A**, AndLogic**B**, AndLogic**C** and AndLogic**D**.

Any protection functions, Control Operation and opto I/Ps can be assigned to the AND logic equations and result of equation can be time delayed and assigned to any output relays and LEDs. The relevant settings are available under **O/P Relay configuration** menu.

The signals available for mapping to an equation are same as available for Relay contacts and LEDs.

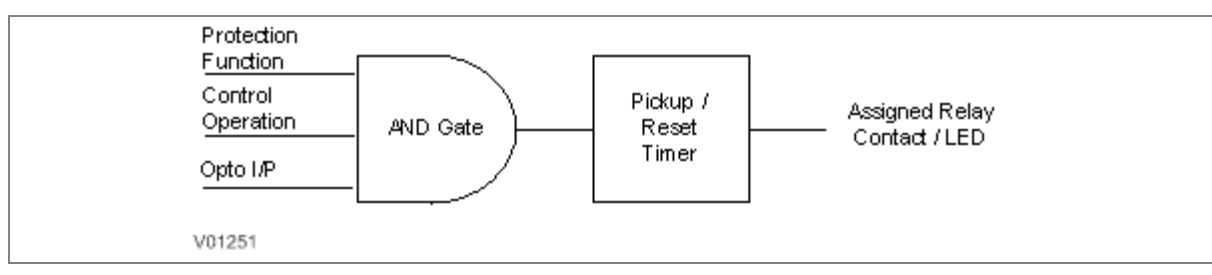

#### **Figure 4: AND logic equation**

#### **AND Logic application example**

The figure below is an example for AND logic implementation in the relay. There are two inputs to the AND equations, one is SF6 Gas low signal which is externally wired to Opto I/P 1 of relay and other input is TCS Alarm which is internally generated signal. Both signals are assigned to AND logic equation and when both the input signals are high, then the output of AND logic equation will be high. This output can be used to block all protection functions through external wiring.

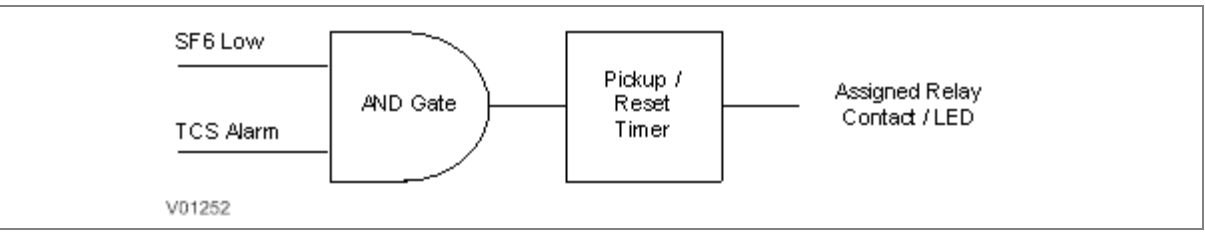

**Figure 5: AND logic equation application example**

# **2.8 CB Monitoring**

Periodic maintenance of circuit breakers is necessary to ensure that the trip circuit and mechanism operate correctly and also that the breaking capability has not been compromised due to previous fault interruptions. Generally, such maintenance is based on a fixed time interval. These methods of monitoring circuit breaker condition give a rough guide only and can provide early indications of maintenance required. The relays record various statistics related to each circuit breaker trip operation, allowing a more accurate assessment of the circuit breaker condition.

Relay records following circuit breaker operation statistics:-

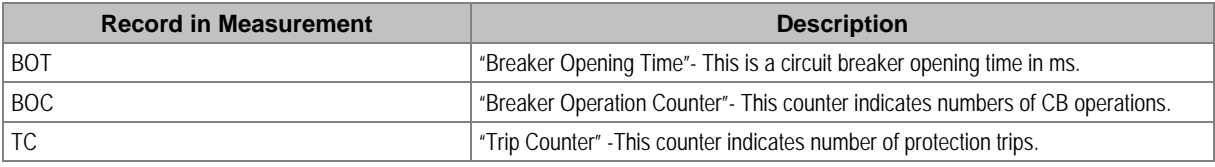

The above counters can be reset to zero, after maintenance inspection and overhaul.

#### **2.8.1 CB Open Supervision**

Slow CB operation indicates the need for mechanism maintenance. Alarm threshold (**CB Open Time)** is provided to enforce this and can be set in the range of 50msec to 1 sec. This time relates to the interrupting time of the circuit breaker and includes relay trip contact operating time, CB main contact operation time and CB auxiliary contact operating time.

The relay starts internal timer as soon as any protection function is operated. Relay monitors the CB open contact status and stops the timer as soon as the CB open feedback is received by the relay. If this measured time is more than setting "**CB Open Time**", then relay generates **CB Open Supervision** alarm. An alarm message is displayed on LCD display and the START LED starts blinking. The associated event is stored in Event Record. In the event the measured Breaker opening time is less than the setting "**CB Open Time**", the timer is reset and no alarm is generated.

Breaker opening time is displayed on the LCD display under **MEASUREMENTS** menu.

The CB Open Supervision logic is explained in following diagram:

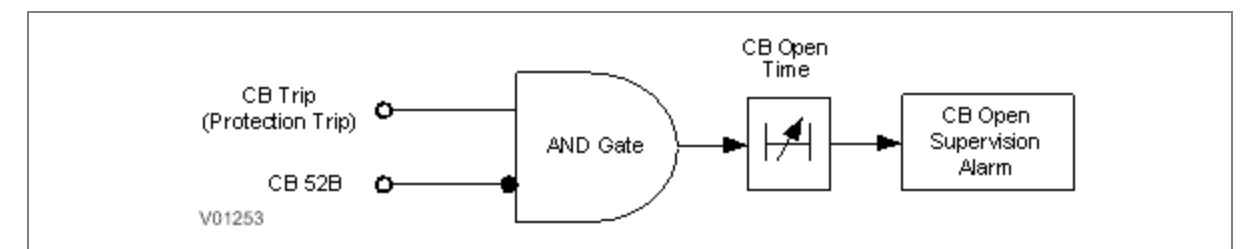

#### **Figure 6: CB open supervision logic**

#### **2.8.2 CB Open Operation Alarm**

Every circuit breaker operation results in some degree of wear for its components. Therefore routine maintenance, such as oiling of mechanisms, may be based on the number of operations. Suitable setting of the maintenance threshold will allow an alarm to be raised, indicating when preventative maintenance is due.

Some circuit breakers, such as oil circuit breakers (OCBs) can only perform a certain number of fault interruptions before requiring maintenance attention. This is because each fault interruption causes carbonising of the oil, degrading its dielectric properties. The maintenance alarm threshold (setting CB Open operations) may be set to indicate the requirement for oil dielectric testing, or for more comprehensive maintenance.

For each circuit breaker trip operation, the relay records statistics. The relay monitors the number of circuit breaker operation by maintaining two types of counter (1) Breaker Trip counter which is based on the number of trips issued by the relay and (2) Breaker Operation counter which is the count of total breaker operations and based on the status change of CB auxiliary contact wired to one of the relay opto inputs. The relay compares the Breaker Operation Counter **(BOC)** with CB Open Operations **(CB Open Oper)** setting and generates **CB Open Operation** alarm when counter exceeds the set value, indicating that the preventative maintenance is due. The alarm message is displayed on LCD display and **START** LED starts blinking. The associated event is stored in Event Record.

# **2.9 CB Control**

There are several types of circuit breaker;

- CBs with no auxiliary contacts
- CBs with 52A contacts (where the auxiliary contact follows the state of the CB)
- CBs with 52B contacts (where the auxiliary contact is in the opposite state the state of the CB)
- CBs with both 52A and 52B contacts

Circuit Breaker control is only possible if the circuit breaker in question provides auxiliary contacts.

For local control, the **CB control by** cell should be set accordingly.

The length of the trip and close control pulses can be set via the Open Pulse Time and Close Pulse Time settings respectively. These should be set long enough to ensure the breaker has completed its open or close cycle before the pulse has elapsed.

If an attempt to close the breaker is being made, and a protection trip signal is generated, the protection trip command overrides the close command.

If the CB fails to respond to the control command (indicated by no change in the state of CB Status inputs) an **Open Fail** alarm or **Close Fail** alarm is generated after the relevant trip or close pulses have expired. These alarms can be viewed on the LCD display, remotely, or can be assigned to output contacts.

The control operations of CB such as CB Open and CB Close command is controlled locally through relay HMI or Remote operation. Type of Control operation is enabled (i.e. Local, Remote or Local + Remote) in the **CB CONTROL** menu.

The device includes the following options for control of a single circuit breaker:

- Local control using the IED menu
- Remote control using remote communication

#### **2.9.1 Local Control using IED Menu**

You can control manual opens and closes with the CB Open/Close cell in the **SYSTEM DATA** menu. This can be set to 'No Operation', 'Open', or 'Close' accordingly.

For this to work you have to set the **CB Control By** cell to option 2: 'Local', or option 4: 'Local+Remote' in the **CB CONTROL** menu.

#### **2.9.2 Remote Control**

Remote CB control can be achieved by setting the **CB Open/Close** cell in the **SYSTEM DATA** column to Open or Close by using a **SCADA** command to the rear interface RP1.

For this to work, you have to set the **CB Control By** cell to option 3: 'Remote', or option 4: 'Local+Remote', in the **CB CONTROL** menu.

We recommend that you allocate separate relay output contacts for remote CB control and protection tripping. This allows you to select the control outputs using a simple local/remote selector switch as shown below. Where this feature is not required the same output contact(s) can be used for both protection and remote tripping.

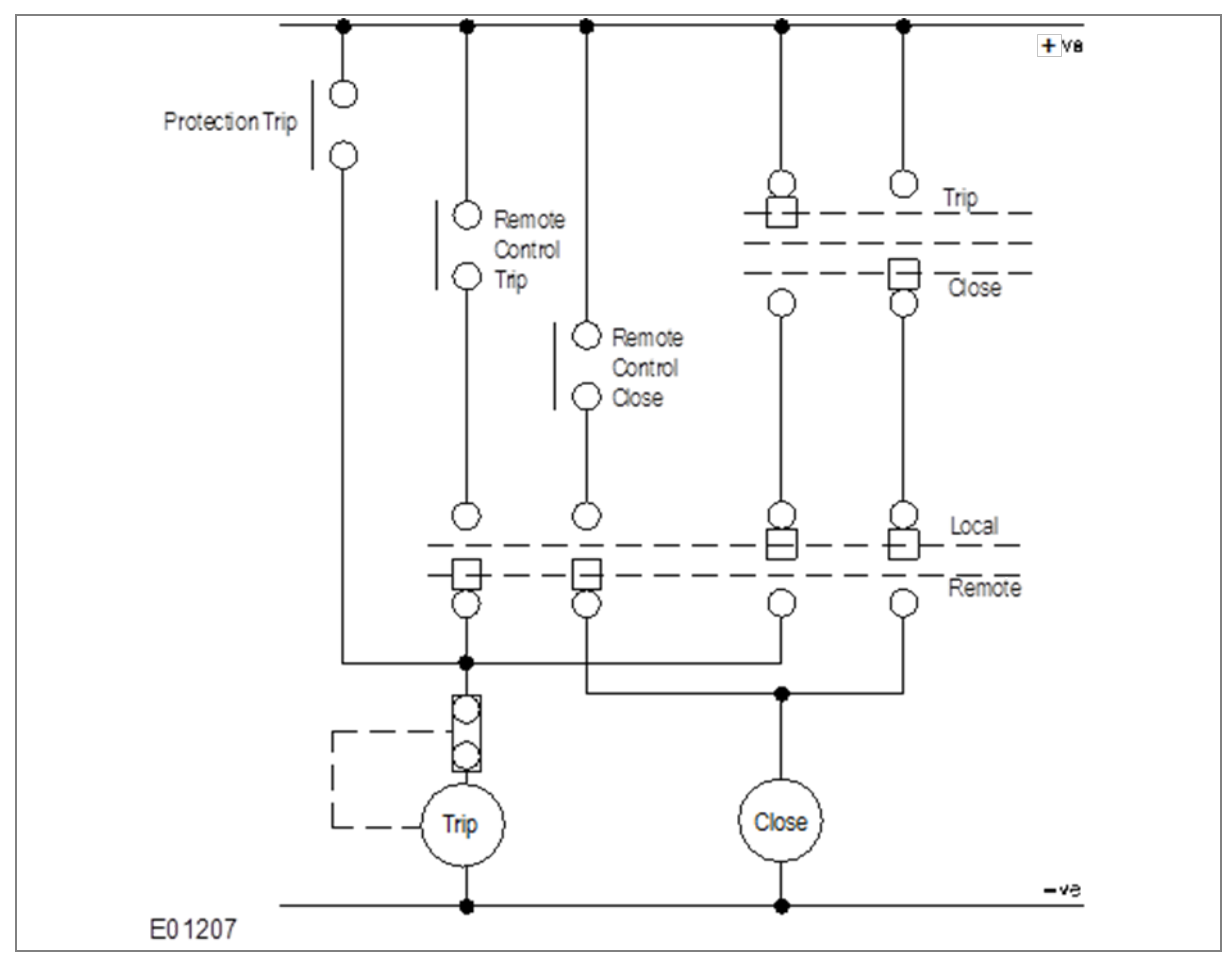

**Figure 7: Remote Control of Circuit Breaker**

#### **For CB OPEN command:**

Once a CB Open command is received from local or remote the assigned relay contact for the CB trip will operate. Simultaneously the relay starts monitoring the status of opto input 52B. If the status of 52B input is not high after the expiry of open pulse time (settable in the range of 0.1 to 50 sec), then the relay output contact, which is assigned to CB Open fail, will operate. Simultaneously the relay will generate an Open Fail alarm on the LCD display and the associated event will be stored in the Event Record.

The operation of Open Fail is explained in following diagram:

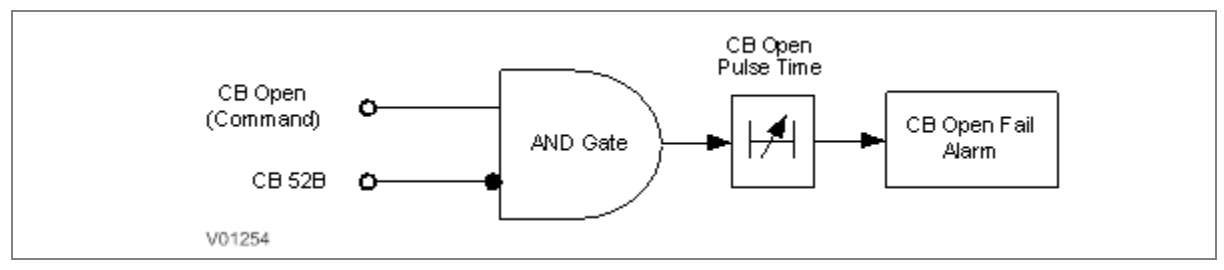

**Figure 8: CB open fail alarm**

#### **For CB CLOSE command:**

Once a CB Close command is received from local or remote the assigned relay contact for the CB close will operate. Simultaneously the relay starts monitoring the status of opto input 52A.If the status of 52A input is not high after the expiry of close pulse time (settable in the range of 0.1 to 50 sec), then the relay output contact, which is assigned to CB Close fail, will operate. Simultaneously the relay will generate **Close Fail** alarm on the LCD display and the associated event will be stored in the Event Record.

The operation of Close Fail is explained in following diagram:

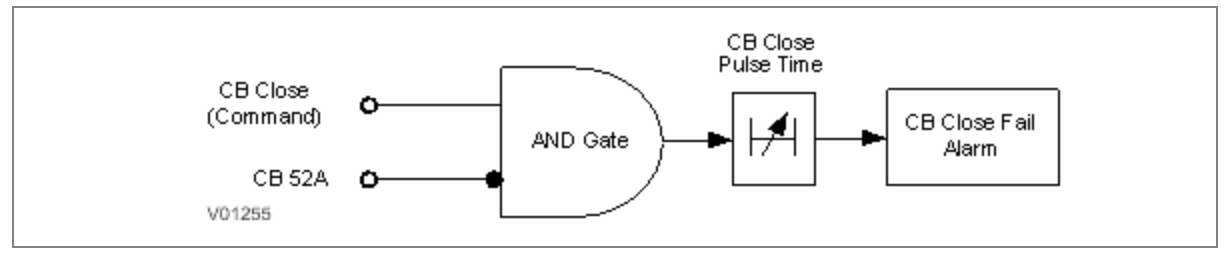

**Figure 9: CB close fail alarm**

# **2.10 Trip Circuit Supervision**

TCS scheme provides supervision of the trip coil with the breaker open or closed but does not provide pre-closing supervision of the trip path. However, using two opto-inputs allows the IED to correctly monitor the Trip Circuit. This can be done by assigning **TCS Trig** signal to the opto inputs, which are connected to Circuit Breaker auxiliary contacts (52A and 52B).

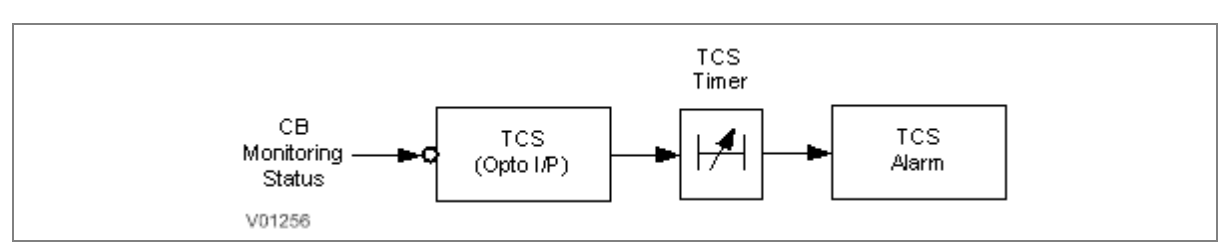

#### **Figure 10: Trip circuit supervision logic**

The TCS scheme is also fully compatible with latched contacts as the supervision current will be maintained through the 52B contact when the trip contact is closed.

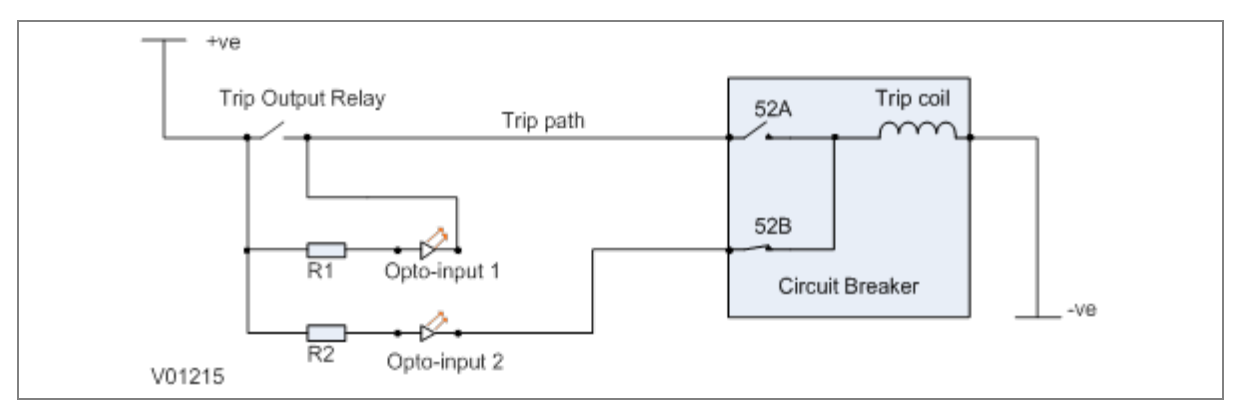

#### **Figure 11: TCS Scheme**

When the breaker is closed, supervision current passes through opto input 1 and the trip coil. When the breaker is open current flows through opto input 2 and the trip coil. No supervision of the trip path is provided whilst the breaker is open. Any fault in the trip path will only be detected on CB closing, after the elapse of **TCS timer** available under **CB CONTROL** menu.

#### **2.10.1 Calculations for External Resistor**

As shown in the TCS scheme, optional resistors R1 and R2 can be added to prevent tripping of the CB if either opto input is shorted.

The minimum sensing current required by opto coupler is 0.18 mA and the maximum current capacity of opto coupler is 10 mA. For the safe operation, the current should be always between minimum required current and maximum current capacity of opto coupler. The maximum current is limited by internal resistor (RInt.) connected in series with opto coupler. The value of this internal resistor (RInt.) is 82 KΩ (Ohm).

The supervision current is a lot less than the current required by the trip coil to trip a CB. The optoinput limits this supervision current .If the opto-input were to be short-circuited however; it could be possible for the supervision current to reach a level that could trip the CB. For this reason, optional resistors R1 and R2 are often used to limit the current in the event of a short-circuited opto-input. It is recommended to use 2.5 K $\Omega$  / 50 W resistor for all type of auxiliary power supply.

#### **2.11 Self-Diagnostic Features**

The P153 relay includes self-monitoring function to check the operation of its hardware and software while in service. If there is a problem with the hardware or software, it is able to detect and report the problem.

The relay continuously monitors the hardware and in the event detects any hardware fault/error; corresponding error code is displayed on the LCD. These faults / errors are stored in the '**Main't Rec Num**= "and can be viewed from **Maint Record** submenu. Error log is stored as 16 bit integer.

As an example if RTC error occurs, error code/error log will be as under:

Error code : 0000 0000 0000 0100

Error log on LCD: 0004

If the error is cleared during the self-diagnostic procedure the corresponding error bit will be cleared. The P153 internal errors are also indicated by a change in status of **ON** and **OUT OF SERVICE** LEDs.

For more details refer to the Troubleshooting chapter.

# **2.12 Watchdog Feature**

The relay continuously monitors the healthiness of hardware and detects the hardware fault/error. As soon as an internal fault is detected, **ON** LED changes from green to red and contact assigned to '**Relay OK'** signal changes state.

The output contact assigned to '**Relay OK**' signal remains in active state when the relay is Healthy, i.e. NO contact will be in closed position and vice versa.

The output contact assigned to '**Relay OK**' will become inactive in case any error is detected / failure of auxiliary supply.

There are 4 nos. of programmable binary outputs (2 NO + 2 C/O) marked as RL1 to RL4. Any binary output can be used as watchdog contact by assigning '**Relay OK'** signal through '**IO CONFIGURATION**' setting or using '**IO Mask**' function in P50 Agile Configurator.

# SCADA COMMUNICATIONS

# CHAPTER 9

# **1 CHAPTER OVERVIEW**

This chapter consists of the following sections:

- **1 Chapter Overview**
- **2 SCADA Communications**
	- **Modbus**
	- 2.1.1 Overview
	- 2.1.1.1 Physical Connection and Link Layer
	- 2.1.2 MODBUS Functions
	- 2.1.2.1 Protocol Mapping
	- 2.2 IEC60-870-5-103
	- 2.2.1 Overview
	- 2.2.2 Physical Connection and Link Layer
	- 2.2.3 Initialisation
	- 2.2.4 Time Synchronisation
	- 2.2.5 Spontaneous Events
	- 2.2.6 General Interrogation (GI)
	- 2.2.7 Cyclic Measurements
	- 2.2.8 Commands
	- 2.2.9 Test Mode
	- 2.2.10 Disturbance Records
	- 2.2.11 Configuration
	- 2.2.12 Protocol Mapping

# **2 SCADA COMMUNICATIONS**

#### **2.1 Modbus**

This section describes how the MODBUS standard is applied to the Px50 platform. It is not a description of the standard itself. The level at which this section is written assumes that the reader is already familiar with the MODBUS standard.

The MODBUS protocol is a master/slave protocol, defined and administered by the MODBUS Organization. For further information on MODBUS and the protocol specifications please see the Modbus web site (www.modbus.org).

#### **2.1.1 Overview**

#### **2.1.1.1 Physical Connection and Link Layer**

Only one option is available for connecting MODBUS.

• Rear serial port 1 - for permanent SCADA connection via EIA(RS)485

The MODBUS interface uses 'RTU' mode communication rather than 'ASCII' mode as this provides more efficient use of the communication bandwidth. This mode of communication is defined by the MODBUS standard.

The IED address and baud rate can be selected using the front panel menu or with P50 Agile configurator.

When using a serial interface, the data format is: 1 start bit, 8 data bits, 1 stop bit (a total of 10 bits per character).

#### **2.1.2 MODBUS Functions**

#### **2.1.2.1 Protocol Mapping**

The following MODBUS function codes are supported:

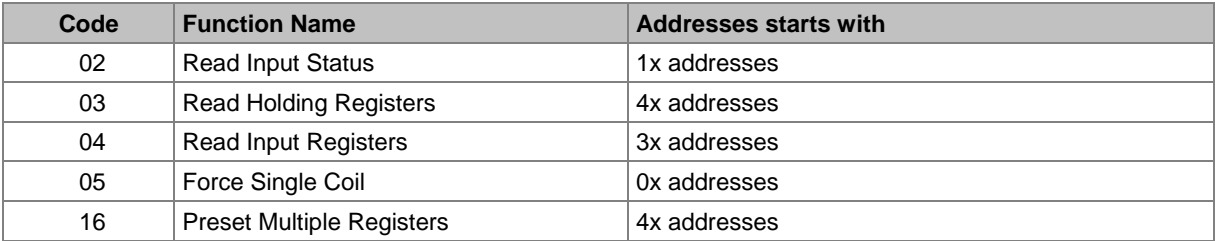

#### • Exception Codes generated in case of an error:

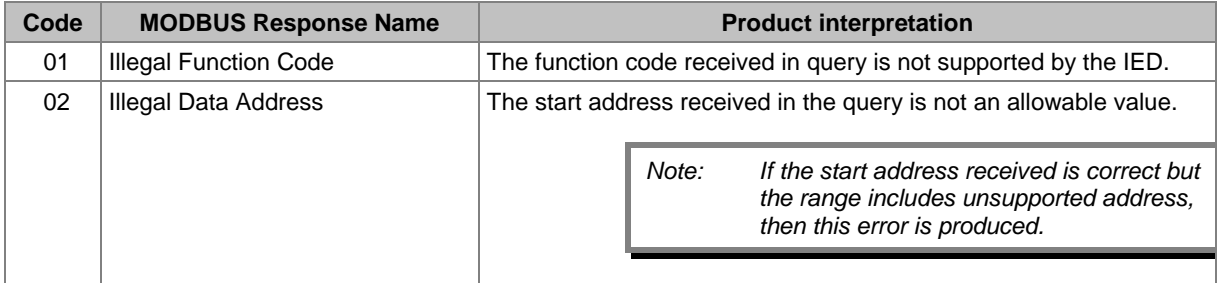

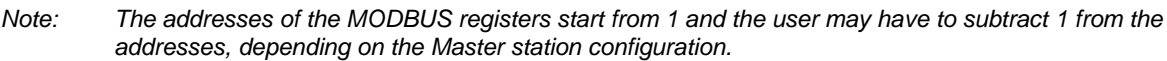

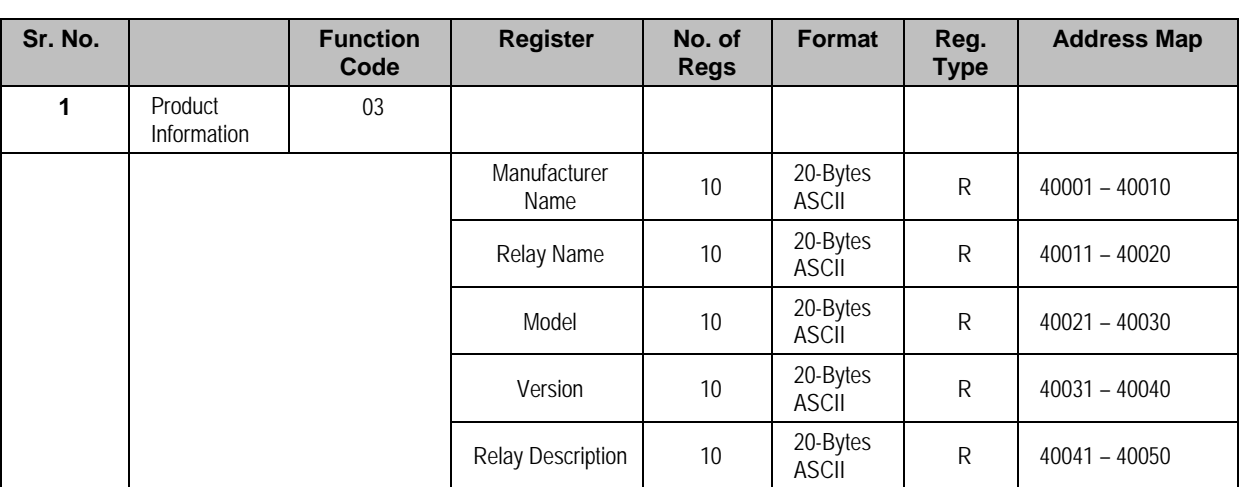

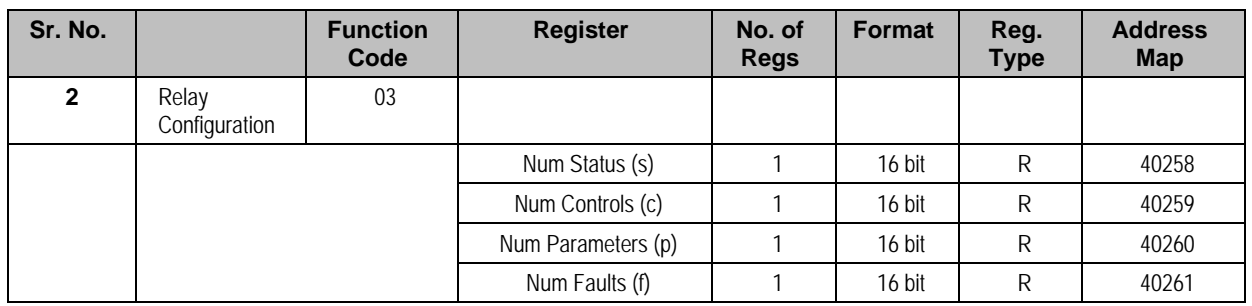

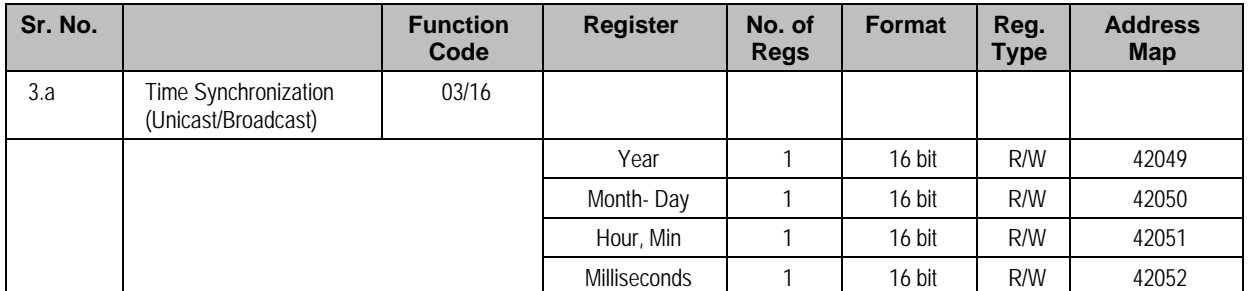

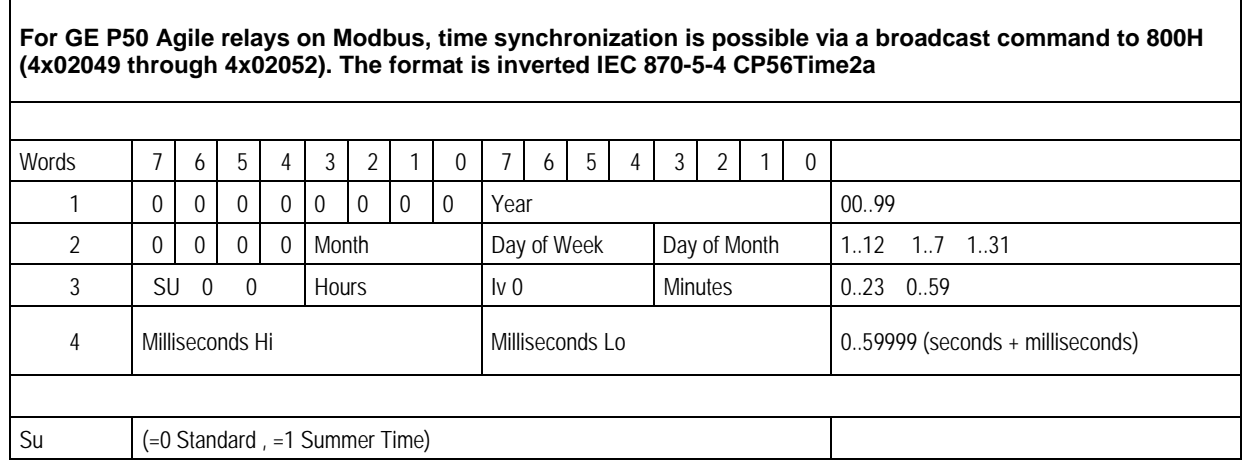

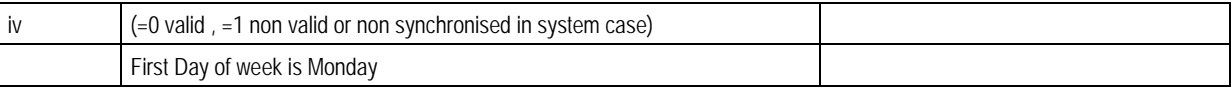

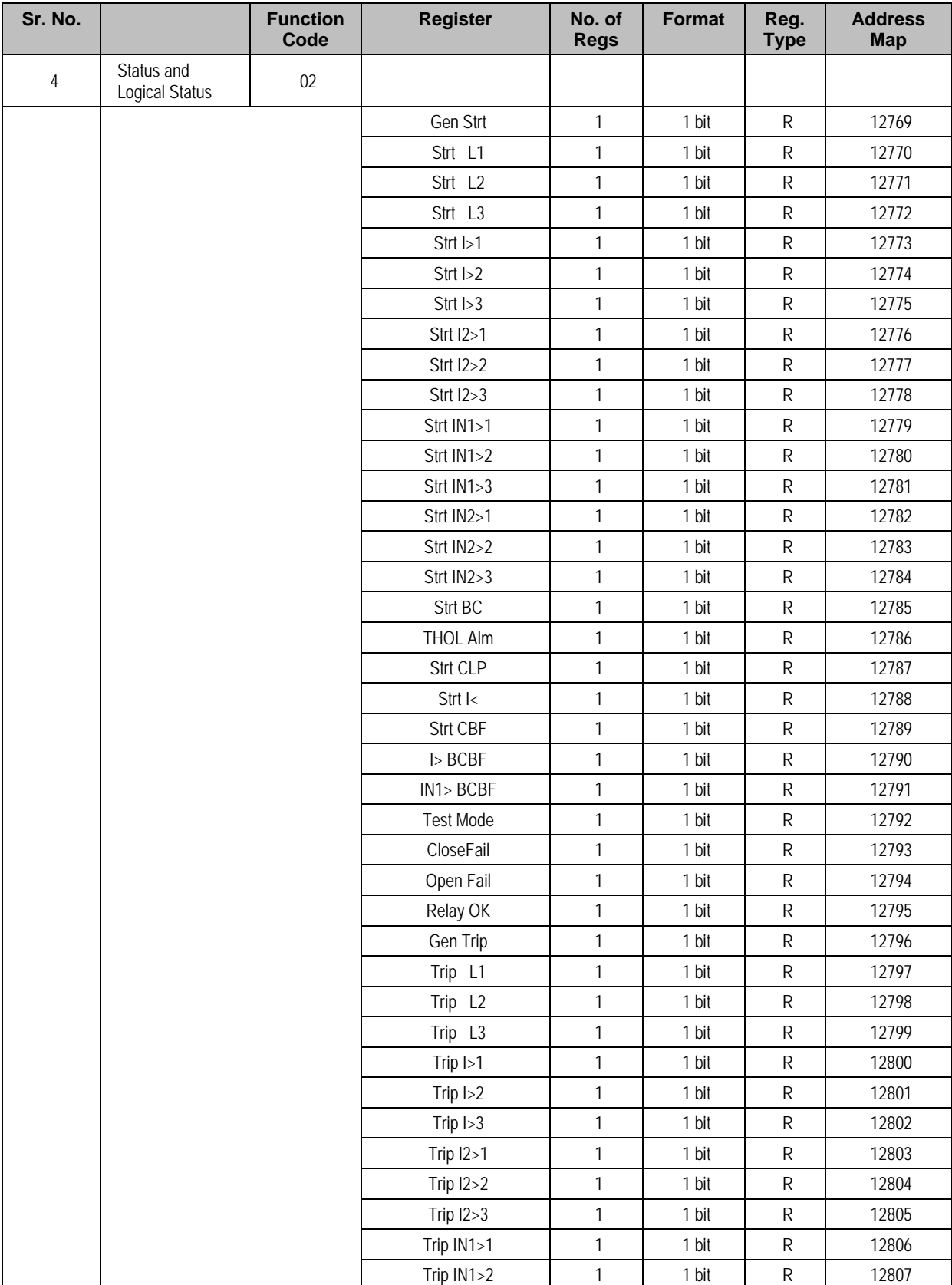

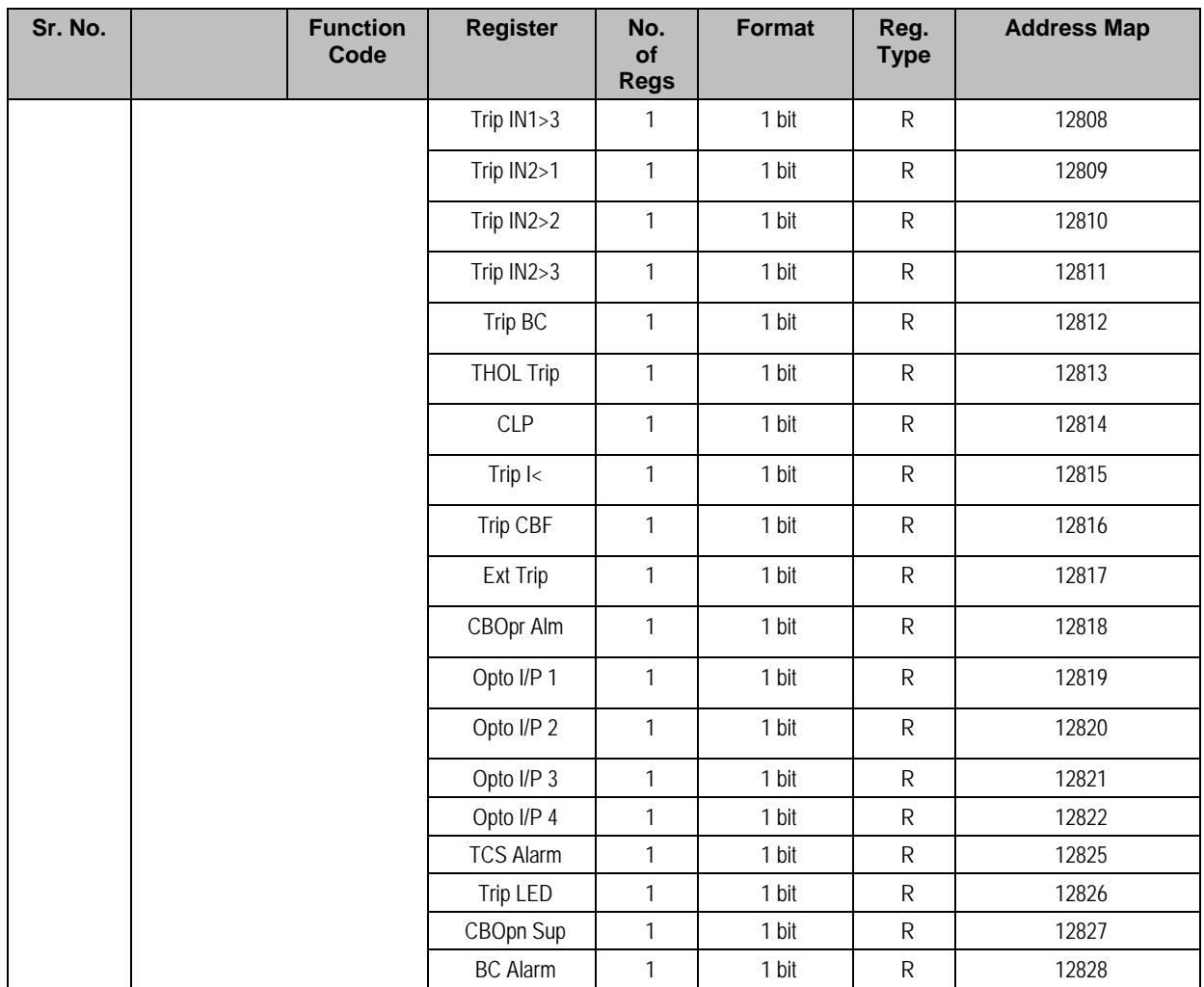

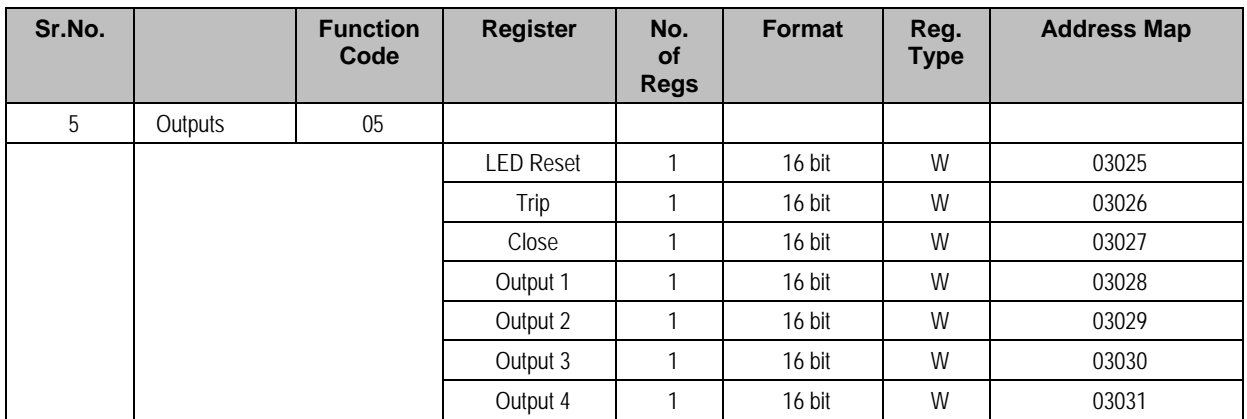

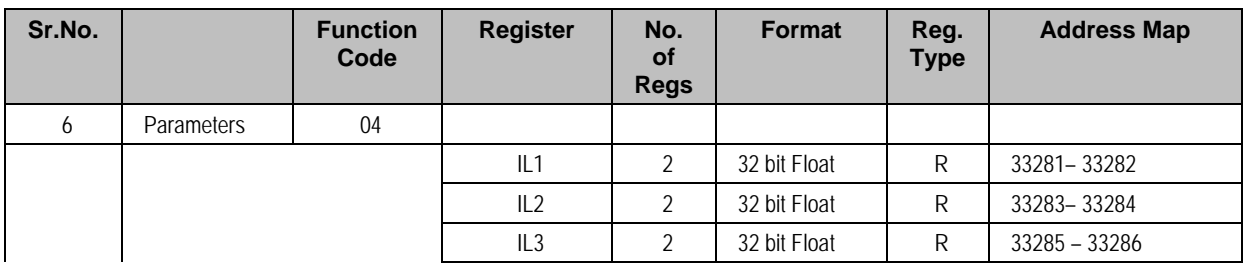

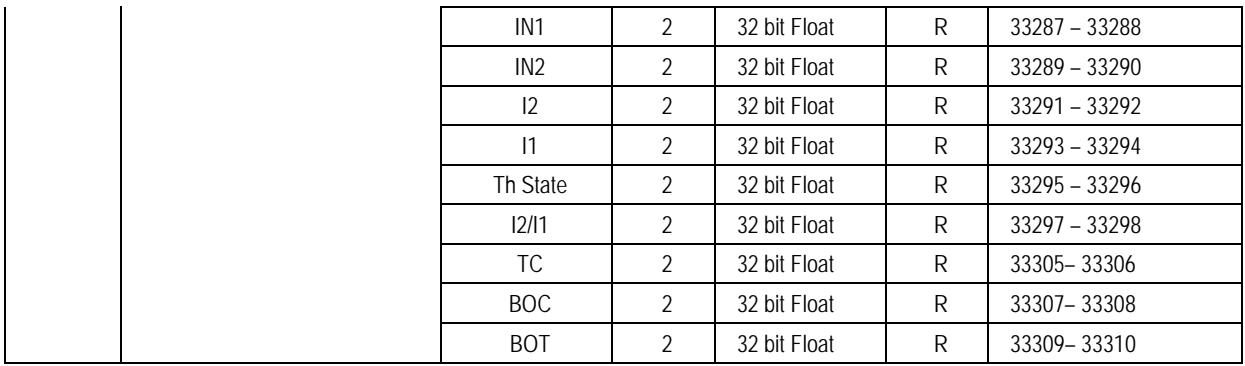

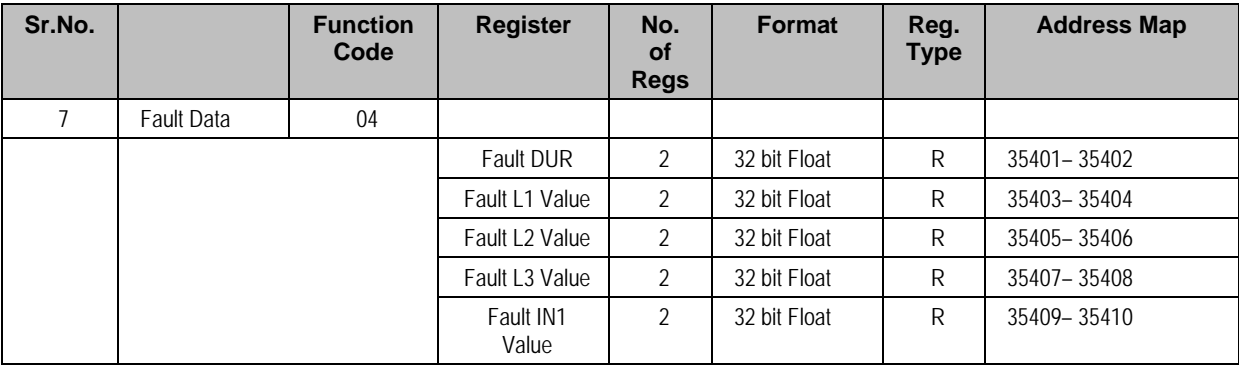

# **2.2 IEC60-870-5-103**

#### **2.2.1 Overview**

The specification IEC 60870-5-103 (Telecontrol Equipment and Systems Part 5 Section 103: Transmission Protocols), defines the use of standards IEC 60870-5-1 to IEC 60870-5-5, which were designed for communication with protection equipment.

This section describes how the IEC 60870-5-103 standard is applied to the P153 relay. It is not a description of the standard itself. The level at which this section is written assumes that the reader is already familiar with the IEC 60870-5-103 standard.

This section should provide sufficient detail to enable understanding of the standard at a level required by most users.

The IEC 60870-5-103 interface is a master/slave interface with the device as the slave device. The device conforms to compatibility level 2, as defined in the IEC 60870-5-103.standard.

The following IEC 60870-5-103 facilities are supported by this interface:

- Initialization (reset)
- Time synchronisation
- **Event record extraction**
- General interrogation
- Cyclic measurements
- General commands
- Disturbance record extraction

## **2.2.2 Physical Connection and Link Layer**

There are two options available for connecting on IEC 60870-5-103:

- Front USB port
- Rear serial port 1- for permanent SCADA connection via RS485

The IED address and baud rate can be selected using the front panel menu or with P50 Agile configurator.

#### **2.2.3 Initialisation**

Whenever the device has been powered up, or if the communication parameters have been changed, a reset command is required to initialize the communications. The device will respond to either of the two reset commands; Reset CU or Reset FCB (Communication Unit or Frame Count Bit). The difference between the two commands is that the Reset CU command will clear any unsent messages in the transmit buffer, whereas the Reset FCB command does not delete any messages.

The device will respond to the reset command with an identification message ASDU 5. The Cause of Transmission (COT) of this response will be either Reset CU or Reset FCB depending on the nature of the reset command.

The relay will also produce a power up event, when the relay is powered up.

#### **2.2.4 Time Synchronisation**

The time and date can be set using the time synchronisation feature of the IEC 60870-5-103 protocol. The device will correct the transmission delay depending on communication speed. For this, transmission time, required for the time synchronization frame from the Master to IED, considering current baud rate is added in the received time.

The device will correct the transmission delay depending on baud rate. If the time synchronisation message is sent as a send/confirm message then the device will respond with a confirm message. A time synchronisation Class 1 event will be generated/produced whether the time-synchronisation message is sent as a send confirm or a broadcast (send/no reply) message.

#### **2.2.5 Spontaneous Events**

Events are categorized using the following information:

- Function type
- Information Number

The IEC 60870-5-103 profile contains a complete listing of all events produced by the device.

#### **2.2.6 General Interrogation (GI)**

The GI request can be used to read the status of the device, the function numbers, and information numbers that will be returned during the GI cycle. These are shown in the IEC 60870-5-103 profile.

#### **2.2.7 Cyclic Measurements**

The device will produce measured values using ASDU9 and ASDU9 is reported with information number 148 and 155. This can be read from the device using a Class 2 poll. For every query, the current online data is reported.

The device transmits its measurands at 2.4 times the rated value of the analogue value.

#### **2.2.8 Commands**

The list of commands supported P153 relay is given in table below (refer Sr.No.8). The device will respond to valid Control Command with ASDU1 and a cause of transmission indicating 'Positive (COT-20) / Negative (COT-21) acknowledgement'. The device will respond to commands with invalid FUN/ INF combination with an ASDU 1, with a cause of transmission indicating 'negative acknowledgement'.

#### **2.2.9 Test Mode**

It is possible to enable test mode in the relay using either the front panel menu. An event will be produced to indicate both entry to and exit from test mode. Spontaneous events and cyclic measured data transmitted whilst the device is in test mode will have a COT of 'test mode'.

#### **2.2.10 Disturbance Records**

The disturbance records are stored in uncompressed format and can be extracted using the standard mechanisms described in IEC 60870-5-103. This relay supports up-to 5 records.

#### **2.2.11 Configuration**

To configure the IED for this protocol, please see the Configuration chapter.

#### **2.2.12 Protocol Mapping**

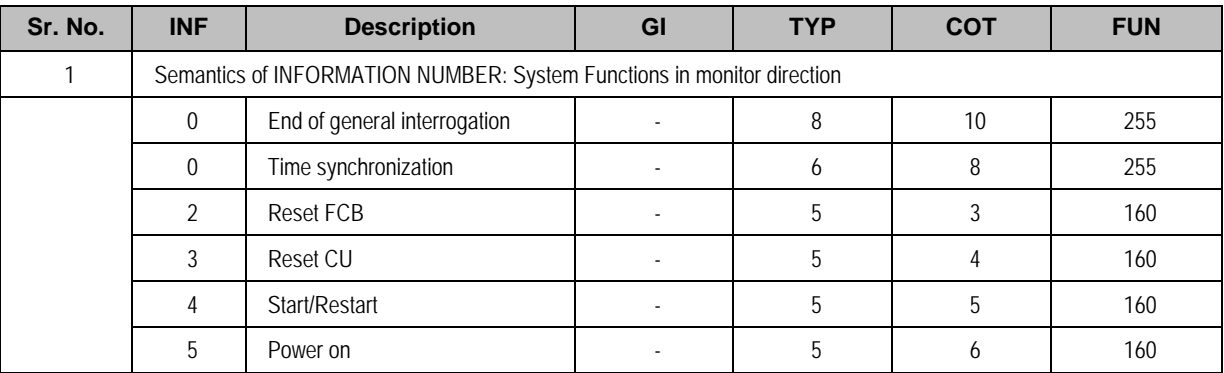

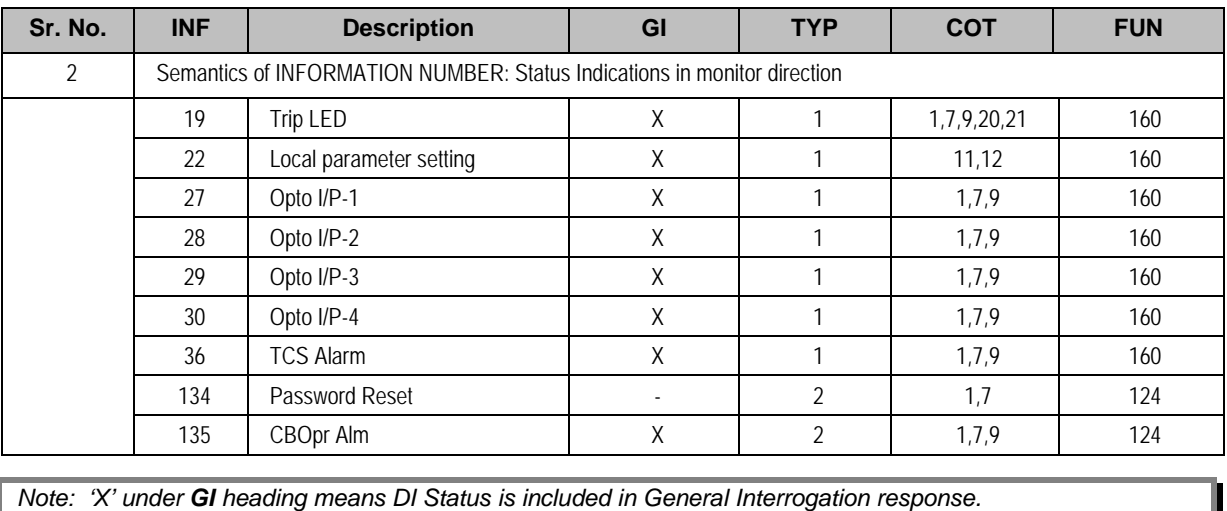
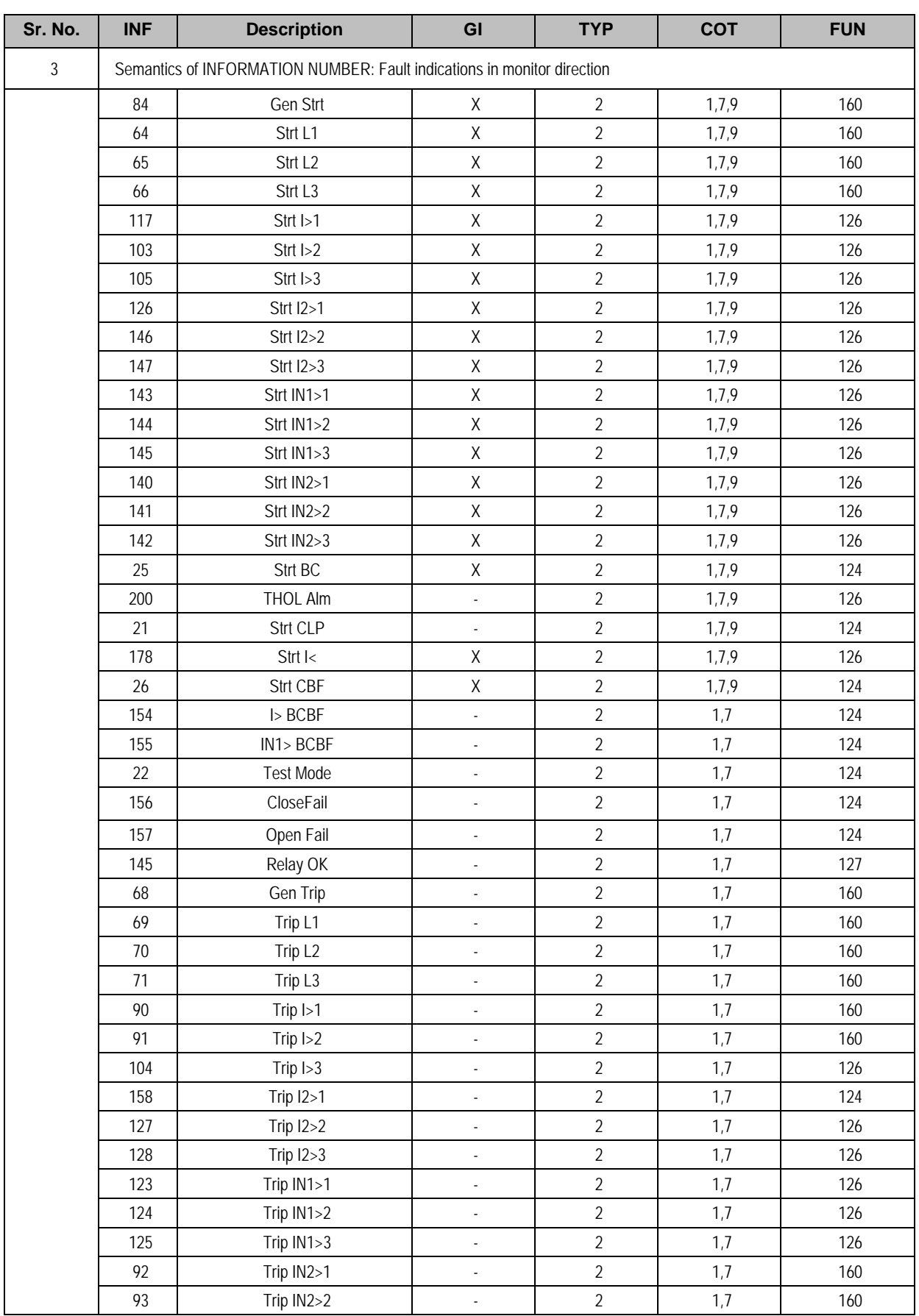

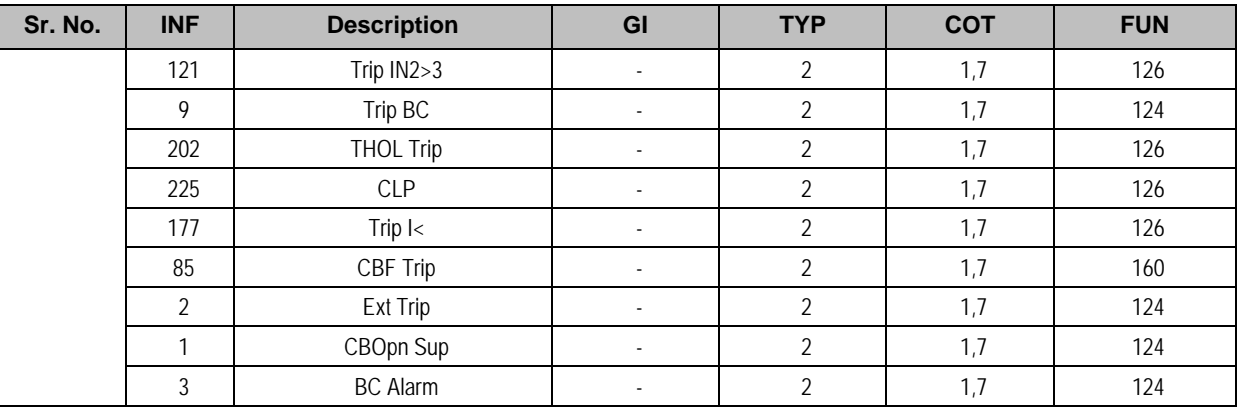

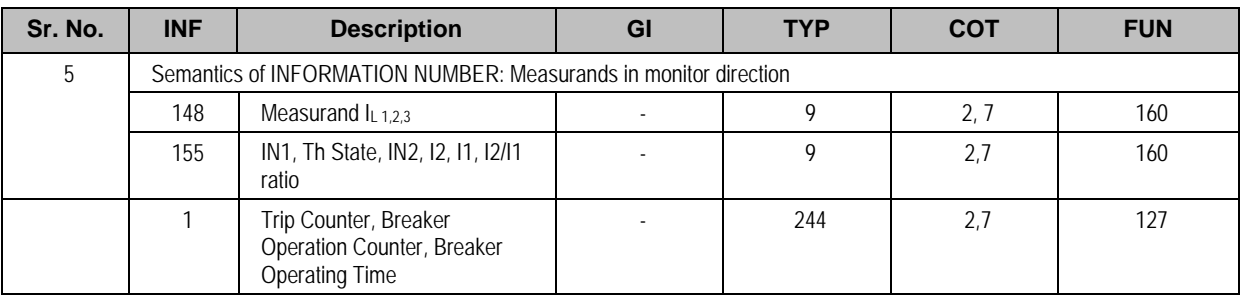

*Note: The measurands transmitted by the relay are sent as a proportion of 2.4 times of the rated value of the analogue value.* 

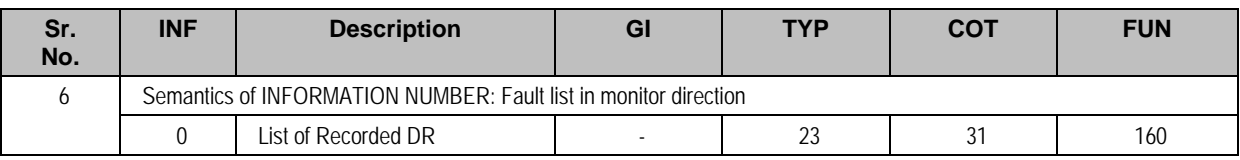

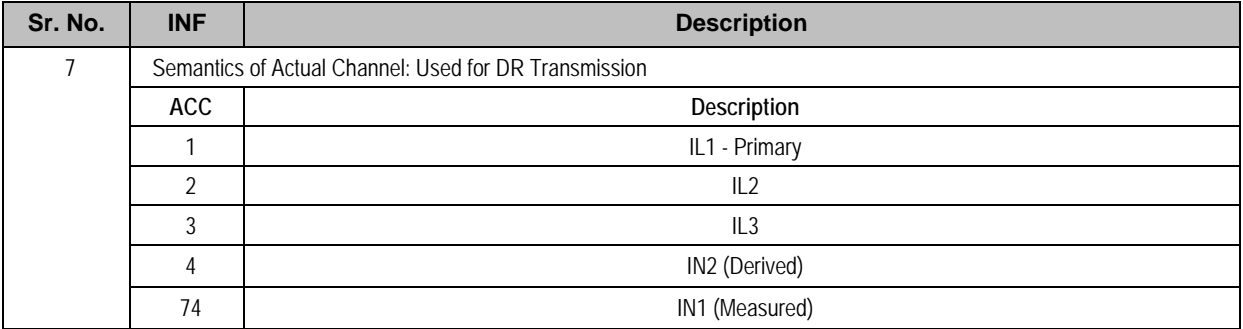

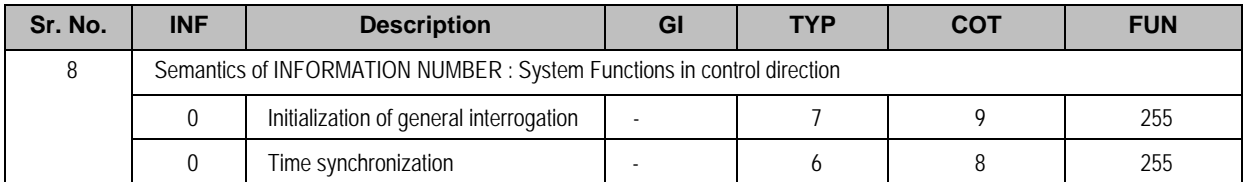

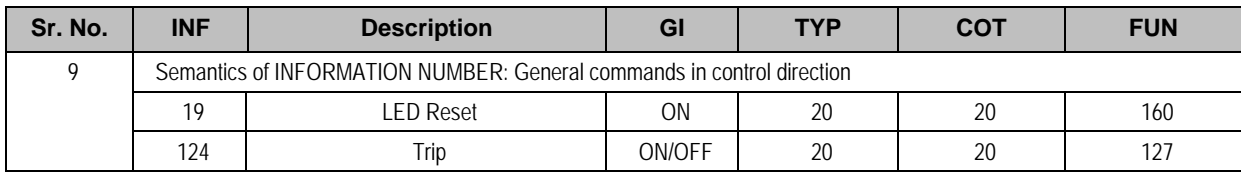

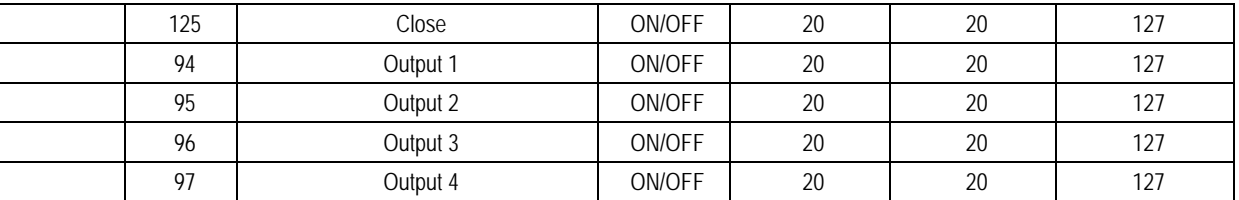

# INSTALLATION

# CHAPTER 10

# **1 CHAPTER OVERVIEW**

This chapter consists of the following sections:

- **1 Chapter Overview**
- **2 Installation**
	- Handling the Goods
	- 2.1.1 Receipt of the Goods
	- 2.1.2 Unpacking the Goods
	- 2.1.3 Storing the Goods 2.1.4 Dismantling the Goods
	- 2.2 Mounting the Device
	- 2.2.1 Flush Panel Mounting
	- 2.3 Relay Connection
	- 2.3.1.1 Relay Operating Condition
	- 2.3.1.2 Current Transformer (CT) Circuit
	- 2.3.1.3 Insulation and dielectric strength testing
	- 2.3.2 Cables and Connectors
	- 2.3.3 Terminal Blocks
	- 2.3.3.1 CT connections
	- 2.3.3.2 Input / Output connections
	- 2.3.3.3 Rear Serial Port connection
	- 2.3.3.4 Power Supply Connections
	- 2.3.3.5 Earth Connection
	- 2.3.3.6 Current Transformers
	- 2.3.3.7 EIA(RS) 485 Connections
	- 2.3.3.8 Output Relay Connections
	- 2.3.3.9 USB Connection
	- 2.4 Case dimensions

## **2 INSTALLATION**

#### **2.1 Handling the Goods**

Our products are of robust construction but require careful treatment before installation on site. This section discusses the requirements for receiving and unpacking the goods, as well as associated considerations regarding product care and personal safety.

#### **Caution: Before lifting or moving the equipment you should be familiar with the Safety Information chapter of this manual.**

#### **2.1.1 Receipt of the Goods**

On receipt, ensure the correct product has been delivered. Unpack the product immediately to ensure there has been no external damage in transit. If the product has been damaged, make a claim to the transport contractor and notify us promptly.

For products not intended for immediate installation, repack them in their original delivery packaging.

#### **2.1.2 Unpacking the Goods**

When unpacking and installing the product, take care not to damage any of the parts and make sure that additional components are not accidentally left in the packing or lost. Do not discard any CDROMs or technical documentation. These should accompany the unit to its destination substation and put in a dedicated place.

The site should be well lit to aid inspection, clean, dry and reasonably free from dust and excessive vibration. This particularly applies where installation is being carried out at the same time as construction work.

#### **2.1.3 Storing the Goods**

If the unit is not installed immediately, store it in a place free from dust and moisture in its original packaging. Keep any de-humidifier bags included in the packing. The de-humidifier crystals lose their efficiency if the bag is exposed to ambient conditions. Restore the crystals before replacing it in the carton. Bags should be placed on flat racks and spaced to allow circulation around them. The time taken for regeneration will depend on the size of the bag. If a ventilating, circulating oven is not available, when using an ordinary oven, open the door on a regular basis to let out the steam given off by the regenerating silica gel. On subsequent unpacking, make sure that any dust on the carton does not fall inside. Avoid storing in locations of high humidity. In locations of high humidity the packaging may become impregnated with moisture and the de-humidifier crystals will lose their efficiency.

The device can be stored between –25º to +70ºC.

#### **2.1.4 Dismantling the Goods**

If you need to dismantle the device, always observe standard ESD (Electrostatic Discharge) precautions.

The minimum precautions to be followed are as follows:

- Use an antistatic wrist band earthed to a suitable earthing point.
- Avoid touching the electronic components and PCBs.

## **2.2 Mounting the Device**

The products are available for flush panel mounting only

#### **2.2.1 Flush Panel Mounting**

P153 supports flush panel mounting and can be mounted into panels using fitting clamps with M4 X 12 screws.

The fitting clamp and screws are supplied along with the relay.

For mounting the relay in to the panel follow this procedure:

1. By loosening the M4 x 12 screws, remove the fitting clamps on the relay and then insert the Relay in to the panel cut-out as show below.

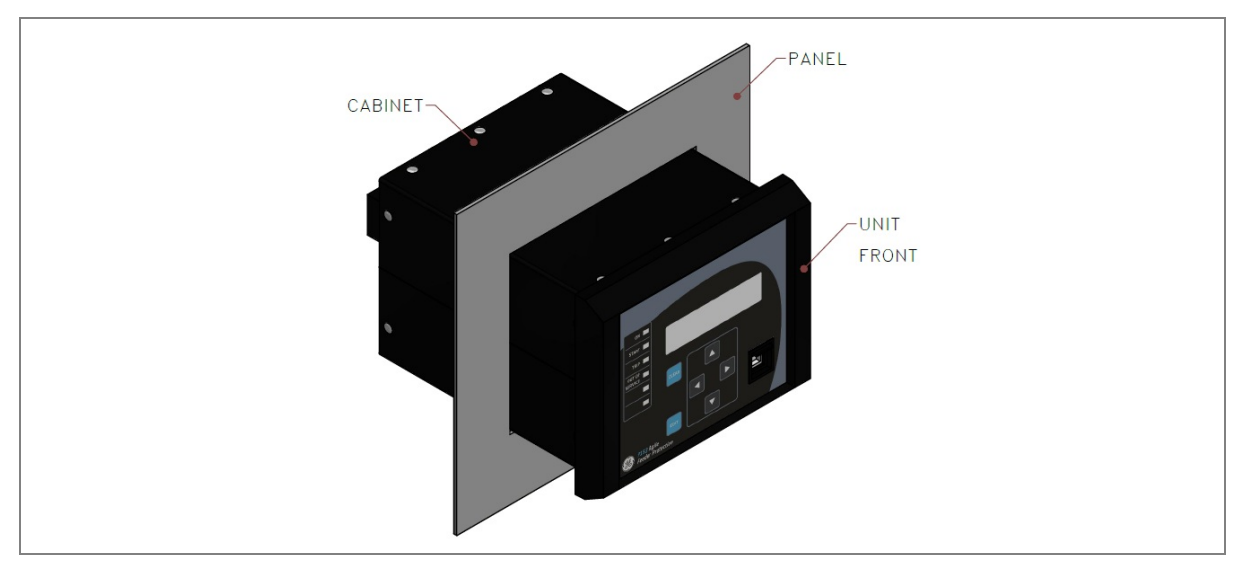

**Figure 1: Inserting relay in to the panel cutout**

2. After inserting the Relay in the panel using the fitting clamps and the M4 x 12 screws, fasten the relay to the panel as shown below.

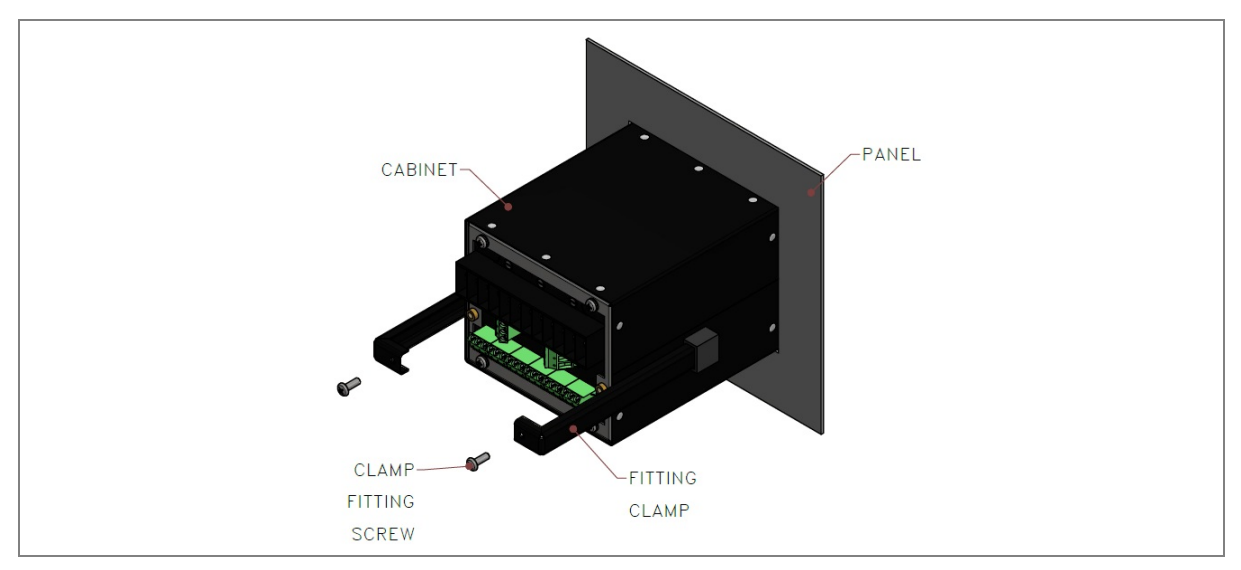

**Figure 2: Tightening fitting clamps**

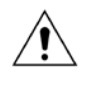

**Caution: All screws of fitting clamps to be properly tightened. Always use M4x12 screws for fitting the clamps.** 

3. The Relay after fastening to the Panel with the help of Fitting clamps and the M4 x 12 Screws is shown below.

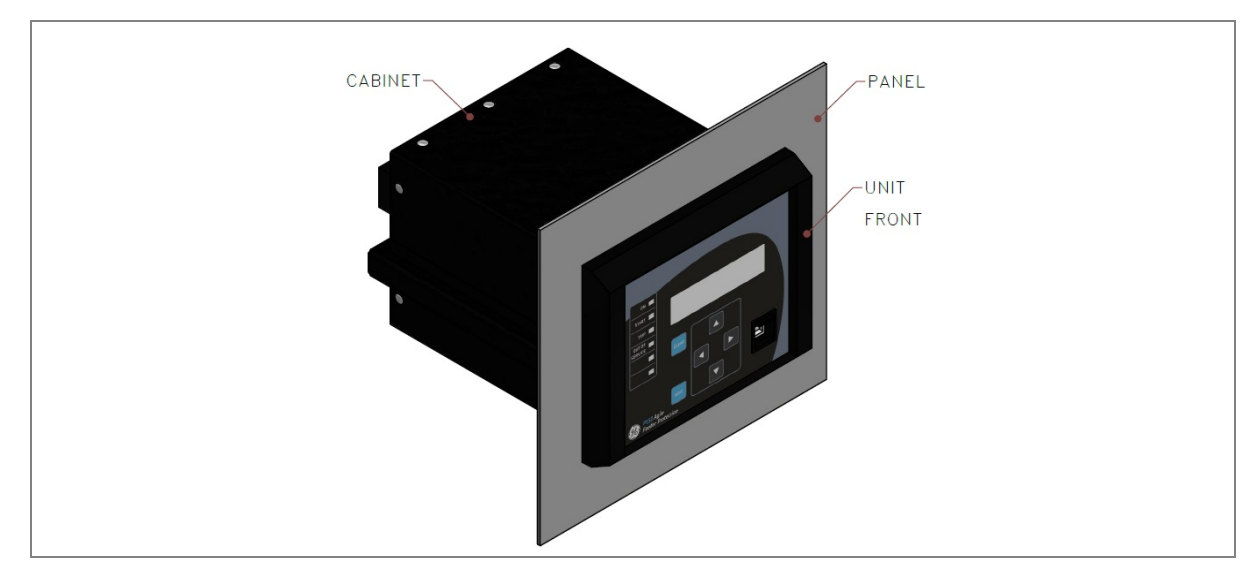

**Figure 3: Relay mounted on the panel-front view**

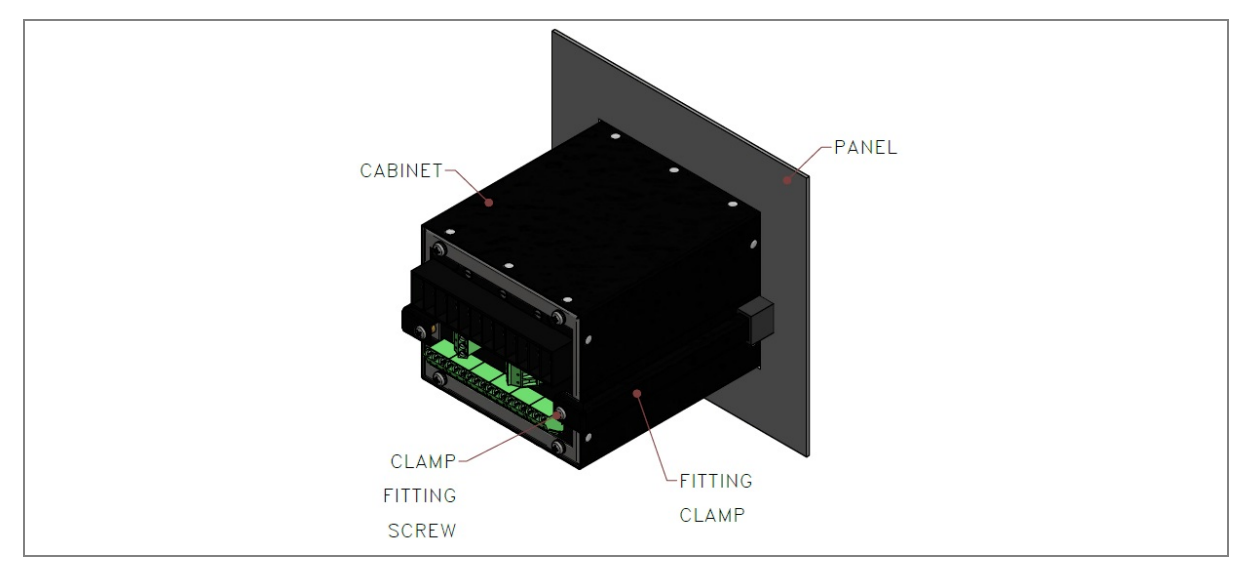

**Figure 4: Relay mounted on the panel-rear view**

### **2.3 Relay Connection**

Before installation of the relay check the correct working procedure as to ensure safety. The Terminal exposed during installation may present a hazardous voltage unless the equipment is electrically isolated. Any disassembly of the equipment may expose parts to hazardous voltage. Electronic parts may be damaged if suitable electrostatic discharge (ESD) precautions are not taken. Voltage and current connection should be made using insulated crimp termination to ensure that terminal block insulation requirements are maintained for safety. To ensure that wires are correctly terminated the

correct crimp terminal and tool for wire size should be used. The equipment must be connected in accordance with the appropriate connection diagram.

#### **Before energizing following should be checked**

- 1. Voltage rating and polarity.
- 2. CT circuit rating and integrity of connection.
- 3. Protective fuse rating.
- 4. Integrity of the earthing connection.
- 5. Voltage and current rating of external wiring, applicable as per application.

#### **2.3.1.1 Relay Operating Condition**

The equipment should be operated within the specified electrical and environmental limits.

#### **2.3.1.2 Current Transformer (CT) Circuit**

Do not open the secondary circuit of a live CT as the high voltage produce may be lethal to personnel and could damage insulation. Generally, for safety, the secondary of the line CT must be shorted before opening any connection to it.

#### **2.3.1.3 Insulation and dielectric strength testing**

Insulation testing may leave capacitors charged up to a hazardous voltage. At the end of each part test, the voltage should be gradually reduced to zero, to discharge capacitors, as this may result in damage.

#### **2.3.2 Cables and Connectors**

This section describes the type of wiring and connections that should be used when installing the device. For pin-out details please refer to the wiring diagrams.

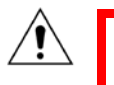

**Caution: Before carrying out any work on the equipment you should be familiar with the Safety Section and the ratings on the equipment's rating label.**

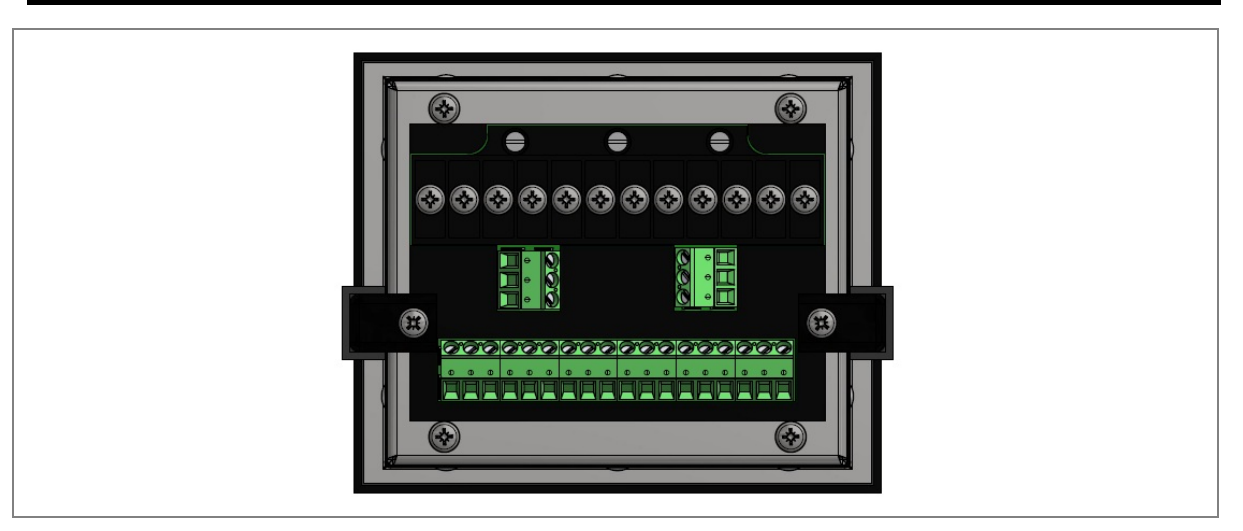

**Figure 5: P153 rear view-terminal connection** 

#### **2.3.3 Terminal Blocks**

#### **2.3.3.1 CT connections**

The P50 Agile devices use terminal blocks as shown below. The terminal block consists of up to 12 x M3.5 screw terminals. M3.5 terminal blocks are used for CT connections. The CT wires should be terminated with rings using 90° ring terminals, with no more than two rings per terminal. The product is supplied with sufficient M3.5 screws for proper connection.

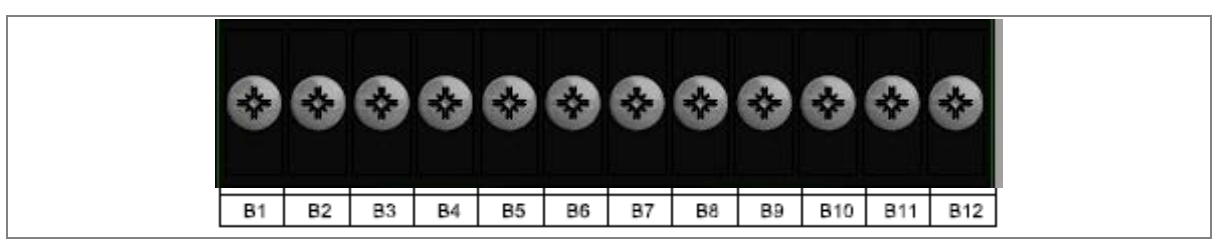

**Figure 6: CT terminal block**

*Note: "TE connectivity PIDG series insulated tin plated crimp ring terminal, M3.5 stud size, 2.6 mm² to 6.6 mm², 12 AWG" recommended for CT terminals.*

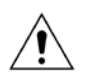

**Caution: Always fit an insulating sleeve over the ring terminal.**

#### **2.3.3.2 Input / Output connections**

The terminal block consists of up to 18 x M3 pin terminals used for input/output connections. These should be wired with 1.5 mm<sup>2</sup> PVC insulated multi-stranded copper wire.

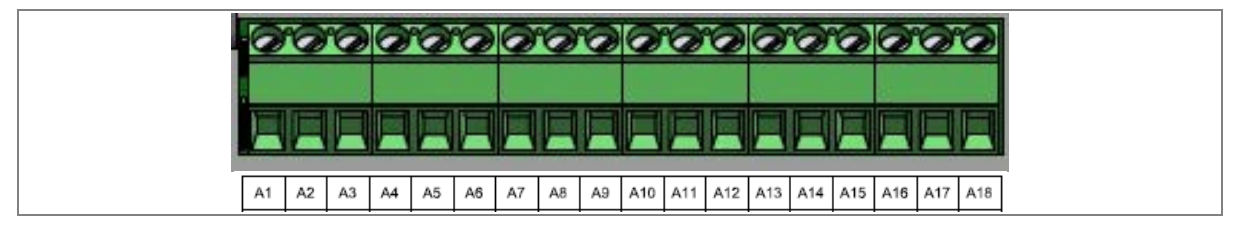

#### **Figure 7: Status and output contact terminal block**

#### **2.3.3.3 Rear Serial Port connection**

The rear serial port is intended for use with a permanently wired connection to a remote SCADA system. The physical connectivity is achieved using three screw terminals: D1, D2 terminals for signal connection, and D3 terminal for connecting cable shield. The terminal block is located at the rear of the relay as shown below.

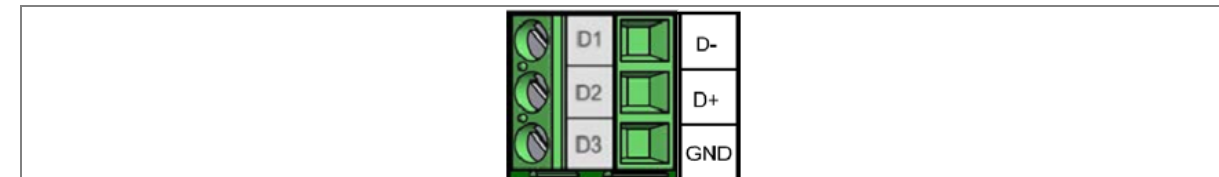

#### **Figure 8: Rear Serial port terminal block**

#### **2.3.3.4 Power Supply Connections**

These should be wired with 1.5 mm<sup>2</sup> PVC insulated multi-stranded copper wire terminated with M3 ring terminals. The wire should have a minimum voltage rating of 300 V RMS.

As per the application, in case auxiliary supply input of the relay needs to be wired, then adequate care should be taken to wire as per polarity marking on the Terminal sticker at the rear of the relay. The supply range is also mentioned on the Terminal sticker and before energising, care should be taken to confirm that the auxiliary supply being wired is within range.

wired is within range.

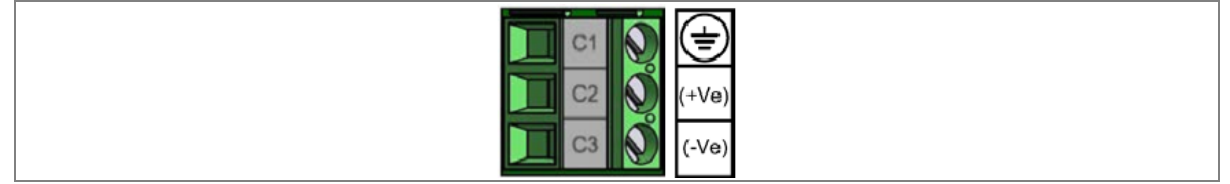

#### **Figure 9: Auxiliary supply terminals**

#### **2.3.3.5 Earth Connection**

Every device must be connected to the cubicle earthing bar. Earthing terminal (C1) is provided on back side of the relay. Ensure that the relay earthing is connected to the local earth bar. With several relays present; make sure that the copper earth bar is properly installed for solidity connecting to the earthing terminal of each relay equipment box.

Before energizing the equipment it must be earthed using the protective conductor terminal, (if provided) or the appropriate termination of the supply plug in the case of plug connected equipment. The protective conductor (earth) connection must not be removed since the protection against electric shock provided by the equipment would be lost. The recommended minimum protective conductor (earth) wire size is 2.5 mm² or as per industries standard practice. The protective conductor (earth) connection must be of low-inductance and as short as possible.

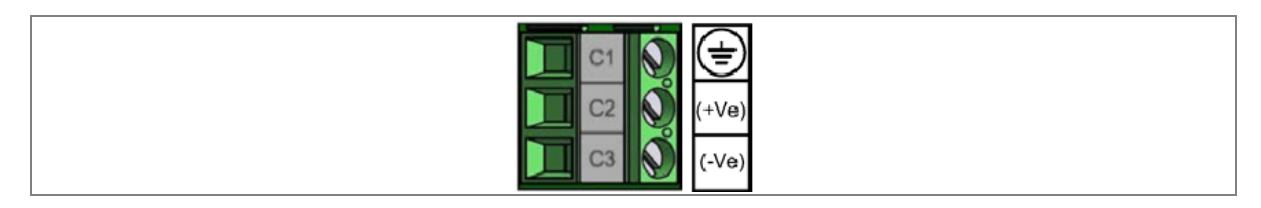

#### **Figure 10: Earthing terminal on the rear side of the relay**

*Note: To prevent any possibility of electrolytic action between brass or copper ground conductors and the rear panel of the product, precautions should be taken to isolate them from one another. This could be achieved in several ways, including placing a nickel-plated or insulating washer between the conductor and the product case, or using tinned ring terminals.*

#### **2.3.3.6 Current Transformers**

Current transformers would generally be wired with 2.5 mm<sup>2</sup> PVC insulated multi-stranded copper wire terminated with M5 ring terminals. The wires should be terminated with rings using 90º rings terminals, with no more than two rings per terminal.

Due to the physical limitations of the ring terminal, the maximum wire size you can use is 4.0 mm<sup>2</sup> using ring terminals.

The wire should have a minimum voltage rating of 300 V RMS.

**Caution: Current transformer circuits must never be fused.**

*Note 1: Terminal blocks must not be detached whilst any current transformer (CT) circuit is live. CT shorting must be achieved by external means; the product does not include this facility.*

*Note 2: For 5A CT secondary, we recommend using 2 x 2.5 mm2 PVC insulated multi-stranded copper wire.*

#### **2.3.3.7 EIA(RS) 485 Connections**

For connecting the EIA (RS485), use 2-core screened cable with a maximum total length of 1000 m or 200 nF total cable capacitance.

A typical cable specification would be:

- Each core: 16/0.2 mm<sup>2</sup> copper conductors, PVC insulated
- Nominal conductor area: 0.5 mm<sup>2</sup> per core
- Screen: Overall braid, PVC sheathed

There is no electrical connection of the cable screen to the device. The link is provided purely to link together the two cable screens.

#### **2.3.3.8 Output Relay Connections**

These should be wired with 1 mm PVC insulated multi-stranded copper wire terminated with M4 ring terminals.

#### **2.3.3.9 USB Connection**

The IED has a type B USB socket on the front panel. A standard USB printer cable (type A one end, type B the other end) can be used to connect a local PC to the IED. This cable is the same as that used for connecting a printer to a PC.

# **2.4 Case dimensions**

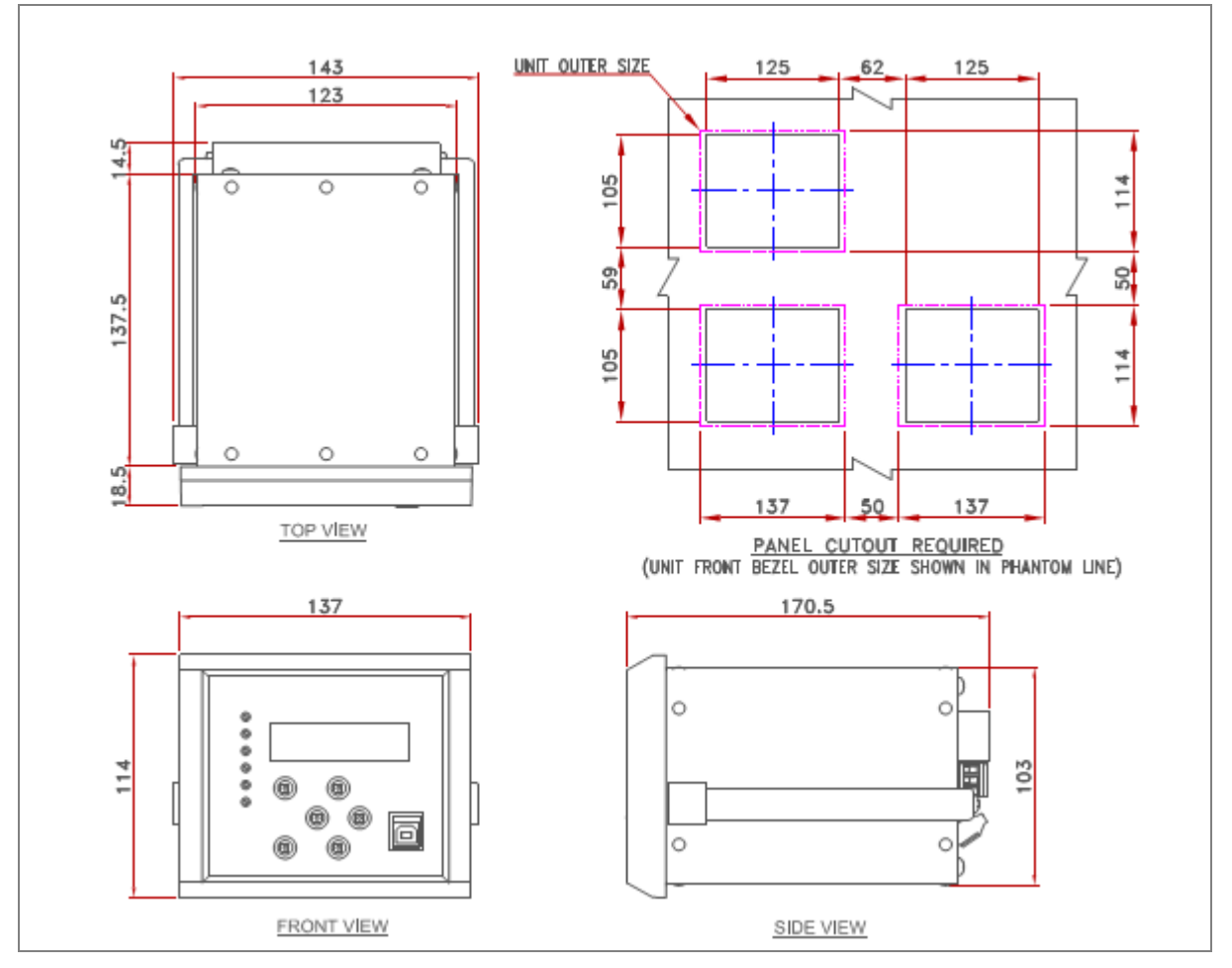

**Figure 11: Case dimensions** 

*Note: All dimensions in mm.*

# COMMISSIONING INSTRUCTIONS

# CHAPTER 11

# **1 CHAPTER OVERVIEW**

This chapter consists of the following sections:

- **1 Chapter Overview**
- **2 Commissioning**
	- **Commissioning Test Menu**
	- 2.1.1 Test Mode
	- 2.1.2 Test Pattern
	- 2.1.3 Contact Test
	- 2.1.4 Test LEDs
	- 2.1.5 Opto Input status check
	- 2.1.6 Opto Output status check
	- 2.1.7 Commissioning Test equipment required
	- 2.1.8 Battery check
	- 2.1.9 External circuitry check
	- 2.1.9.1 Earthing
	- 2.1.9.2 CT Polarity
	- 2.1.10 Check relay settings
	- 2.1.11 Protection Timing checks
	- 2.1.11.1 Overcurrent check
	- 2.1.11.2 Connecting the Test circuit
	- 2.1.11.3 Performing the Test
	- 2.1.11.4 Checking the Operating time
	- 2.1.12 Onload checks
	- 2.1.12.1 Onload checks
	- 2.1.13 Final check

## **2 COMMISSIONING**

The P153 is fully numerical in its design - it has self-supervision function which continuously keeps track of its internal hardware, and it will display a message on the LCD screen if it detects the failure of any component. This is why the commissioning tests are less extensive than those for non-numeric electronic devices or electromechanical relays.

#### **2.1 Commissioning Test Menu**

The IED provides several test facilities under the **COMMISSION TEST** menu heading. There are menu cells that allow you to monitor the status of the opto-inputs, output relay contacts, and userprogrammable LEDs.

This section describes the commissioning tests available in the IED's Commissioning test menu.

#### **2.1.1 Test Mode**

The Test Mode menu cell is used to allow secondary injection testing to be performed on the relay itself without operation of the trip contacts. It also enables a facility to test the output contacts by applying menu controlled test signals.

To select test mode, the **Test Mode** menu cell should be set to **Test Mode**, which takes the relay out of service and blocks the maintenance, counters. It also causes an alarm condition to be recorded and the amber **OUT OF SERVICE** LED to illuminate. This also freezes any information stored in the CB Condition column and in IEC 60870-5-103 builds changes the Cause of Transmission, COT, to Test Mode.

To enable testing of output contacts the **Test Mode** cell should be set to **Contacts Blocked**. This blocks the protection from operating the contacts and enables the test pattern and contact test functions which can be used to manually operate the output contacts.

Once testing is complete the cell must be set back to **Disabled** to restore the relay back to service.

#### **2.1.2 Test Pattern**

This cell is used to select the output relay contacts that will be tested when the **Contact Test** cell is set to **Apply Test**.

#### **2.1.3 Contact Test**

When the **Apply Test** command in this cell is issued, the contacts set for operation (set to 1) in the Test Pattern cell change state. After the test has been applied, the command text on the LCD will change to **No Operation** and the contacts will remain in the Test State until reset issuing the **Remove Test** command. The command text on the LCD will again revert to **No Operation** after the **Remove Test** command has been issued.

#### **2.1.4 Test LEDs**

When the Apply Test command in this cell is issued, the 2 programmable LEDs will illuminate for approximately 2 seconds before they extinguish and the command text on the LCD reverts to **No Operation.**

#### **2.1.5 Opto Input status check**

The **Opto I/P** cell under **SYSTEM DATA** menu can be used to monitor the status of the opto-inputs while they are sequentially energised with a suitable voltage. The cell is a binary string that displays the status of the opto-inputs where '1' means energised and '0' means de-energised.

#### **2.1.6 Opto Output status check**

The **Opto O/P** cell under **SYSTEM DATA** menu can be used to monitor the status of the relay outputs. The cell is a binary string that displays the status of the relay outputs where '1' means energised and '0' means de-energised. The cell indicates the status of the output relays when the IED is in service. You can check for relay damage by comparing the status of the output contacts with their associated bits.

*Note: When the Test Mode cell is set to Contacts Blocked, the relay output status indicates which contacts would operate if the IED was in-service. It does not show the actual status of the output relays, as they are blocked.*

#### **2.1.7 Commissioning Test equipment required**

At the time of commissioning the P153, the following test equipment is required as a minimum:

- Current injection test kit
- Multimeter with suitable AC current range and DC voltage range.
- Timer with precision 1 ms.
- Required auxiliary supply.
- Connecting wire, as per required length extension board etc.
- A portable PC, installed with appropriate software (P50 Agile Configurator)

#### **2.1.8 Battery check**

If the Relay is losing its time or date settings or you are receiving a message of RTC Error, then this may require checking internal battery. Follow the steps below:

- Remove all the electrical connection (like SCADA system, current inputs, voltage inputs, etc.) from the relay terminals.
- Reconfigure date and time setting by using the feather touch keys.
- After re-configuring the date and time, switch OFF the relay for some time by disconnecting the auxiliary supply.
- Switch ON the relay, and check its date and time. If you are still receiving the RTC Error message, then replace the lithium coin battery. (Refer to instructions in the **Maintenance and Troubleshooting** chapter)

#### **2.1.9 External circuitry check**

Check the relay wiring on back terminal of relay against the appropriate wiring diagram:

• CT secondary must be connected to the relay 1A or 5A. All CT wiring screws should be properly tightened.

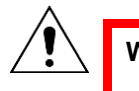

**Warning: An open circuit of the CT secondary wiring can cause high voltage which may be lethal and could damage insulation.**

• External supply can be wired to the relay auxiliary supply terminals with proper polarity marking as mentioned on the Terminal sticker at the top of the relay. The supply range is mentioned under the front flap covering the USB port connection. Confirm that the auxiliary supply is in range before energizing the relay.

- Trip Coil contact connection should be as per the given schematic diagram.
- Latching type annunciation contact connection as per requirement of site.

#### **2.1.9.1 Earthing**

An earthing terminal is provided at the back of the relay. Ensure that the case earthing connections are used to connect the IED to a local earth bar using an adequate conductor.

With several relays present, make sure that the copper earth bar is properly installed for solidity connecting to the earthing terminal of each relay.

#### **2.1.9.2 CT Polarity**

Ensure proper CTs are connected as per required maximum load current and their polarity. When all CTs are connected with proper polarity, unbalance current flowing through earth fault element will be approximately zero. Otherwise the relay will trip on earth fault when the CB is energized.

#### **2.1.10 Check relay settings**

The relay setting check ensures that all of the application-specific settings for the particular installation have been correctly applied to the relay. Enter all settings manually via the front panel interface or using P50 Agile configurator tool.

#### **2.1.11 Protection Timing checks**

There is no need to check every protection function. Only one protection function needs to be checked as the purpose is to verify the timing on the processor is functioning correctly.

#### **2.1.11.1 Overcurrent check**

If the overcurrent protection function is being used, test the overcurrent protection for stage 1.

- 1. Check for any possible dependency conditions and simulate as appropriate.
- 2. In the **CONFIGURATION** menu, disable all protection elements other than the one being tested.
- 3. Make a note of which elements need to be re-enabled after testing.
- 4. Connect the test circuit
- 5. Perform the test
- 6. Check the operating time

#### **2.1.11.2 Connecting the Test circuit**

- 1. Identify the function associated with the overcurrent protection stage 1 trip.
- 2. Use the output relay RL1 for assigning the overcurrent trip function
- 3. Use the IO Masking function in the P50 Configurator or IO configuration menu on relay HMI to map the protection stage under test directly to an output relay.
- 4. Connect the output relay so that its operation will trip the test set and stop the timer.
- 5. Connect the current output of the test set to the A-phase current transformer input.
- 6. Ensure that the timer starts when the current is applied.

#### **2.1.11.3 Performing the Test**

1. Ensure that the timer is reset.

- 2. Apply a current of twice the setting shown in the **I>1 Current Set** cell in the **OVERCURRENT**  menu.
- 3. Note the time displayed when the timer stops.
- 4. Check that the red trip LED has illuminated.

#### **2.1.11.4 Checking the Operating time**

Check that the operating time recorded by the timer is within the range shown below. For all characteristics, allowance must be made for the accuracy of the test equipment being used.

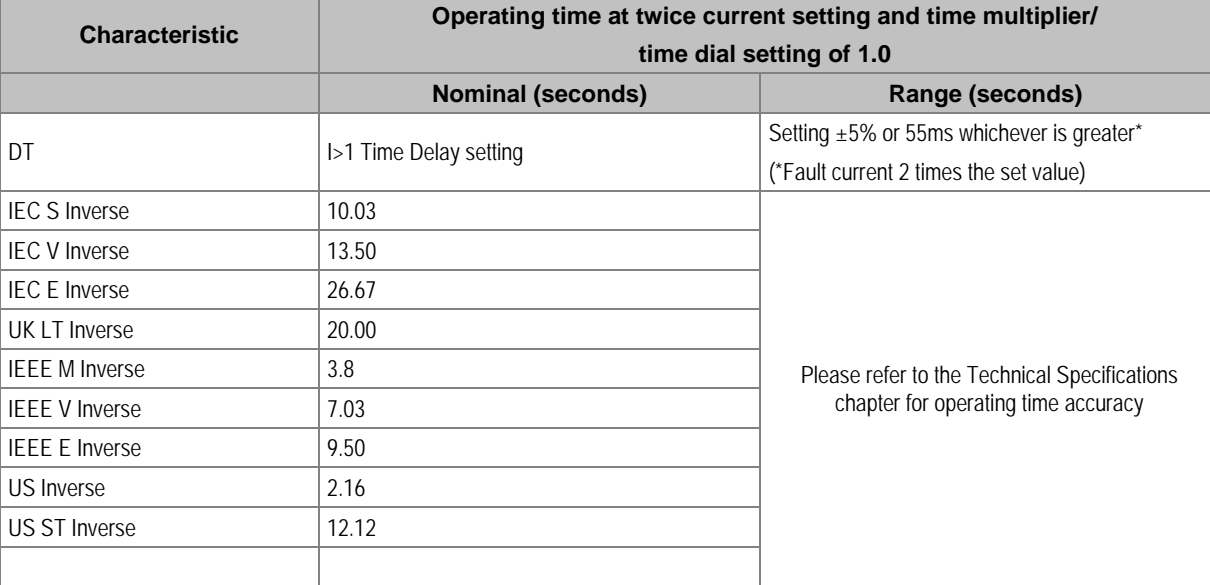

*Note: With the exception of the definite time characteristic, the operating times given are for a Time Multiplier Setting (TMS) or Time Dial Setting (TDS) of 1. For other values of TMS or TDS, the values need to be modified accordingly*

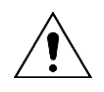

#### **Caution: On completion of the tests, you must restore all settings that were disabled**

#### **2.1.12 Onload checks**

Onload checks can only be carried out if there are no restrictions preventing the energisation of the plant, and the other devices in the group have already been commissioned.

Remove all test leads and temporary shorting links, then replace any external wiring that has been removed to allow testing.

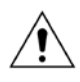

**Caution: If any external wiring has been disconnected for the commissioning process, replace it in accordance with the relevant external connection or scheme diagram.**

#### **2.1.12.1 Onload checks**

1. Measure the current transformer secondary values for each input using a multimeter connected in series with the corresponding current input.

- 2. Check that the current transformer polarities are correct by measuring the negative sequence current magnitude. or derived earth fault current.
- 3. Ensure the current flowing in the neutral circuit of the current transformers is negligible.
- 4. Compare the values of the secondary phase currents with the measured values, which can be found in the **MEASUREMENTS** menu.

The 'Secondary' values displayed on the relay should be equal to the applied secondary current. The values should be within 2% of the applied secondary Current. However, an additional allowance must be made for the accuracy of the test equipment being used.

#### **2.1.13 Final check**

- 1. Remove all test leads and temporary shorting leads.
- 2. If you have had to disconnect any of the external wiring in order to perform the wiring verification tests, replace all wiring, fuses and links in accordance with the relevant external connection or scheme diagram.
- 3. Ensure that the IED has been restored to service by checking that the **Test Mode** cell in the **COMMISSION TESTS** menu is set to 'Disabled'.
- 4. The settings applied should be carefully checked against the required application-specific settings to ensure that they are correct, and have not been mistakenly altered during testing.
- 5. Ensure that all protection elements required have been set to **Enabled** in the **CONFIGURATION** menu.
- 6. If the IED is in a new installation or the circuit breaker has just been maintained, the circuit breaker maintenance and current counters should be zero. These counters can be reset using the **Clear Maint** function in the **RECORD CONTROL** menu.
- 7. If the required access level is not active, the device will prompt for a password to be entered so that the setting change can be made.
- 8. If a P991/MMLG test block is installed, remove the P992/MMLB test plug and replace the cover so that the protection is put into service.
- 9. Ensure that all event records, fault records, disturbance records, alarms and LEDs and communications statistics have been reset.

*Note: Clear Maint function will clear all Maintenance record memory*

# MAINTENANCE AND TROUBLESHOOTING

# CHAPTER 12

# **1 CHAPTER OVERVIEW**

This chapter consists of the following sections:

- **1 Chapter Overview**
- **2 MAINTENANCE**
	- Maintenance checks
	- 2.1.1 Opto-Isolators
	- 2.1.2 Output Relays
	- 2.1.3 Measurement Accuracy
	- 2.2 Changing the Battery
	- 2.2.1 Replacing the Lithium Coin Battery
	- 2.3 Replacing the Unit
	- 2.4 Cleaning
- **3 Troubleshooting**

## **2 MAINTENANCE**

#### **2.1 Maintenance checks**

In view of the critical nature of the application, General Electric products should be checked at regular intervals to confirm they are operating correctly.

The devices are self-supervising and so require less maintenance than earlier designs of protection devices. Most problems will result in an alarm, indicating that remedial action should be taken. However, some periodic tests should be carried out to ensure that they are functioning correctly and that the external wiring is intact. It is the responsibility of the customer to define the interval between maintenance periods. If your organisation has a Preventative Maintenance Policy, the recommended product checks should be included in the regular program. Maintenance periods depend on many factors, such as:

- The operating environment
- The accessibility of the site
- The amount of available manpower
- The importance of the installation in the power system
- The consequences of failure

Although some functionality checks can be performed from a remote location, these are predominantly restricted to checking that the unit is measuring the applied currents and voltages accurately, and checking the circuit breaker maintenance counters. For this reason, maintenance checks should also be performed locally at the substation.

#### **Caution: Before carrying out any work on the equipment you should be familiar with the contents of the Safety Section or the Safety Guide Pxxx-SG-4LM-3 and the ratings on the equipment's rating label.**

#### **2.1.1 Opto-Isolators**

Check the opto-inputs by repeating the commissioning test detailed in the Commissioning chapter.

#### **2.1.2 Output Relays**

Check the output relays by repeating the commissioning test detailed in the Commissioning chapter.

#### **2.1.3 Measurement Accuracy**

If the power system is energised, the measured values can be compared with known system values to check that they are in the expected range. If they are within a set range, this indicates that the A/D conversion and the calculations are being performed correctly. Suitable test methods can be found in Commissioning chapter.

Alternatively, the measured values can be checked against known values injected into the device using the test block, (if fitted) or injected directly into the IED's terminals. These tests will prove the calibration accuracy is being maintained.

### **2.2 Changing the Battery**

The P153 relay has a battery to maintain status data and the correct time when the auxiliary supply voltage fails.

The data maintained includes event, fault and disturbance records and the thermal state at the time of failure. The battery periodically needs changing if there is a low battery condition, to ensure reliability. The lithium coin battery is located on the CPU PCB.

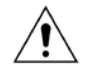

**Caution: Before carrying out any work on the equipment you should be familiar with the contents of the Safety Section or the Safety Guide Pxxx-SG-4LM-3 and the ratings on the equipment's rating label.**

#### **2.2.1 Replacing the Lithium Coin Battery**

- **UNIT** FRONT CABINET FITTING SCREW **UNIT** FRONT CABINET **FITTING** SCREW
- 1. Remove the relay cover by loosening the screws as shown in figure below.

**Figure 1: Removal of relay cover**

2. Remove the Front bezel by loosening the screws as shown in figure below.

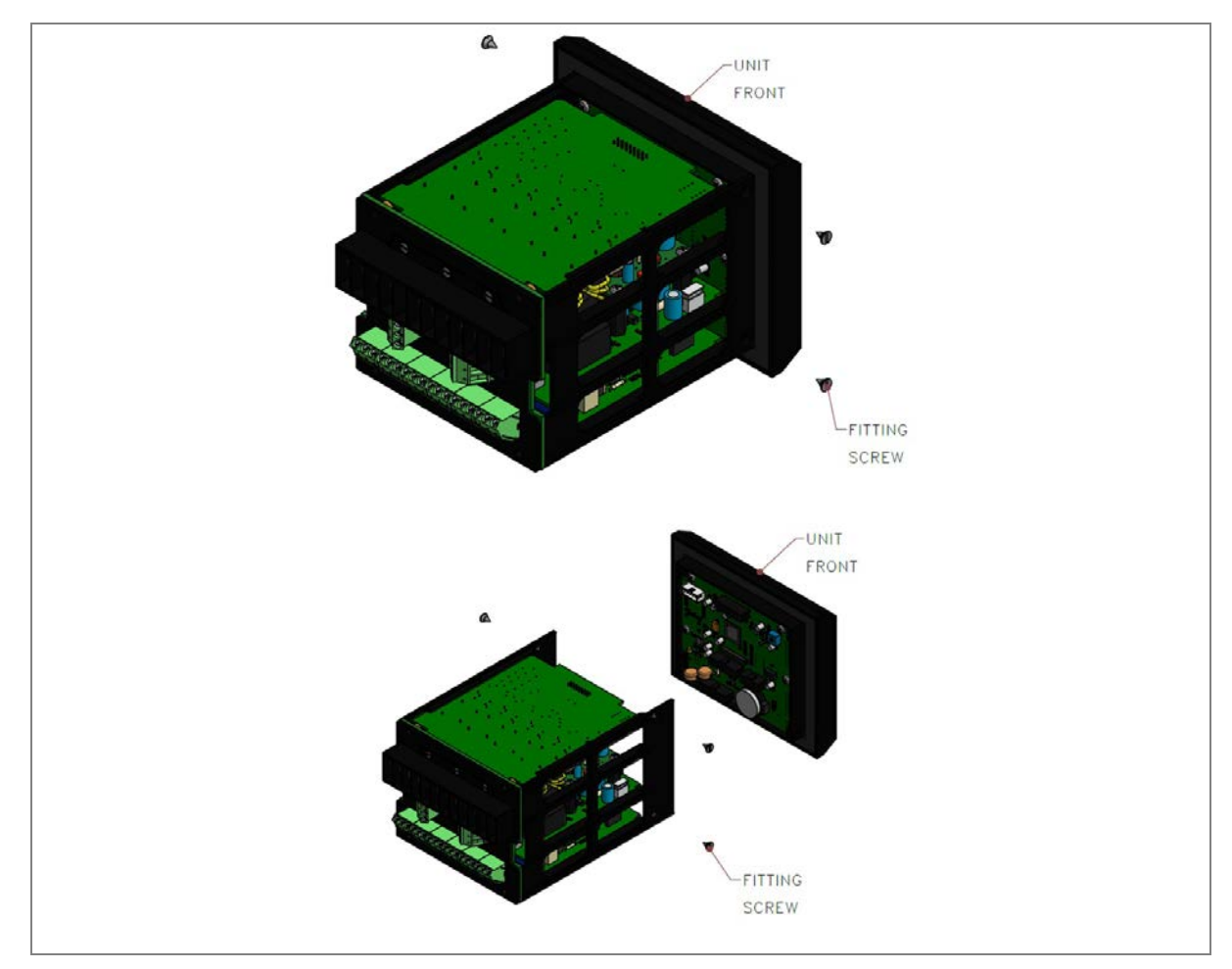

#### **Figure 2: Removal of front bazel**

3. Locate the exact position of the lithium coin battery on the CPU PCB

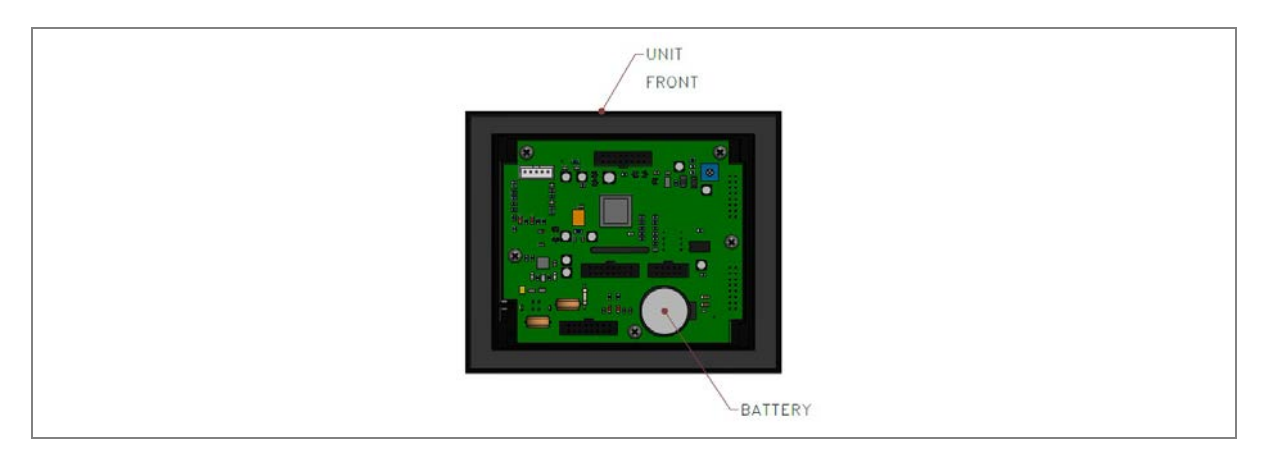

#### **Figure 3: Battery location on CPU PCB**

- 4. Gently remove the battery. If necessary, use a small insulated screwdriver.
- 5. Make sure the metal terminals in the battery socket are free from corrosion, grease and dust.
- 6. Remove the replacement battery from its packaging and insert it in the battery holder, ensuring correct polarity. Orient the lithium coin battery so that the positive (+) side is visible.

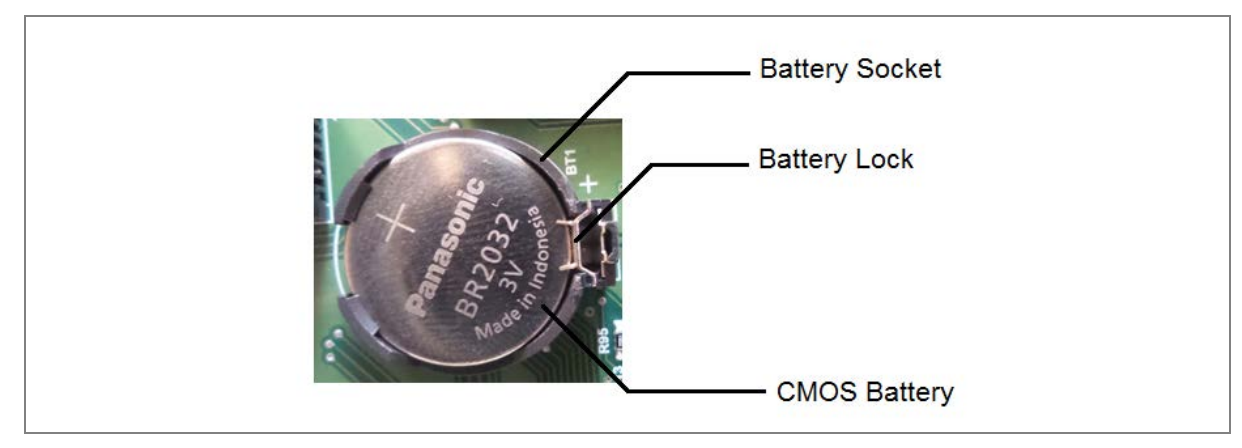

**Figure 4: Correct polarity of battery**

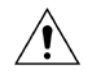

**Only use Panasonic make Lithium battery type BR2032 or equivalent with a nominal voltage of 3 V.**

- 7. Ensure that the battery is held securely in its socket and that the battery terminals make good contact with the socket terminals.
- 8. Replace the front bazel and relay cover.
- 9. After replacing the lithium coin battery, you must reconfigure and reset the system date and time.

### **2.3 Replacing the Unit**

If your product should develop a fault while in service, depending on the nature of the fault, the error codes will be generated which can be viewed on the relay HMI. First step is to take actions as suggested in the Troubleshooting section of this manual. In the unlikely event that the problem persist or lies with the wiring and/or terminals, then you must replace the complete device, rewire and recommission the device.

Once the unit has been reinstalled, it should be re-commissioned.

**Caution: If the repair is not performed by an approved service centre, the warranty will be invalidated.**

**Caution: Before carrying out any work on the equipment, you should be familiar with the contents of the Safety Information section of this guide or the Safety Guide Pxxx-SG-4LM-3 as well as the ratings on the equipment's rating label. This should ensure that no damage is caused by incorrect handling of the electronic components.**

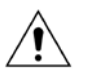

**Warning: Before working at the rear of the unit, isolate all voltage and current supplying it.**

*Note: P153 does not support automatic current transformer shorting. Therefore, for safety reasons CT terminals to be shorted when the terminal block is removed.*

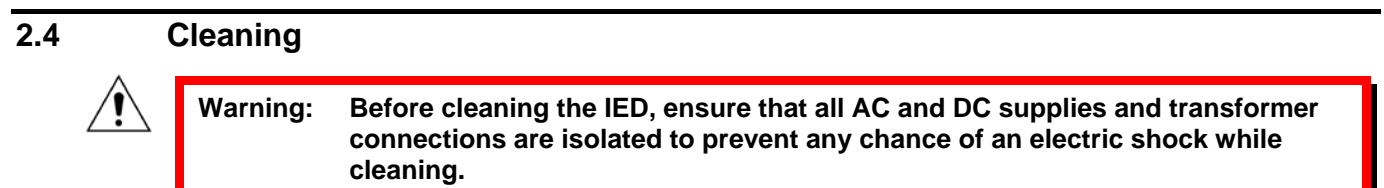

Only clean the equipment with a lint-free cloth dampened with clean water. Do not use detergents, solvents or abrasive cleaners as they may damage the product's surfaces and leave a conductive residue.

## **3 TROUBLESHOOTING**

The relay continuously monitors the hardware and detects any hardware fault/error. In case of hardware failure relay displays the corresponding error code on the LCD.

- The IED performs continuous periodic self-diagnostic procedure at every one minute for checking of all errors excluding Setting Error.
- If the error is cleared during self-diagnostic procedure, corresponding error bit will be cleared.
- For Setting Error, ADC Error and FRAM1 Error, IED goes in **OUT OF SERVICE** mode (Protection will be blocked). The **OUT OF SERVICE** LED on the front facia will continuously blink at 1 sec interval and **ON** LED indication will turn from GREEN to RED.

The faults errors are stored in the 'Main't Rec Num= "and can be viewed from **Maint Record** submenu. The Error code is stored in 16 bit integer.

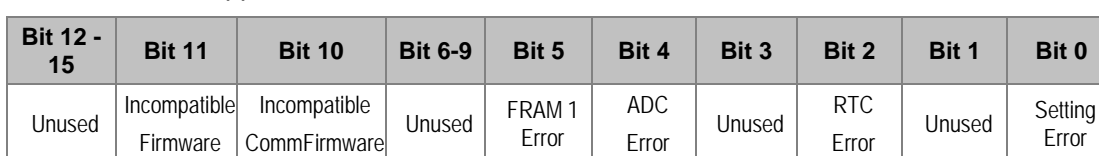

The bit definition applicable to P153 is shown as below:

The Error code descriptions are given below:

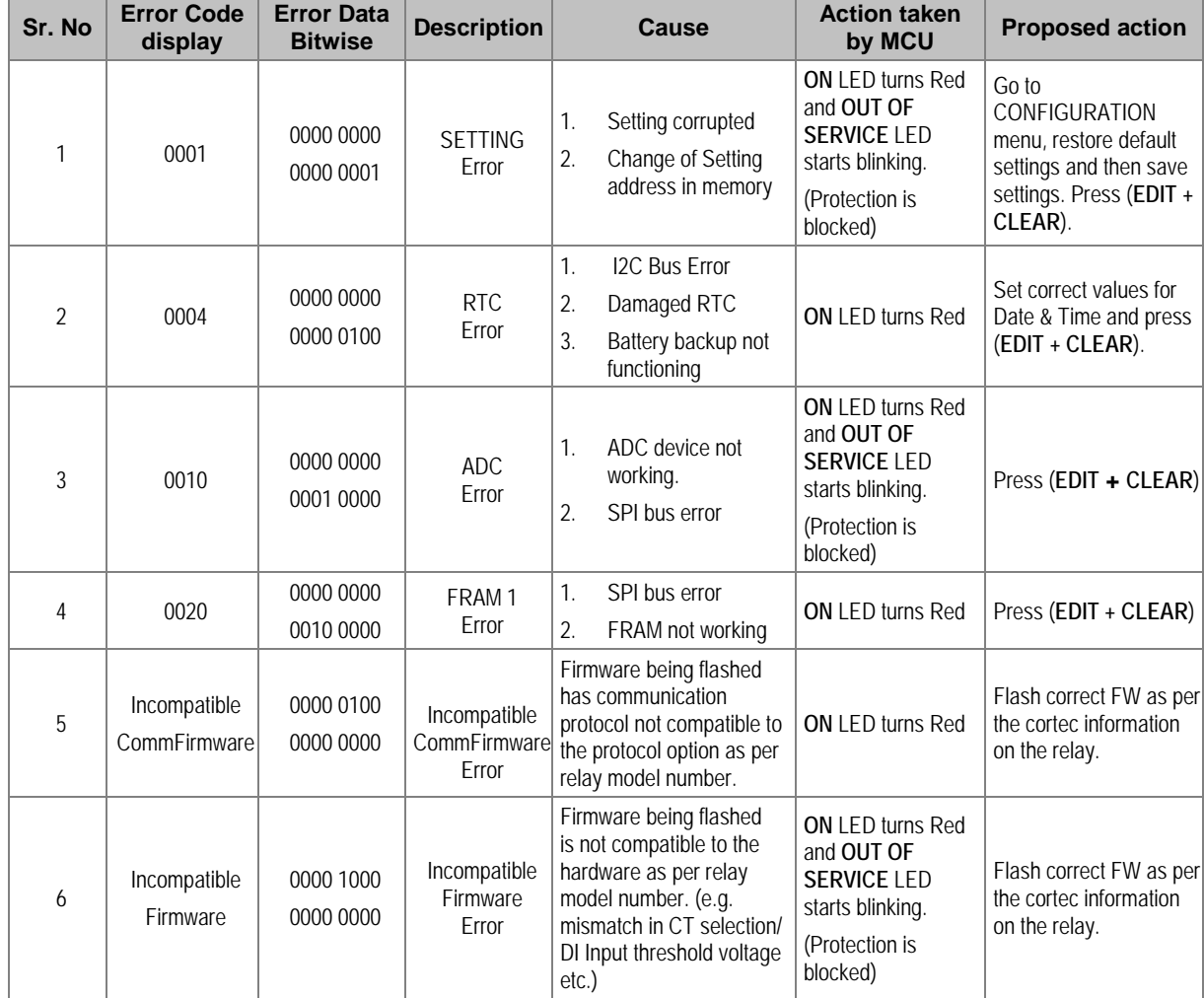

# TECHNICAL SPECIFICATIONS

# CHAPTER 13
### **1 CHAPTER OVERVIEW**

This chapter consists of the following sections:

- **1 Chapter Overview**
- **2 Technical Specification**
	- Standards Compliance

## **2 TECHNICAL SPECIFICATION**

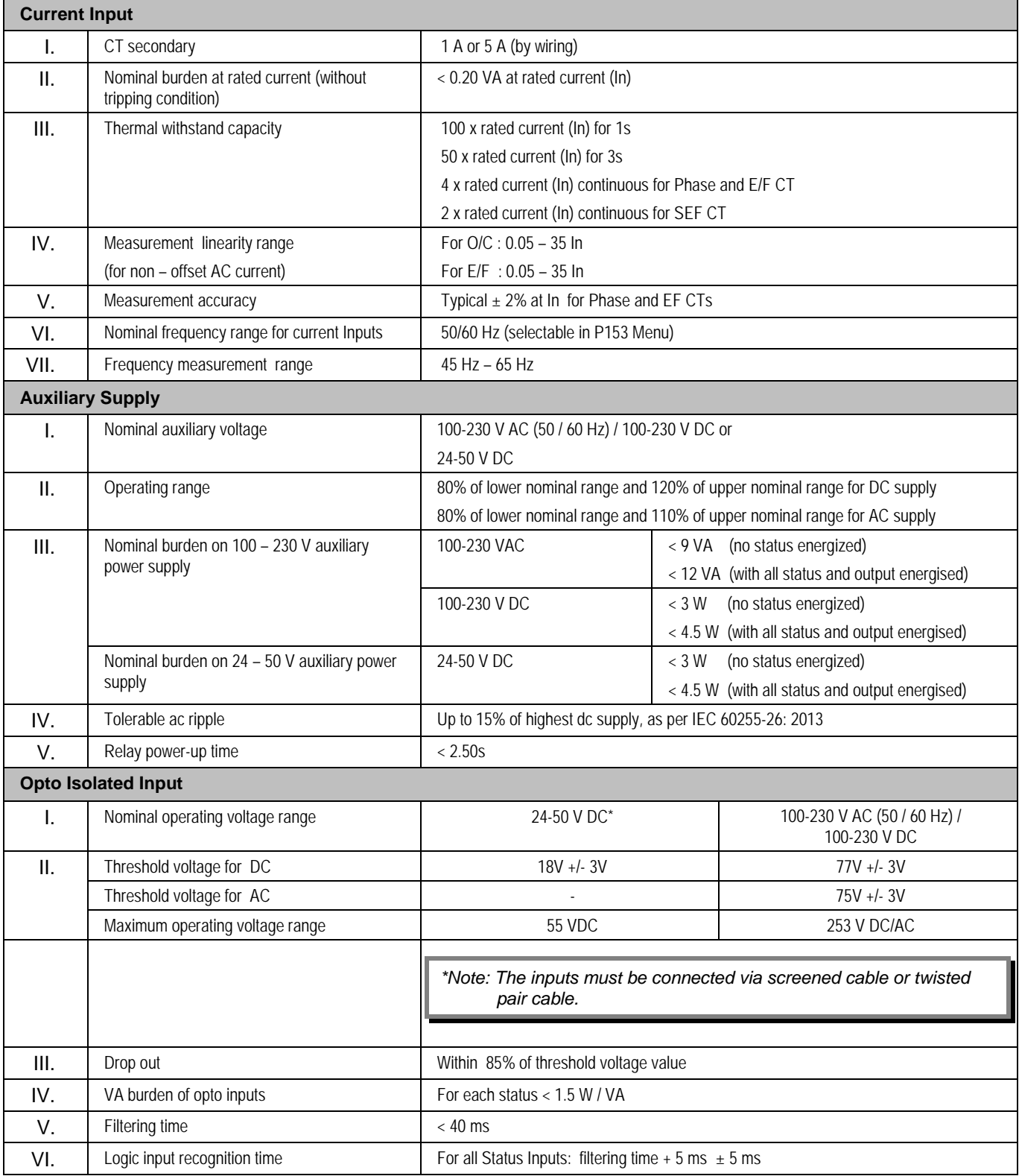

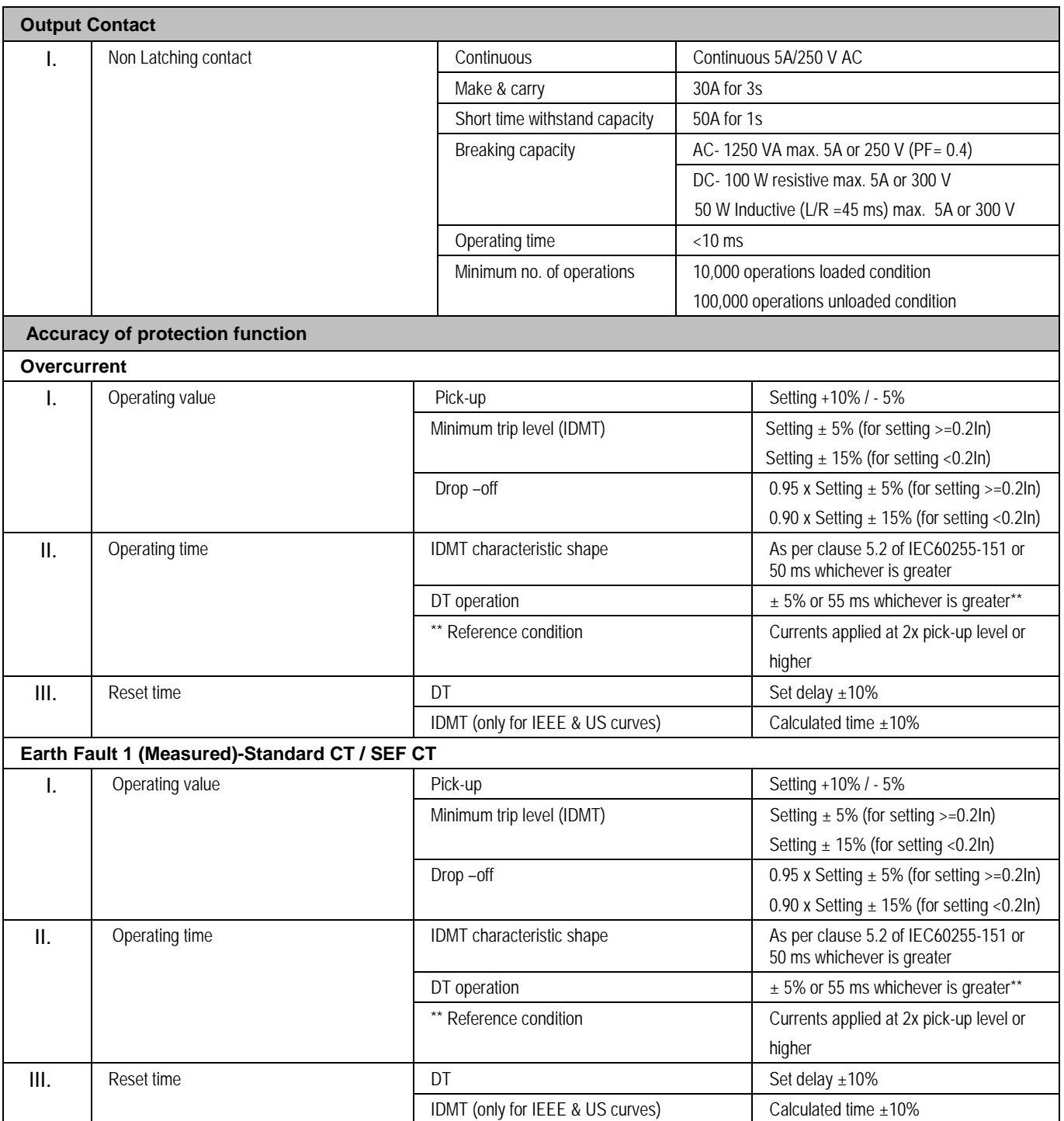

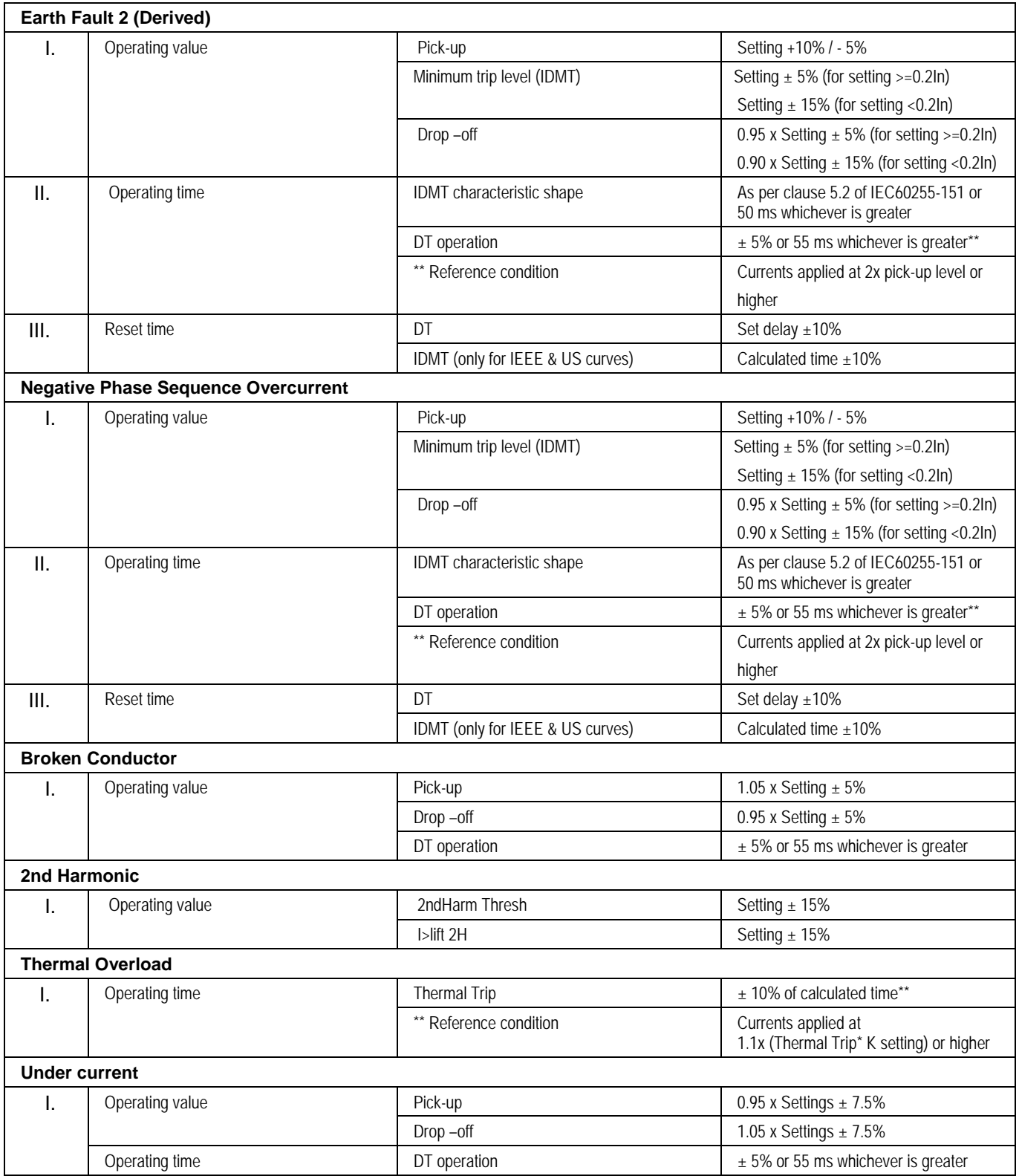

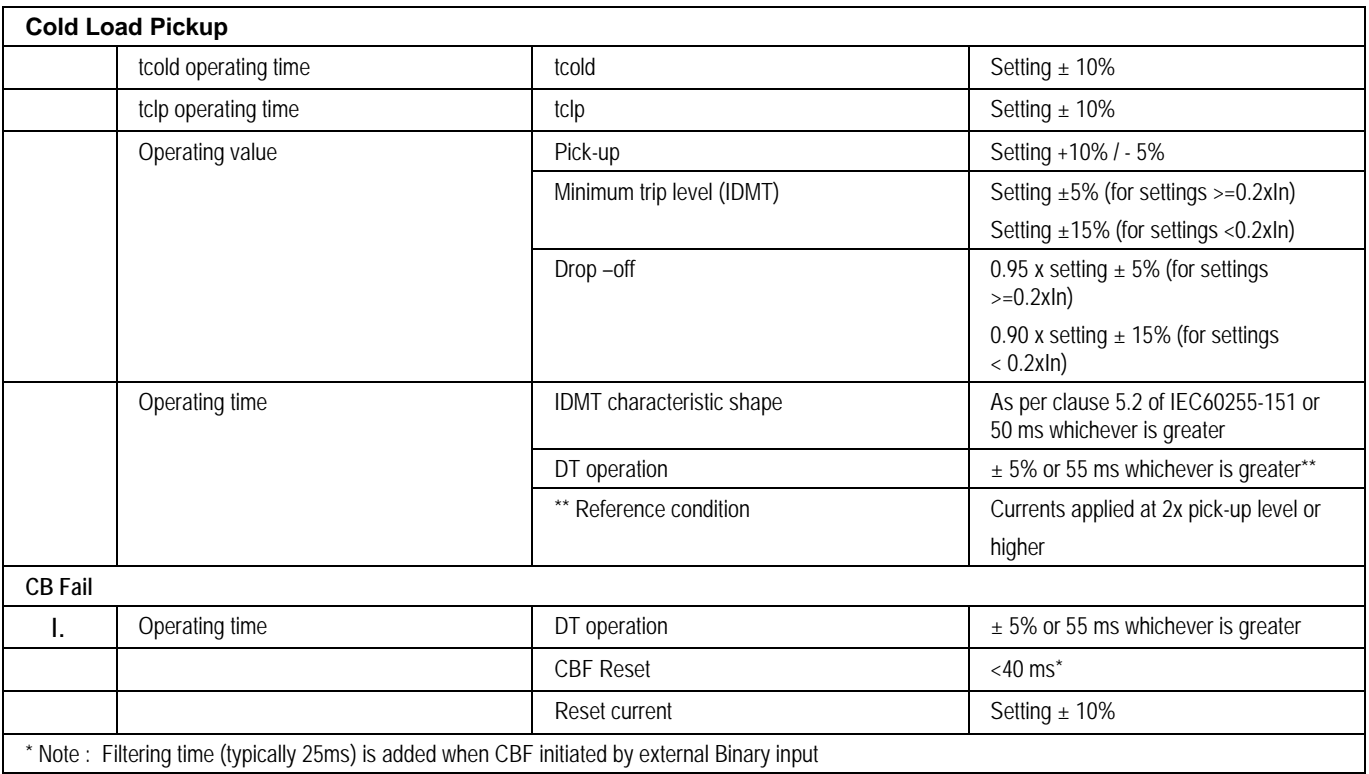

#### *Note: As per IEC60255-151 clause 5.2 (assigned error 5%), the tolerances are calculated as below.*

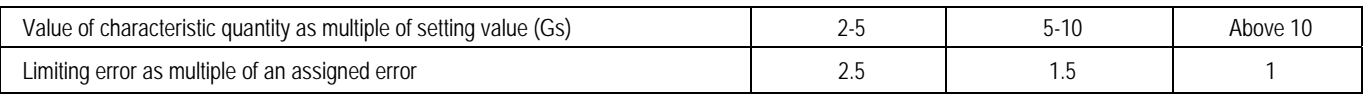

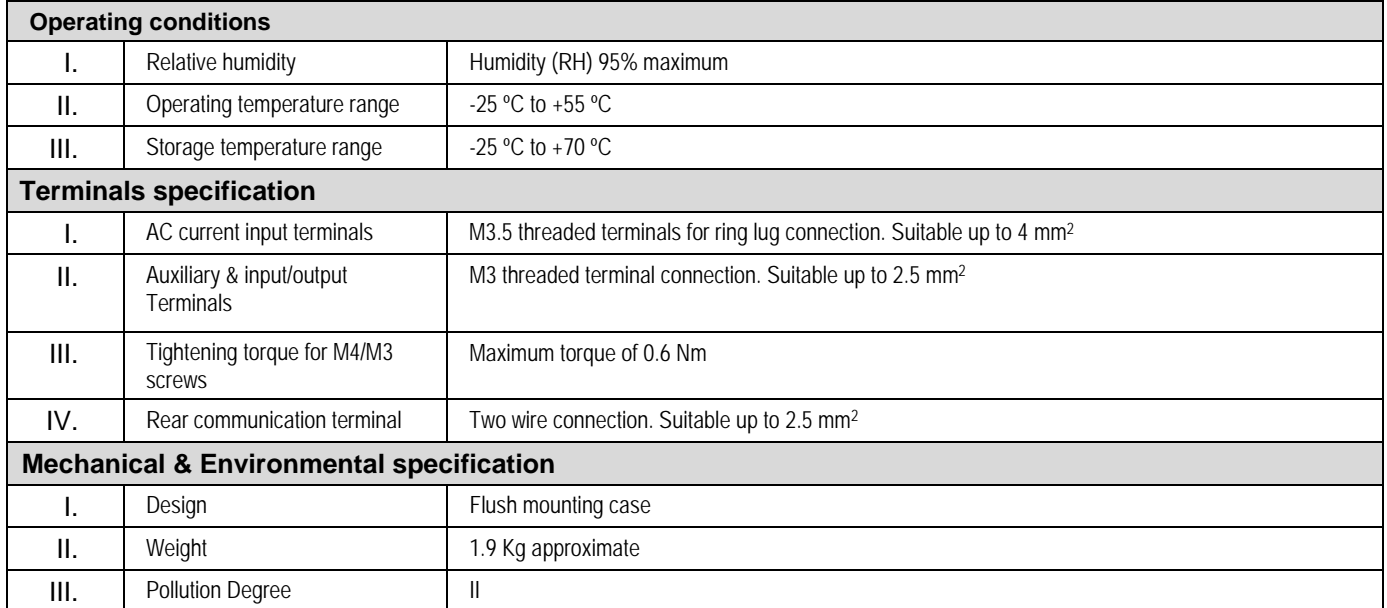

### **2.1.1 Standards Compliance**

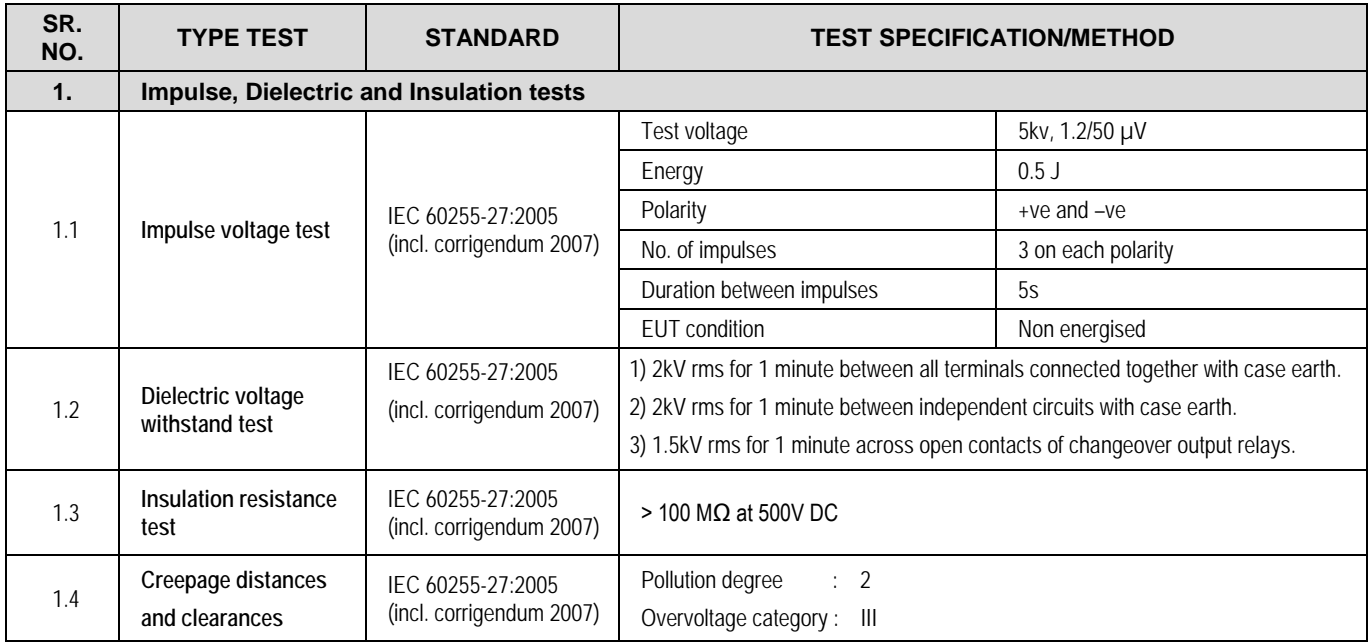

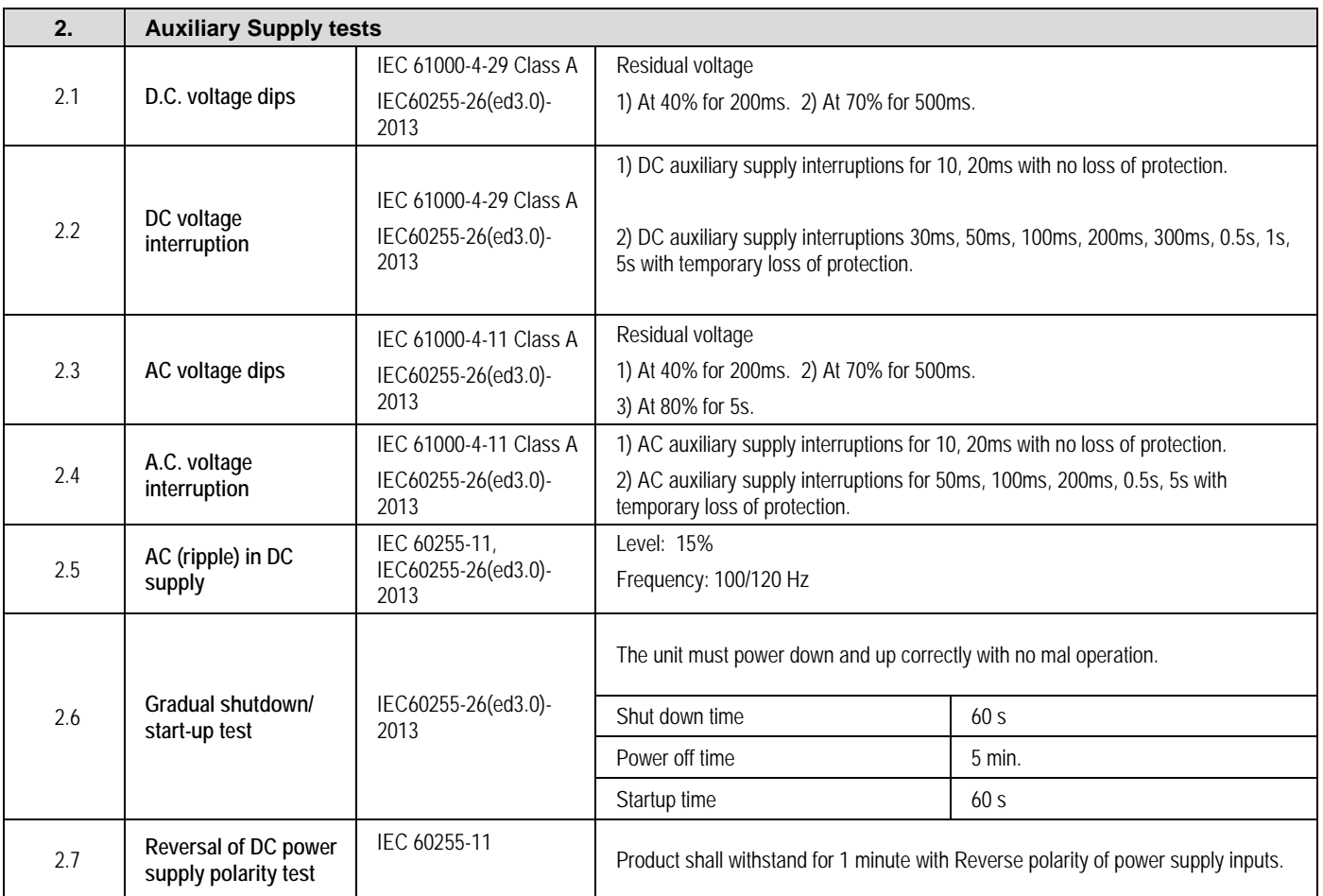

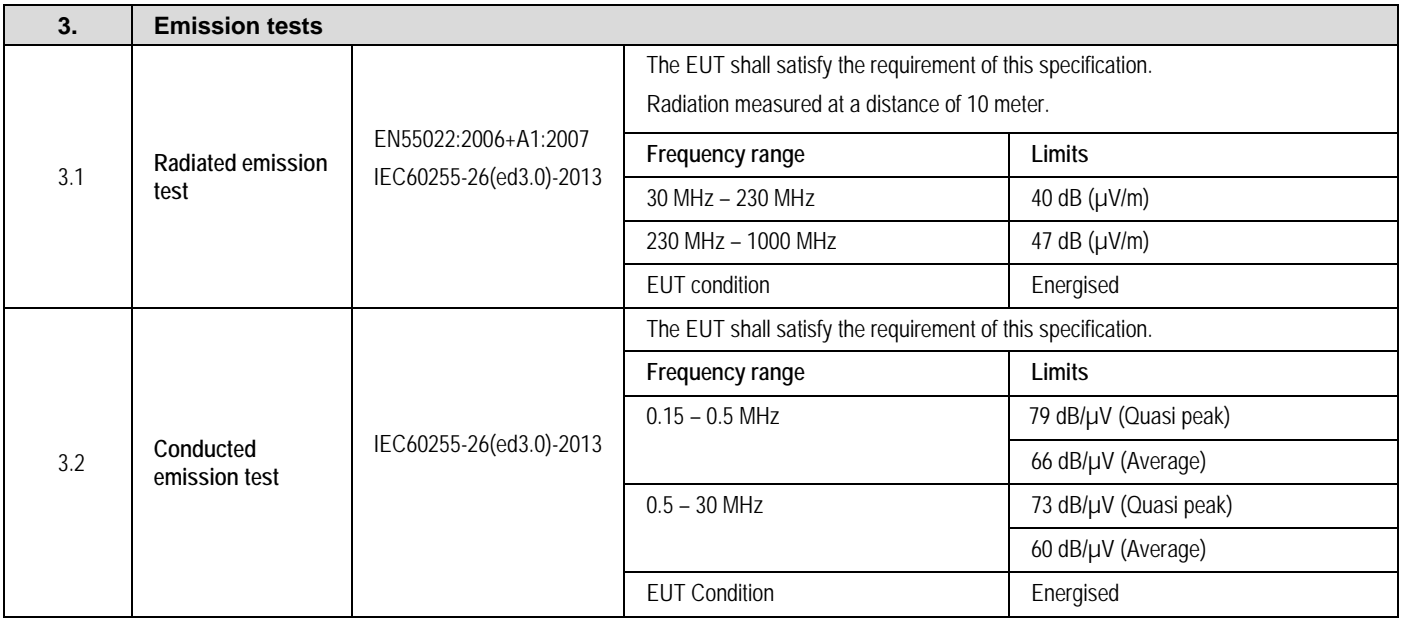

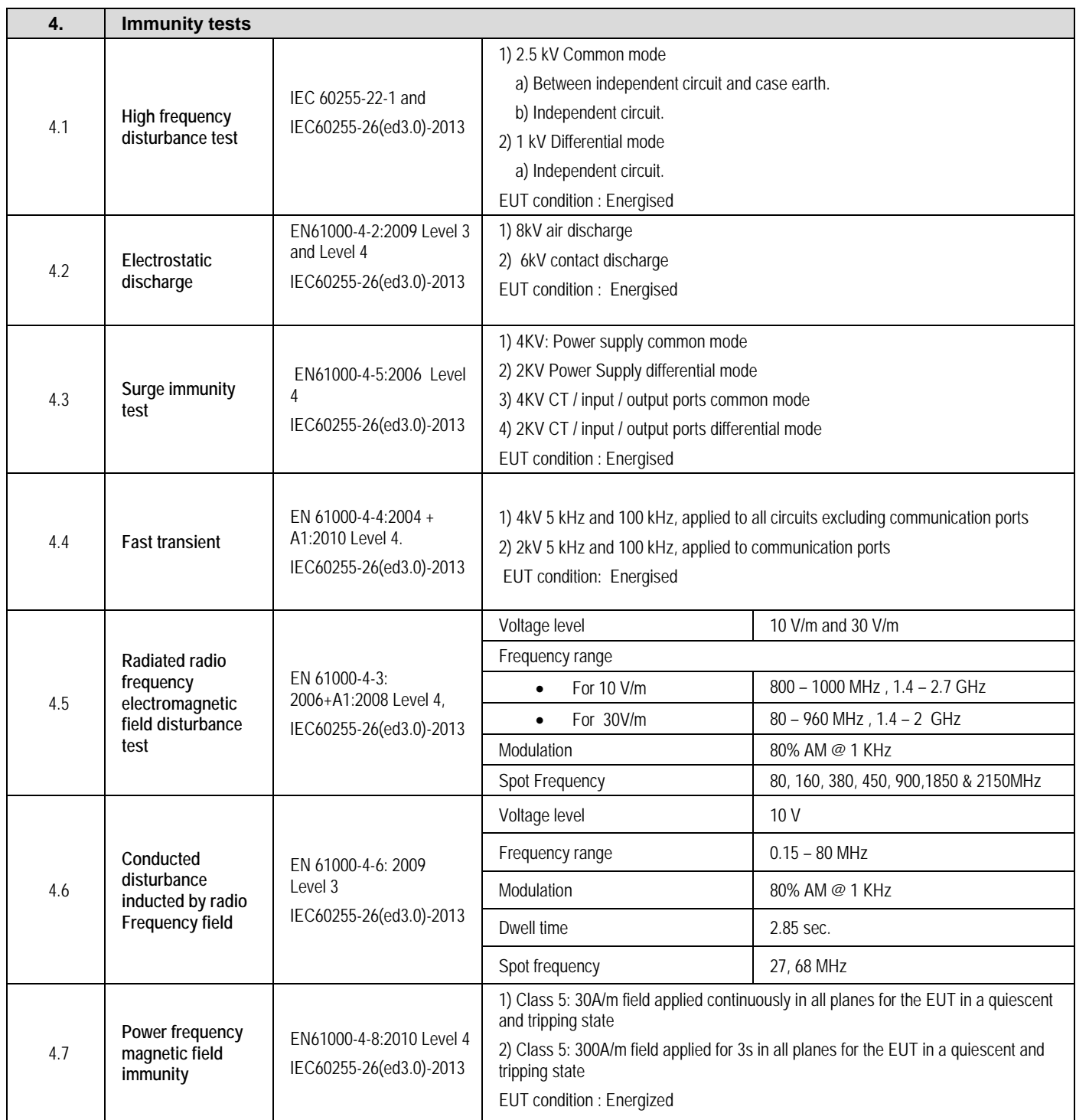

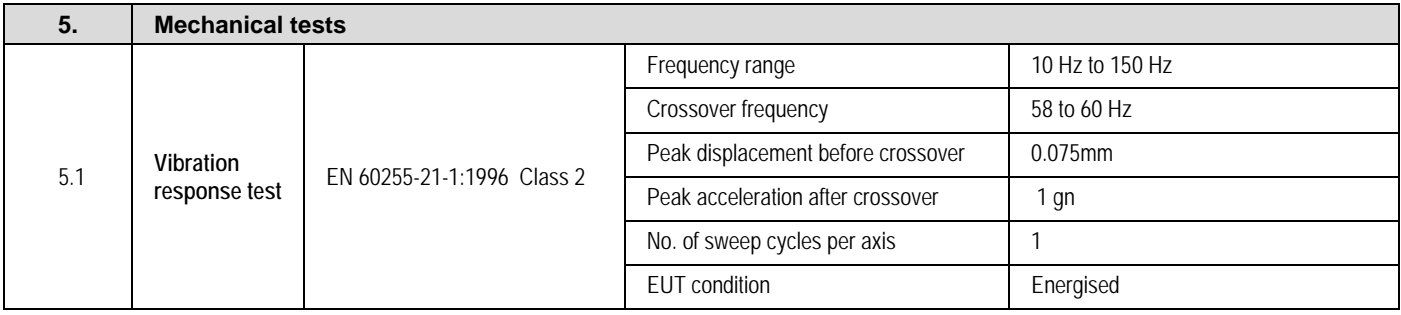

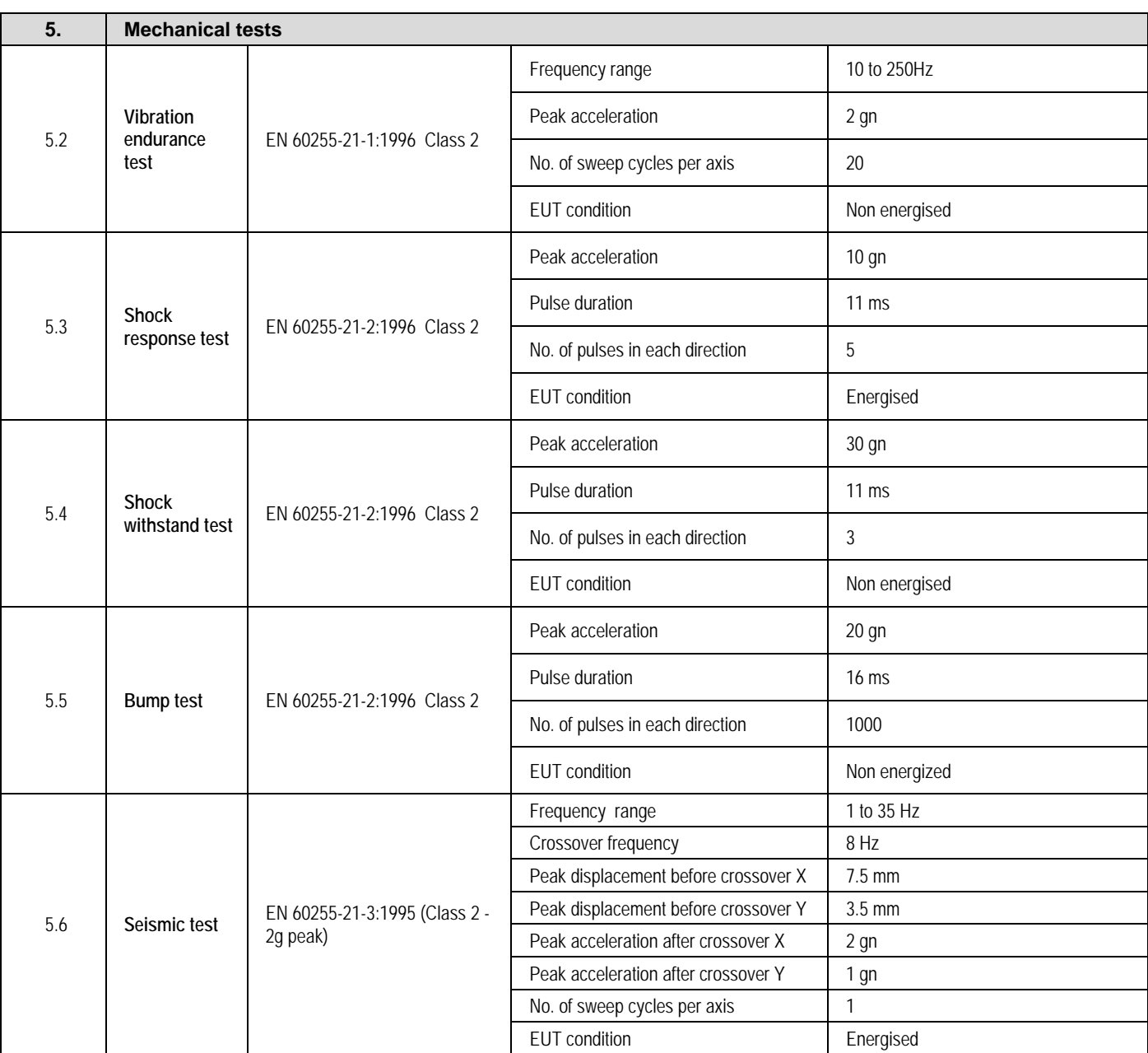

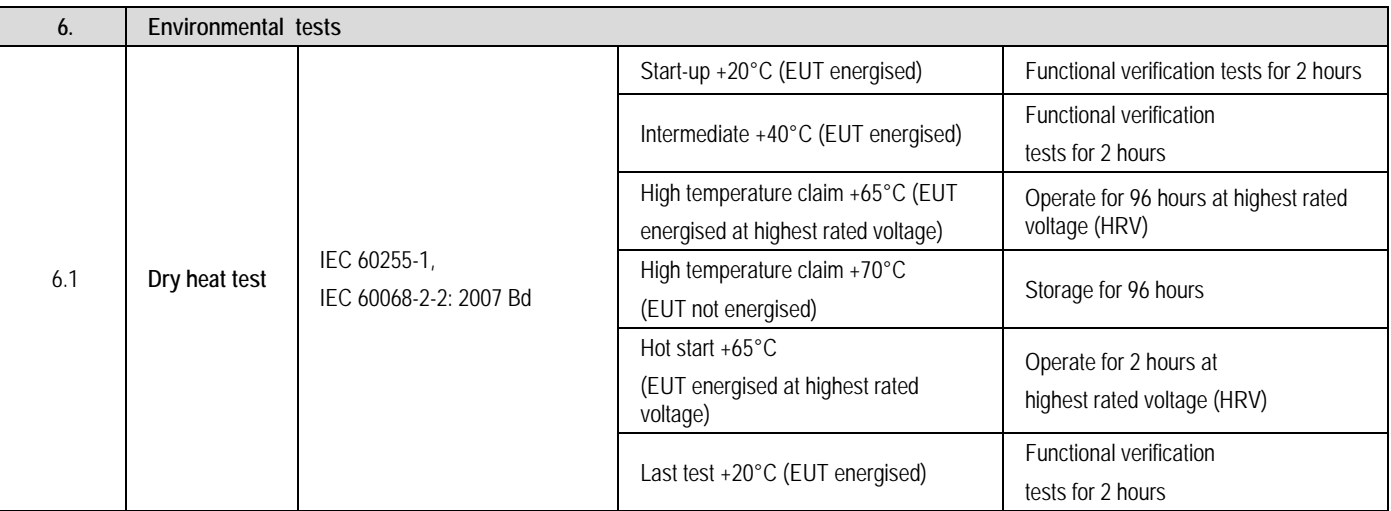

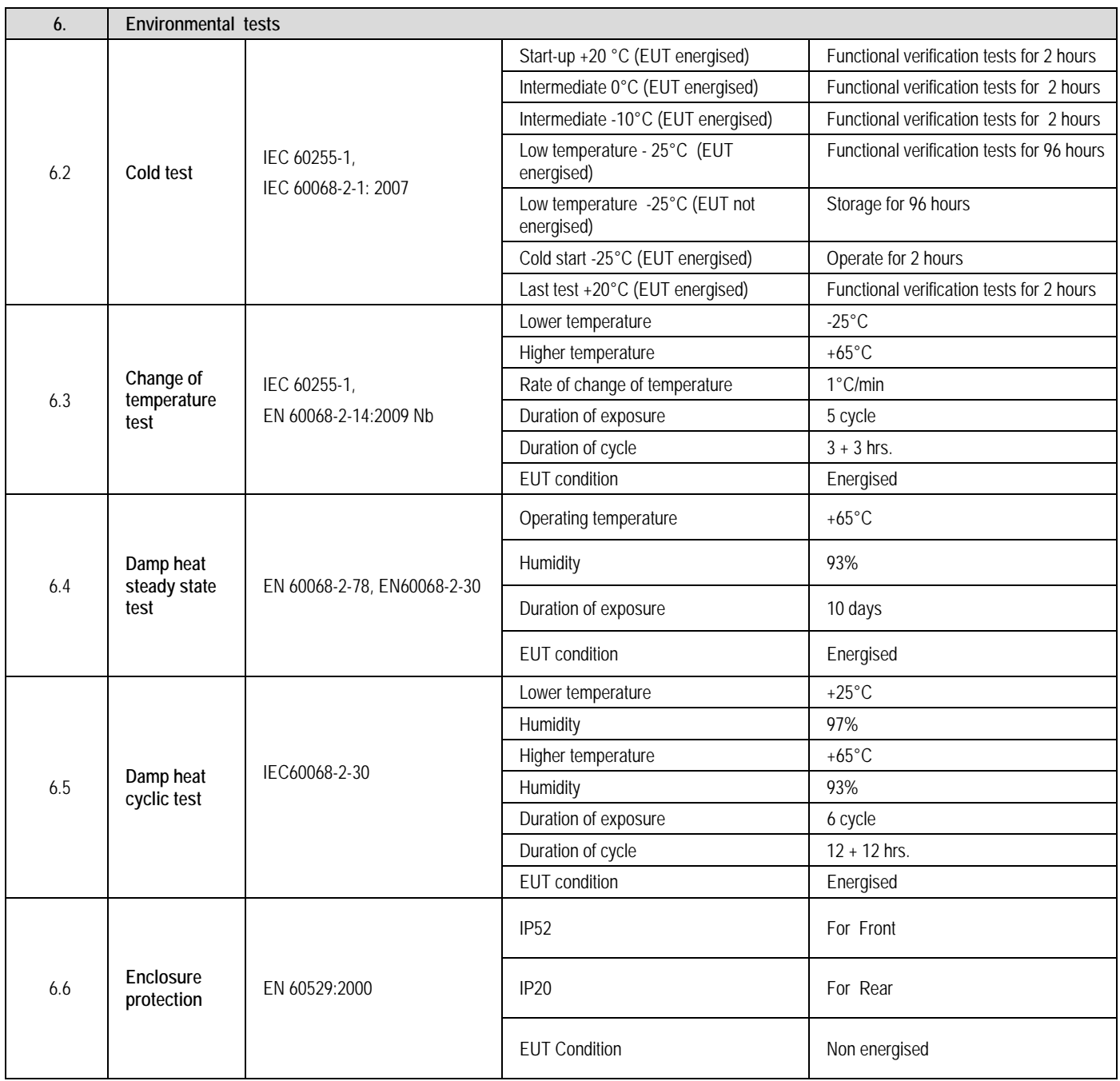

# WIRING DIAGRAMS

## CHAPTER 14

### **1 CHAPTER OVERVIEW**

This chapter consists of the following sections:

- **1 Chapter Overview**
- **2 Wiring diagram**

### **2 WIRING DIAGRAM**

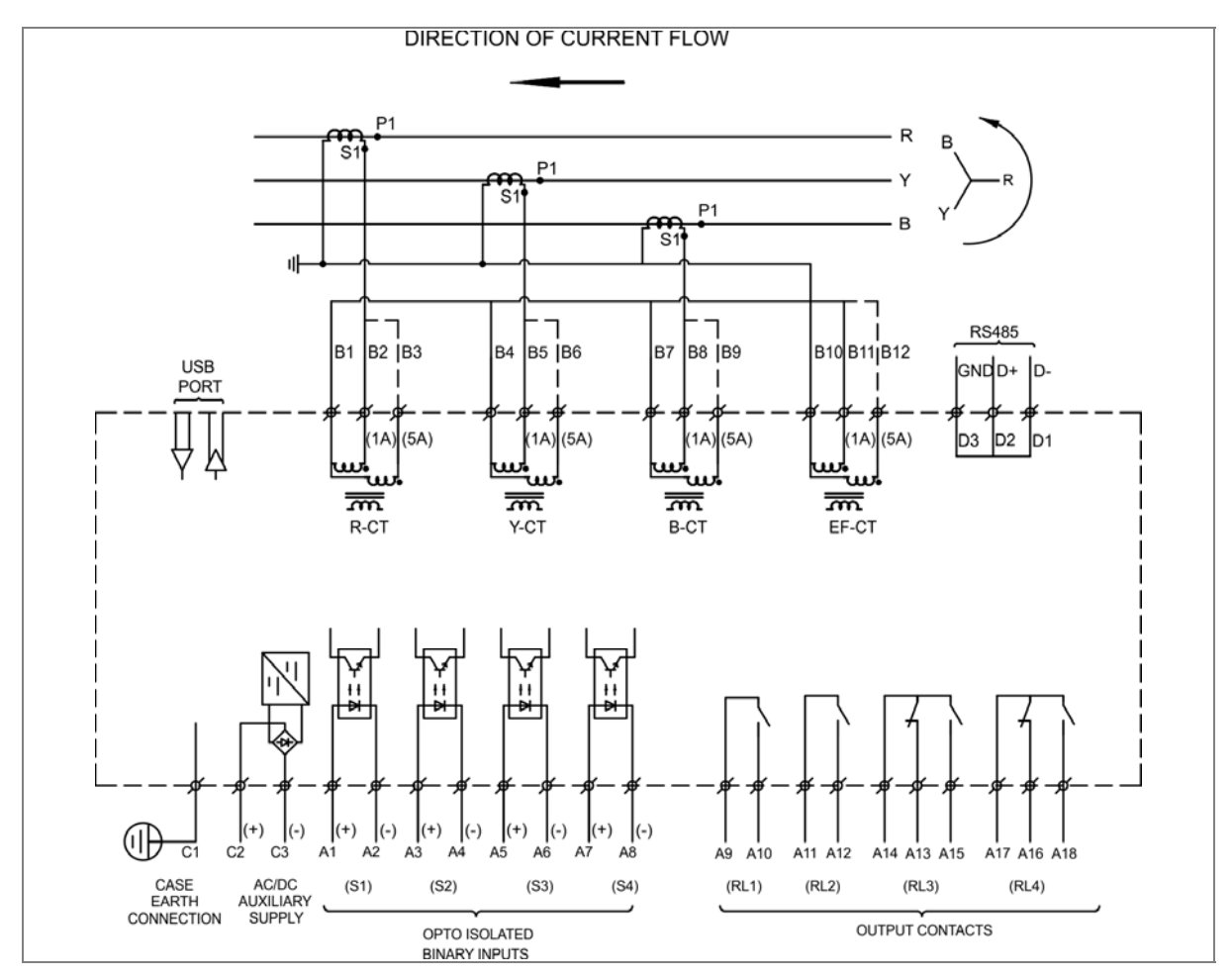

**Figure 1: P153 wiring diagram** 

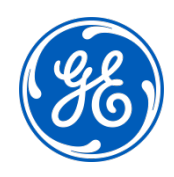

### **Imagination at work**

Grid Solutions St Leonards Building Redhill Business Park Stafford, ST16 1WT, UK +44 (0) 1785 250 070 www.gegridsolutions.com/contact

© 2018 General Electric. All rights reserved. Information contained in this document is indicative only.<br>No representation or warranty is given or should be relied on that it is complete or correct or will apply to any par